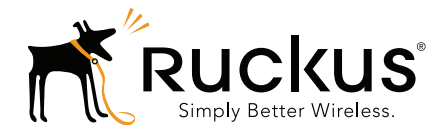

# Ruckus Wireless™ **Virtualized SmartCell Gateway<sup>™</sup> Enterprise**

Administrator Guide for RuckOS 3.0.3

Part Number 800-70747-001 Rev C Published February 2015

www.ruckuswireless.com

### Copyright Notice and Proprietary Information

Copyright 2015. Ruckus Wireless, Inc. All rights reserved.

No part of this documentation may be reproduced, transmitted, or translated, in any form or by any means, electronic, mechanical, manual, optical, or otherwise, without prior written permission of Ruckus Wireless, Inc. ("Ruckus"), or as expressly provided by under license from Ruckus.

#### Destination Control Statement

Technical data contained in this publication may be subject to the export control laws of the United States of America. Disclosure to nationals of other countries contrary to United States law is prohibited. It is the reader's responsibility to determine the applicable regulations and to comply with them.

#### **Disclaimer**

THIS DOCUMENTATION AND ALL INFORMATION CONTAINED HEREIN ("MATERIAL") IS PROVIDED FOR GENERAL INFORMATION PURPOSES ONLY. RUCKUS AND ITS LICENSORS MAKE NO WARRANTY OF ANY KIND, EXPRESS OR IMPLIED, WITH REGARD TO THE MATERIAL, INCLUDING, BUT NOT LIMITED TO, THE IMPLIED WARRANTIES OF MERCHANTABILITY, NON-INFRINGEMENT AND FITNESS FOR A PARTICULAR PURPOSE, OR THAT THE MATERIAL IS ERROR-FREE, ACCURATE OR RELIABLE. RUCKUS RESERVES THE RIGHT TO MAKE CHANGES OR UPDATES TO THE MATERIAL AT ANY TIME.

#### Limitation of Liability

IN NO EVENT SHALL RUCKUS BE LIABLE FOR ANY DIRECT, INDIRECT, INCIDENTAL, SPECIAL OR CONSEQUEN-TIAL DAMAGES, OR DAMAGES FOR LOSS OF PROFITS, REVENUE, DATA OR USE, INCURRED BY YOU OR ANY THIRD PARTY, WHETHER IN AN ACTION IN CONTRACT OR TORT, ARISING FROM YOUR ACCESS TO, OR USE OF, THE MATERIAL.

#### **Trademarks**

Ruckus Wireless, Ruckus, the bark logo, ZoneFlex, FlexMaster, ZoneDirector, SmartMesh, Channelfly, Smartcell, SmartZone, Dynamic PSK, and Simply Better Wireless are trademarks of Ruckus Wireless, Inc. in the United States and other countries. All other product or company names may be trademarks of their respective owners.

### Third Party and Open Source Licenses Used in This Product

This product includes software developed by the Apache Software Foundation (http://www.apache.org/). This product includes software developed by the OpenSymphony Group (http://www.opensymphony.com/). This product includes software developed by the Visigoth Software Society (http://www.visigoths.org/). This product includes software developed by the OpenSSL Project for use in the OpenSSL Toolkit (http://www.openssl.org/).

This product includes software written by Tim Hudson (tjh@cryptsoft.com). This product includes cryptographic software written by Eric Young (eay@cryptsoft.com).

Copyright © 1999-2003 The Apache Software Foundation. All rights reserved. Copyright © 2001-2004 The OpenSymphony Group. All rights reserved. Copyright © 2003 The Visigoth Software Society. All rights reserved. Copyright © 2011 John Resig, http://jquery.com/ Copyright © 1998-2011 The OpenSSL Project. All rights reserved. Copyright © 1995-1998 Eric Young (eay@cryptsoft.com). All rights reserved.

### Apache 2.0

Apache License Version 2.0, January 2004 http://www.apache.org/licenses/

TERMS AND CONDITIONS FOR USE, REPRODUCTION, AND DISTRIBUTION

1. Definitions.

"License" shall mean the terms and conditions for use, reproduction, and distribution as defined by Sections 1 through 9 of this document.

"Licensor" shall mean the copyright owner or entity authorized by the copyright owner that is granting the License.

"Legal Entity" shall mean the union of the acting entity and all other entities that control, are controlled by, or are under common control with that entity. For the purposes of this definition, "control" means (i) the power, direct or indirect, to cause the direction or management of such entity, whether by contract or

otherwise, or (ii) ownership of fifty percent (50%) or more of the outstanding shares, or (iii) beneficial ownership of such entity.

"You" (or "Your") shall mean an individual or Legal Entity exercising permissions granted by this License.

"Source" form shall mean the preferred form for making modifications, including but not limited to software source code, documentation source, and configuration files.

"Object" form shall mean any form resulting from mechanical transformation or translation of a Source form, including but not limited to compiled object code, generated documentation, and conversions to other media types.

"Work" shall mean the work of authorship, whether in Source or Object form, made available under the License, as indicated by a copyright notice that is included in or attached to the work (an example is provided in the Appendix below).

"Derivative Works" shall mean any work, whether in Source or Object form, that is based on (or derived from) the Work and for which the editorial revisions, annotations, elaborations, or other modifications represent, as a whole, an original work of authorship. For the purposes of this License, Derivative Works shall not include works that remain separable from, or merely link (or bind by name) to the interfaces of, the Work and Derivative Works thereof. "Contribution" shall mean any work of authorship, including the original version of the Work and any modifications or additions to that Work or Derivative Works thereof, that is intentionally submitted to Licensor for inclusion in the Work by the copyright owner or by an individual or Legal Entity authorized to submit on behalf of the copyright owner. For the purposes of this definition, "submitted" means any form of electronic, verbal, or written communication sent to the Licensor or its representatives, including but not limited to communication on electronic mailing lists, source code control systems, and issue tracking systems that are managed by, or on behalf of, the Licensor for the purpose of discussing and improving the Work, but excluding communication that is conspicuously marked or otherwise designated in writing by the copyright owner as "Not a Contribution."

"Contributor" shall mean Licensor and any individual or Legal Entity on behalf of whom a Contribution has been received by Licensor and subsequently incorporated within the Work.

2. Grant of Copyright License. Subject to the terms and conditions of this License, each Contributor hereby grants to You a perpetual, worldwide, non-exclusive, no-charge, royalty-free, irrevocable copyright license to reproduce, prepare Derivative Works of, publicly display, publicly perform, sublicense, and distribute the Work and such Derivative Works in Source or Object form.

3. Grant of Patent License. Subject to the terms and conditions of this License, each Contributor hereby grants to You a perpetual, worldwide, non-exclusive, no-charge, royalty-free, irrevocable (except as stated in this section) patent license to make, have made, use, offer to sell, sell, import, and otherwise transfer the Work, where such license applies only to those patent claims licensable by such Contributor that are necessarily infringed by their Contribution(s) alone or by combination of their Contribution(s) with the Work to which such Contribution(s) was submitted. If You institute patent litigation against any entity (including a cross-claim or counterclaim in a lawsuit) alleging that the Work or a Contribution incorporated within the Work constitutes direct or contributory patent infringement, then any patent licenses granted to You under this License for that Work shall terminate as of the date such litigation is filed.

4. Redistribution. You may reproduce and distribute copies of the Work or Derivative Works thereof in any medium, with or without modifications, and in Source or Object form, provided that You meet the following conditions:

(a) You must give any other recipients of the Work or Derivative Works a copy of this License; and

(b) You must cause any modified files to carry prominent notices stating that You changed the files; and

(c) You must retain, in the Source form of any Derivative Works that You distribute, all copyright, patent, trademark, and attribution notices from the Source form of the Work, excluding those notices that do not pertain to any part of the Derivative Works; and

(d) If the Work includes a "NOTICE" text file as part of its distribution, then any Derivative Works that You distribute must include a readable copy of the attribution notices contained within such NOTICE file, excluding those notices that do not pertain to any part of the Derivative Works, in at least one of the following places: within a NOTICE text file distributed

as part of the Derivative Works; within the Source form or documentation, if provided along with the Derivative Works; or,

within a display generated by the Derivative Works, if and wherever such third-party notices normally appear. The contents of the NOTICE file are for informational purposes only and do not modify the License. You may add Your own attribution notices within Derivative Works that You distribute, alongside or as an addendum to the NOTICE text from the Work, provided that such additional attribution notices cannot be construed as modifying the License.

You may add Your own copyright statement to Your modifications and may provide additional or different license terms and conditions for use, reproduction, or distribution of Your modifications, or for any such Derivative Works as a whole, provided Your use, reproduction, and distribution of the Work otherwise complies with the conditions stated in this License.

5. Submission of Contributions. Unless You explicitly state otherwise, any Contribution intentionally submitted for inclusion in the Work by You to the Licensor shall be under the terms and conditions of this License, without any additional terms or conditions.

Notwithstanding the above, nothing herein shall supersede or modify the terms of any separate license agreement you may have executed with Licensor regarding such Contributions.

6. Trademarks. This License does not grant permission to use the trade names, trademarks, service marks, or product names of the Licensor, except as required for reasonable and customary use in describing the origin of the Work and reproducing the content of the NOTICE file.

7. Disclaimer of Warranty. Unless required by applicable law or agreed to in writing, Licensor provides the Work (and each Contributor provides its Contributions) on an "AS IS" BASIS, WITHOUT WARRANTIES OR CONDITIONS OF ANY KIND, either express or implied, including, without limitation, any warranties or conditions of TITLE, NON-INFRINGEMENT, MERCHANTABILITY, or FITNESS FOR A PARTICULAR PURPOSE. You are solely responsible for determining the appropriateness of using or redistributing the Work and assume any risks associated with Your exercise of permissions under this License.

8. Limitation of Liability. In no event and under no legal theory, whether in tort (including negligence), contract, or otherwise, unless required by applicable law (such as deliberate and grossly negligent acts) or agreed to in writing, shall any Contributor be liable to You for damages, including any direct, indirect, special, incidental, or consequential damages of any character arising as a result of this License or out of the use or inability to use the Work (including but not limited to damages for loss of goodwill, work stoppage, computer failure or malfunction, or any and all other commercial damages or losses), even if such Contributor has been advised of the possibility of such damages.

9. Accepting Warranty or Additional Liability. While redistributing the Work or Derivative Works thereof, You may choose to offer, and charge a fee for, acceptance of support, warranty, indemnity, or other liability obligations and/or rights consistent with this License. However, in accepting such obligations, You may act only on Your own behalf and on Your sole responsibility, not on behalf of any other Contributor, and only if You agree to indemnify, defend, and hold each Contributor harmless for any liability incurred by, or claims asserted against, such Contributor by reason of your accepting any such warranty or additional liability.

END OF TERMS AND CONDITIONS

APPENDIX: How to apply the Apache License to your work.

To apply the Apache License to your work, attach the following boilerplate notice, with the fields enclosed by brackets "[]" replaced with your own identifying information. (Don't include the brackets!) The text should be enclosed in the appropriate comment syntax for the file format. We also recommend that a file or class name and description of purpose be included on the same "printed page" as the copyright notice for easier identification within third-party archives. Copyright [yyyy] [name of copyright owner]

Licensed under the Apache License, Version 2.0 (the "License"); you may not use this file except in compliance with the License. You may obtain a copy of the License at

http://www.apache.org/licenses/LICENSE-2.0

Unless required by applicable law or agreed to in writing, software distributed under the License is distributed on an "AS IS" BASIS, WITHOUT WARRANTIES OR CONDITIONS OF ANY KIND, either express or implied.

See the License for the specific language governing permissions and limitations under the License.

#### Apache 1.1

/\* ====================================================================

\* The Apache Software License, Version 1.1

- \* Copyright (c) 2000 The Apache Software Foundation. All rights
- \* reserved.
- \*

\*

\* Redistribution and use in source and binary forms, with or without

- \* modification, are permitted provided that the following conditions
- \* are met:

\*

\*

\*

\*

\*

\* 1. Redistributions of source code must retain the above copyright

\* notice, this list of conditions and the following disclaimer.

\* 2. Redistributions in binary form must reproduce the above copyright

- \* notice, this list of conditions and the following disclaimer in
- \* the documentation and/or other materials provided with the
- \* distribution.

\* 3. The end-user documentation included with the redistribution,

- \* if any, must include the following acknowledgment:
- \* "This product includes software developed by the
- \* Apache Software Foundation (http://www.apache.org/)."
- \* Alternately, this acknowledgment may appear in the software itself,
- \* if and wherever such third-party acknowledgments normally appear.
- \* \* 4. The names "Apache" and "Apache Software Foundation" must
- \* not be used to endorse or promote products derived from this
- \* software without prior written permission. For written
- \* permission, please contact apache@apache.org.
- \* 5. Products derived from this software may not be called "Apache",
- \* nor may "Apache" appear in their name, without prior written
- \* permission of the Apache Software Foundation.
- \* THIS SOFTWARE IS PROVIDED ``AS IS'' AND ANY EXPRESSED OR IMPLIED
- \* WARRANTIES, INCLUDING, BUT NOT LIMITED TO, THE IMPLIED WARRANTIES
- \* OF MERCHANTABILITY AND FITNESS FOR A PARTICULAR PURPOSE ARE

\* DISCLAIMED. IN NO EVENT SHALL THE APACHE SOFTWARE FOUNDATION OR

\* ITS CONTRIBUTORS BE LIABLE FOR ANY DIRECT, INDIRECT, INCIDENTAL,

\* SPECIAL, EXEMPLARY, OR CONSEQUENTIAL DAMAGES (INCLUDING, BUT NOT

\* LIMITED TO, PROCUREMENT OF SUBSTITUTE GOODS OR SERVICES; LOSS OF

\* USE, DATA, OR PROFITS; OR BUSINESS INTERRUPTION) HOWEVER CAUSED AND

\* ON ANY THEORY OF LIABILITY, WHETHER IN CONTRACT, STRICT LIABILITY, OR TORT (INCLUDING NEGLIGENCE OR OTHERWISE) ARISING IN ANY WAY OUT

\* OF THE USE OF THIS SOFTWARE, EVEN IF ADVISED OF THE POSSIBILITY OF

\* SUCH DAMAGE.

\* ====================================================================

\* This software consists of voluntary contributions made by many

- \* individuals on behalf of the Apache Software Foundation. For more
- \* information on the Apache Software Foundation, please see
- \* <http://www.apache.org/>.

\* Portions of this software are based upon public domain software

- \* originally written at the National Center for Supercomputing Applications,
- \* University of Illinois, Urbana-Champaign.

\*/

\*

\*

### Object-Graph Navigation Language (OGNL)

OpenSymphony Apache Software License Version 1.1

General information:

Copyright (c) 2001-2004 The OpenSymphony Group. All rights reserved.

The OpenSymphony Software License, Version 1.1

(this license is derived and fully compatible with the Apache Software License - see http://www.apache.org/LICENSE.txt) Copyright (c) 2001-2004 The OpenSymphony Group. All rights reserved.

Redistribution and use in source and binary forms, with or without modification, are permitted provided that the following conditions are met:

1. Redistributions of source code must retain the above copyright notice, this list of conditions and the following disclaimer.

2. Redistributions in binary form must reproduce the above copyright notice, this list of conditions and the following disclaimer in the documentation and/or other materials provided with the distribution.

3. The end-user documentation included with the redistribution, if any, must include the following acknowledgment: 'This product includes software developed by the OpenSymphony Group (http://www.opensymphony.com/).' Alternately, this acknowledgment may appear in the software itself, if and wherever such third-party acknowledgments normally appear.

4. The names 'OpenSymphony' and 'The OpenSymphony Group' must not be used to endorse or promote products derived from this software without prior written permission. For written permission, please contact license@opensymphony.com.

5. Products derived from this software may not be called 'OpenSymphony' or 'WebWork', nor may 'OpenSymphony' or 'WebWork' appear in their name, without prior written permission of the OpenSymphony Group.

THIS SOFTWARE IS PROVIDED 'AS IS' AND ANY EXPRESSED OR IMPLIED WARRANTIES, INCLUDING, BUT NOT LIMITED TO, THE IMPLIED WARRANTIES OF MERCHANTABILITY AND FITNESS FOR A PARTICULAR PURPOSE ARE DISCLAIMED. IN NO EVENT SHALL THE APACHE SOFTWARE FOUNDATION OR ITS CONTRIBUTORS BE LIABLE FOR ANY DIRECT, INDIRECT, INCIDENTAL, SPECIAL, EXEMPLARY, OR CONSEQUENTIAL DAMAGES (INCLUDING, BUT NOT LIMITED TO, PROCUREMENT OF SUBSTITUTE GOODS OR SERVICES; LOSS OF USE, DATA, OR PROFITS; OR BUSINESS INTERRUPTION) HOWEVER CAUSED AND ON ANY THEORY OF LIABILITY, WHETHER IN CONTRACT, STRICT LIABILITY, OR TORT (INCLUDING NEGLIGENCE OR OTHERWISE) ARISING IN ANY WAY OUT OF THE USE OF THIS SOFTWARE, EVEN IF ADVISED OF THE POSSIBILITY OF SUCH DAMAGE.

### Freemarker

Copyright (c) 2003 The Visigoth Software Society. All rights reserved.

Redistribution and use in source and binary forms, with or without

modification, are permitted provided that the following conditions are met:

1. Redistributions of source code must retain the above copyright notice, this list of conditions and the following disclaimer.

2. The end-user documentation included with the redistribution, if any, must include the following acknowlegement: "This product includes software developed by the Visigoth Software Society (http://www.visigoths.org/)." Alternately, this acknowlegement may appear in the software itself, if and wherever such third-party acknowlegements normally appear.

3. Neither the name "FreeMarker", "Visigoth", nor any of the names of the project contributors may be used to endorse or promote products derived from this software without prior written permission. For written permission, please contact visigoths@visigoths.org.

4. Products derived from this software may not be called "FreeMarker" or "Visigoth" nor may "FreeMarker" or "Visigoth" appear in their names without prior written permission of the Visigoth Software Society.

THIS SOFTWARE IS PROVIDED ``AS IS'' AND ANY EXPRESSED OR IMPLIED WARRANTIES, INCLUDING, BUT NOT LIMITED TO, THE IMPLIED WARRANTIES OF MERCHANTABILITY AND FITNESS FOR A PARTICULAR PURPOSE ARE DISCLAIMED. IN NO EVENT SHALL THE VISIGOTH SOFTWARE SOCIETY OR ITS CONTRIBUTORS BE LIABLE FOR ANY DIRECT, INDIRECT, INCIDENTAL, SPECIAL, EXEMPLARY, OR CONSEQUENTIAL DAMAGES (INCLUDING,BUT NOT LIMITED TO, PROCUREMENT OF SUBSTITUTE GOODS OR SERVICES; LOSS OF USE,DATA, OR PROFITS; OR BUSINESS INTERRUPTION) HOWEVER CAUSED AND ON ANY THEORY OF LIABILITY, WHETHER IN CONTRACT, STRICT LIABILITY, OR TORT (INCLUDING NEGLIGENCE OR OTHERWISE) ARISING IN ANY WAY OUT OF THE USE OF THIS SOFTWARE, EVEN IF ADVISED OF THE POSSIBILITY OF SUCH DAMAGE.

-----------------------------------------------------------------------------

This software consists of voluntary contributions made by many individuals on behalf of the Visigoth Software Society. For more information on the Visigoth Software Society, please see http://www.visigoths.org/

#### Java Beans Activation Framework

COMMON DEVELOPMENT AND DISTRIBUTION LICENSE (CDDL) Version 1.0

1. Definitions.

1.1. Contributor. means each individual or entity that creates or contributes to the creation of Modifications.

1.2. Contributor Version. means the combination of the Original Software, prior Modifications used by a Contributor (if any), and the Modifications made by that particular Contributor.

1.3. Covered Software. means (a) the Original Software, or (b) Modifications, or (c) the combination of files containing Original Software with files containing Modifications, in each case including portions thereof.

1.4. Executable. means the Covered Software in any form other than Source Code.

1.5. Initial Developer. means the individual or entity that first makes Original Software available under this License.

1.6. Larger Work. means a work which combines Covered Software or portions thereof with code not governed by the terms of this License.

1.7. License. means this document.

1.8. Licensable. means having the right to grant, to the maximum extent possible, whether at the time of the initial grant or subsequently acquired, any and all of the rights conveyed herein.

1.9. Modifications. means the Source Code and Executable form of any of the following:

A. Any file that results from an addition to, deletion from or modification of the contents of a file containing Original Software or previous Modifications;

B. Any new file that contains any part of the Original Software or previous Modification; or

C. Any new file that is contributed or otherwise made available under the terms of this License.

1.10. Original Software. means the Source Code and Executable form of computer software code that is originally released under this License.

1.11. Patent Claims. means any patent claim(s), now owned or hereafter acquired, including without limitation, method, process, and apparatus claims, in any patent Licensable by grantor.

1.12. Source Code. means (a) the common form of computer software code in which modifications are made and (b) associated documentation included in or with such code.

1.13. You. (or .Your.) means an individual or a legal entity exercising rights under, and complying with all of the terms of, this License. For legal entities, .You. includes any entity which controls, is controlled by, or is under common control with You. For purposes of this definition, .control. means (a) the power, direct or indirect, to cause the direction or management of such entity, whether by contract or otherwise, or (b) ownership of more than fifty percent (50%) of the

outstanding shares or beneficial ownership of such entity.

2. License Grants.

2.1. The Initial Developer Grant.

Conditioned upon Your compliance with Section 3.1 below and subject to third party intellectual property claims, the Initial Developer hereby grants You a world-wide, royalty-free, non-exclusive license:

(a) under intellectual property rights (other than patent or trademark) Licensable by Initial Developer, to use, reproduce, modify, display, perform, sublicense and distribute the Original Software (or portions thereof), with or without Modifications, and/or as part of a Larger Work; and

(b) under Patent Claims infringed by the making, using or selling of Original Software, to make, have made, use, practice, sell, and offer for sale, and/or otherwise dispose of the Original Software (or portions thereof).

(c) The licenses granted in Sections 2.1(a) and (b) are effective on the date Initial Developer first distributes or otherwise makes the Original Software available to a third party under the terms of this License.

(d) Notwithstanding Section 2.1(b) above, no patent license is granted: (1) for code that You delete from the Original Software, or (2) for infringements caused by: (i) the modification of the Original Software, or (ii) the combination of the Original Software with other software or devices.

#### 2.2. Contributor Grant.

Conditioned upon Your compliance with Section 3.1 below and subject to third party intellectual property claims, each Contributor hereby grants You a world-wide, royalty-free, non-exclusive license:

a) under intellectual property rights (other than patent or trademark) Licensable by Contributor to use, reproduce, modify, display, perform, sublicense and distribute the Modifications created by such Contributor (or portions thereof), either on an unmodified basis, with other Modifications, as Covered Software and/or as part of a Larger Work;

and

(b) under Patent Claims infringed by the making, using, or selling of Modifications made by that Contributor either alone and/or in combination with its Contributor Version (or portions of such combination), to make, use, sell, offer for sale, have made, and/or otherwise dispose of: (1) Modifications made by that Contributor (or portions thereof); and (2) the combination of Modifications made by that Contributor with its Contributor Version (or portions of such combination).

(c) The licenses granted in Sections 2.2(a) and 2.2(b) are effective on the date Contributor first distributes or otherwise makes the Modifications available to a third party.

(d) Notwithstanding Section 2.2(b) above, no patent license is granted: (1) for any code that Contributor has deleted from the Contributor Version; (2) for infringements caused by: (i) third party modifications of Contributor Version, or (ii) the combination of Modifications made by that Contributor with other software (except as part of the Contributor Version) or other devices; or (3) under Patent Claims infringed by Covered Software in the absence of Modifications made by that Contributor.

3. Distribution Obligations.

3.1. Availability of Source Code.

Any Covered Software that You distribute or otherwise make available in Executable form must also be made available in Source Code form and that Source Code form must be distributed only under the terms of this License. You must include a copy of this License with every copy of the Source Code form of the Covered Software You distribute or otherwise make available. You must inform recipients of any such Covered Software in Executable form as to how they can obtain such Covered Software in Source Code form in a reasonable manner on or through a medium customarily used for software exchange.

3.2. Modifications.

The Modifications that You create or to which You contribute are governed by the terms of this License. You represent that You believe Your Modifications are Your original creation(s) and/or You have sufficient rights to grant the rights conveyed by this License.

3.3. Required Notices.

You must include a notice in each of Your Modifications that identifies You as the Contributor of the Modification. You may not remove or alter any copyright, patent or trademark notices contained within the Covered Software, or any notices of licensing or any descriptive text giving attribution to any Contributor or the Initial Developer.

3.4. Application of Additional Terms.

You may not offer or impose any terms on any Covered Software in Source Code form that alters or restricts the applicable version of this License or the recipients. rights hereunder. You may choose to offer, and to charge a fee for, warranty, support, indemnity or liability obligations to one or more recipients of Covered Software. However, you may do so only on Your own behalf, and not on behalf of the Initial Developer or any Contributor. You must make it absolutely clear that any such warranty, support, indemnity or liability obligation is offered by You alone, and You hereby agree to indemnify the Initial Developer and every Contributor for any liability incurred by the Initial Developer or such Contributor as a result of warranty, support, indemnity or liability terms You offer.

#### 3.5. Distribution of Executable Versions.

You may distribute the Executable form of the Covered Software under the terms of this License or under the terms of a license of Your choice, which may contain terms different from this License, provided that You are in compliance with the terms of this License and that the license for the Executable form does not attempt to limit or alter the recipient.s rights in the Source Code form from the rights set forth in this License. If You distribute the Covered Software in Executable form under a different license, You must make it absolutely clear that any terms which differ from this License are offered by You alone, not by the Initial Developer or Contributor. You hereby agree to indemnify the Initial Developer and every Contributor for any liability incurred by the Initial Developer or such Contributor as a result of any such terms You offer.

#### 3.6. Larger Works.

You may create a Larger Work by combining Covered Software with other code not governed by the terms of this License and distribute the Larger Work as a single product. In such a case, You must make sure the requirements of this License are fulfilled for the Covered Software.

#### 4. Versions of the License.

#### 4.1. New Versions.

Sun Microsystems, Inc. is the initial license steward and may publish revised and/or new versions of this License from time to time. Each version will be given a distinguishing version number. Except as provided in Section 4.3, no one other than the license steward has the right to modify this License.

#### 4.2. Effect of New Versions.

You may always continue to use, distribute or otherwise make the Covered Software available under the terms of the version of the License under which You originally received the Covered Software. If the Initial Developer includes a notice in the Original Software prohibiting it from being distributed or otherwise made available under any subsequent version of the License, You must distribute and make the Covered Software available under the terms of the version of the License under which You originally received the Covered Software. Otherwise, You may also choose to use, distribute or otherwise make the Covered Software available under the terms of any subsequent version of the License published by the license steward.

#### 4.3. Modified Versions.

When You are an Initial Developer and You want to create a new license for Your Original Software, You may create and use a modified version of this License if You: (a) rename the license and remove any references to the name of the license steward (except to note that the license differs from this License); and (b) otherwise make it clear that the license contains terms which differ from this License.

#### 5. DISCLAIMER OF WARRANTY.

COVERED SOFTWARE IS PROVIDED UNDER THIS LICENSE ON AN .AS IS. BASIS, WITHOUT WARRANTY OF ANY KIND, EITHER EXPRESSED OR IMPLIED, INCLUDING, WITHOUT LIMITATION, WARRANTIES THAT THE COVERED SOFTWARE IS FREE OF DEFECTS, MERCHANTABLE, FIT FOR A PARTICULAR PURPOSE OR NON-INFRINGING. THE ENTIRE RISK AS TO THE QUALITY AND PERFORMANCE OF THE COVERED SOFTWARE IS WITH YOU. SHOULD ANY COVERED SOFTWARE PROVE DEFECTIVE IN ANY RESPECT, YOU (NOT THE INITIAL DEVELOPER OR ANY OTHER CONTRIBUTOR) ASSUME THE COST OF ANY NECESSARY SERVICING, REPAIR OR CORRECTION. THIS DISCLAIMER OF WARRANTY CONSTITUTES AN ESSENTIAL PART OF THIS LICENSE. NO USE OF ANY COVERED SOFTWARE IS AUTHORIZED HEREUNDER EXCEPT UNDER THIS DISCLAIMER.

#### 6. TERMINATION.

6.1. This License and the rights granted hereunder will terminate automatically if You fail to comply with terms herein and fail to cure such breach within 30 days of becoming aware of the breach. Provisions which, by their nature, must remain in effect beyond the termination of this License shall survive.

6.2. If You assert a patent infringement claim (excluding declaratory judgment actions) against Initial Developer or a Contributor (the Initial Developer or Contributor against whom You assert such claim is referred to as .Participant.) alleging that the Participant Software (meaning the Contributor Version where the Participant is a Contributor or the Original Software where the Participant is the Initial Developer) directly or indirectly infringes any patent, then any and all rights granted directly or indirectly to You by such Participant, the Initial Developer (if the Initial Developer is not the Participant) and all Contributors under Sections 2.1 and/or 2.2 of this License shall, upon 60 days notice from Participant terminate prospectively and automatically at the expiration of such 60 day notice period, unless if within such 60 day period You withdraw Your claim with respect to the Participant Software against such Participant either unilaterally or

pursuant to a written agreement with Participant.

6.3. In the event of termination under Sections 6.1 or 6.2 above, all end user licenses that have been validly granted by You or any distributor hereunder prior to termination (excluding licenses granted to You by any distributor) shall survive termination.

#### 7. LIMITATION OF LIABILITY.

UNDER NO CIRCUMSTANCES AND UNDER NO LEGAL THEORY, WHETHER TORT (INCLUDING NEGLIGENCE), CONTRACT, OR OTHERWISE, SHALL YOU, THE INITIAL DEVELOPER, ANY OTHER CONTRIBUTOR, OR ANY DISTRIBUTOR OF COVERED SOFTWARE, OR ANY SUPPLIER OF ANY OF SUCH PARTIES, BE LIABLE TO ANY PERSON FOR ANY INDIRECT, SPECIAL, INCIDENTAL, OR CONSEQUENTIAL DAMAGES OF ANY CHARACTER INCLUDING, WITHOUT LIMITATION, DAMAGES FOR LOST PROFITS, LOSS OF GOODWILL, WORK STOPPAGE, COMPUTER FAILURE OR MALFUNCTION, OR ANY AND ALL OTHER COMMERCIAL DAMAGES OR LOSSES, EVEN IF SUCH PARTY SHALL HAVE BEEN INFORMED OF THE POSSIBILITY OF SUCH DAMAGES. THIS LIMITATION OF LIABILITY SHALL NOT APPLY TO LIABILITY FOR DEATH OR PERSONAL INJURY RESULTING FROM SUCH PARTY.S NEGLIGENCE TO THE EXTENT APPLICABLE LAW PROHIBITS SUCH LIMITATION. SOME JURISDICTIONS DO NOT ALLOW THE EXCLUSION OR LIMITATION OF INCIDENTAL OR CONSEQUENTIAL DAMAGES, SO THIS EXCLUSION

#### AND LIMITATION MAY NOT APPLY TO YOU.

#### 8. U.S. GOVERNMENT END USERS.

The Covered Software is a .commercial item,. as that term is defined in 48 C.F.R. 2.101 (Oct. 1995), consisting of .commercial computer software. (as that term is defined at 48 C.F.R. º 252.227-7014(a)(1)) and commercial computer software documentation. as such terms are used in 48 C.F.R. 12.212 (Sept. 1995). Consistent with 48 C.F.R. 12.212 and 48 C.F.R. 227.7202-1 through 227.7202-4 (June 1995), all U.S. Government End Users acquire Covered Software with only those rights set forth herein. This U.S. Government Rights clause is in lieu of, and supersedes, any other FAR, DFAR, or other clause or provision that addresses Government rights in computer software under this License.

#### 9. MISCELLANEOUS.

This License represents the complete agreement concerning subject matter hereof. If any provision of this License is held to be unenforceable, such provision shall be reformed only to the extent necessary to make it enforceable. This License shall be governed by the law of the jurisdiction specified in a notice contained within the Original Software (except to the extent applicable law, if any, provides otherwise), excluding such jurisdiction.s conflict-of-law provisions. Any litigation relating to this License shall be subject to the jurisdiction of the courts located in the jurisdiction and venue specified in a notice contained within the Original Software, with the losing party responsible for costs, including, without limitation, court costs and reasonable attorneys. fees and expenses. The application of the United Nations Convention on Contracts for the International Sale of Goods is expressly excluded. Any law or regulation which provides that the language of a contract shall be construed against the drafter shall not apply to this License. You agree that You alone are responsible for compliance with the United States export administration regulations (and the export control laws and regulation of any other countries) when You use, distribute or otherwise make available any Covered Software.

#### 10. RESPONSIBILITY FOR CLAIMS.

As between Initial Developer and the Contributors, each party is responsible for claims and damages arising, directly or indirectly, out of its utilization of rights under this License and You agree to work with Initial Developer and Contributors to distribute such responsibility on an equitable basis. Nothing herein is intended or shall be deemed to constitute any admission of liability.

NOTICE PURSUANT TO SECTION 9 OF THE COMMON DEVELOPMENT AND DISTRIBUTION LICENSE (CDDL)

The code released under the CDDL shall be governed by the laws of the State of California (excluding conflict-of-law provisions). Any litigation relating to this License shall be subject to the jurisdiction of the Federal Courts of the Northern District of California and the state courts of the State of California, with venue lying in Santa Clara County, California.

#### **JQuery**

#### Copyright (c) 2011 John Resig, http://jquery.com/

Permission is hereby granted, free of charge, to any person obtaining a copy of this software and associated documentation files (the "Software"), to deal in the Software without restriction, including without limitation the rights to use, copy, modify, merge, publish, distribute, sublicense, and/or sell copies of the Software, and to permit persons to whom the Software is furnished to do so, subject to the following conditions:

The above copyright notice and this permission notice shall be included in all copies or substantial portions of the Software.

THE SOFTWARE IS PROVIDED "AS IS", WITHOUT WARRANTY OF ANY KIND, EXPRESS OR IMPLIED, INCLUDING BUT NOT LIMITED TO THE WARRANTIES OF MERCHANTABILITY, FITNESS FOR A PARTICULAR PURPOSE AND NONINFRINGEMENT. IN NO EVENT SHALL THE AUTHORS OR COPYRIGHT HOLDERS BE LIABLE FOR ANY CLAIM, DAMAGES OR OTHER LIABILITY, WHETHER IN AN ACTION OF CONTRACT, TORT OR OTHERWISE, ARISING FROM, OUT OF OR IN CONNECTION WITH THE SOFTWARE OR THE USE OR OTHER DEALINGS IN THE SOFTWARE.

### **OpenSSL**

LICENSE ISSUES

==============

The OpenSSL toolkit stays under a dual license, i.e. both the conditions of the OpenSSL License and the original SSLeay license apply to the toolkit. See below for the actual license texts. Actually both licenses are BSD-style Open Source licenses. In case of any license issues related to OpenSSL please contact openssl-core@openssl.org.

OpenSSL License

/\* ====================================================================

\* Copyright (c) 1998-2011 The OpenSSL Project. All rights reserved.

\* Redistribution and use in source and binary forms, with or without

- \* modification, are permitted provided that the following conditions
- \* are met:

\*

\*

\*

\*

\*

\*

\*

\*

\* 1. Redistributions of source code must retain the above copyright

\* notice, this list of conditions and the following disclaimer.

\* 2. Redistributions in binary form must reproduce the above copyright

\* notice, this list of conditions and the following disclaimer in

\* the documentation and/or other materials provided with the

\* distribution.

\* 3. All advertising materials mentioning features or use of this

\* software must display the following acknowledgment:

\* "This product includes software developed by the OpenSSL Project

\* for use in the OpenSSL Toolkit. (http://www.openssl.org/)"

\* 4. The names "OpenSSL Toolkit" and "OpenSSL Project" must not be used to

\* endorse or promote products derived from this software without

\* prior written permission. For written permission, please contact

- \* openssl-core@openssl.org.
- \* 5. Products derived from this software may not be called "OpenSSL"

\* nor may "OpenSSL" appear in their names without prior written

\* permission of the OpenSSL Project.

\* 6. Redistributions of any form whatsoever must retain the following \* acknowledgment:

\* "This product includes software developed by the OpenSSL Project

\* for use in the OpenSSL Toolkit (http://www.openssl.org/)"

\* THIS SOFTWARE IS PROVIDED BY THE OpenSSL PROJECT ``AS IS'' AND ANY

\* EXPRESSED OR IMPLIED WARRANTIES, INCLUDING, BUT NOT LIMITED TO, THE

\* IMPLIED WARRANTIES OF MERCHANTABILITY AND FITNESS FOR A PARTICULAR

\* PURPOSE ARE DISCLAIMED. IN NO EVENT SHALL THE OpenSSL PROJECT OR \* ITS CONTRIBUTORS BE LIABLE FOR ANY DIRECT, INDIRECT, INCIDENTAL, \* SPECIAL, EXEMPLARY, OR CONSEQUENTIAL DAMAGES (INCLUDING, BUT \* NOT LIMITED TO, PROCUREMENT OF SUBSTITUTE GOODS OR SERVICES; \* LOSS OF USE, DATA, OR PROFITS; OR BUSINESS INTERRUPTION) \* HOWEVER CAUSED AND ON ANY THEORY OF LIABILITY, WHETHER IN CONTRACT, \* STRICT LIABILITY, OR TORT (INCLUDING NEGLIGENCE OR OTHERWISE) \* ARISING IN ANY WAY OUT OF THE USE OF THIS SOFTWARE, EVEN IF ADVISED \* OF THE POSSIBILITY OF SUCH DAMAGE. \* ==================================================================== \* \* This product includes cryptographic software written by Eric Young \* (eay@cryptsoft.com). This product includes software written by Tim \* Hudson (tjh@cryptsoft.com). \* \*/ Original SSLeay License /\* Copyright (C) 1995-1998 Eric Young (eay@cryptsoft.com) \* All rights reserved. \* \* This package is an SSL implementation written \* by Eric Young (eay@cryptsoft.com). \* The implementation was written so as to conform with Netscapes SSL. \* \* This library is free for commercial and non-commercial use as long as \* the following conditions are aheared to. The following conditions \* apply to all code found in this distribution, be it the RC4, RSA, \* lhash, DES, etc., code; not just the SSL code. The SSL documentation \* included with this distribution is covered by the same copyright terms \* except that the holder is Tim Hudson (tjh@cryptsoft.com). \* \* Copyright remains Eric Young's, and as such any Copyright notices in \* the code are not to be removed. \* If this package is used in a product, Eric Young should be given attribution \* as the author of the parts of the library used. \* This can be in the form of a textual message at program startup or \* in documentation (online or textual) provided with the package. \*\* Redistribution and use in source and binary forms, with or without \* modification, are permitted provided that the following conditions \* are met: \* 1. Redistributions of source code must retain the copyright \* notice, this list of conditions and the following disclaimer. \* 2. Redistributions in binary form must reproduce the above copyright \* notice, this list of conditions and the following disclaimer in the \* documentation and/or other materials provided with the distribution. \* 3. All advertising materials mentioning features or use of this software \* must display the following acknowledgement: \* "This product includes cryptographic software written by \* Eric Young (eay@cryptsoft.com)"

\* The word 'cryptographic' can be left out if the rouines from the library

\* being used are not cryptographic related :-).

\* 4. If you include any Windows specific code (or a derivative thereof) from

\* the apps directory (application code) you must include an acknowledgement:

\* "This product includes software written by Tim Hudson (tjh@cryptsoft.com)"

\* \* THIS SOFTWARE IS PROVIDED BY ERIC YOUNG ``AS IS'' AND

\* ANY EXPRESS OR IMPLIED WARRANTIES, INCLUDING, BUT NOT LIMITED TO, THE

\* IMPLIED WARRANTIES OF MERCHANTABILITY AND FITNESS FOR A PARTICULAR PURPOSE

\* ARE DISCLAIMED. IN NO EVENT SHALL THE AUTHOR OR CONTRIBUTORS BE LIABLE

\* FOR ANY DIRECT, INDIRECT, INCIDENTAL, SPECIAL, EXEMPLARY, OR CONSEQUENTIAL

\* DAMAGES (INCLUDING, BUT NOT LIMITED TO, PROCUREMENT OF SUBSTITUTE GOODS

\* OR SERVICES; LOSS OF USE, DATA, OR PROFITS; OR BUSINESS INTERRUPTION)

\* HOWEVER CAUSED AND ON ANY THEORY OF LIABILITY, WHETHER IN CONTRACT, STRICT

\* LIABILITY, OR TORT (INCLUDING NEGLIGENCE OR OTHERWISE) ARISING IN ANY WAY

\* OUT OF THE USE OF THIS SOFTWARE, EVEN IF ADVISED OF THE POSSIBILITY OF

\* SUCH DAMAGE.

\* The licence and distribution terms for any publically available version or

\* derivative of this code cannot be changed. i.e. this code cannot simply be

\* copied and put under another distribution licence

\* [including the GNU Public Licence.]

\*/

\*

# **Contents**

### [About This Guide](#page-21-0)

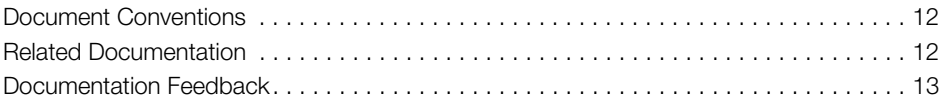

### [1 Navigating the Web Interface](#page-24-0)

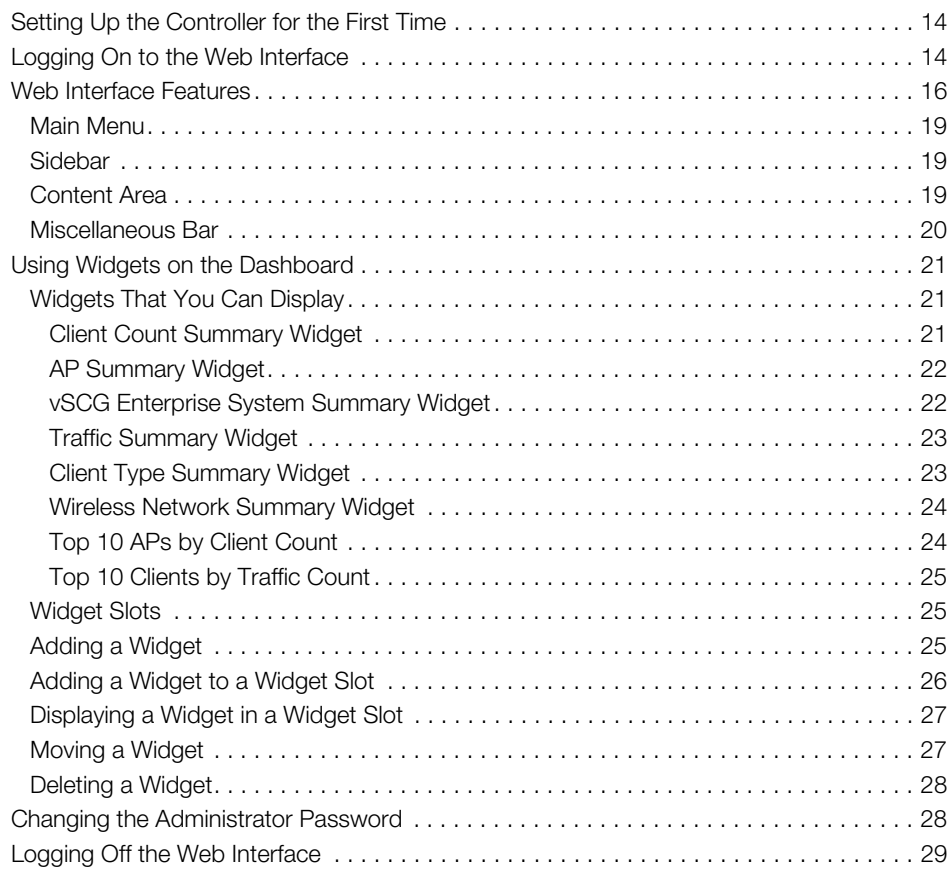

### [2 Configuring the Wireless Network](#page-40-0)

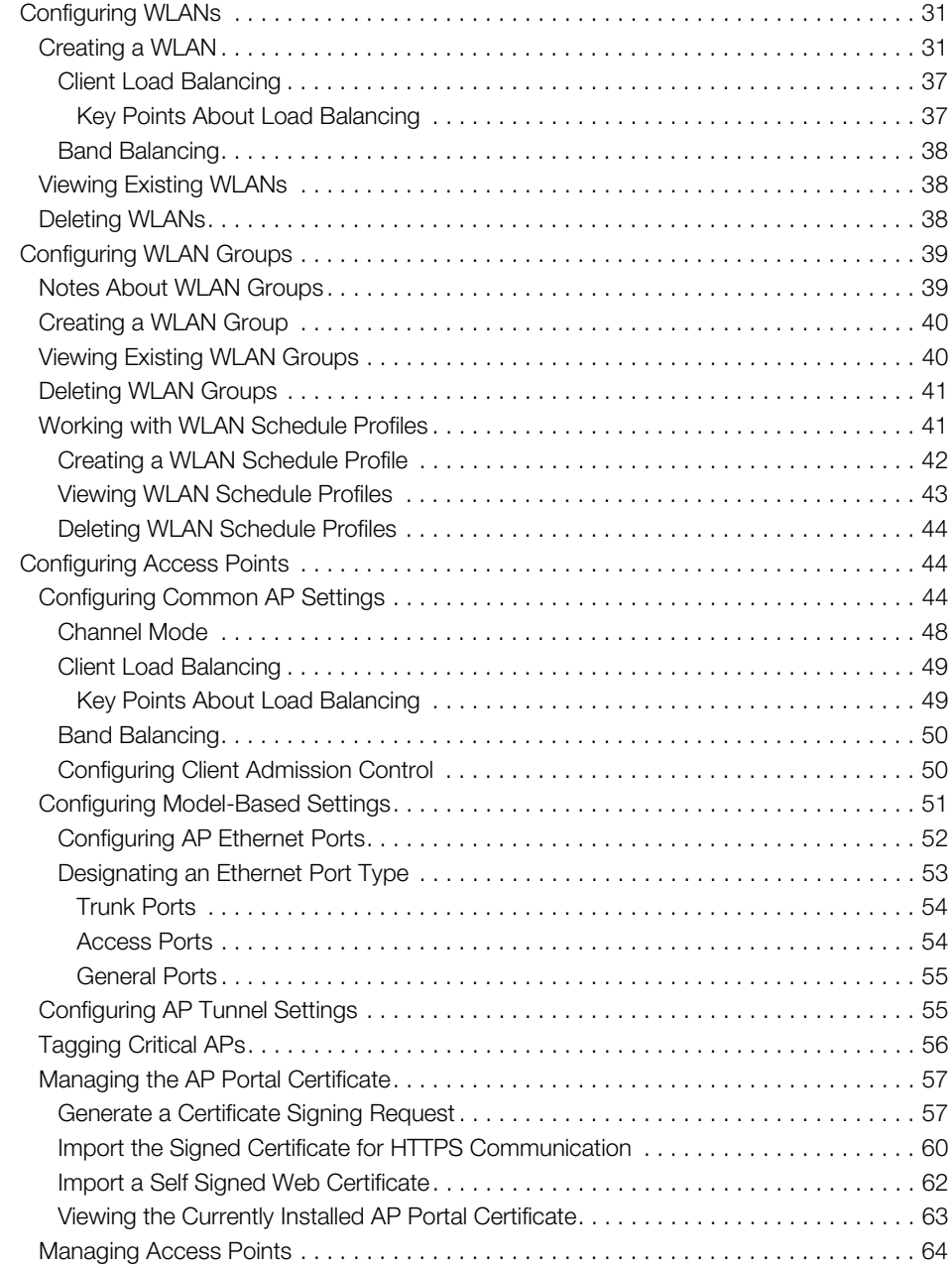

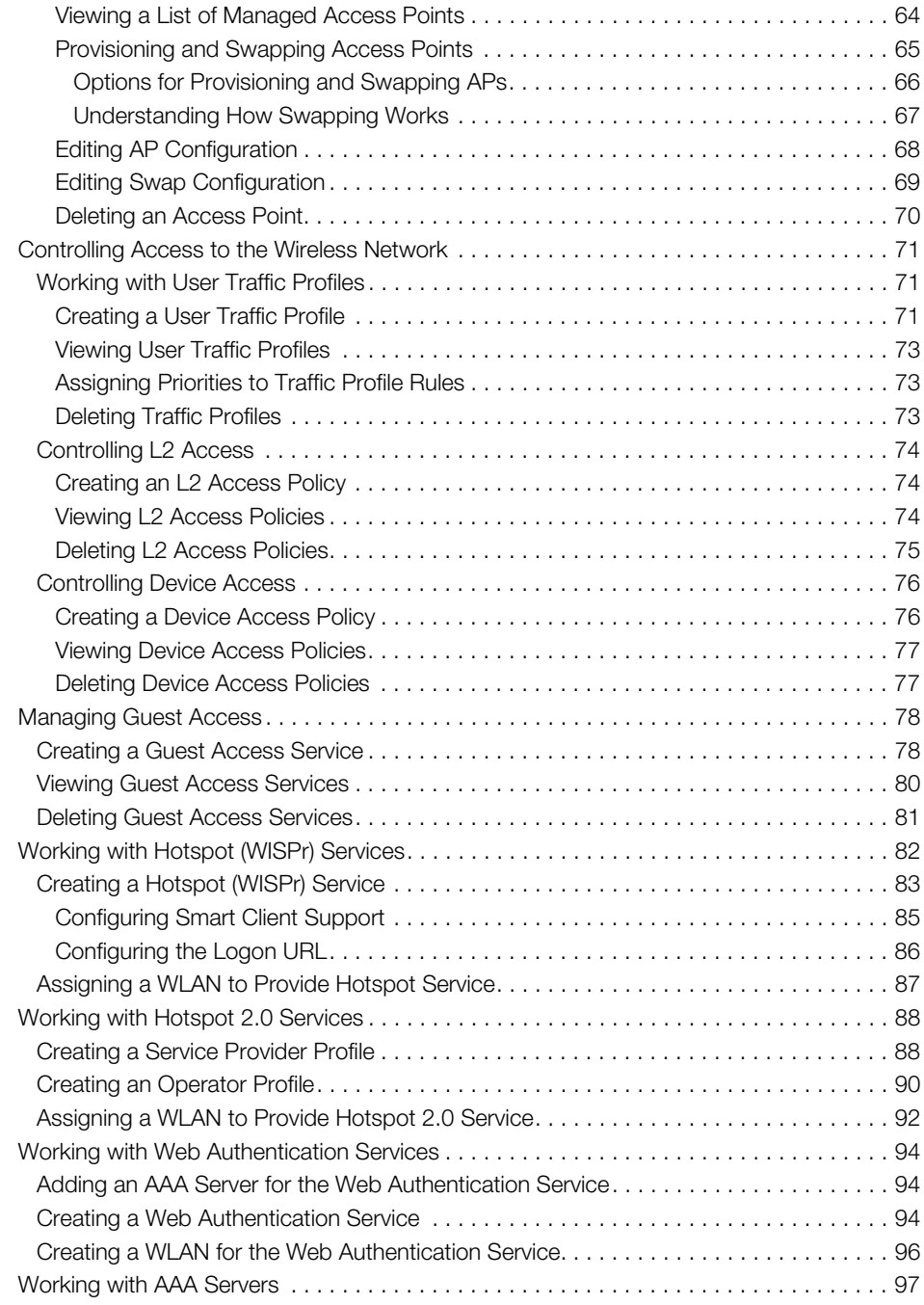

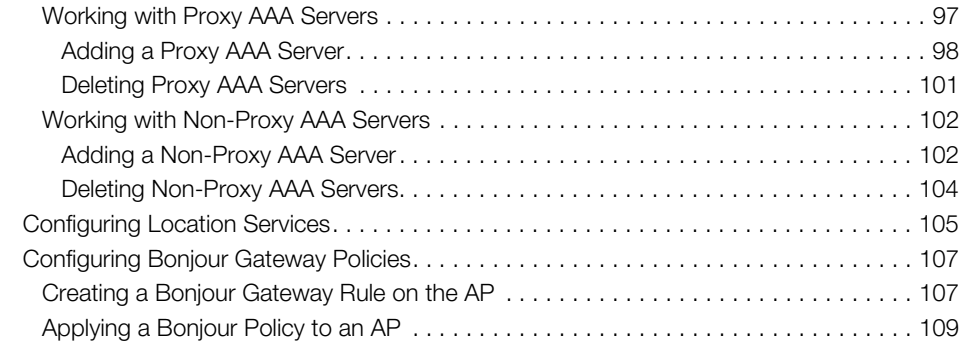

### [3 Working with User Accounts, Guest Passes, and User Roles](#page-121-0)

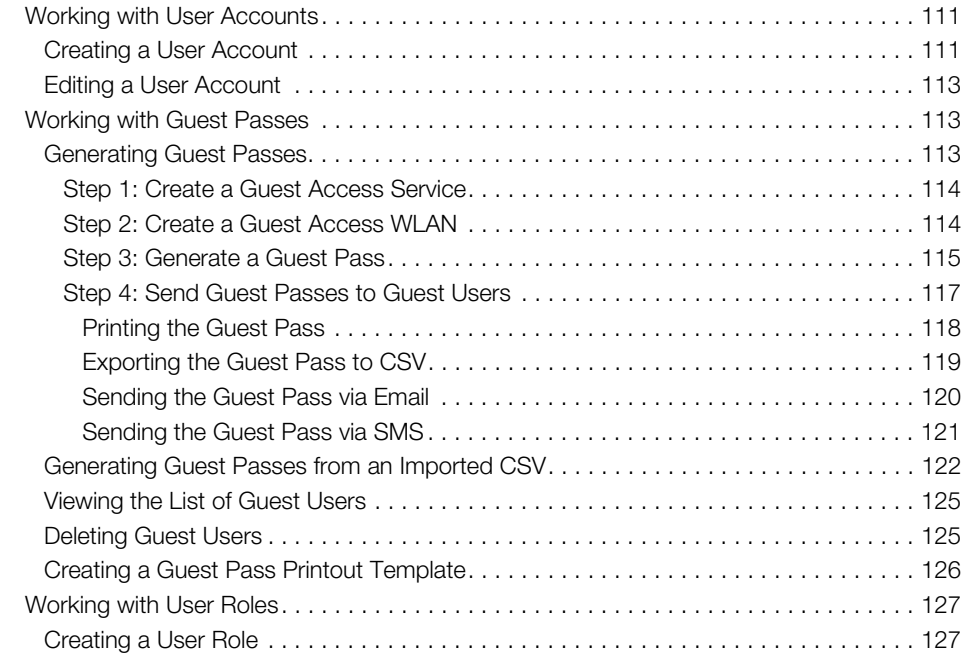

### [4 Configuring System Settings](#page-139-0)

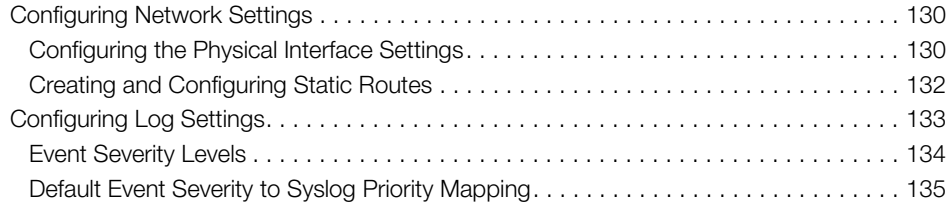

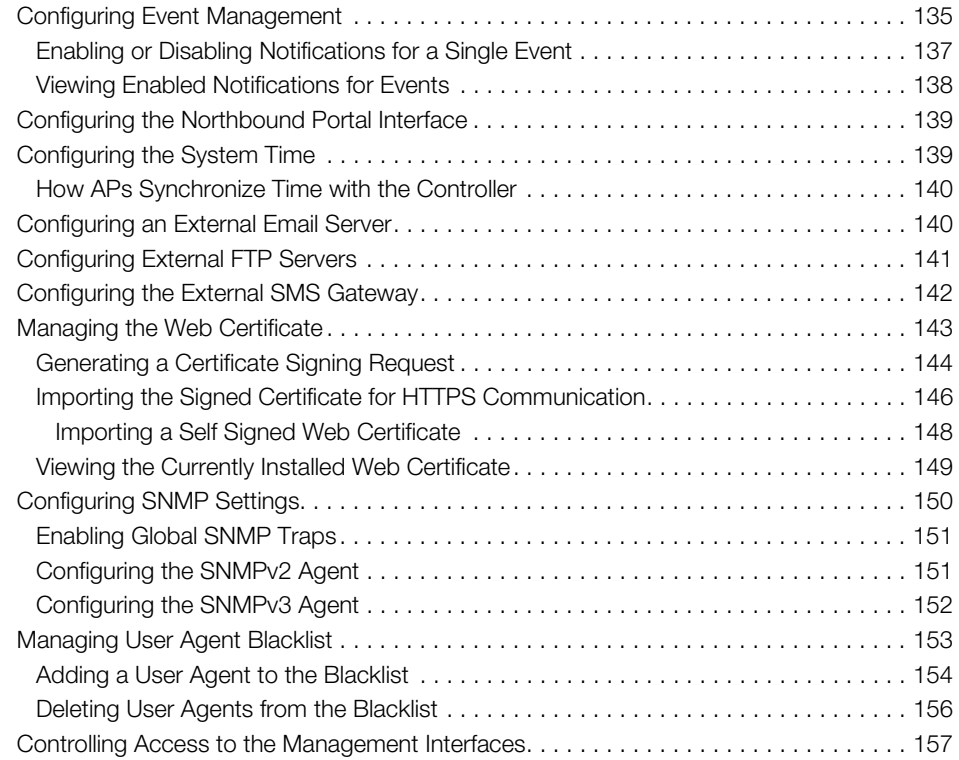

### [5 Managing Administrators, Administrator Roles, and Administrator](#page-169-0)  **Authentication**

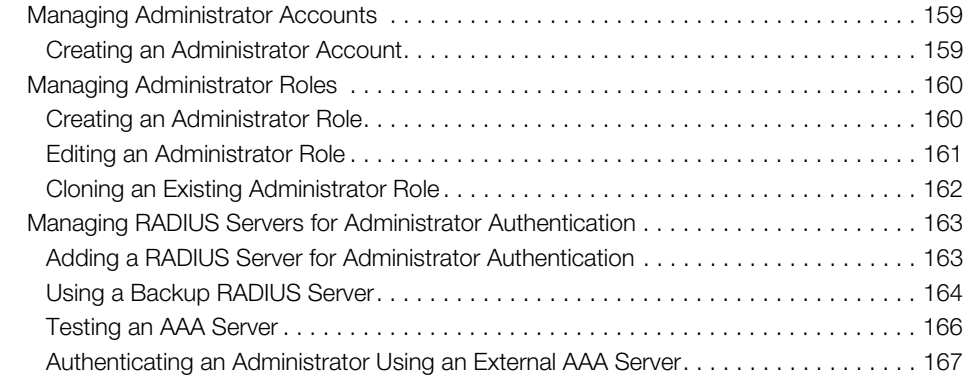

### [6 Monitoring the Wireless Network](#page-180-0)

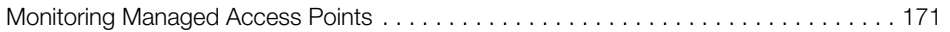

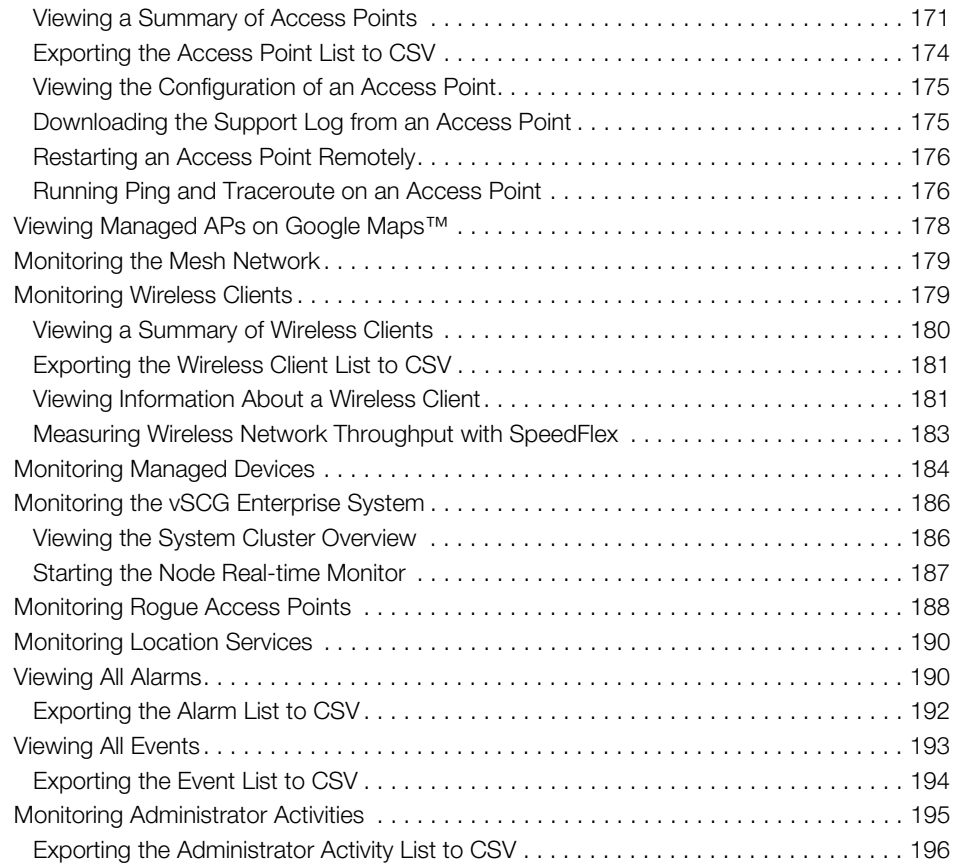

## [7 Working with Reports](#page-207-0)

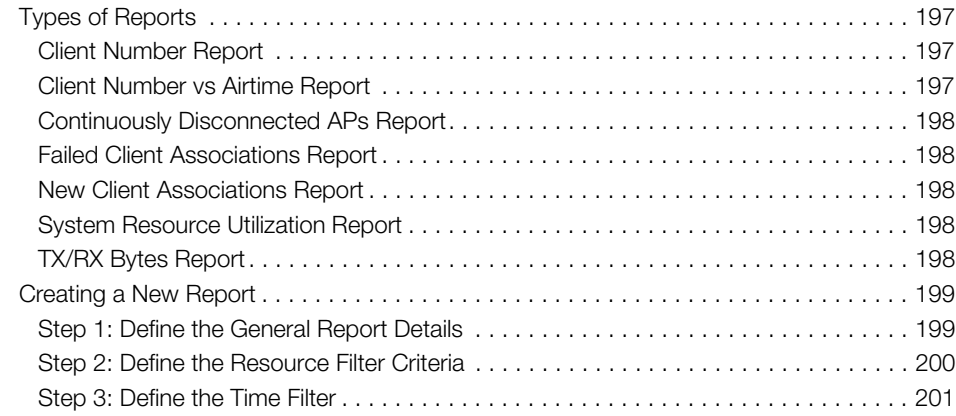

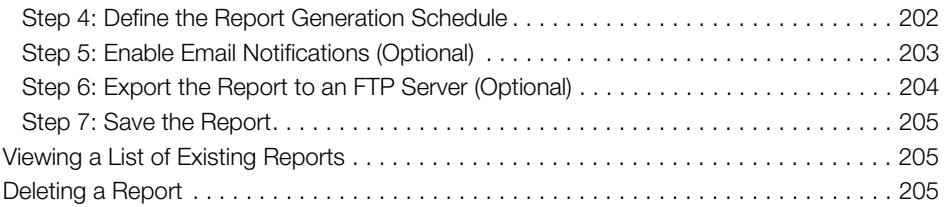

## [8 Performing Administrative Tasks](#page-217-0)

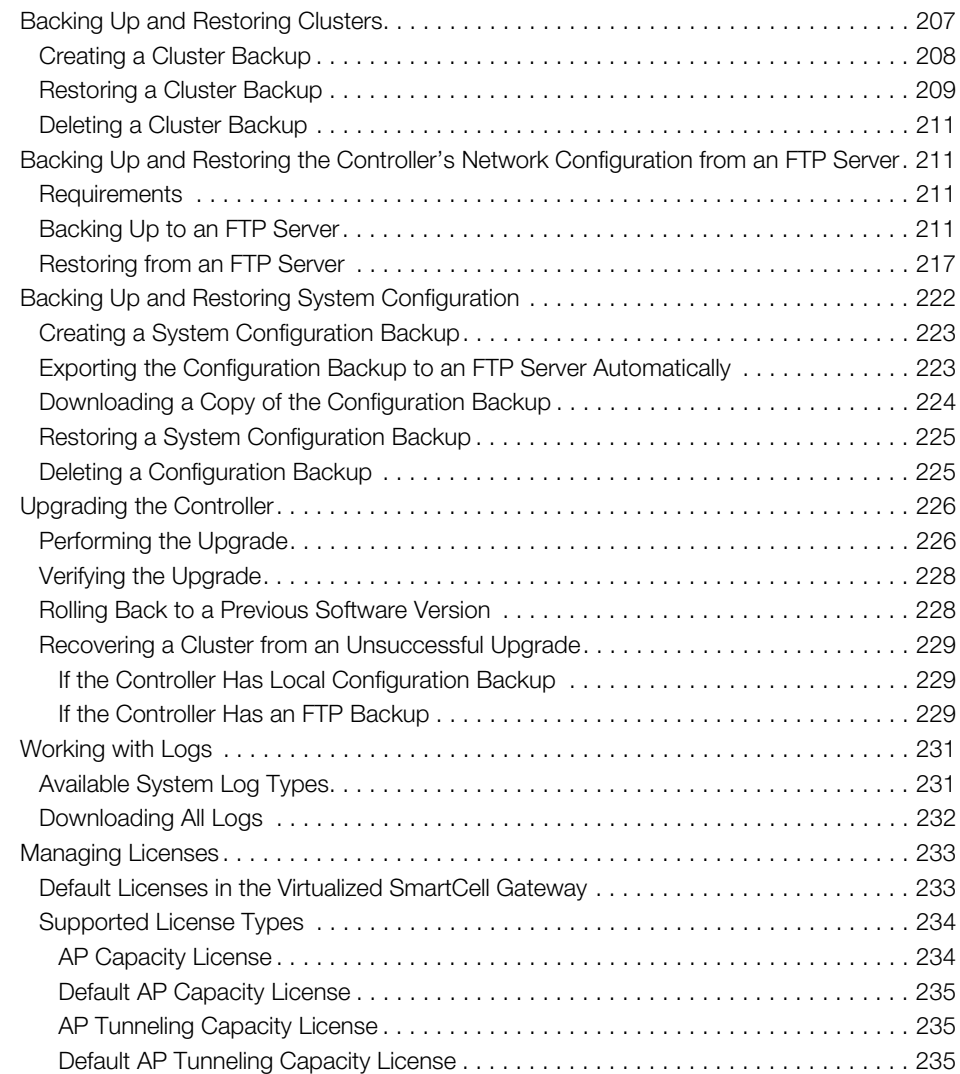

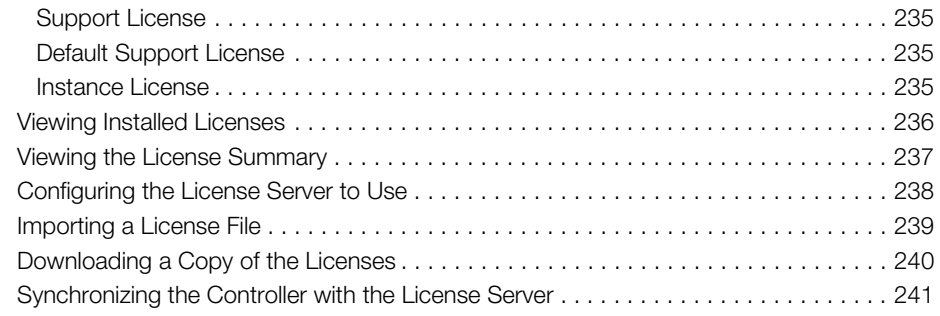

## [A Ports to Open for AP-Controller Communication](#page-253-0)

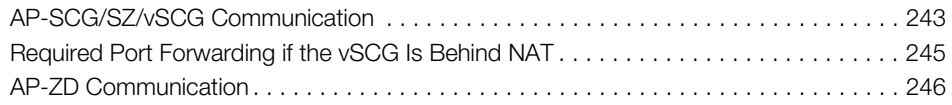

### [Index](#page-258-0)

# <span id="page-21-0"></span>About This Guide

This Administrator Guide describes how to configure the Ruckus Wireless™ Virtualized SmartCell Gateway (vSCG or the controller) and how to use the web interface to manage access points that are reporting to the vSCG. This guide is written for those responsible for installing and managing network equipment. Consequently, it assumes that the reader has basic working knowledge of local area networking, wireless networking, and wireless devices.

NOTE If release notes are shipped with your product and the information there differs from the information in this guide, follow the instructions in the release notes.

Most user guides and release notes are available in Adobe Acrobat Reader Portable Document Format (PDF) or HTML on the Ruckus Wireless Support website at https://support.ruckuswireless.com/documents.

# <span id="page-22-0"></span>Document Conventions

[Table 1](#page-22-2) and Table 2 list the text and notice conventions that are used throughout this guide.

<span id="page-22-2"></span>Table 1. Text conventions

| Convention        | <b>Description</b>                                  | Example                                                            |
|-------------------|-----------------------------------------------------|--------------------------------------------------------------------|
| monospace         | Represents information as it<br>appears on screen   | [Device name]>                                                     |
| monospace bold    | Represents information that<br>you enter            | [Device name] $>$ set<br>ipaddr 10.0.0.12                          |
| default font bold | Keyboard keys, software<br>buttons, and field names | On the <b>Start</b> menu, click <b>All</b><br>Programs.            |
| italics           | Screen or page names                                | Click Advanced Settings.<br>The Advanced Settings page<br>appears. |

#### Table 2. Notice conventions

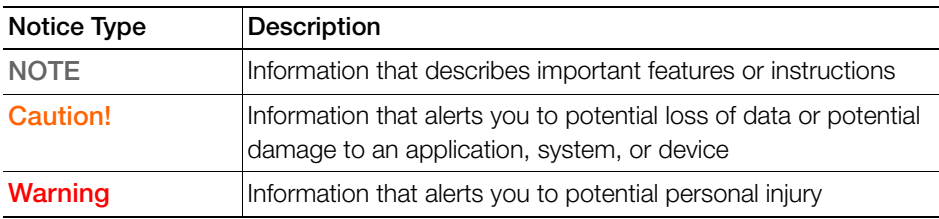

# <span id="page-22-1"></span>Related Documentation

In addition to this Administrator Guide, each vSCG documentation set includes the following:

- Getting Started Guide: Provides step-by-step instructions on how to set up and configure the vSCG out of the box.
- Online Help: Provides instructions for performing tasks using the vSCG web interface. The online help is accessible from the web interface and is searchable.
- Release Notes: Provide information about the current software release, including new features, enhancements, and known issues.

# <span id="page-23-0"></span>Documentation Feedback

Ruckus Wireless is interested in improving its documentation and welcomes your comments and suggestions. You can email your comments to Ruckus Wireless at:

docs@ruckuswireless.com

When contacting us, please include the following information:

- Document title
- Document part number (on the cover page)
- Page number (if appropriate)

For example:

- Ruckus Wireless Virtualized SmartCell Gateway Administrator Guide (Release 3.0)
- Part number: 800-70500-001
- Page 88

# <span id="page-24-0"></span>**Navigating the Web Interface**

In this chapter:

- [Setting Up the Controller for the First Time](#page-24-1)
- [Logging On to the Web Interface](#page-24-2)
- [Web Interface Features](#page-26-0)
- [Using Widgets on the Dashboard](#page-31-0)
- [Changing the Administrator Password](#page-38-1)
- [Logging Off the Web Interface](#page-39-0)

NOTE: Before continuing, make sure that you have already set up the Virtualized SmartCell Gateway on the network as described in the Virtualized SmartCell Gateway Getting Started Guide for this release.

# <span id="page-24-1"></span>Setting Up the Controller for the First Time

For information on how to set up the controller for the first time, including instructions for running and completing the controller's Setup Wizard, see the Virtualized SmartCell Gateway Getting Started Guide.

# <span id="page-24-2"></span>Logging On to the Web Interface

Before you can log on to the controller web interface, you must have the IP address that you assigned to the Management (Web) interface when you set up the controller on the network using the Setup Wizard. Once you have this IP address, you can access the web interface on any computer that can reach the Management (Web) interface on the IP network.

NOTE: The Virtualized SmartCell Gateway Getting Started Guide describes how to use the controller Setup Wizard to set up the controller on the network.

Follow these steps to log on to the controller web interface.

- 1 On a computer that is on the same subnet as the Management (Web) interface, start a web browser. Supported web browsers include:
	- Google Chrome 30 and later (recommended)
- Safari 6 and later (Mac OS)
- Safari 5.1.7 and later (Windows)
- Mozilla Firefox 28 and later
- Internet Explorer 10 and later
- 2 In the address bar, type the IP address that you assigned to the Management (Web) interface, and then append a colon and **8443** (the controller's management port number) at the end of the address.

For example, if the IP address that you assigned to the Management (Web) interface is 10.10.101.1, then you should enter:

```
https://10.10.101.1:8443
```
NOTE: The controller web interface requires an HTTPS connection. You must append https (not http) to the Management interface IP address to connect to the web interface. If a browser security warning appears, this is because the default SSL certificate (or security certificate) that the controller is using for HTTPS communication is signed by Ruckus Wireless and is not recognized by most web browsers.

The controller web interface logon page appears.

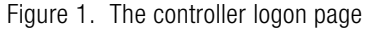

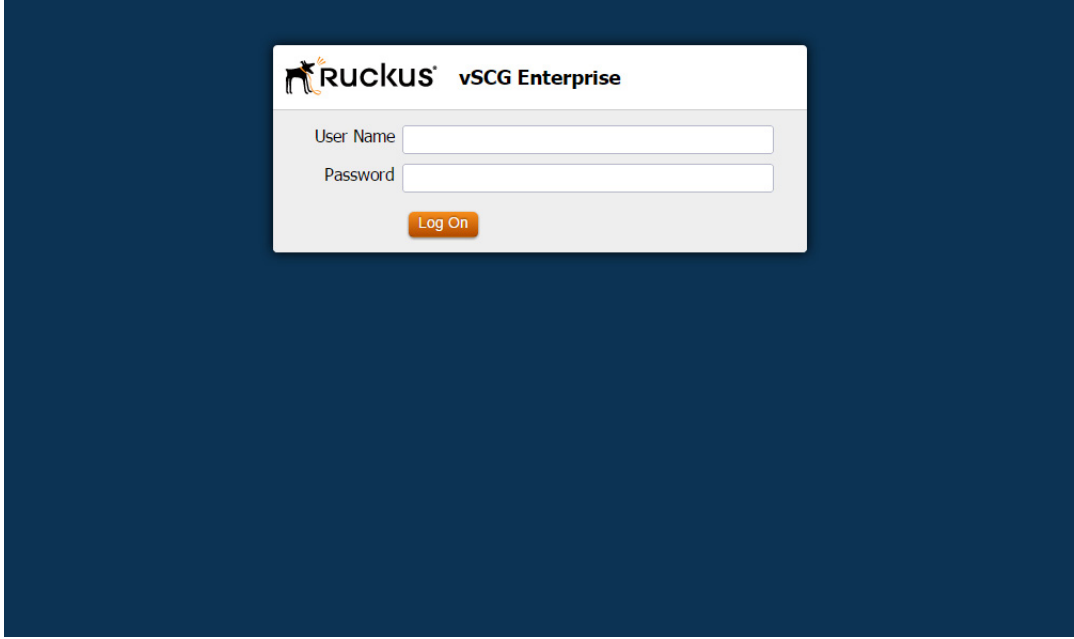

- **3** Log on to the controller web interface using the following logon details:
	- *User Name: admin*
	- Password: {the password that you set when you ran the Setup Wizard}
- 4 Click Log On.

The web interface refreshes, and then displays the Dashboard, which indicates that you have logged on successfully.

# <span id="page-26-0"></span>Web Interface Features

The web interface (shown in [Figure 2\)](#page-28-0) is the primary interface that you will use to:

- Manage access points and WLANs
- Create and manage users and roles
- Monitor wireless clients, managed devices, and rogue access points
- View alarms, events, and administrator activity
- Generate reports

• Perform administrative tasks, including backing up and restoring system configuration, upgrading the cluster upgrade, downloading support logs, performing system diagnostic tests, viewing the statuses of controller processes, and uploading additional licenses (among others)

### Figure 2. The controller web interface features

<span id="page-28-0"></span>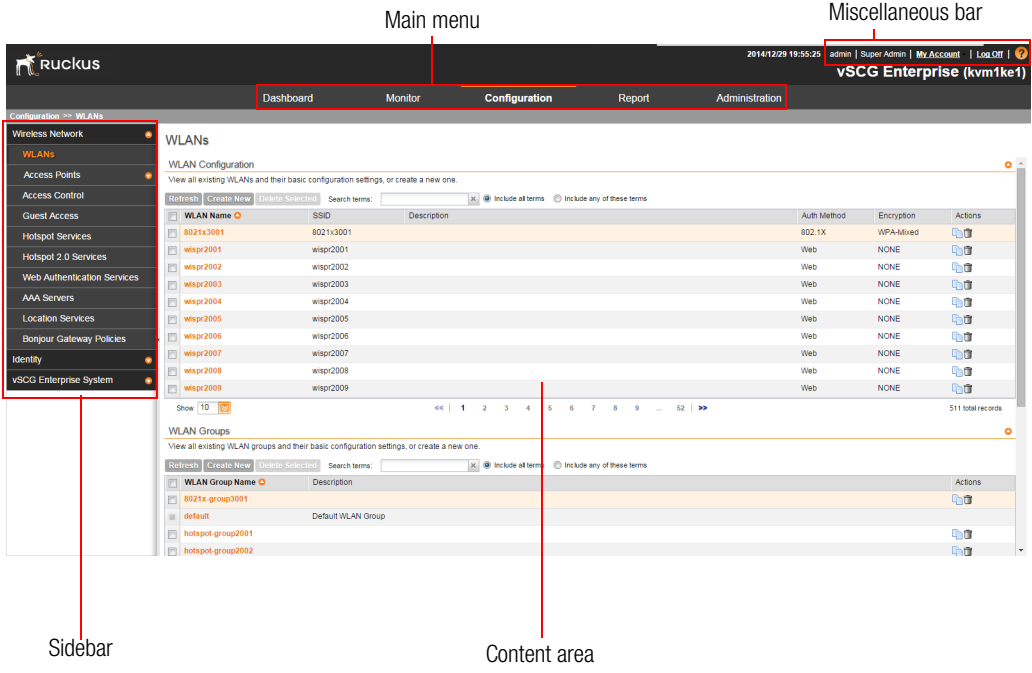

The following sections describe the web interface features that are called out in [Figure 2:](#page-28-0)

- [Main Menu](#page-29-0)
- [Sidebar](#page-29-1)
- [Content Area](#page-29-2)
- [Miscellaneous Bar](#page-30-0)

## <span id="page-29-0"></span>Main Menu

This is the primary navigation menu. The main menu contains the following items:

- **Dashboard:** The page that loads after you log on, it provides graphical summary of what is happening on the controller and its managed access points. The Dashboard uses widgets to display graphical summaries of system statuses, access point statuses, client count, etc. For more information on the Dashboard widgets, see [Using Widgets on the Dashboard](#page-31-0).
- Monitor: Contains options for viewing information about WLANs, access points, wireless clients, system information, alarms, events, and administrator activity. For more information, see [Monitoring the Wireless Network](#page-180-1)
- Configuration: Contains options for managing WLANs, access points, and system settings. For more information, see [Configuring the Wireless Network](#page-40-1).
- Report: Contains options for generating various types of reports, including network tunnel statistics and historical client statistics. For more information, see [Working with Reports.](#page-207-4)
- **Administration**: Contains options for performing administrative tasks, such as backing up and restoring the database, upgrading the system, downloading log files, performing diagnostic tests, and managing administrator accounts. For more information, see [Performing Administrative Tasks](#page-217-2).

## <span id="page-29-1"></span>Sidebar

The sidebar, located on the left side of the [Content Area](#page-29-2), provides additional options related to the submenu that you clicked. For example, sidebar items under Configuration > Access Points include common AP settings and AP tunnel settings.

On some pages, the sidebar also includes a tree that you can use to filter the information you want to show in the [Content Area.](#page-29-2)

## <span id="page-29-2"></span>Content Area

This large area displays tables, forms, and information that are relevant to submenu and sidebar items that you clicked.

## <span id="page-30-0"></span>Miscellaneous Bar

This shows the following information (from left to right):

- System date and time: Displays the current system date and time. This is obtained by the controller from the NTP time server that has been configured.
- Administrator user name: Displays the user name of the administrator that is currently logged on.
- Administrator role: Displays the administrator role (for example, Super Admin) of the user that is currently logged on.
- My Account link: Clicking this link displays the following links:
	- Change Password: Click this link to change your administrator password. For more information, see [Changing the Administrator Password.](#page-38-1)
	- Preference: Click this link to configure the session timeout settings. In Session Timeout Settings, type the number of minutes (1 to 1440 minutes) of inactivity after which the administrator will be logged off of the web interface automatically.
- Log Off: Click this to log off the controller web interface. For more information, see [Logging Off the Web Interface](#page-39-0).
- **•** Click this icon to launch the Online Help, which provides information on how to perform management tasks using the web interface.

# <span id="page-31-0"></span>Using Widgets on the Dashboard

The dashboard provides a quick summary of what is happening on the controller and its managed access points. It uses widgets to display at-a-glance information about managed access points, associated clients, and system summary, among others.

This section describes the widgets that you can display and how to add, move, and delete widgets from the dashboard.

NOTE: To refresh the information on each widget, click (in (refresh button) on the upper-right corner of the widget.

## <span id="page-31-1"></span>Widgets That You Can Display

The controller supports the following dashboard widgets:

- [Client Count Summary Widget](#page-31-2)
- [AP Summary Widget](#page-32-0)
- [vSCG Enterprise System Summary Widget](#page-32-1)
- [Traffic Summary Widget](#page-33-0)
- [Client Type Summary Widget](#page-33-1)
- [Wireless Network Summary Widget](#page-34-0)
- [Top 10 APs by Client Count](#page-34-1)
- [Top 10 Clients by Traffic Count](#page-35-0)

### <span id="page-31-2"></span>Client Count Summary Widget

The client count (all APs, all WLANs) widget displays a graph of the number of wireless clients that are associated with access points that the controller is managing. You can display client count by AP or WLAN.

The client count summary widget requires two widget slots.

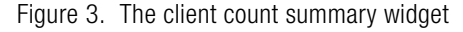

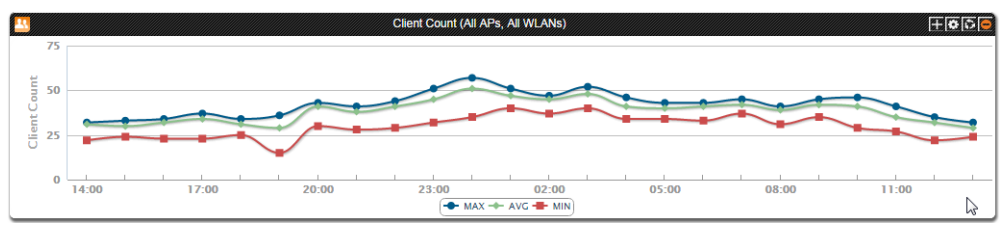

## <span id="page-32-0"></span>AP Summary Widget

The AP summary widget includes a pie chart that shows the connection status of managed APs. You can configure the pie chart to show access point data based on their connection status, model, and mesh role.

This widget requires one widget slot.

Figure 4. The AP summary widget

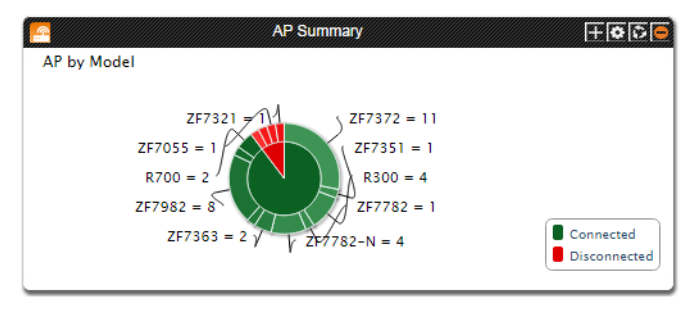

## <span id="page-32-1"></span>vSCG Enterprise System Summary Widget

The system summary widget displays information about the controller system, including the name and version of the cluster, system uptime, serial number, and the Wi-Fi controller licenses (consumed versus total).

This widget requires one widget slot.

Figure 5. The system summary widget

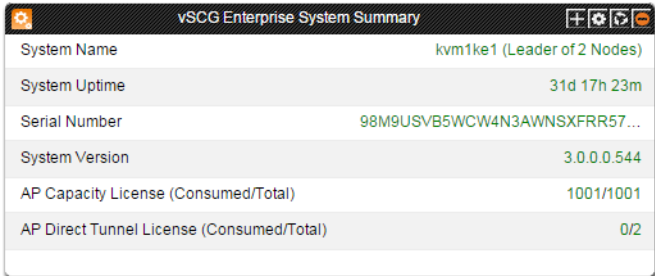

## <span id="page-33-0"></span>Traffic Summary Widget

The traffic summary widget displays a graph of TX and RX throughputs (in bytes). This widget requires two widget slots.

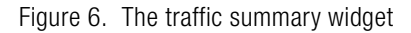

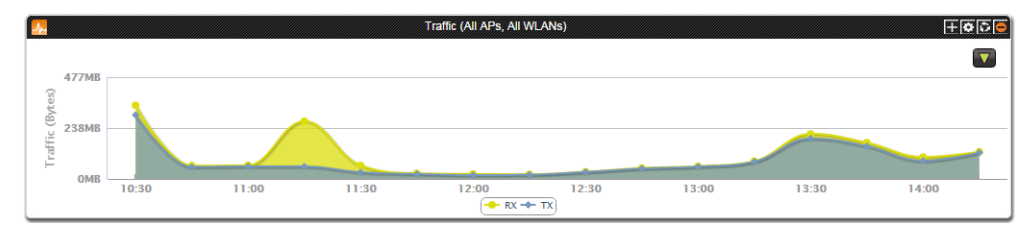

## <span id="page-33-1"></span>Client Type Summary Widget

The client type summary widget displays a pie chart that shows the types of OS that associated wireless clients are using.

This widget requires one widget slot.

NOTE: The default refresh interval for the client type summary widget is 15 minutes. When you add the widget, you can configure this refresh interval to any value between 1 and 30 minutes.

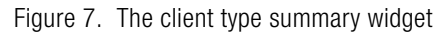

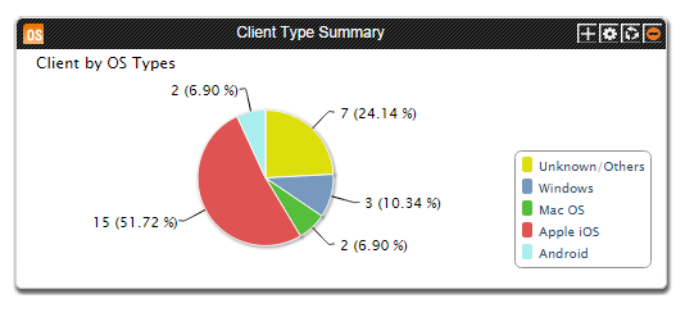

## <span id="page-34-0"></span>Wireless Network Summary Widget

The wireless network summary widget displays details about the APs, WLANs, and clients that the controller is managing. It also displays the number of alarms and events that the controller has generated.

This widget requires one widget slot.

Figure 8. The wireless network summary widget

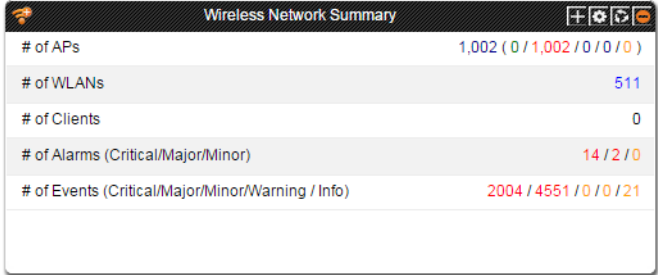

## <span id="page-34-1"></span>Top 10 APs by Client Count

The top 10 APs by client count widget displays the ten APs with the most number of clients associated with them. This widget requires one widget slot.

Figure 9. The top 10 APs by client count widget

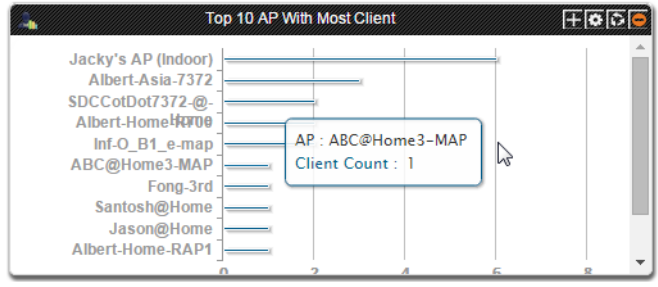

## <span id="page-35-0"></span>Top 10 Clients by Traffic Count

The top 10 clients by traffic count widget displays the ten clients with the highest traffic volume. This widget requires one widget slot.

Figure 10. The top 10 clients by traffic count widget

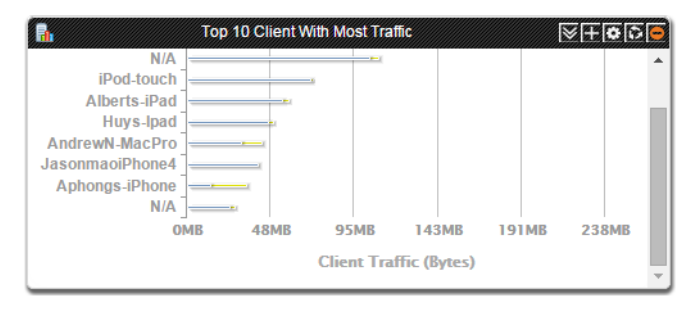

# <span id="page-35-1"></span>Widget Slots

The controller provides nine slots on the dashboard for placing widgets. Note that some widgets are wider (for example, the client count summary and traffic widgets) and require two widget slots. Make sure that there are enough empty slots on the dashboard before you add or move a widget.

# <span id="page-35-2"></span>Adding a Widget

Follow these steps to add a widget to the dashboard.

1 Click the **D** icon in the upper-left corner of the page (below the Ruckus Wireless icon). The icons for adding widgets appear (see Table 1).

Table 1. Icons for adding widgets

| Icon                   | <b>Widget Name</b>          |
|------------------------|-----------------------------|
| $\mathbf{R}$           | <b>Client Count Summary</b> |
| $\mathbf{r}$           | AP Summary                  |
| P.                     | vSCG Carrier System Summary |
| ∿                      | <b>Traffic Summary</b>      |
| $\overline{\text{os}}$ | Client Type Summary         |
Table 1. Icons for adding widgets

| Icon | <b>Widget Name</b>              |
|------|---------------------------------|
|      | Wireless network summary widget |
|      | Top 10 APs by Client Count      |
|      | Top 10 Clients by Traffic Count |

- 2 Click the icon for the widget that you want to add. A configuration form, which contains widget settings that you can configure, appears.
- 3 Configure the widget settings.
- 4 Click OK. The page refreshes, and then the widget that you added appears on the dashboard.

You have completed adding a widget. To add another widget, repeat the same procedure.

### Adding a Widget to a Widget Slot

A single widget slot can contain multiple widgets of the same size (one-slot widgets versus two-slot widgets). For example, you can add the client count summary widget and traffic summary widget (both are two-slot widgets) to the same widget slot.

Follow these steps to add a widget to a widget slot.

- 1 Locate an existing widget slot to which you want to add a widget.
- 2 Click the  $\blacksquare$  icon that is on the upper-right hand corner of the widget slot. A submenu appears and displays the widgets that you can add to the widget slot.
- **3** Click the name of the widget that you want to add to the widget slot. The widget configuration window appears.

NOTE: You can only add a widget once. If a widget already exists in a different widget slot, you will be unable to add it to another widget slot.

4 Configure the information that you want the widget to display and the interval at which to refresh the information on the widget.

NOTE: The refresh intervals for the client count summary and traffic summary widgets are non-configurable.

5 Click OK. The widget slot refreshes, and then the widget that you added appears. You have completed adding a widget to a widget slot.

## Displaying a Widget in a Widget Slot

A widget slot that contains multiple widgets automatically cycles through the different widgets that have been added to it at one-minute intervals. If you want to view a specific widget in a widget slot, you can manually display it.

Follow these steps to display a widget that belongs to a widget slot manually.

- 1 Locate the widget slot that contains the widget that you want to display.
- 2 Click the  $\blacksquare$  icon that is on the upper-right hand corner of the widget slot. A submenu appears and displays the widgets that have been added to the widget slot.
- **3** Click the name of the widget that you want to display. The widget slot refreshes, and the widget that you clicked appears.

You have completed displaying a widget in a widget slot.

### Moving a Widget

Follow these steps to move a widget from one widget slot to another.

- 1 Make sure that there are sufficient slots for the widget that you want to move.
- 2 Hover your mouse pointer on the title bar of the widget. The pointer changes into a four-way arrow.
- 3 Click-and-hold the widget, and then drag it to the empty slot to which you want to move it.
- 4 Release the widget.

You have completed moving a widget to another slot.

## Deleting a Widget

Follow these steps to delete a widget.

- **1** Locate the widget that you want to delete.
- 2 Click the  $\bigcirc$  icon that is in the upper-right hand corner of the widget. A confirmation message appears.
- 3 Click Yes to confirm.

The dashboard refreshes, and then the widget that you deleted disappears from the page.

# Changing the Administrator Password

Follow these steps to change the administrator password.

- 1 On the Miscellaneous Bar, click Change Password. The Change Password form appears.
- 2 In Old Password, type your current password.
- **3** In New Password, type the new password that you want to use.
- 4 In Confirm Password, retype the new password above.
- 5 Click Change.

You have completed changing your administrator password. The next time you log on to the controller, remember to use your new administrator password.

Figure 11. The Change Password form

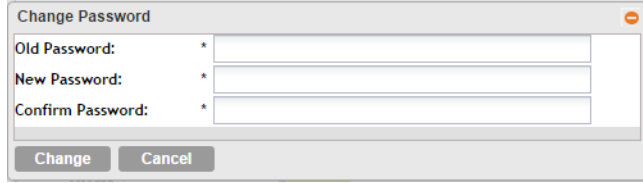

# Logging Off the Web Interface

Follow these steps to log off the web interface.

- 1 On the Miscellaneous Bar, click Log Off. A confirmation message appears.
- 2 Click Yes. The controller logs you off the web interface. The logon page appears with the following message above the Ruckus Wireless logo:

Log off successful

You have completed logging off the web interface.

Figure 12. The message "Log off successful" indicates that you have successfully logged off the web interface

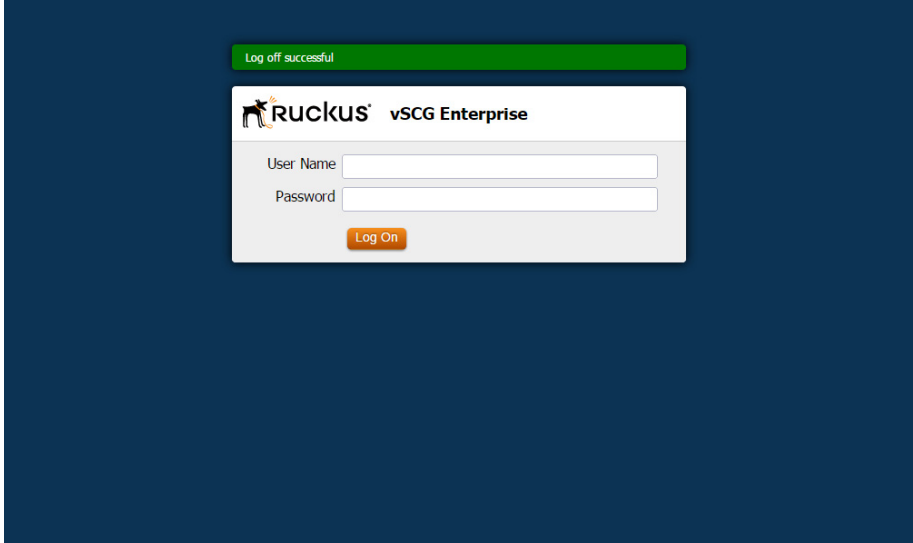

# **Configuring the Wireless Network**

In this chapter:

- [Configuring WLANs](#page-41-0)
- [Configuring WLAN Groups](#page-49-0)
- [Configuring Access Points](#page-54-0)
- [Controlling Access to the Wireless Network](#page-81-0)
- [Managing Guest Access](#page-88-0)
- [Working with Hotspot \(WISPr\) Services](#page-92-0)
- [Working with Hotspot 2.0 Services](#page-98-0)
- [Working with Web Authentication Services](#page-104-0)
- [Working with AAA Servers](#page-107-0)
- [Configuring Location Services](#page-115-0)
- [Configuring Bonjour Gateway Policies](#page-117-0)

# <span id="page-41-0"></span>Configuring WLANs

- [Creating a WLAN](#page-41-1)
- [Viewing Existing WLANs](#page-48-0)
- [Deleting WLANs](#page-48-1)

## <span id="page-41-1"></span>Creating a WLAN

Follow these steps to create a WLAN.

- 1 Go to Configuration > Wireless Network > WLANs.
- 2 In the WLAN Configuration section, click Create New.
- 3 In General Options, configure the following:
	- Name: Type a name for this WLAN.
	- SSID: Type a short name for the WLAN. The SSID is the WLAN name that is broadcast on the wireless network.
	- Description
- 4 In WLAN Usage, select the intended usage of the WLAN that you are creating:
	- Standard usage (For most regular wireless networks): This is a regular WI AN suitable for most wireless networks.
	- Hotspot (WISPr): Click this option if want to use a hotspot service that you previously created.
	- Guest Access and Zero-IT Onboarding: Click this option if you want guest users to use this WLAN. After you complete creating this WLAN for guest access, you can start generating guest passes (see [Working with Guest](#page-123-0)  [Passes\)](#page-123-0).
	- Web Authentication: Click this option if you want to require all WLAN users to complete a web-based logon to this network every time they attempt to connect (see [Working with Web Authentication Services](#page-104-0)).
	- Hotspot 2.0: Click this option if you want a Hotspot 2.0 operator profile that you previously created to use this WLAN. See [Creating an Operator Profile](#page-100-0).
- 5 in Authentication Options, click the authentication method by which users will be authenticated prior to gaining access to the WLAN. The level of security should be determined by the purpose of the WLAN you are creating.
	- Open (Default): No authentication mechanism is applied to connections. If WPA or WPA2 encryption is used, this implies WPA-PSK authentication.

NOTE: If you clicked Web Authentication in Authentication Type, Open is the only available authentication option.

- 802.1 x EAP: A very secure authentication/encryption method that requires a back-end authentication server, such as a RADIUS server. Your choice mostly depends on the types of authentication the client devices support and your local network authentication environment.
- MAC Address: Authenticate clients by MAC address. MAC address authentication requires a RADIUS server and uses the MAC address as the user logon name and password. You have two options for the MAC address format to use for authenticating clients:
	- Use user defined text as authentication password (default is device MAC address)
	- Set device MAC address in 802.1x format 00-10-A4-23-19-C0. (The default is 0010a42319c0).
- 6 In Method under Encryption Options, select an encryption method to use. WPA and WPA2 are both encryption methods certified by the Wi-Fi Alliance and are the recommended encryption methods. The Wi-Fi Alliance will be mandating the removal of WEP due to its security vulnerabilities, and Ruckus Wireless recommends against using WEP if possible.
	- WPA2: Enhanced WPA encryption using stronger TKIP or AES encryption algorithm.
	- WPA-Mixed: Allows mixed networks of WPA and WPA2 compliant devices. Use this setting if your network has a mixture of older clients that only support WPA and TKIP, and newer client devices that support WPA2 and AES.
	- WEP-64: Provides a lower level of encryption, and is less secure, using 40bit WEP encryption.
	- WEP-128: Provides a higher level of encryption than WEP-64, using a 104bit key for WEP encryption. However, WEP is inherently less secure than WPA.
	- None: No encryption; traffic is sent in clear text.

CAUTION! If you set the encryption method to WEP-64 (40 bit) or WEP-128 (104 bit) and you are using an 802.11n or 802.11ac AP for the WLAN, the AP will operate in 802.11g mode.

**7** In Authentication & Accounting Service, configure the following options:

- Authentication Service: This option appears only when 802.1x EAP is selected as the authentication method. Select the authentication server that you want to use for this WLAN. Only AAA servers that you previously added appear here. If you want the controller to proxy authentication messages to the AAA server, select the Use vSCG Enterprise as Proxy check box.
- Accounting Service: Select the RADIUS Accounting server that you want to use as a proxy for the controller. Only AAA servers that you previously added appear here. If you want the controller to proxy accounting messages to the AAA server, select the Use vSCG Enterprise as Proxy check box.
- 8 Configure the following conditional settings, which depend on the authentication type that you clicked earlier:
	- If you clicked **Hotspot (WISPr)**, the Hotspot Service section appears and displays the hotspots that you created in [Creating a Hotspot \(WISPr\) Service](#page-93-0). Select the hotspot that you want this WLAN to use.
	- If you clicked **Hotspot 2.0**, the Hotspot 2.0 Operator Profile section appears and displays the Hotspot 2.0 profiles that you created in [Working with](#page-98-0)  [Hotspot 2.0 Services](#page-98-0). Select the Hotspot 2.0 service that you want to use this WLAN.
	- If you clicked Guest Access and Zero-IT Onboarding, the Guest Access section appears and displays the guest access and Zero-IT onboarding services that you created in [Creating a Guest Access Service](#page-88-1). Select the service that you want to use this WLAN.
	- If you clicked Web Authentication, select the web authentication profile that you want to use this WLAN.
- 9 In Options, configure the following options:
	- Wireless Client Isolation: Wireless client isolation enables subnet restrictions for connected clients. Click **Enable** if you want to prevent wireless clients associated with the same AP from communicating with each other locally. The default value is Disable.
	- Priority: Set the priority of this WLAN to Low if you would prefer that other WLAN traffic takes priority. For example, if you want to prioritize internal traffic over guest WLAN traffic, you can set the priority in the guest WLAN configuration settings to "Low." By default, all WLANs are set to high priority.
	- Zero-IT Activation: Enable this option to activate the controller's share in the automatic "new user" process, in which the new user's device is easily and quickly configured for WLAN use.
- 10 In RADIUS Options, click + (plus sign) to display the options, and then configure the following:
	- RADIUS NAS ID: Select how the RADIUS server will identify the AP:
		- WLAN BSSID
		- AP MAC
		- User-defined
	- RADIUS NAS Request Timeout: Type the timeout period (in seconds) after, which an expected RADIUS response message is considered to have failed.
	- RADIUS NAS Max Number of Retries: Type the number of failed connection attempts after which the system will fail over to the backup RADIUS server.
	- RADIUS NAS Reconnect Primary: If the system fails over to the backup RADIUS server, this is the interval (in minutes) at which the system will recheck the primary RADIUS server if it is available. The default interval is 5 minutes.
	- Call STA ID: Use either WLAN BSSID or AP MAC as the station calling ID.

11 In Advanced Options, configure the following options:

- User Traffic Profile: See [Creating a User Traffic Profile.](#page-81-1)
- L2 Access Control: See [Creating an L2 Access Policy.](#page-84-0)
- Device Policy: See [Controlling Device Access.](#page-86-0)
- Rate Limiting: This option controls fair access to the network. When enabled, the network traffic throughput of each network device (client) is limited to the rate specified in the traffic policy, and that policy can be applied on either the uplink or downlink. Toggle the Uplink and Downlink drop-down lists to limit the rate at which WLAN clients upload/download data. The "Disable" state means rate limiting is disabled; thus, traffic flows without prescribed limits.
- Access VLAN: By default, all wireless clients associated with APs that the system is managing are segmented into a single VLAN (with VLAN ID 1). If you want to tag this WLAN traffic with a different VLAN ID, enter a valid VLAN ID (2-4094) in the box.
- Hide SSID: Select this check box if you do not want the ID of this WLAN advertised at any time. This will not affect performance or force the WLAN user to perform any unnecessary tasks.
- Client Load Balancing: Select this check box to disable load balancing, if it is configured for this WLAN. For more information about load balancing, see [Client Load Balancing.](#page-47-0)
- Proxy ARP: Select this check box to enable proxy ARP. When proxy ARP is enabled on a WLAN, the AP provides proxy service for stations when receiving neighbor discovery packets (for example, ARP request and ICMPv6 Neighbor Solicit messages), and acts on behalf of the station in delivering ARP replies. When the AP receives a broadcast ARP/Neighbor Solicit request for a known host, the AP replies on behalf of the host. If the AP receives a request for an unknown host, it forwards the request at the rate limit specified.
- Max Clients: This option limits the number of clients that can associate with this WLAN per AP (default is 100). You can also limit the total number of clients that a specific AP (or radio, on dual radio APs) will manage.
- 802.11d: Select this check box to enable this standard on this WLAN. 802.11d provides specifications for compliance with additional regulatory domains (countries or regions) that were not defined in the original 802.11 standard. Click this option if you are operating in one of these additional regulatory domains.
- Force DHCP: Enable this option to force clients to obtain a valid IP address from DHCP within the specified number of seconds. This prevents clients configured with a static IP address from connecting to the WLAN. Additionally, if a client performs Layer 3 roaming between different subnets, in some cases the client sticks to the former IP address. This mechanism optimizes the roaming experience by forcing clients to request a new IP address.
- DHCP Option 82: Select the Enable DHCP Option 82 check box to enable this feature. When this feature is enabled and an AP receives a DHCP request from a wireless client, the AP will encapsulate additional information (such as VLAN ID, AP name, SSID and MAC address) into the DHCP request packets before forwarding them to the DHCP server. The DHCP server can then use this information to allocate an IP address to the client from a particular DHCP pool based on these parameters.
- Client TX/RX Statistics: Select the Ignore statistics from unauthorized clients check box if you do not want the controller to monitor traffic statistics for unauthorized clients.
- Inactivity Timeout: Select this check box and enter a value in seconds (60 to 1000) after which idle clients will be disconnected.
- Client Fingerprinting: By selecting this check box, the controller will attempt to identify client devices by their operating system, device type and host name, if available. This makes identifying client devices easier on the Dashboard, Monitor and Client Details pages.
- OFDM Only: Select the check box to force clients associated with this WLAN to use only Orthogonal Frequency Division Multiplexing (OFDM) to transmit data. OFDM-only allows the client to increase management frame transmission speed from CCK rates to OFDM rates. This feature is implemented per WLAN and only affects the 2.4GHz radio.
- BSS Min Rate: Select this check box to set the bss rates of management frames from default rates (CCK rates for 2.4G or OFDM rate – 6Mbps for 5G] to the desired rates. By default, BSS Min Rate is disabled.

NOTE: OFDM-only takes higher priority than BSS-minrate. However, OFDM-only relies on BSS-minrate to adjust its rate for management frames.

- Mgmt Tx Rate: To set the maximum transmit rate for management frame, select a value (in Mbps) from the drop-down list.
- Service Schedule: Use the Service Schedule tool to control which hours of the day, or days of the week to enable/disable WLAN service. For example, a WLAN for student use at a school can be configured to provide wireless access only during school hours. Click on a day of the week to enable/disable this WLAN for the entire day. Colored cells indicate WLAN enabled. Click and drag to select specific times of day. You can also disable a WLAN temporarily for testing purposes, for example.

NOTE: The service schedule feature will not work properly if the controller does not have the correct time. To ensure that the controller always maintains the correct time, point the controller to an NTP server's IP address, as described in [Configuring](#page-149-0)  [the System Time](#page-149-0).

• Band Balancing: Client band balancing between the 2.4GHz and 5GHz radio bands is disabled by default on all WLANs. To disable band balancing for this WLAN only (when enabled globally), check this box. For more information, see

12 Click **Create New** at the bottom of the form.

You have completed creating and configuring a WLAN service.

#### <span id="page-47-0"></span>Client Load Balancing

Enabling load balancing can improve WLAN performance by helping to spread the wireless client load between nearby access points, so that one AP does not get overloaded while another sits idle. The load balancing feature can be controlled from within the controller web interface to balance the number of clients per radio on adjacent APs.

"Adjacent APs" are determined by the controller at startup by measuring the RSSI during channel scans. After startup, the controller uses subsequent scans to update the list of adjacent radios periodically and when a new AP sends its first scan report. When an AP leaves, the controller immediately updates the list of adjacent radios and refreshes the client limits at each affected AP.

Once the controller is aware of which APs are adjacent to each other, it begins managing the client load by sending the configured client limits to the APs. These limits are "soft values" that can be exceeded in several scenarios, including:

- **1** When a client's signal is so weak that it may not be able to support a link with another AP
- 2 When a client's signal is so strong that it really belongs on this AP.

The APs maintain these configured client limits and enforce them once they reach the limits by withholding probe responses and authentication responses on any radio that has reached its limit.

#### Key Points About Load Balancing

Before you enable load balancing, keep the following considerations in mind:

- The load balancing rules apply only to client devices; the AP always responds to another AP that is attempting to set up or maintain a mesh network.
- Load balancing does not disassociate clients already connected.
- Load balancing takes action before a client association request, reducing the chance of client misbehavior.
- The process does not require any time-critical interaction between APs and the controller.
- Provides control of adjacent AP distance with safeguards against abandoning clients.
- Can be disabled on a per-WLAN basis. For instance, on a voice WLAN, load balancing may not be desired due to voice roaming considerations.
- Background scanning must be enabled on the WLAN for load balancing to work.

#### Band Balancing

Band balancing balances the client load on radios by distributing clients between the 2.4 GHz and 5 GHz radios. This feature is enabled by default and set to a target of 25% of clients connecting to the 2.4 GHz band. To balance the load on a radio, the AP encourages dual-band clients to connect to the 5 GHz band when the configured percentage threshold is reached.

## <span id="page-48-0"></span>Viewing Existing WLANs

Follow these steps to view a list of existing WLANs.

- 1 Click Configuration > Wireless Network > WLAN. The WLANs page appears.
- 2 Look for the WLAN Configuration section. All existing WLANs are listed in the section and their basic settings, including the:
	- WLAN name
	- SSID
	- Description
	- Auth Method (authentication method)
	- Encryptions
	- Actions (that you can perform)

You have completed viewing a list of existing WLANs.

# <span id="page-48-1"></span>Deleting WLANs

Follow these steps to delete WLANs.

- **1** Go to *Configuration > WLAN*. The WLANs page appears.
- **2** Look for the WLAN Configuration section.
- **3** Locate the WLAN or WLANs that you want to delete.
- 4 Select the check boxes (first column) for the WLANs that you want to delete.
- 5 Click Delete Selected.

The WLANs that you selected disappear from the list. You have completed deleting WI AN<sub>S</sub>

NOTE: If you are deleting a single WLAN, you can also click the  $\Box$  icon (under the Actions column) that is in the same row as the WLAN that you want to delete.

# <span id="page-49-0"></span>Configuring WLAN Groups

A WLAN group is a way of specifying which APs or AP groups provide which WLAN services. If your wireless network covers a large physical environment (for example, multi-floor or multi-building office) and you want to provide different WLAN services to different areas of your environment, you can use WLAN groups to do this.

For example, if your wireless network covers three building floors (1st floor to 3rd floor) and you need to provide wireless access to visitors on the 1st floor, you can do the following:

- 1 Create a WLAN service (for example, "Guest Only Service") that provides guestlevel access only.
- 2 Create a WLAN group (for example, "Guest Only Group"), and then assign "Guest Only Service" (WLAN service) to "Guest Only Group" (WLAN group).
- 3 Assign APs on the 1st Floor (where visitors need wireless access) to your "Guest Only Group".

Any wireless client that associates with APs assigned to the "Guest Only Group" will get the guest-level access privileges defined in your "Guest Only Service." APs on the 2nd and 3rd floors can remain assigned to the default WLAN Group and provide normal-level access.

# Notes About WLAN Groups

Before you start using WLAN groups to provision WLAN settings to APs or AP groups, take note of the following important notes:

- Creating WLAN groups is optional. If you do not need to provide different WLAN services to different areas in your environment, you do not need to create a WLAN group.
- A default WLAN group called "default" exists. The first 27 WLANs that you create are automatically assigned to this default WLAN group.
- A WLAN group can include a maximum of 27 member WLANs. For dual radio APs, each radio can be assigned to only one WLAN group (single radio APs can be assigned to only one WLAN group).

## Creating a WLAN Group

Follow these steps to create a WLAN group.

- **1** Go to *Configuration > WLAN*. The WLANs page appears.
- 2 Look for the WLAN Groups section.
- 3 Click Create New.
- 4 In Group Name, type a descriptive name that you want to assign to this WLAN group. For example, if this WLAN will contain WLANs that are designated for guest users, you can name this as Guest WLAN Group.
- 5 In Description (optional), type some notes or comments about this group.
- 6 Under WLAN List, select the check boxes for the WLANs that you want to be part of this WLAN group. The VLAN Override and NAS-ID columns for the selected WLANs become active.
- 7 In the VLAN override settings, choose whether to override the VLAN configured for each member WLAN. Available options include:
	- No Change: Click this option if you want the WLAN to keep the same VLAN tag (default: 1).
	- Tag: Click this option to override the VLAN configured for the WLAN service.
- 8 In the NAS-ID settings, choose whether to override the NAS-ID configured for each member WLAN. Available options include:
	- No Change: Click this option if you want the WLAN to keep the same NAS-ID tag.
	- User-defined: Click this option to override the NAS-ID that has been assigned to this WLAN service.
- 9 Click Create New. The Create New form disappears and the WLAN group that you created appears in the table under WLAN Groups.

You may now assign this WLAN group to an AP or AP group.

## Viewing Existing WLAN Groups

Follow these steps to view a list of existing WLAN groups.

- 1 Go to Configuration > WLAN. The WLANs page appears.
- 2 Look for the WLAN Groups section. All existing WLAN groups and their basic settings are shown, including the:
	- WLAN group name
	- Description
- Actions (that you can perform)
- 3 To view WLANs that belong to a particular WLAN group, click the WLAN group name.

You have completed viewing existing WLAN groups.

## Deleting WLAN Groups

Follow these steps to delete WLAN groups.

- **1** Go to *Configuration > WLAN*. The WLANs page appears.
- 2 Scroll down to the WLAN Group section.
- **3** Locate the WLAN group or groups that you want to delete.
- 4 Select the check boxes (first column) for the WLAN groups that you want to delete.
- 5 Click Delete Selected.

The WLAN groups that you selected disappear from the list. You have completed deleting WLAN groups.

NOTE: If you are deleting a single WLAN group, you can also click the  $\Box$  icon (under the Actions column) that is in the same row as the WLAN group that you want to delete.

## Working with WLAN Schedule Profiles

A WLAN schedule profile specifies the hours of the day or week during which a WLAN service will be enabled or disabled. For example, a WLAN for student use at a school can be configured to provide wireless access only during school hours. Create a WLAN schedule profile, and then when you configure a WLAN, select the schedule profile to enable or disable the WLAN service during those hours/days.

NOTE: This feature will not work properly if the system does not have the correct time. To ensure that the system always maintains the correct time, configure an NTP server and point the system to the NTP server's IP address, as described in Setting the System Time.

NOTE: WLAN service schedule times should be configured based on your browser's current timezone. If your browser and the target AP/WLAN are in different timezones, configure the on/off times according to the desired schedule according to your local browser. For example if you wanted a WLAN in Los Angeles to turn on at 9 AM and your browser was set to New York time, please configure the WLAN service schedule to enable the WLAN at noon. When configuring the service schedule, all times are based on your browser's timezone setting.

#### Creating a WLAN Schedule Profile

Follow these steps to create a WLAN schedule profile.

- 1 Go to Configuration > WLAN. The WLANs page appears.
- 2 Scroll down to the WLAN Schedule Profiles section.
- **3** Click Create New. The Create New WLAN Schedule Table form appears.
- 4 Set a WI AN schedule.
	- To enable or disable the WLAN for an entire day, click the day of the week under the Time column.
	- To enable or disable the WLAN for specific hour of a specific day, click the squares in the table. A single square represents 30 minutes (two-15 minute blocks).

Blue-colored cells indicate the hours when the WLAN is enabled. Clear (or white) cells indicate the hours when the WLAN is disabled.

5 Click Create New. The page refreshes, and then the schedule you created appears in the WLAN Scheduler Profiles section.

You have completed creating a WLAN schedule profile. This WLAN schedule profile will now appear as an option

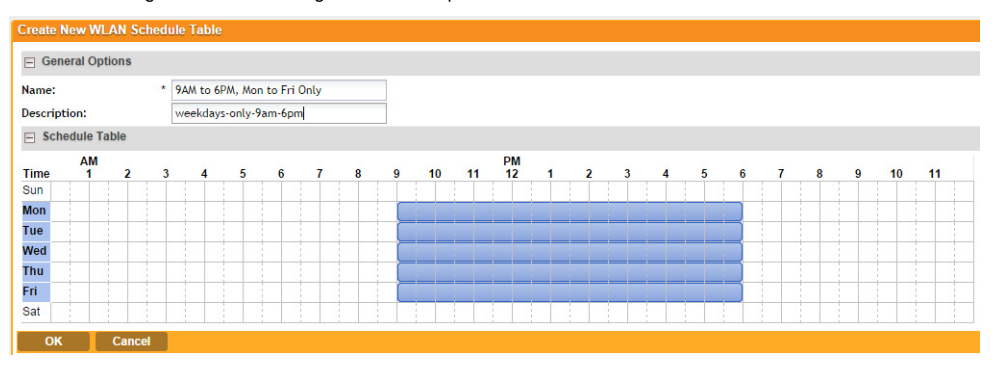

Figure 13. Creating a schedule profile

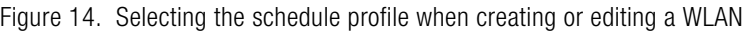

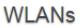

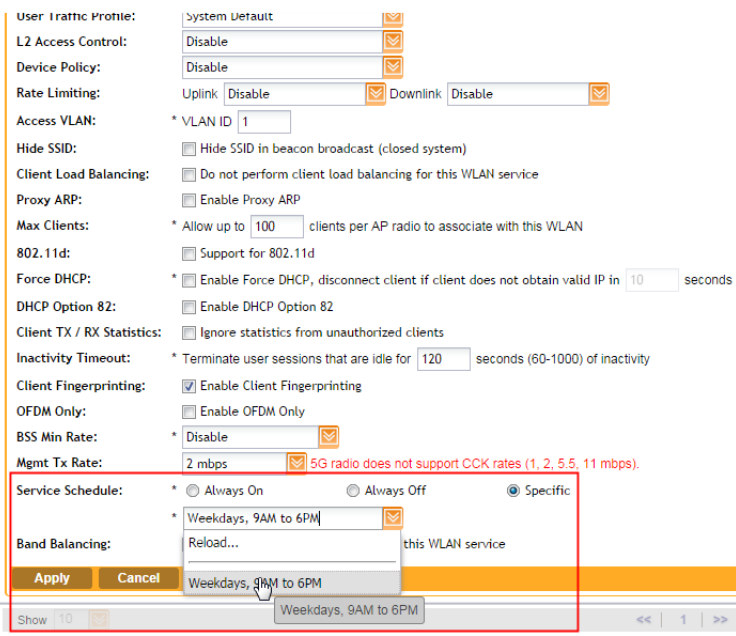

#### Viewing WLAN Schedule Profiles

Follow these steps to view a list of existing WLAN schedule profiles.

- 1 Go to Configuration > WLAN. The WLANs page appears.
- 2 Look for the WLAN Schedule Profiles section. All existing WLAN schedule profiles and their basic settings are shown, including the:
	- WLAN schedule name
	- Description
	- Actions (that you can perform)
- 3 To view the schedule that has been defined in a particular schedule profile, click the schedule profile name.

You have completed viewing existing WLAN schedule profiles.

#### Deleting WLAN Schedule Profiles

Follow these steps to delete WLAN schedule profiles.

- 1 Go to Configuration  $>$  WLAN. The WLANs page appears.
- 2 Scroll down to the WLAN Schedule Profiles section.
- **3** Locate the profile or profiles that you want to delete.
- 4 Select the check boxes (first column) for the profiles that you want to delete.
- 5 Click Delete Selected.

The profiles that you selected disappear from the list. You have completed deleting WLAN schedule profiles.

NOTE: If you are deleting a single profile, you can also click the  $\Box$  icon (under the Actions column) that is in the same row as the profile that you want to delete.

# <span id="page-54-0"></span>Configuring Access Points

This section describes how to configure the settings of access points that are managed by the controller.

- [Configuring Common AP Settings](#page-54-1)
- [Configuring Model-Based Settings](#page-61-0)
- [Configuring AP Tunnel Settings](#page-65-0)
- [Tagging Critical APs](#page-66-0)
- [Managing Access Points](#page-74-0)

# <span id="page-54-1"></span>Configuring Common AP Settings

Follow these steps to configure the settings that are common to all APs, such as the country code, mesh options, and radio options.

- 1 Go to Configuration > Access Points > Common Settings.
- 2 In the General Options section, configure the following:
	- Country Code: Select the country in which you are operating the access points. Different countries and regions maintain different rules that govern which channels can be used for wireless communications. Set the country code to the proper regulatory region ensuring that the controller network does not violate local and national regulatory restrictions.
- AP Admin Logon: Specify the user name and password that administrators can use to log on directly to the managed access point's native web interface. The following boxes are provided:
	- Logon ID: Type the admin user name.
	- Password: Type the admin password.
- AP Time Zone: Set the time zone that you want APs to use by selecting one of the following options:
	- Follow the System Zone: Select this option if you want managed APs to use the same time zone as the controller, which the controller obtains from the NTP server you configured in [Configuring the System Time](#page-149-0).
	- User Defined: Select this option if you want to set the time zone used by the APs manually, and then configure the time zone abbreviation (for example, CST, GMT, etc.), GMT offset, and daylight saving time (DST) support.
- **3** In the Mesh Options section, configure the following:
	- Enable mesh networking: Select this check box if you want managed APs to automatically form a wireless mesh network, in which participant nodes (APs) cooperate to route packets.

NOTE: Dual band APs can only mesh with other dual band APs, while single band APs can only mesh with other single band APs.

- Mesh Name (ESSID): Type a name for the mesh network. Alternatively, do nothing to accept the default mesh name that the controller has generated.
- Mesh Passphrase: Type a passphrase that contains at least 12 characters. This passphrase will be used by the controller to secure the traffic between Mesh APs. Alternatively, click Generate to generate a random passphrase with 32 characters or more.
- 4 In Radio Options, configure the following:
	- Configure the following options under Radio Options b/g/n (2.4GHz):
		- Channelization: Set the channel width used during transmission to either 20 or 40 (MHz), or select Auto to set it automatically.
		- Channel: Select the channel to use for the b/g/n (2.4GHz) radio, or select Auto to set it automatically.
- TX Power Adjustment: Select the preferred TX power, if you want to manually configure the transmit power on the 2.4GHz radio. By default, TX power is set to **Full** on the 2.4GHz radio
- Configure the following options under Radio Options a/n/c (5GHz):
	- Channelization: Set the channel width used during transmission to either 20, 40, or 80 (MHz), or select Auto to set it automatically.
	- Channel (Indoor): Select the indoor channel to use for the  $a/n/c$  (5GHz) radio, or select **Auto** to set it automatically.
	- Channel (Outdoor): Select the outdoor channel to use for the a/n/c (5GHz) radio, or select **Auto** to set it automatically.
	- TX Power Adjustment: Select the preferred TX power, if you want to manually configure the transmit power on the 5GHz radio. By default, TX power is set to Full on the 5GHz radio.
- 5 In Syslog Options, select the **Enable external syslog server for APs** check box if you want to send syslogs to a remote syslog server. Configure the following options that appear after you select the check box.
	- Server Address: Type the IP address or host name of the syslog server on the network.
	- Port: Type the syslog port number on the server.
	- Facility: Select the facility level that will be used by the syslog message. Options include Keep Original (default), Local0, Local1, Local2, Local3, Local4, Local5, Local6, and Local7.
	- Priority: Accept or change the default severity to priority mapping. See Default [Event Severity to Syslog Priority Mapping](#page-145-0).
- 6 In Advanced Options, configure the following:
	- Channel Mode: If you want to allow outdoor APs to use wireless channels that are regulated as indoor-use only, select the Allow indoor channels check box. For more information, see [Channel Mode](#page-58-0).
	- Background Scanning: If you want APs to evaluate radio channel usage automatically, enable and configure the background scanning settings on both the 2.4GHz and 5GHz radios. By default, background scanning is enabled on both radios and is configured to run every 20 seconds.
	- Smart Monitor: To disable the WLANs of an AP whenever the AP uplink or Internet connection becomes unavailable, select the Enable check box. And then, configure the following options:
- Health Check Interval: Set the interval (between 5 and 60 seconds) at which the controller will check the AP's uplink connection. The default value is 10 seconds.
- Health Check Retry Threshold: Set the number of times (between 1 and 10 times) that the controller will check the AP's uplink connection. If the controller is unable to detect the uplink after the configured number of retries, the controller will disable the AP's WLANs. The default value is 3 retries.

NOTE: When the controller disables the AP's WLANs, the AP creates a log for the event. When the AP's uplink is restored, the AP sends the event log (which contains the timestamp when the WLANs were disabled, and then enabled) to the controller.

- Rogue AP Detection: Select the **Report rogue access points** check box to rogue device detection in logs and email alarm event notifications.
	- **Report all rogue devices:** Send alerts for all rogue AP events.
	- Report only malicious rogue devices of type: Select which event types to report. Events include SSID spoofing, same network, and MAC spoofing.
	- Protect the network from malicious rogue access points: Select this check box to automatically protect your network from network connected rogue APs, SSID-spoofing APs and MAC-spoofing APs. When one of these rogue APs is detected (and this check box is enabled), the Ruckus Wireless AP automatically begins sending broadcast de-authentication messages spoofing the rogue's BSSID (MAC) to prevent wireless clients from connecting to the malicious rogue AP. This option is disabled by default.
- Client Load Balancing: Improve WLAN performance by enabling load balancing. Load balancing spreads the wireless client load between nearby access points, so that one AP does not get overloaded while another sits idle.

Load balancing must be enabled on a per-radio basis. To enable load balancing, select the Enable loading balancing on [2.4GHz or 5GHz] check box, and then set or accept the default Adjacent Radio Threshold values (50dB for the 2.4GHz radio and 43dB for the 5GHz radio).

#### NOTE: For more information about load balancing, see [Client Load Balancing.](#page-59-0)

- Band Balancing: Client band balancing between the 2.4 GHz and 5 GHz radio bands is enabled by default on all WLANs. For more information, see [Band Balancing.](#page-60-0)
- Location Based Service: If you have an LBS server on the network, select the **Enable LBS Server** check box, and then select the server from the list. For more information about location based services, see [Configuring Loca](#page-115-0)[tion Services.](#page-115-0)
- Client Admission Control: Set the load thresholds on the AP at which it will stop accepting new clients. See [Configuring Client Admission Control](#page-60-1).
- AP Reboot Timeout: Set the time after which the AP will reboot automatically when it is unable to reach the default gateway or the control interface.
	- Reboot AP if it cannot reach default gateway after: Set the time after which the AP will reboot if it is unable to communicate with the default gateway. The default timeout is 30 minutes.
	- Reboot AP if it cannot reach vSCG Enterprise after: Set the time after which the AP will reboot if it is unable to communicate with the vSCG. The default timeout is 2 hours.

#### <span id="page-58-0"></span>Channel Mode

Some countries restrict certain 5GHz channels to indoor use only. For instance, Germany restricts channels in the 5.15 GHz to 5.25 GHz band to indoor use. When ZoneFlex Outdoor APs and bridges with 5 GHz radios (ZoneFlex 7762, 7782, 7761- CM and 7731) are set to a country code where these restrictions apply, the AP or bridge can no longer be set to an indoor-only channel and will no longer select from amongst a channel set that includes these indoor-only channels when SmartSelect or auto channel selection is used, unless the administrator configures the AP to allow use of these channels.

For instance, if the AP is installed in a challenging indoor environment (such as a warehouse), the administrator may want to allow the AP to use an indoor-only channel. These channels can be enabled for use through the AP CLI or controller web interface by configuring Configuration > Access Points > Common Settings > Advanced Options > Channel Mode and selecting the Allow indoor channels (allow ZoneFlex Outdoor APs to use channels regulated as indoor use-only) check box.

If you have a dual-band ZoneFlex Indoor AP functioning as a RAP with dual-band ZoneFlex Outdoor APs functioning as MAPs, the mesh backhaul link must initially use a non-indoor-only channel. Your ZoneFlex Outdoor MAPs may fail to join if the mesh backhaul link is using a restricted indoor-only channel.

#### <span id="page-59-0"></span>Client Load Balancing

Enabling load balancing can improve WLAN performance by helping to spread the wireless client load between nearby access points, so that one AP does not get overloaded while another sits idle. The load balancing feature can be controlled from within the controller web interface to balance the number of clients per radio on adjacent APs.

"Adjacent APs" are determined by the controller at startup by measuring the RSSI during channel scans. After startup, the controller uses subsequent scans to update the list of adjacent radios periodically and when a new AP sends its first scan report. When an AP leaves, the controller immediately updates the list of adjacent radios and refreshes the client limits at each affected AP.

Once the controller is aware of which APs are adjacent to each other, it begins managing the client load by sending the configured client limits to the APs. These limits are "soft values" that can be exceeded in several scenarios, including:

- When a client's signal is so weak that it may not be able to support a link with another AP
- When a client's signal is so strong that it really belongs on this AP.

The APs maintain these configured client limits and enforce them once they reach the limits by withholding probe responses and authentication responses on any radio that has reached its limit.

#### Key Points About Load Balancing

Before you enable load balancing, keep the following considerations in mind:

- The load balancing rules apply only to client devices; the AP always responds to another AP that is attempting to set up or maintain a mesh network.
- Load balancing does not disassociate clients already connected.
- Load balancing takes action before a client association request, reducing the chance of client misbehavior.
- The process does not require any time-critical interaction between APs and the controller.
- Provides control of adjacent AP distance with safeguards against abandoning clients.
- Can be disabled on a per-WLAN basis. For instance, on a voice WLAN, load balancing may not be desired due to voice roaming considerations.
- Background scanning must be enabled on the WLAN for load balancing to work.

#### <span id="page-60-0"></span>Band Balancing

Band balancing balances the client load on radios by distributing clients between the 2.4 GHz and 5 GHz radios. This feature is enabled by default and set to a target of 25% of clients connecting to the 2.4 GHz band. To balance the load on a radio, the AP encourages dual-band clients to connect to the 5 GHz band when the configured percentage threshold is reached.

#### <span id="page-60-1"></span>Configuring Client Admission Control

Client admission control allows APs to adaptively allow or deny the association of clients based on the potential throughput of the currently associated clients. This helps prevent APs from becoming overloaded with clients and improves user experience for wireless users.

As an administrator, you can help maintain a positive user experience for wireless users on the network by configuring the following client admission control settings:

- Minimum client count
- Maximum radio load
- Minimum client throughput

Client admission control is implemented on a per radio basis and is currently only supported on 802.11n APs.

## <span id="page-61-0"></span>Configuring Model-Based Settings

The following AP settings can be applied to all APs of a particular model:

Internal Heater: Enable internal heaters (specific AP models only).

NOTE: For the internal heater to be operational, ZoneFlex 7762 APs must be powered by the supplied PoE injector and its associated power adapter or a standard 802.3at PSE. For the PoE Out port to be operational, ZoneFlex 7762 APs must be powered by the supplied PoE injector and its associated power adapter.

• PoE Out Ports: Enable PoE out ports (specific ZoneFlex AP models only).

NOTE: If the controller country code is set to United Kingdom, an additional "Enable 5.8 GHz Channels" option will be available for outdoor 11n/11ac APs. Enabling this option allows the use of restricted C-band channels. These channels are disabled by default and should only be enabled by customers with a valid license to operate on these restricted channels.

- Disable Status LEDs: When managed by the controller, you can disable the external LEDs on certain ZoneFlex models, such as the 7300 series APs. This can be useful if your APs are installed in a public location and you don't want to draw attention to them.
- External Antenna: External antenna configuration is available for the 5 GHz radio on the ZoneFlex 7762, and for the 2.4 and 5 GHz radios on the 7782-E APs. Once enabled, enter a gain value in the range of 0 to 90dBi.
- Radio Band: (This setting applies to the ZoneFlex 7321, 7321-u, and 7441 APs only.) Select 2.4 GHz or 5 GHz radio band for the 7321 APs.
- Port Settings: See [Configuring AP Ethernet Ports](#page-62-0).

### <span id="page-62-0"></span>Configuring AP Ethernet Ports

You can use AP groups to control Ethernet ports on all APs of a certain model. Then, if you want to override the port settings for a specific AP, you can do so by editing the AP configuration, enabling the Override check box in the Model Specific Control section, and then configuring the AP settings that you want to override.

Follow these steps to configure the Ethernet ports for all APs of the same model.

- 1 Go to Configuration > Access Points > Model Based Settings.
- 2 In Select an AP model, select the AP model that you want to configure from the list.
- 3 In Port Setting, for any enabled ports, you can choose whether the port will be used as a Trunk Port, an Access Port or a General Port. The following restrictions apply:
	- All APs must be configured with at least one Trunk Port.
	- For single port APs (for example, ZoneFlex R300), the single LAN port must be a trunk port and is therefore not configurable.
	- For the H500 APs and ZoneFlex 7025/7055 APs, the LAN5/Uplink port on the rear of the AP is defined as a Trunk Port and is not configurable. The four front-facing LAN ports are configurable.
	- For all other APs, you can configure each port individually as either a Trunk Port, Access Port or General Port (see [Designating an Ethernet Port Type](#page-63-0) for more information.)

#### 4 Click Apply.

You have completed configuring AP model specific settings.

#### Figure 15. Configuring AP model specific settings

#### AP Model Specific Configuration

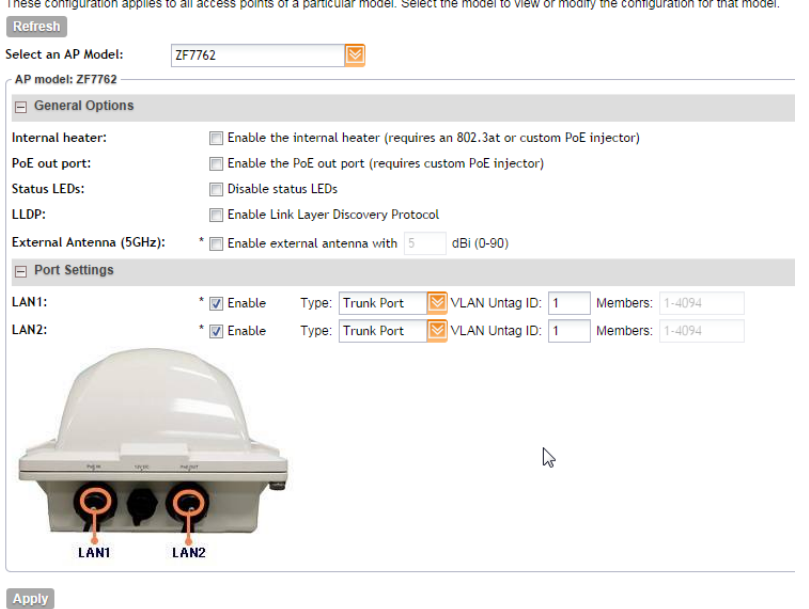

NOTE: To disable a LAN port entirely, clear the **Enable** check box.

#### <span id="page-63-0"></span>Designating an Ethernet Port Type

Ethernet ports can be configured as one of the following port types:

- [Trunk Ports](#page-64-0)
- [Access Ports](#page-64-1)
- [General Ports](#page-65-1)

Trunk links are required to pass VLAN information between switches. Access ports provide access to the network and can be configured as members of specific VLANs, thereby separating the traffic on these ports from traffic on other VLANs. General ports are user-defined ports that can have any combination of up to 20 VLAN IDs assigned.

For most ZoneFlex APs, you can set which ports you want to be your Access, Trunk and General Ports from the controller web interface, as long as at least one port on each AP is designated as a Trunk Port.

By default, all ports are enabled as Trunk Ports with Untag VLAN set as 1 (except for ZoneFlex 7025, whose front ports are enabled as Access Ports by default). If configured as an Access Port, all untagged ingress traffic is the configured Untag VLAN, and all egress traffic is untagged. If configured as a Trunk Port, all untagged ingress traffic is the configured Untag VLAN (by default, 1), and all VLAN-tagged traffic on VLANs 1-4094 will be seen when present on the network.

The default Untag VLAN for each port is VLAN 1. Change the Untag VLAN to:

- Segment all ingress traffic on this Access Port to a specific VLAN.
- Redefine the native VLAN on this Trunk Port to match your network configuration.

#### <span id="page-64-0"></span>Trunk Ports

Trunking is a function that must be enabled on both sides of a link. If two switches are connected together, for example, both switch ports must be configured as trunk ports. The Trunk Port is a member of all the VLANs that exist on the AP/switch and carries traffic for all those VLANs between switches.

#### <span id="page-64-1"></span>Access Ports

All Access Ports are set to Untag VLAN 1 by default. This means that all Access Ports belong to the native VLAN and are all part of a single broadcast domain. To remove ports from the native VLAN and assign them to specific VLANs, select Access Port and enter any valid VLAN ID in the VLAN ID field (valid VLAN IDs are 2-4094).

The following table describes the behavior of incoming and outgoing traffic for Access Ports with VLANs configured.

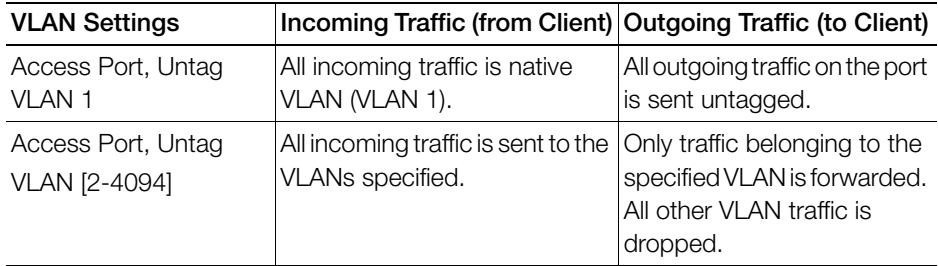

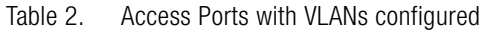

#### <span id="page-65-1"></span>General Ports

General ports are user-specified ports that can have any combination of up to 20 VLAN IDs assigned. Enter multiple valid VLAN IDs separated by commas or a range separated by a hyphen.

# <span id="page-65-0"></span>Configuring AP Tunnel Settings

Follow these steps to configure the AP tunnel settings.

- 1 Go to Configuration > Wireless Network > Access Point > AP Tunnel Settings.
- 2 In Tunnel Type, select the tunneling protocol that you want the controller to use for AP traffic. Option include:
	- No Tunneled
	- SoftGRE
- 3 If you selected SoftGRE, configure the following settings:
	- Primary Gateway Address: Type the IP address or fully-qualified domain name (FQDN) of the primary gateway server.
	- Secondary Gateway Address: If you have a secondary gateway server on the network, type its IP address or FQDN in the box provided. If the controller is unable to reach the primary gateway server, it will automatically attempt to reach the secondary gateway address that you specify here.
	- Gateway Path MTU: Set the maximum transmission unit (MTU) for the gateway path. Options include Auto (default) and Manual (range is 850 to 1500 bytes).
	- ICMP Keep Alive Period: Type the time interval (in seconds) at which APs send a keepalive message to the active third party WLAN gateway. The range is 1 to 180 seconds and the default value is 10 seconds.
	- ICMP Keep Alive Retry: Type the number of keepalive attempts that APs wait for a response from the active third party WLAN gateway before failing over to the standby WLAN gateway. The range is 2 to 10 retries and the default value is 5 retries.

#### 4 Click Apply.

You have completed configuring the AP tunnel settings.

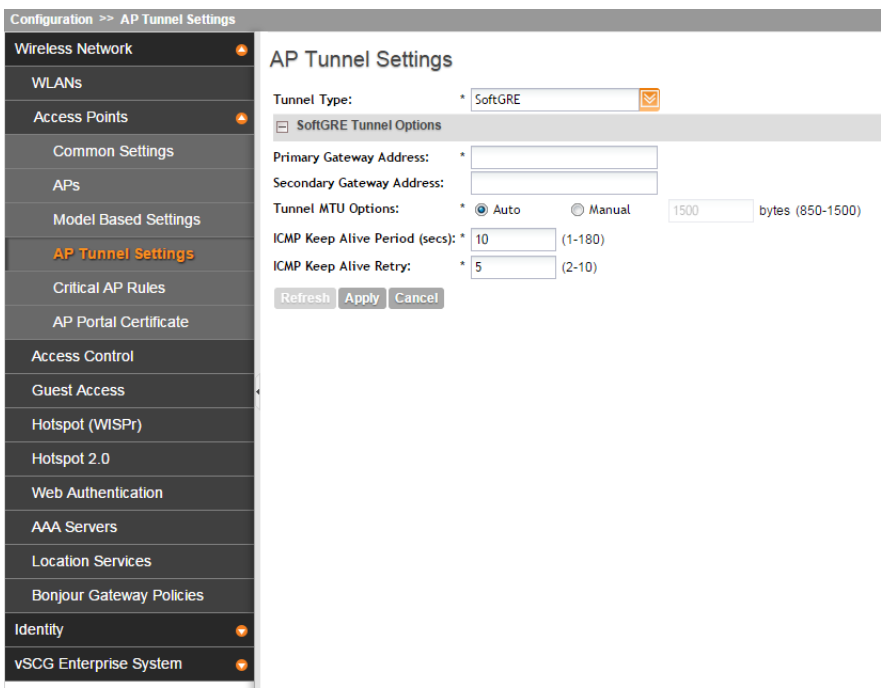

#### Figure 16. Configuring the AP tunnel settings

# <span id="page-66-0"></span>Tagging Critical APs

A critical AP is an AP that exceeds the daily traffic threshold (sum of uplink and downlink) data bytes configured on the controller web interface. Follow these steps to tag critical APs automatically.

- 1 Go to Configuration > Wireless Network > Access Points > Critical AP Rules.
- 2 Select the Enable Auto Tagging Critical APs check box.
- 3 Under Auto Tagging Rules, select Daily Traffic Bytes Exceeds Threshold.
- 4 Under Rule Threshold, specify the threshold.
	- In the first box, type a value that you want to set as the traffic threshold. This value will be applied in conjunction with the data unit that you will select in the second box.
	- In the second box, select the data unit for the threshold M for megabytes or G for gigabytes.
- 5 Click Apply.

APs that exceed the daily traffic threshold that you specified will appear highlighted on the Access Points page and the Access Point details page. Additionally, the controller will send an SNMP trap to notify that an AP has been disconnected.

Figure 17. Configuring critical AP tagging rules

**Critical AP Auto Tagging Rules** 

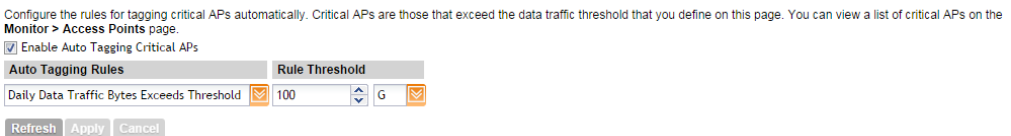

#### Managing the AP Portal Certificate

If you have not imported an SSL certificate into the controller, a security warning appears every time users connect to the guest and Zero-IT onboarding portal. This is because the default SSL certificate (or security certificate) that the controller is using for HTTPS communication is signed by Ruckus Wireless and is not recognized by most web browsers.

To prevent these security warnings from appearing on the portal page, you can import an SSL certificate that is issued by a recognized certificate authority.

This section describes the following topics:

- [Generate a Certificate Signing Request](#page-67-0)
- [Import the Signed Certificate for HTTPS Communication](#page-70-0)
- [Import a Self Signed Web Certificate](#page-72-0)
- [Viewing the Currently Installed AP Portal Certificate](#page-73-0)

#### <span id="page-67-0"></span>Generate a Certificate Signing Request

This section describes how to generate a certificate signing request (which you need to obtain a signed certificate) and how to import a signed certificate into the controller.

NOTE: If you already have an SSL certificate, skip this step and continue to [Import](#page-70-0)  [the Signed Certificate for HTTPS Communication](#page-70-0).

If you do not have an SSL certificate, you will need to create a certificate signing request (CSR) file and send it to an SSL certificate provider to purchase an SSL certificate. The controller web interface provides a form that you can use to create the CSR file. Follow these steps to generate a certificate request.

- 1 Go to Configuration > Wireless Network > Access Points > AP Portal Certificate. The AP Portal Certificate page appears.
- 2 Click Generate CSR. The Generate New Certificate Request form appears.
- 3 Fill out the following boxes:
	- Common Name: Type the fully qualified domain name of your Web server. This must be an exact match (for example, www.ruckuswireless.com).
	- Email: Type your email address (for example, joe@ruckuswireless.com).
	- Organization: Type the complete legal name of your organization (for example, Ruckus Wireless, Inc.). Do not abbreviate your organization name.
	- Organization Unit: Type the name of the division, department, or section in your organization that manages network security (for example, Network Management).
	- Locality/City: Type the city where your organization is legally located (for example, Sunnyvale).
	- State/Province: Type the state or province where your organization is legally located (for example, California) Do not abbreviate the state or province name.
	- Country: Select the country where your organization is location from the dropdown list.
- 4 Click Generate. The controller generates the certificate request. When the certificate request file is ready, your web browser automatically downloads it.
- 5 Go to the default download folder of your Web browser and locate the certificate request file. The file name is myreq.zip.
- 6 Use a text editor (for example, Notepad) to open the certificate request file.
- 7 Go to the website of your preferred SSL certificate provider, and then follow the instructions for purchasing an SSL certificate.
- 8 When you are prompted for the certificate signing request, copy and paste the entire content of myreq.csr, and then complete the purchase.

After the SSL certificate provider approves your CSR, you will receive the signed certificate via email. The following is an example of a signed certificate that you will receive from your SSL certificate provider:

-----BEGIN CERTIFICATE-----

MIIFVjCCBD6gAwIBAgIQLfaGuqKukMumWhbVf5v4vDANBgkqhkiG9w0B AQUFADCBƒnsDELMAkGA1UEBhMCVVMxFzAVBgNVBAoTDlZlcmlTaWduLC BJbmMuMR8wHQYDVQQLƒnBgEFBQcBAQRtMGswJAYIKwYBBQUHMAGGGGh0 dHA6Ly9vY3NwLnZlcmlzaWduLmNvƒnbTBDBggrBgEFBQcwAoY3aHR0cD ovL1NWUlNlY3VyZS1haWEudmVyaXNpZ24uY29tƒnL1NWUlNlY3VyZTIw MDUtYWlhLmNlcjBuBggrBgEFBQcBDARiMGChXqBcMFowWDBWƒnFglpbW FnZS9naWYwITAfMAcGBSsOAwIaBBRLa7kolgYMu9BSOJsprEsHiyEFGD AmƒnFiRodHRwOi8vbG9nby52ZXJpc2lnbi5jb20vdnNsb2dvMS5naWYw DQYJKoZIhvcNƒnAQEFBQADggEBAI/S2dmm/kgPeVAlsIHmx-751o4oq8+fwehRDBmQDaKiBvVXGZ5ZMƒnnoc3DMyDjx0SrI9lkPsn223 CV3UVBZo385g1T4iKwXgcQ7/WF6QcUYOE6HK+4ZGcƒnHermFf3fv3C1- FoCjq+zEu8ZboUf3fWbGprGRA+MR/dDI1dTPtSUG7/zWjXO5jC// ƒn0pykSldW/q8hgO8kq30S8JzCwkqrXJfQ050N4TJtgb/ YC4gwH3BuB9wqpRjUahTiƒnK1V1 ju9bHB+bFkMWIIMIXc1Js62JClWzwFgaGUS2DLE8xICQ3wU1ez8RUPGn wSxAƒnYtZ2N7zDxYDP2tEiO5j2cXY7O8mR3ni0C30=ƒn -----END CERTIFICATE-----

9 Copy the content of the signed certificate, and then paste it into a text file. Save the file.

You may now import the signed certificate into the controller. Refer to [Import the](#page-70-0)  [Signed Certificate for HTTPS Communication](#page-70-0) for more information.

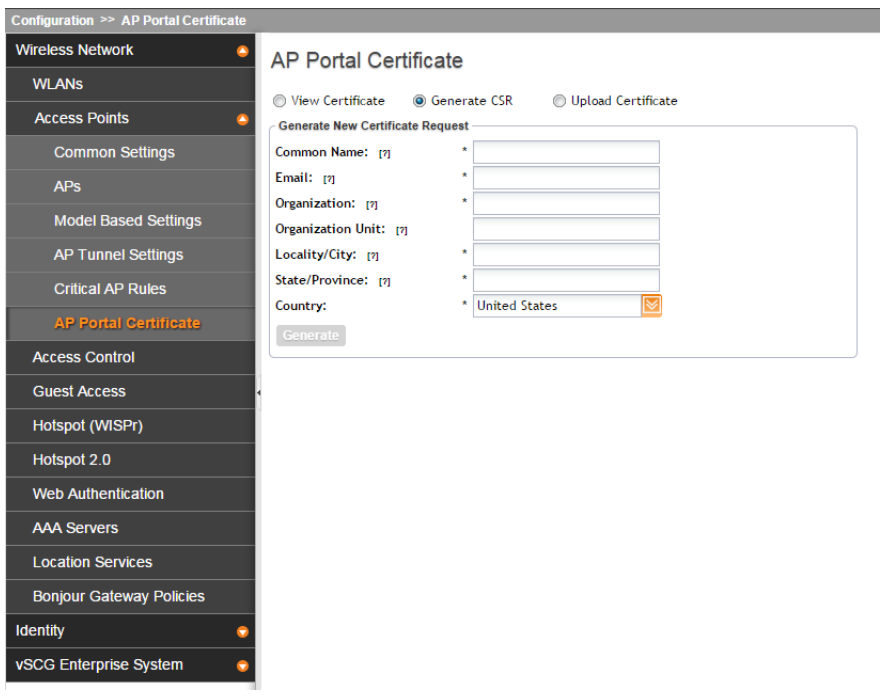

#### Figure 18. Generating a certificate signing request

#### <span id="page-70-0"></span>Import the Signed Certificate for HTTPS Communication

When you have an SSL certificate issued by an SSL certificate provider, you can import it into the controller and use it for HTTPS communication. To complete this procedure, you will need the following items:

- The signed certificate file
- The intermediate certificate file (at least one)
- The private key file

NOTE: The file size of each signed certificate and intermediate certificate must not exceed 8192 bytes. If a certificate exceeds 8192 bytes, you will be unable to import it into the controller.

Follow these steps to import a signed certificate.

1 Copy the signed certificate file, intermediate certificate file, and private key file to a location (either on the local drive or a network share) that you can access from the controller web interface.

- 1 Go to Configuration > Wireless Network > Access Points > AP Portal Certificate. The AP Portal Certificate page appears.
- 2 Click Upload Certificate.
- **3** Import the signed certificate by completing the following steps:
	- a In the Import Custom Certificate section, click **Browse**. The Open dialog box appears.
	- **b** Locate and select the certificate file, and then click **Open**.
	- c Click Upload. A progress bar appears. When the import process is complete, a message appears and prompts you to upload the intermediate certificate.

Figure 19. Uploading an AP portal certificate

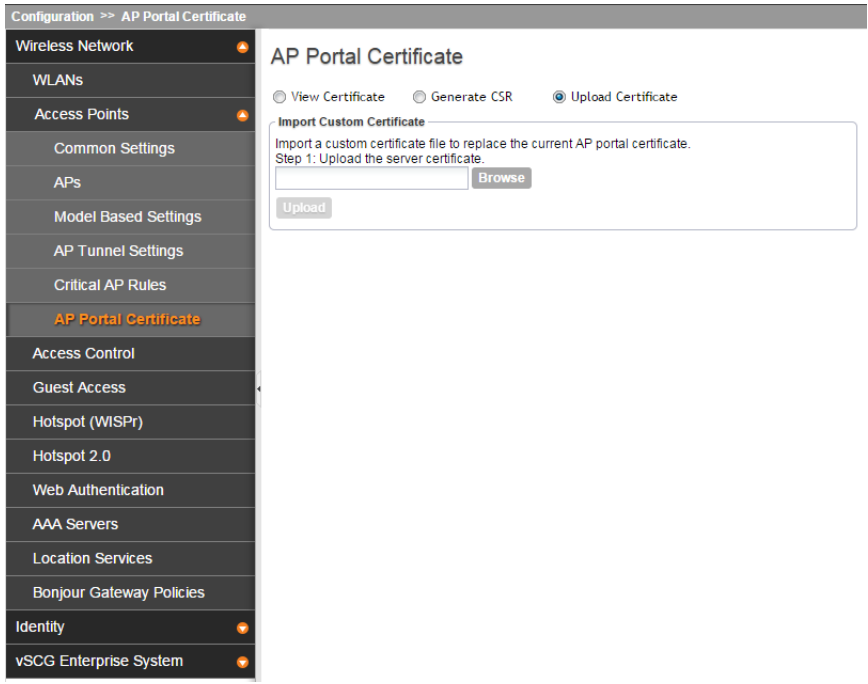

- 4 Import the intermediate certificate by completing the following steps:
	- **a** Click **Browse** again. The Open dialog box appears.
	- **b** Locate and select the intermediate certificate file, and then click Open.
	- c Click Upload. A progress bar appears. When the import process is complete, a message appears and prompts you to upload another intermediate certificate.
- 5 If you need to upload additional intermediate certificates to establish a chain of trust to the signed certificate, repeat the above step.
- 6 When you finish uploading all the required intermediate certificates, click **Skip**. The *Import Private Key* section appears.
	- **a** Click **Browse**. The Open dialog box appears.
	- **b** Locate and select the private key file, and then click **Open**.
	- c Click Upload. A progress bar appears. When the import process is complete, the page refreshes, and then displays the content of the certificate files that you imported.
- **7** Click **Import**. The following confirmation message appears:
	- Are you sure you want to apply SSL certificate to SCG?
- 8 Click Yes. The page refreshes, to display the currently installed certificate.

You have completed importing a signed certificate to the controller.

### Import a Self Signed Web Certificate

An alternative to purchasing a signed certificate from an SSL certificate provider is generating a custom certificate using a certificate management tool (for example, OpenSSL, GnuTLS, NSS and yaSSL).

NOTE: The file size of each signed certificate and intermediate certificate must not exceed 8192 bytes. If a certificate exceeds 8192 bytes, you will be unable to import it into the controller.

Follow these steps to import a custom SSL certificate.

- **1** Generate a custom certificate using your preferred certificate management tool. Refer to the documentation that is supplied with the tool for more information. After you complete generating the custom certificate, you will get at least two certificate files:
	- Server certificate
	- Intermediate certificate (at least one)
- 2 Copy the certificate files to a location (either on the local drive or a network share) that you can access from the controller web interface.
- 1 On the controller web interface, go to Configuration > Wireless Network > Access Points > AP Portal Certificate. The AP Portal Certificate page appears.
- 2 Click Upload Certificate.
- **3** Import the self-signed certificate by completing the following steps:
- **a** In the Import Custom Certificate section, click **Browse**. The Open dialog box appears.
- **b** Locate and select the certificate file, and then click **Open**.
- c Click Upload. A progress bar appears. When the import process is complete, a message appears and prompts you to upload the intermediate certificate.
- 4 Import the intermediate certificate by completing the following steps:
	- **a** Click **Browse** again. The Open dialog box appears.
	- **b** Locate and select the intermediate certificate file, and then click **Open**.
	- c Click Upload. A progress bar appears. When the import process is complete, a message appears and prompts you to upload another intermediate certificate.
- 5 If you need to upload additional intermediate certificates to establish a chain of trust to the signed certificate, repeat Step 6.
- 6 When you finish uploading all the required intermediate certificates, click **Skip**. The *Import Private Key* section appears.
	- a Click Browse. The Open dialog box appears.
	- **b** Locate and select the private key file, and then click **Open**.
	- c Click Upload. A progress bar appears. When the import process is complete, the page refreshes, and then displays the content of the certificate files that you imported.
- **7** Click **Import**. The following confirmation message appears:

Are you sure you want to apply SSL certificate to SCG?

8 Click Yes. The page refreshes, and then displays the currently installed certificate.

You have completed importing a self-signed certificate to the controller.

## Viewing the Currently Installed AP Portal Certificate

Follow these steps to view the AP portal certificate that is currently on the controller.

- 1 Go to Configuration > Wireless Network > Access Points > AP Portal Certificate. The AP Portal Certificate page appears.
- 2 Click **View Certificate.**

The AP portal certificate details appear in the Currently Installed Certificate section.

# Managing Access Points

Once you set up the controller, access points will be able to join or register with the controller automatically. After an access point registers successfully with the controller, you can update its configuration by following the steps described in this section.

### Viewing a List of Managed Access Points

After an access point registers successfully with the controller, it appears on the Access Points page, along with other managed access points. Follow these steps to view a list of managed access points.

- 1 Go to Configuration > Wireless Network > Access Points. A list of access points that are being managed by the controller appears on the Access Points page. These are all the access points that belong to all management domains.
- 2 The list of managed access points displays details about each access point, including its:
	- AP MAC address
	- AP Name
	- AP Group
	- Model (AP model)
	- AP Firmware
	- IP Address (internal IP address)
	- External IP Address
	- Provision Method
	- Provision State
	- Administrative Status
	- Status
	- Configuration Status
	- Registered On (date the access point joined the controller network)
	- Registration State
	- Actions (actions that you can perform)

NOTE: By default, the Access Points page displays 10 access points per page (although you have the option to display up to 250 access points per page). If the controller is managing more than 10 access points, the pagination links at the bottom of the page are active. Click these pagination links to view the succeeding pages on which the remaining access points are listed.

Figure 20. Viewing a list of managed access points

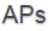

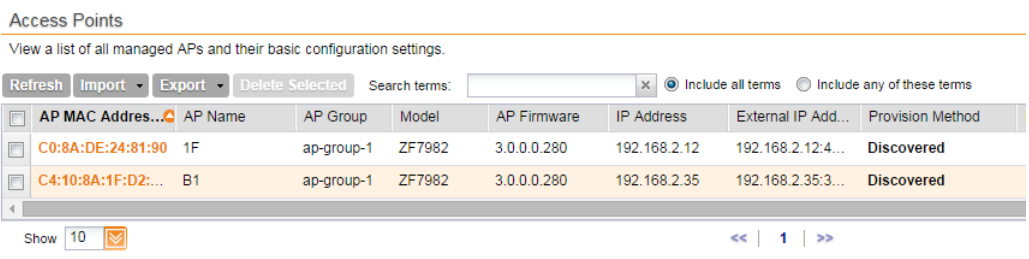

### Provisioning and Swapping Access Points

The controller supports the provisioning and swapping of access points. As an administrator you can:

- Upload a file containing list of AP and the pre-provisioned configuration data for each AP. The controller processes the file and provides details on regarding the import results (including a list of failed APs and failure reasons).
- Modify or delete pre-provisioning data if AP does not connect to the controller
- Monitor the status and stage of the pre-provisioned APs
- Manually lock or unlock APs
- Upload a file containing list of AP pairs for swapping. The controller processes the file and provide the detailed import result (including a list of failed APs and failure reasons).
- Manually enter the AP swap pair
- Delete the swap configuration if AP fails to contact the controller
- Monitor the status and stage of the swapping AP pairs
- Manually swap the APs

#### Options for Provisioning and Swapping APs

Use the following buttons on the Access Points page to perform the AP provisioning and swapping.

- Import Batch Provisioning APs: Click this button to import the provisioning file. The controller displays the import results. Any errors that occur during the import process will be listed by the controller.
- **Export All Batch Provisioning APs:** Click this button to download a CSV file that lists all APs that have been provisioned. The exported CSV contains the following information:
	- AP MAC Address
	- Model
	- AP Name
	- Description
	- Location
	- GPS Coordinates
	- Logon ID
	- Password
	- Administrative State
	- IP Address
	- Network Mask
	- Gateway
	- Primary DNS
	- Secondary DNS
	- Provision Checklist
	- Serial Number

NOTE: The exported CSV file for all batch provisioned APs only contains preprovisioned APs. It does not contain swapping APs or auto discovered APs.

NOTE: If no APs have been pre-provisioned, you will still be able to export the CSV file but it will be empty (except for the column titles).

- Import Swapping APs: Manually trigger the swapping of two APs by clicking the swap action in the row. You can also edit the pre-provision configuration only if the AP does not connect to the controller. Click the AP MAC address to bring up the configuration edit form, and then select Pre-provision Configuration.
- Export All Batch Swapping APs: Click this button to download a CSV file that lists all APs that have been swapped. The exported CSV contains the following information:
	- Swap In AP MAC
	- Swap In AP Model
	- Swap Out AP MAC

NOTE: The exported CSV file for batch swapping APs only contains swapping APs. It does not contain pre-provisioned APs or auto discovered APs.

• Delete Selected: To delete multiple pre-provisioned APs simultaneously, select the check boxes before the AP MAC addresses, and then click Delete Selected. To delete a single pre-provisioned AP, click the  $\bar{I}$  icon that is in the same row as the AP MAC address. If the AP has not contacted the controller, the AP record disappears from the table. If the AP comes up later, the controller treats it as a discovered AP. If the AP is connected to the controller, the delete operation is similar to the AP delete operation.

Figure 21. Options for provisioning and swapping APs

#### **APs**

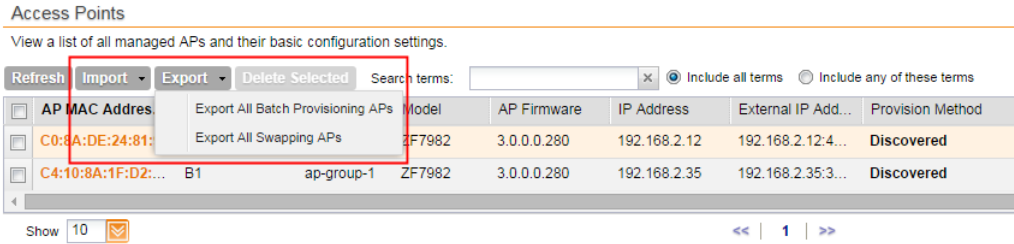

#### Understanding How Swapping Works

The following table lists how the controller handles swapping by detailing each stage. For example, you have entered swap configuration as Swap In: A and Swap out: B.

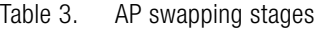

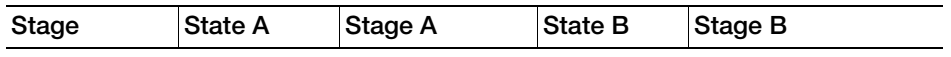

Table 3. AP swapping stages

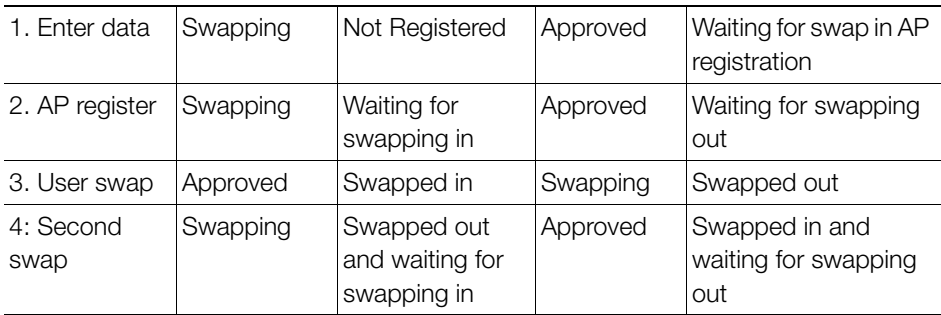

## Editing AP Configuration

Follow these steps to update the configuration of a managed access point.

- 1 Go to the Configuration > Wireless Network > Access Points.
- 2 On the APs page, locate the access point whose configuration you want to update.
- 3 Click the MAC address of the access point. The Edit AP configuration form appears.
- 4 Update the access point configuration by modifying the options in the form.
- 5 Click OK.

You have completed editing the AP configuration.

NOTE: The loc parameter (which holds the Location attribute in the AP configuration) in the controller's Captive Portal redirection to the configured hotspot login portal is encoded using the Hex encoder from the org.apache.commons.codec.binary library. If you have hotspots on the network and you are using an external portal, take note of the encoding mechanism for the loc parameter so your external portal can decode it.

#### Figure 22. The Edit AP configuration form

#### **APs**

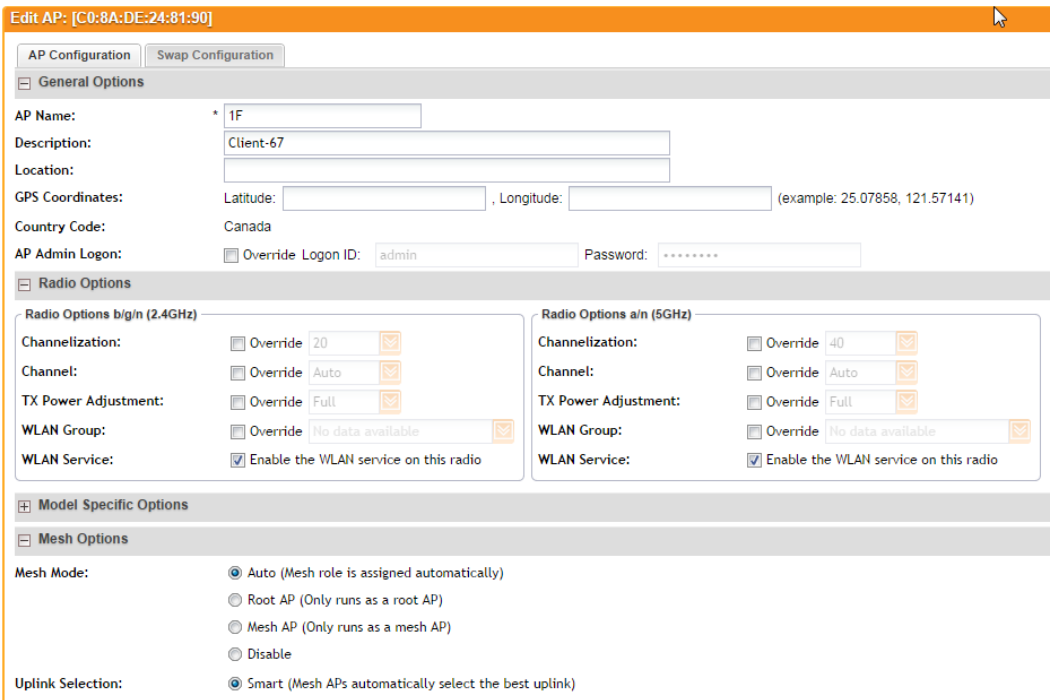

### Editing Swap Configuration

The controller supports the swapping or replacement of a managed AP with a new AP of the same model. This feature is useful when you want to avoid service interruption because you need to replace an AP in the field.

By configuring the swap settings, you can easily and automatically export and apply the settings of the old AP to the new AP.

Follow these steps to configure the swap settings of an AP.

- 1 Go to the Configuration > Wireless Network > Access Points.
- 2 On the APs page, locate the access point whose swap configuration you want to update.
- **3** Click the AP MAC address of the access point.
- 4 Click the **Swap Configuration** tab.
- 5 Update the access point configuration by modifying the options in the form.

#### 6 Click OK.

You have completed editing the swap configuration.

Figure 23. The Edit  $AP >$  Swap Configuration form

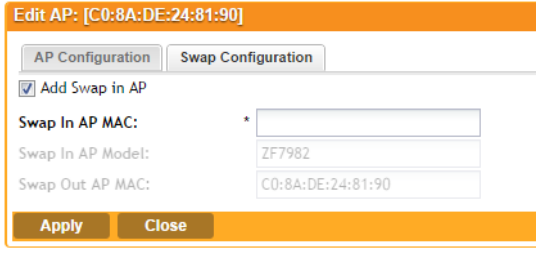

### Deleting an Access Point

Follow these steps to delete an access point that is currently registered with the controller.

- 1 Go to the Configuration > Wireless Network > Access Points.
- 2 On the APs page, locate the access point that you want to delete.
- 3 Once you locate the access point, click the  $\Box$  icon that is under the Actions column. A confirmation message appears.
- 4 Click OK

The list of managed access points refreshes, and then the access point that you deleted disappears from the list.

NOTE: Wireless clients that are associated with the access point that you deleted will still be able to connect to the network until the next time the access point attempts to rejoin the controller.

NOTE: After you delete an access point, it could take approximately two minutes before it appears on the Configuration > Wireless Network > APs page again.

# Controlling Access to the Wireless Network

- [Working with User Traffic Profiles](#page-81-0)
- [Controlling L2 Access](#page-84-0)
- [Controlling Device Access](#page-86-0)

# <span id="page-81-0"></span>Working with User Traffic Profiles

A traffic profile defines whether the system will allow or block a particular type of traffic based on a number of attributes, including:

- Source IP address (specific IP address or IP address range)
- Source port number (specific port or port range)
- Destination IP address (specific IP address or IP address range)
- Destination port number (specific port or port range)
- Network protocol (TCP, UDP, etc.)
- Traffic direction

## Creating a User Traffic Profile

Follow these steps to create a user traffic profile.

- 1 Go to Configuration > Wireless Network > Access Control.
- 2 In the User Traffic Profiles section, click Create New.
- **3** In Name, type a name for this profile.
- 4 In Description, type a short description for this profile.
- 5 In Default Access, select whether you want the controller to allow or block users using this profile if the user traffic does not match any of the rules you defined.
- 6 In the Rules section, click Create New.

NOTE: By default, two default rules exist (Allow DNS and Allow DHCP) when you create a new profile. You can modify these rules or even delete them.

**7** In Source IP, specify the source IP address to which this rule will apply.

- To apply this rule to an IP address range, type the network address and the subnet mask.
- To apply this rule to a single IP, clear the **Subnet** check box, and then enter the IP address.
- 8 In Source Port, specify the source port to which this rule will apply.
- To apply this rule to a port range, type the starting and ending port numbers in the two boxes.
- To apply this rule to a single port number, clear the **Range** check box, and then enter the port number.
- 9 In Destination IP, specify the destination IP address to which this rule will apply.
	- To apply this rule to an IP address range, type the network address and the subnet mask.
	- To apply this rule to a single IP, clear the **Subnet** check box, and then enter the IP address.

10 In Destination Port, specify the source port to which this rule will apply.

- To apply this rule to a port range, type the starting and ending port numbers in the two boxes.
- To apply this rule to a single port number, clear the Range check box, and then enter the port number.
- 11 In Protocol, select the network protocol to which this rule will apply. Supported protocols include:
	- TCP
	- UDP
	- UDPLITE
	- ICMP (ICMPv4)
	- ICMPV6
	- IGMP
	- ESP
	- AH
	- SCTP
- 12 In Direction, leave as is. Only one traffic direction (upstream) is supported in this release.

#### 13 Click Create New.

You have completed creating a user traffic profile. The next time you a WLAN, this profile will appear as one of the options for User Traffic Profile.

### Viewing User Traffic Profiles

Follow these steps to view a list of existing user traffic profiles.

- 1 Go to Configuration > Wireless Network > Access Control. The Access Control page appears.
- 2 Look for the User Traffic Profiles section. All existing user traffic profiles and their basic settings are shown, including the:
	- User traffic profile name
	- Description
	- Default access (allow or block)
	- Actions (that you can perform)
- 3 To view the type of traffic that has been defined in a particular user traffic profile, click the profile name.

You have completed viewing existing user traffic profiles.

### Assigning Priorities to Traffic Profile Rules

The controller applies the rules you have created to user traffic in the same order as they appear in the table. If you want a particular rule to have higher priority over other rules, click the green up arrow icon under the Actions column. If you want a rule to have lower priority, click the green down arrow icon.

When you finish setting the rule priorities, click OK to save your changes.

## Deleting Traffic Profiles

Follow these steps to delete user traffic schedule profiles.

- 1 Go to Configuration > Wireless Network > Access Control. The Access Control page appears.
- 2 Scroll down to the User Traffic Profiles section.
- **3** Locate the profile or profiles that you want to delete.
- 4 Select the check boxes (first column) for the profiles that you want to delete.
- 5 Click Delete Selected.

The profiles that you selected disappear from the list. You have completed deleting user traffic profiles.

NOTE: If you are deleting a single profile, you can also click the  $\Box$  icon (under the Actions column) that is in the same row as the profile that you want to delete.

# <span id="page-84-0"></span>Controlling L2 Access

Another method to control access to the network is by defining Layer 2/MAC address access control lists (ACLs), which can then be applied to one or more WLANs or WLAN groups. L2 ACLs are either allow-only or deny-only; that is, an ACL can be set up to allow only specified clients or to deny only specified clients. MAC addresses that are in the deny list are blocked at the AP.

# Creating an L2 Access Policy

Follow these steps to create an L2 access policy.

- 1 Go to Configuration > Wireless Network > Access Control.
- 2 Scroll down to the L2 Access Control section, and then click Create New.
- **3** In Name, type a name for this policy.
- 4 In Description, type a short description for this policy.
- 5 In Restriction, select the default action that the controller will take if no rules are matched. Available options include:
	- Only allow all stations listed below
	- Only block all stations listed below
- 6 In the Rules section, click Create New.
- 7 In MAC Address, type the MAC address to which this L2 access policy applies.
- 8 Click Create New. The page refreshes, and then the L2 access policy that you created appears in the L2 Access Control section.

You have completed creating an L2 access policy.

## Viewing L2 Access Policies

Follow these steps to view a list of existing L2 access profiles.

- 1 Go to Configuration > Wireless Network > Access Control. The Access Control page appears.
- 2 Look for the L2 Access Control section. All existing L2 access policies and their basic settings are shown, including the:
	- Profile name
	- Description
	- Default access (allow or block)
	- Actions (that you can perform)

3 To view or change the MAC address has been defined in a particular L2 access policy, click the profile name.

You have completed viewing existing L2 access policies.

#### Deleting L2 Access Policies

Follow these steps to delete L2 access policies.

- 1 Go to Configuration > Wireless Network > Access Control. The Access Control page appears.
- 2 Scroll down to the L2 Access Control section.
- 3 Locate the policy or policies that you want to delete.
- 4 Select the check boxes (first column) for the policies that you want to delete.
- 5 Click Delete Selected.

The policies that you selected disappear from the list. You have completed deleting L2 access policies.

NOTE: If you are deleting a single policy, you can also click the  $\Box$  icon (under the Actions column) that is in the same row as the policy that you want to delete.

# <span id="page-86-0"></span>Controlling Device Access

In response to the growing numbers of personally owned mobile devices such as smart phones and tablets being brought into the network, IT departments are requiring more sophisticated control over how devices connect, what types of devices can connect, and what they are allowed to do once connected.

Using device access policies, the system can identify the type of client attempting to connect, and perform control actions such as permit/deny, rate limiting, and VLAN tagging based on the device type.

Once a device access policy has been created, you can apply the policy to any WLANs or WLAN groups for which you want to control access by device type. You could, for example, allow only Apple iOS devices on one WLAN and only Linux devices on another.

### Creating a Device Access Policy

Follow these steps to create a device access policy.

- 1 Go to Configuration > Wireless Network > Access Control.
- 2 Scroll down to the Device Access Policies section.
- **3** In Name, type a name for this policy.
- 4 In Description, type a short description for this policy.
- 5 In Default Access, select either **Allow** or **Block**. This is the default action that the system will take if no rules are matched.
- 6 In the Rules section, click Create New. The Create New Device Policy Profile form appears.
- <span id="page-86-1"></span>7 Configure the rule settings:
	- Description: Type a description for this rule.
	- Action: Select either **Allow** or **Block**. This is the action that the system will take if the client matches any of the attributes in the rule.
	- Device Type: Select from any of the supported client types.
	- Uplink Rate: Select the uplink rate limit for this client type, or click **Disable**.
	- Downlink Rate: Select the download rate limit for this client type, or select Disable.
	- VLAN: Segment this client type into a specified VLAN (1~4094; if no value is entered, this policy does not impact device VLAN assignment).
- 8 To add a new rule, click **Create New** again, and then repeat [Step 7.](#page-86-1)

9 When you finish creating all the rules that you want to add to the policy, click **Create New** at the bottom of the form. The page refreshes, and then the policy that you created appears under the Device Policies section.

You have completed creating a device access policy.

## Viewing Device Access Policies

Follow these steps to view a list of existing device access policies.

- 1 Go to Configuration > Wireless Network > Access Control. The Access Control page appears.
- 2 Scroll down to the Device Access Policies section. All existing device access policies and their basic settings are shown, including the:
	- Name
	- Description
	- Default access (allow or block)
	- Actions (that you can perform)
- **3** To view or update policy settings, click the policy name.

You have completed viewing device access policies.

## Deleting Device Access Policies

Follow these steps to delete device access policies.

- 1 Go to Configuration > Wireless Network > Access Control. The Access Control page appears.
- 2 Scroll down to the Device Access Policies section.
- **3** Locate the policy or policies that you want to delete.
- 4 Select the check boxes (first column) for the policies that you want to delete.
- 5 Click Delete Selected.

The policies that you selected disappear from the list. You have completed deleting device access policies.

NOTE: If you are deleting a single policy, you can also click the  $\Box$  icon (under the Actions column) that is in the same row as the policy that you want to delete.

# Managing Guest Access

Using the controller's Guest Access features, you can provide visitors to your organization limited access to a guest WLAN with configurable guest policies, or given the option to self-activate their devices to an internal WLAN using Zero-IT activation via the bring your own device (BYOD) onboarding portal (or both).

The following sections describe how to configure guest WLANs and access policies that control guest use of your network.

- [Creating a Guest Access Service](#page-88-0)
- [Viewing Guest Access Services](#page-90-0)
- [Deleting Guest Access Services](#page-91-0)

# <span id="page-88-0"></span>Creating a Guest Access Service

Each guest WLAN must be associated with a Guest Access Service, which defines the behavior of the guest WLAN interface. Follow these steps to create a guest access service.

- 1 Go to Configuration > Wireless Network > Guest Access. The Guest Access Service page appears.
- 2 Click Create New. The Create New Guest Access Service form appears.
- 3 In General Options, configure the following:
	- Name: Type a name for the guest access service that you are creating.
	- Description: Type a short description of the quest access service.
	- Language: Select the display language to use for the buttons on the quest access logon page.
- 4 In Redirection, select where to redirect the user after successfully completing authentication.
	- Redirect to the URL that the user intends to visit: Allows the guest user to continue to their destination without redirection.
	- Redirect to the following URL: Redirect the user to a specified web page (entered into the text box) prior to forwarding them to their destination. When guest users land on this page, they are shown the expiration time for their guest pass.
- **5** In Guest Access, configure the following:
- Guest Pass SMS Gateway: You can deliver the guest pass to the user using Short Message Service (SMS). But first you need to configure an SMS server on the Configuration > vSCG Enterprise System > External SMS Gateway page. If you previously configured an SMS server, you can select it here or you can select Disable.
- Terms and Conditions: To require users to read and accept your terms and conditions prior to use, **Show Terms And Conditions** check box. The box below, which contains the default Terms of Use text, becomes editable. Edit the text or leave it unchanged to use the default text.
- Web Portal Logo: By default, the quest hotspot logon page displays the Ruckus Wireless logo. To use your own logo, click the **Upload** button, select your logo (recommended size is 138 x 40 pixels, maximum file size is 20KB), and then click **Upload**.
- Web Portal Title: Type your own guest hotspot welcome text or accept the default welcome text ("Welcome to the Guest Access login page").
- 6 In User Session, configure the following:
	- Session Timeout: Specify a time limit after which users will be disconnected and required to log on again.
	- Grace Period: Set the time period during which clients will not need to reauthenticate after getting disconnected from the hotspot. Enter a number (in minutes) between 1 and 14399.
- 7 Click OK.

You have completed creating a guest access service.

#### Figure 24. Creating a guest access service

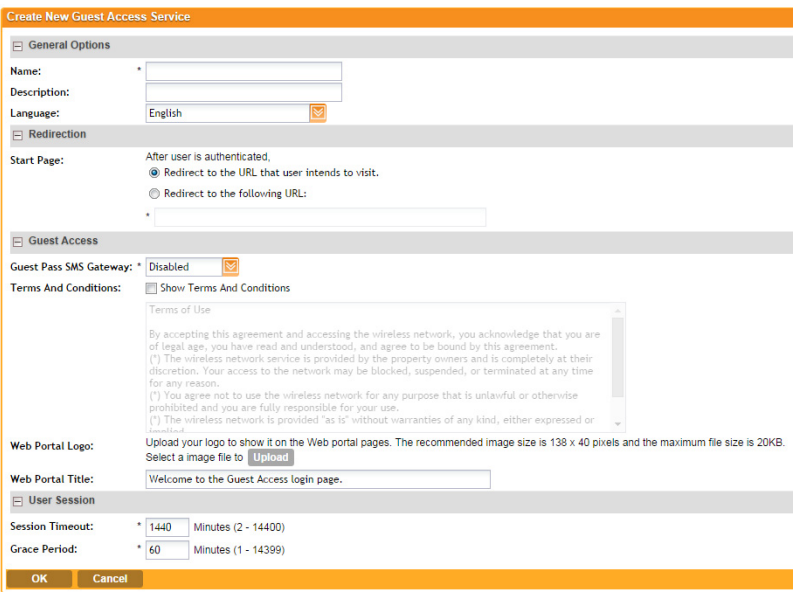

## <span id="page-90-0"></span>Viewing Guest Access Services

Follow these steps to view a list of existing guest access services.

- 1 Go to Configuration > Wireless Network > Guest Access. The Guest Access Service page appears and displays all existing guest access services and their basic settings are shown, including the following:
	- Name
	- Description
	- Actions (that you can perform)
- 2 To view or update policy settings, click the policy name.

You have completed viewing device access policies.

#### Figure 25. Viewing guest access services

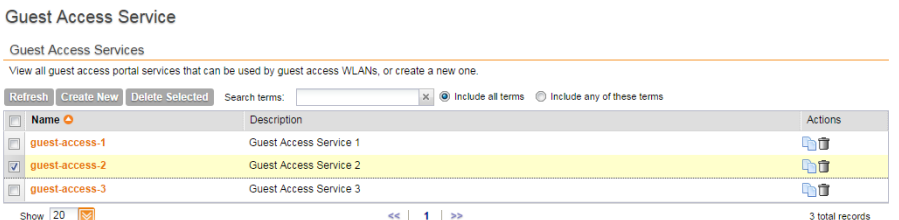

# <span id="page-91-0"></span>Deleting Guest Access Services

Follow these steps to delete guest access services.

- 1 Go to Configuration > Wireless Network > Guest Access. The Guest Access Service page appears.
- 2 Locate the service or services that you want to delete.
- 3 Select the check boxes (first column) for the services that you want to delete.
- 4 Click Delete Selected.

The services that you selected disappear from the list. You have completed deleting guest access services.

NOTE: If you are deleting a single guest access service, you can also click the  $\Box$ icon (under the Actions column) that is in the same row as the service that you want to delete.

# <span id="page-92-0"></span>Working with Hotspot (WISPr) Services

A hotspot is a venue or area that provides Internet access to devices with wireless networking capability such as notebooks and smartphones. Hotspots are commonly available in public venues such as hotels, airports, coffee shops and shopping malls.

Use the controller's Configuration > Wireless Network > Hotspot Services page to configure a traditional (WISPr 1.0) hotspot service to provide public access to users via its WLANs. In addition to the controller and its managed APs, you will need the following to deploy a hotspot:

- Captive Portal: A special web page, typically a login page, to which users that have associated with your hotspot will be redirected for authentication purposes. Users will need to enter a valid user name and password before they are allowed access to the Internet through the hotspot.
- RADIUS Server: A Remote Authentication Dial-In User Service (RADIUS) server through which users can authenticate.

For installation and configuration instructions for the captive portal and RADIUS server software, refer to the documentation that was provided with them. After completing the steps below, you will need to edit the WLAN(s) for which you want to enable Hotspot service.

The controller supports up to 32 WISPr hotspot service entries, each of which can be assigned to multiple WLANs.

This section covers the following topics:

• [Creating a Hotspot \(WISPr\) Service](#page-93-0)

NOTE: In addition to hotspot (WISPr) services, the controller provides Hotspot 2.0 services. For information on Hotspot 2.0 services, see [Working with Hotspot 2.0](#page-98-0)  [Services](#page-98-0).

# <span id="page-93-0"></span>Creating a Hotspot (WISPr) Service

This section describes the basic settings that you need to configure to create a hotspot service.

Follow these steps to configure the hotspot service.

- 1 Click Configuration > Wireless Network > Hotspot Services.
- 2 Click Create New. The form for creating a new hotspot service appears.
- 3 In the General Options section, configure the following options:
	- Name: Type a name for the hotspot service.
	- Description: Type a description for the hotspot service.
- 4 In the Redirection section, configure the following options:
	- Smart Client Support: Select one of the following options:
		- None: Select this option to disable Smart Client support on the hotspot service.
		- **Enable:** Selection this option to enable Smart Client support.
		- Only Smart Client Allowed: Select this option to allow only Smart Clients to connect to the hotspot service.

For more information, see [Configuring Smart Client Support](#page-95-0).

- Logon URL: Type the URL of the subscriber portal (the page where hotspot users can log in to access the service). For more information, see [Configuring](#page-96-0)  [the Logon URL](#page-96-0).
- Start Page: Set where users will be redirected after they log in successfully:
	- Redirect to the URL that user intends to visit: You could redirect users to the page that they want to visit.
	- Redirect to the following URL: You could set a different page where users will be redirected (for example, your company website).
- 5 In the User Session section, configure the following options:
	- Session Timeout: Set a time limit (in minutes) after which users will be disconnected from the hotspot service and will be required to log on again.
	- Grace Period: Set the time period (in minutes) during which disconnected users are allowed access to the hotspot service without having to log on again.
- 6 In the Location Information section, configure the following options:
- Location ID: Type the ISO and ITU country and area code that the AP includes in accounting and authentication requests. The required code includes:
	- isocc (ISO-country-code): The ISO country code that the AP includes in RADIUS authentication and accounting requests.
	- cc (country-code): The ITU country code that the AP includes in RADIUS authentication and accounting requests.
	- ac (area-code): The ITU area code that the AP includes in RADIUS authentication and accounting requests.
	- network

The following is an example of what the Location ID entry should look like: isocc=us,cc=1,ac=408,network=RuckusWireless

- Location Name: Type the name of the location of the hotspot service.
- 7 In Walled Garden, click Create New to add a walled garden. A walled garden is a limited environment to which an unauthenticated user is given access for the purpose of setting up an account.

In the box provided, type a URL or IP address to which you want to grant unauthenticated users access. You can add up to 128 network destinations to the walled garden. Network destinations can be any of the following:

- IP address (for example, 10.11.12.13)
- Exact website address (for example, www.ruckuswireless.com)
- Website address with regular expression (for example, \*.ruckuswireless.com,  $*$ .com,  $*$ )

After the account is established, the user is allowed out of the walled garden. URLs will be resolved to IP addresses. Users will not be able to click through to other URLs that may be presented on a page if that page is hosted on a server with a different IP address. Avoid using common URLs that are translated into many IP addresses (such as www.yahoo.com), as users may be redirected to re-authenticate when they navigate through the page.

8 Click OK.

You have completed configuring a hotspot service. For additional steps that you need to perform to ensure that the hotspot service works, see [Working with Hotspot](#page-92-0)  [\(WISPr\) Services.](#page-92-0)

Creating a Hotspot (WISPr) Service

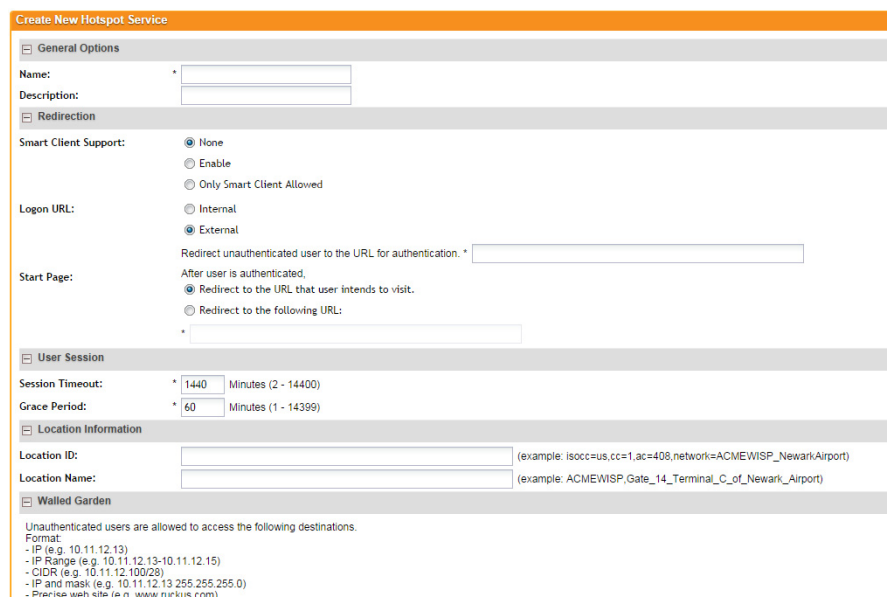

#### Figure 26. Creating a hotspot

### <span id="page-95-0"></span>Configuring Smart Client Support

Ruckus Wireless hotspots support the WISPr Smart Client feature, which allows client devices to log on to a hotspot seamlessly without requiring the user to go through the logon page. The controller provides the following options for supporting Smart Clients:

- None: Click this option to prevent Smart Client applications from logging on to WLANs that include this hotspot configuration.
- Enable: Click this option to allow Smart Client applications to log on to WLANs that include this hotspot configuration.
- Only Smart Client Allowed: Click this option to allow only Smart Client applications to log on to WLANs that include this hotspot configuration. All other applications or browsers that attempt to access the hotspot will be shown a custom message, which you can enter in the box provided.

CAUTION! Clicking Only Smart Client Allowed requires the use of the internal Subscriber Portal. The Logon URL and Start Page options are unavailable when the **Only Smart Client Allowed option is selected** 

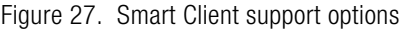

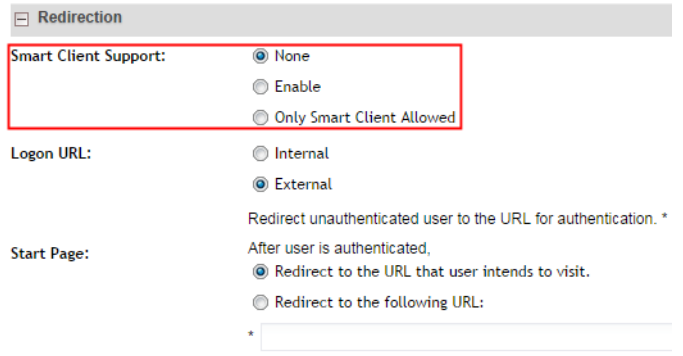

### <span id="page-96-0"></span>Configuring the Logon URL

The Logon URL refers to the location of the Subscriber Portal module that serves the logon form for authenticating hotspot users. There are two options available for the logon URL: Internal and External.

- Internal: Click this option if you want to use the Subscriber Portal module that is built into the controller.
- External: Click this option if you want to use the Subscriber Portal module that is installed on an external server. In the text box below, type the URL to the Subscriber Portal on the external server. In the example below, the Subscriber Portal module is installed on a server with the IP address 172.21.11.248, hence the logon URL is:

```
http://172.21.11.248:9997/SubscriberPortal/login
```
Figure 28. In Logon URL, click either Internal or External

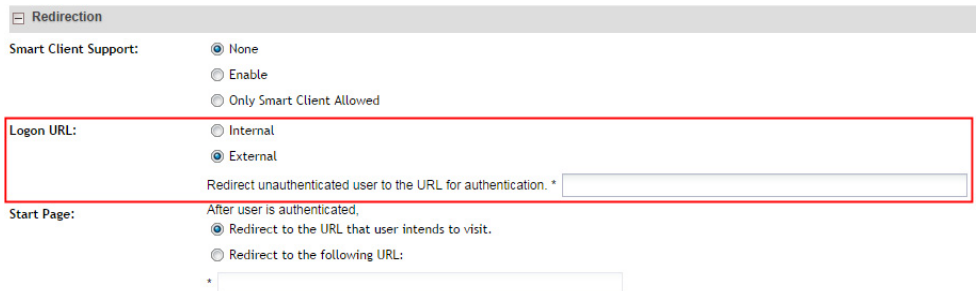

# Assigning a WLAN to Provide Hotspot Service

After you create a hotspot service, you need to specify the WLANs to which you want to deploy the hotspot configuration.

Follow these steps to configure an existing WLAN to provide the hotspot service.

- 1 Go to Configuration > Wireless Network > WLANs.
- 2 In the WLANs section, look for the WLAN that you want to assign as a hotspot WLAN, and then click the WLAN name. The Editing WLAN Config: [WLAN name] form appears.
- 3 In Type, click Hotspot (WISPr).
- 4 Scroll down to the *Hotspot Service* section (only visible when Authentication Type is set to Hotspot (WISPr)).
- 5 Select the name of the hotspot service that you created previously.
- **6** Click **OK**.

You have completed assigning a WLAN to provide a hotspot service.

Figure 29. Assigning a WLAN to provide hotspot

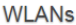

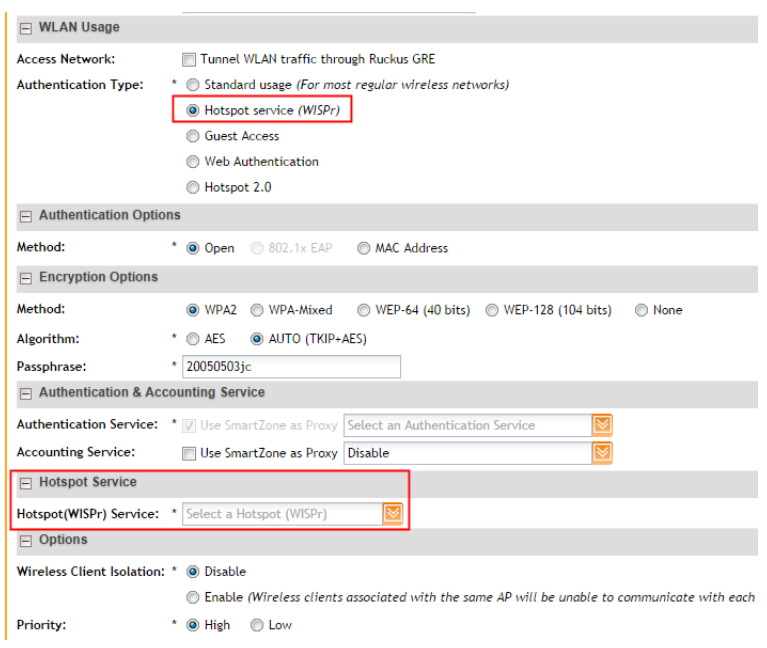

# <span id="page-98-0"></span>Working with Hotspot 2.0 Services

Hotspot 2.0 is a newer Wi-Fi Alliance specification that allows for automated roaming between service provider access points when both the client and access gateway support the newer protocol.

Hotspot 2.0 (also known as "Passpoint™", the trademark name of the Wi-Fi Alliance certification) aims to improve the experience of mobile users when selecting and joining a Wi-Fi hotspot by providing information to the station prior to association. This information can then be used by the client to automatically select an appropriate network based on the services provided and the conditions under which the user can access them. In this way, rather than being presented with a list of largely meaningless SSIDs to choose from, the Hotspot 2.0 client can automatically select and authenticate to an SSID based on the client's configuration and services offered, or allow the user to manually select an SSID for which the user has login credentials.

The controller's Hotspot 2.0 implementation complies with the IEEE 802.11u standard and the Wi-Fi Alliance Hotspot 2.0 Technical Specification.

Enabling Hotspot 2.0 service on the controller requires the following steps:

- [Creating a Service Provider Profile](#page-98-1)
- [Creating an Operator Profile](#page-100-0)
- [Assigning a WLAN to Provide Hotspot 2.0 Service](#page-102-0)

# <span id="page-98-1"></span>Creating a Service Provider Profile

Follow these steps to create a service provider profile.

- **1** Go to Configuration  $>$  Wireless Network  $>$  Hotspot 2.0.
- 2 In the Hotspot 2.0 Service Provider Profiles section, click Create New.
- **3** Configure the settings in [Table 5](#page-100-1) to create a service provider profile.

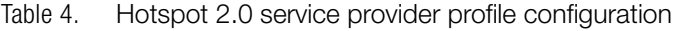

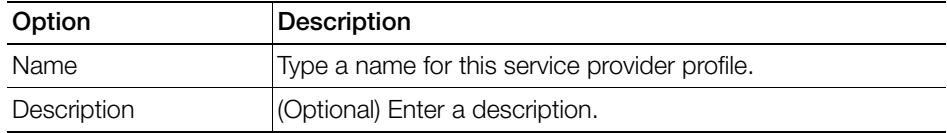

| Option                     | <b>Description</b>                                                                                                    |
|----------------------------|----------------------------------------------------------------------------------------------------|
| NAI Realm List             | List of network access identifier (NAI) realms corresponding to<br>SSPs or other entities whose networks or services are<br>accessible via this AP.                                                                        |
|                            | Click Create New to create an NAI realm entry. Up to five NAI<br>realm entries can be created. Each NAI realm entry can contain<br>up to four EAP methods. Each EAP method can contain up to<br>four authentication types. |
| Roaming Consortium<br>List | List of Organization Identifiers included in the Roaming<br>Consortium list, as defined in IEEE802.11u,<br>dot11RoamingConsortiumTable.<br>Click Create New to create a Roaming Consortium List entry.                     |
|                            | Up to two Roaming Consortium entries can be created.                                                                                                    |

Table 4. Hotspot 2.0 service provider profile configuration

#### 4 Click OK.

You have completed creating a service provider profile. Continue to Creating an [Operator Profile](#page-100-0).

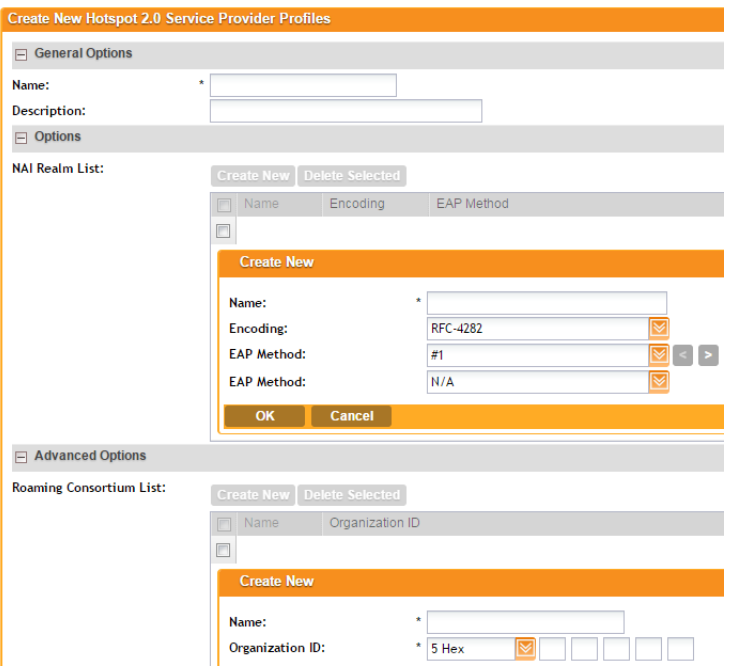

#### Figure 30. Creating a Hotspot 2.0 service provider profile

# <span id="page-100-0"></span>Creating an Operator Profile

Follow these steps to create an operator profile.

- 1 Go to Configuration > Wireless Network > Hotspot 2.0.
- 2 In the Hotspot 2.0 Operator Profiles section, click Create New.
- 3 Configure the settings in [Table 5](#page-100-1) to create an operator profile.

<span id="page-100-1"></span>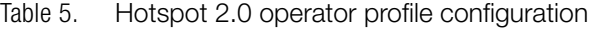

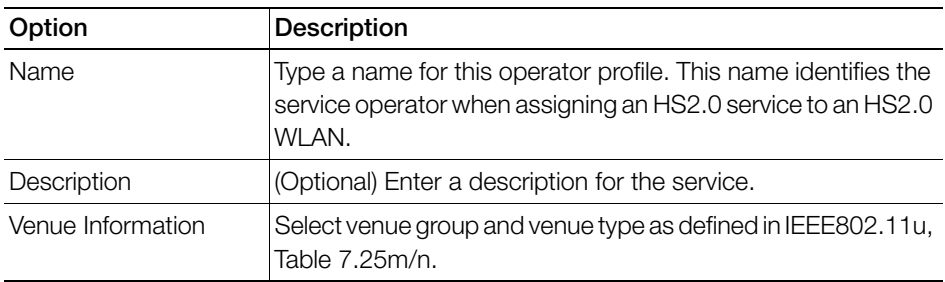

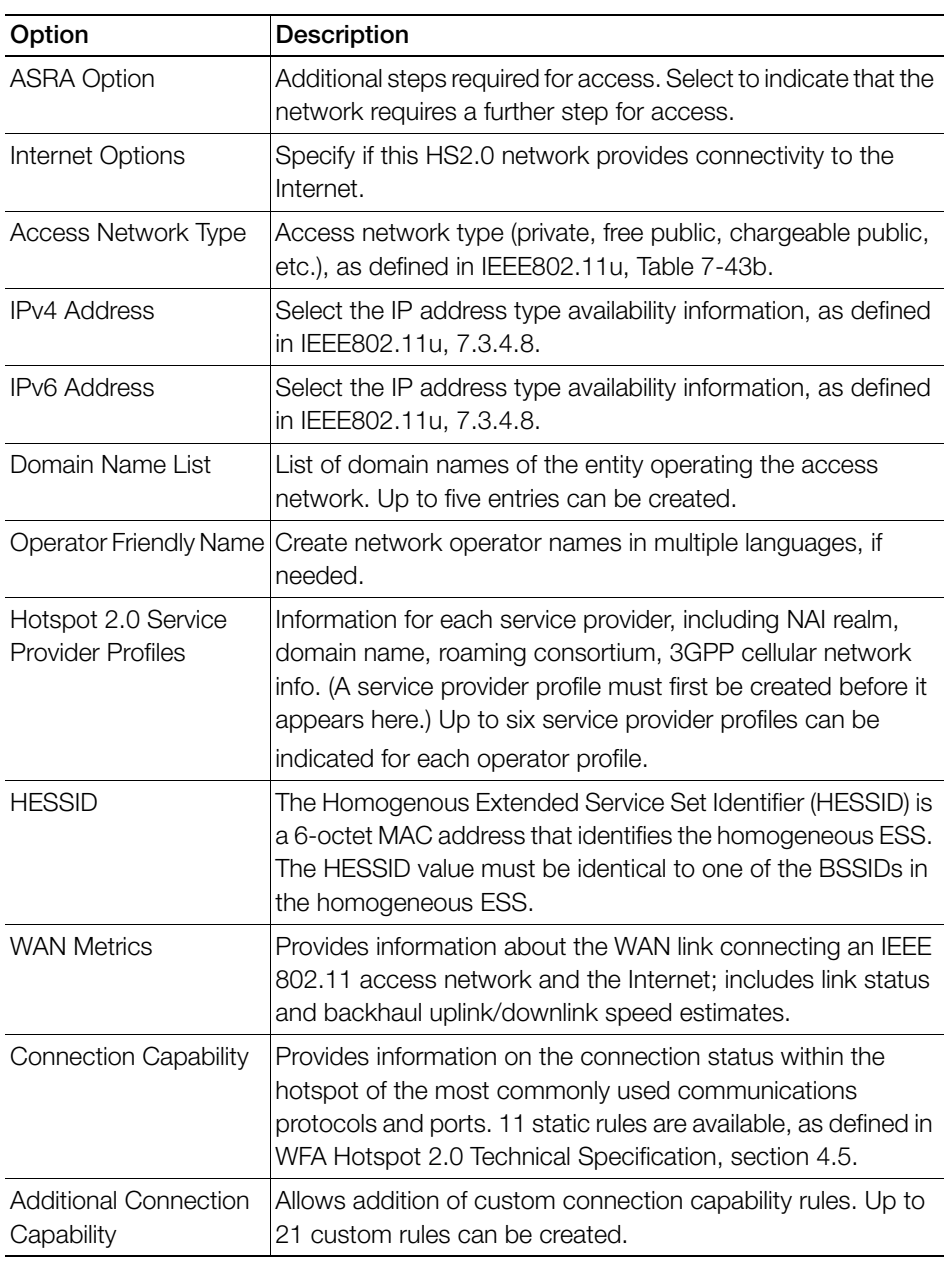

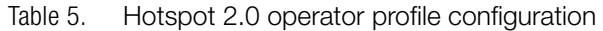

### 4 Click OK.

You have completed creating an operator profile. Continue to [Assigning a WLAN to](#page-102-0)  [Provide Hotspot 2.0 Service.](#page-102-0)

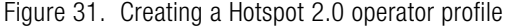

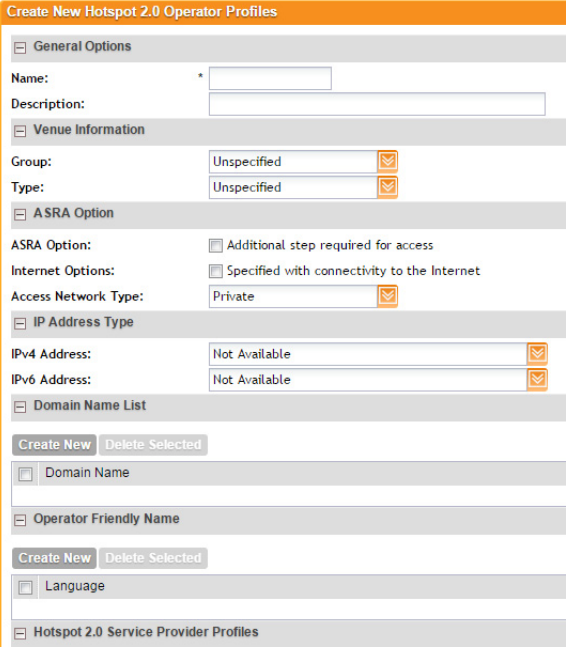

# <span id="page-102-0"></span>Assigning a WLAN to Provide Hotspot 2.0 Service

After you create an HS2.0 service, you need to specify the WLANs to which you want to deploy the Hotspot 2.0 configuration. Follow these steps to configure an existing WLAN to Hotspot 2.0 service.

- 1 Go to Configuration > Wireless Network > WLANs.
- 2 In the WLAN Configuration section, look for the WLAN that you want to assign as an HS2.0 WLAN, and then click WLAN name. The Editing WLAN Config: [{WLAN name}] form appears.
- 3 In Type, click Hotspot 2.0.

NOTE: 802.1X EAP is the only authentication method and WPA2/AES is the only encryption method available when you select Hotspot 2.0 for WLAN type.

4 In Hotspot 2.0 Operator, select the name of the operator profile that you created previously.

- 5 In Authentication Server, select the RADIUS server used to authenticate users.
- 6 Optionally, enable Proxy ARP for this Hotspot 2.0 WLAN. If Proxy ARP is enabled, you also have the option to disable downstream group-addressed frame forwarding by selecting the DGAF option. This option prevents stations from forwarding group-addressed (multicast/broadcast) frames and converts group-addressed DHCP and ICMPv6 router advertisement packets from layer 2 multicast to unicast.
- 7 Click OK.

You have completed assigning a WLAN to provide Hotspot 2.0 service.

Figure 32. Assigning a WLAN to provide the Hotspot 2.0 service

**WLANs** 

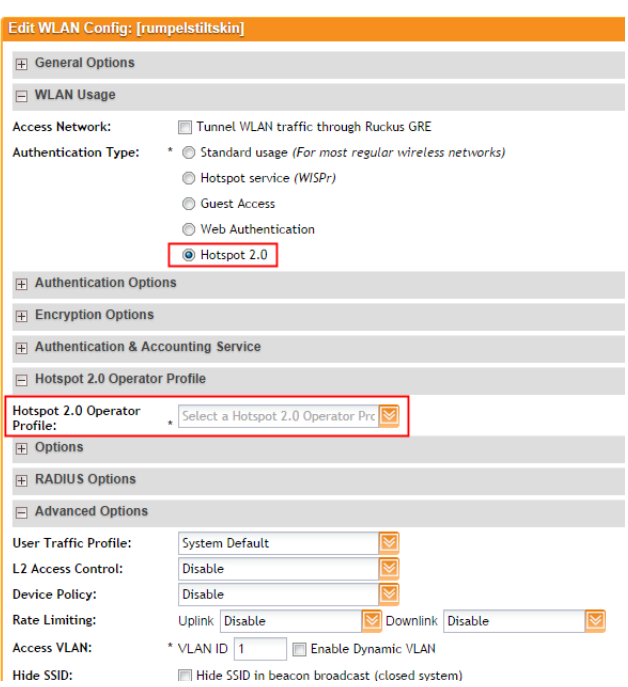

# Working with Web Authentication Services

Web authentication (also known as a "captive portal") redirects users to a logon web page the first time they connect to this WLAN, and requires them to log on before granting access to use the WLAN.

Enabling a web authentication service requires the following steps:

- [Adding an AAA Server for the Web Authentication Service](#page-104-1)
- [Creating a Web Authentication Service](#page-104-0)
- [Creating a WLAN for the Web Authentication Service](#page-106-0)

# <span id="page-104-1"></span>Adding an AAA Server for the Web Authentication Service

Decide whether you want to use a proxy or non-proxy AAA server. A proxy AAA server is used when APs send authentication/accounting messages to the controller and the controller forwards these messages to an external AAA server. On the other hand, a non proxy AAA server is used when the APs connect to the external AAA server directly.

- For instructions on how to add a proxy AAA server, see [Adding a Proxy AAA](#page-108-0)  [Server](#page-108-0).
- For instructions on how to add a non-proxy AAA server, see [Adding a Non-Proxy](#page-112-0)  [AAA Server.](#page-112-0)

# <span id="page-104-0"></span>Creating a Web Authentication Service

Follow these steps to create a web authentication service.

- 1 Go to Configuration > Wireless Network > Web Authentication Services.
- 2 In the Web Authentication Services section, click Create New.
- **3** In General Options, configure the following options:
	- Name: Type a name for the web authentication service that you are creating.
	- Description: Type a brief description of the service.
	- Language: Select the display language that you want to use on the web authentication portal.
- 4 In Redirection, select where to redirect the user after successfully completing authentication.
	- Redirect to the URL that the user intends to visit: Allows the quest user to continue to their destination without redirection.
- Redirect to the following URL: Redirect the user to a specified web page (entered into the text box) prior to forwarding them to their destination. When guest users land on this page, they are shown the expiration time for their guest pass.
- 5 In User Session, configure the following:
	- Session Timeout: Set the time (in minutes) after which inactive users will be disconnected and required to log in again.
	- Grace Period: Set the time period (in minutes) during which disconnected users are allowed access to the hotspot service without having to log on again.
- 6 Click OK.

You have completed creating a web authentication service.

Figure 33. The Create New Web Authentication Portal page

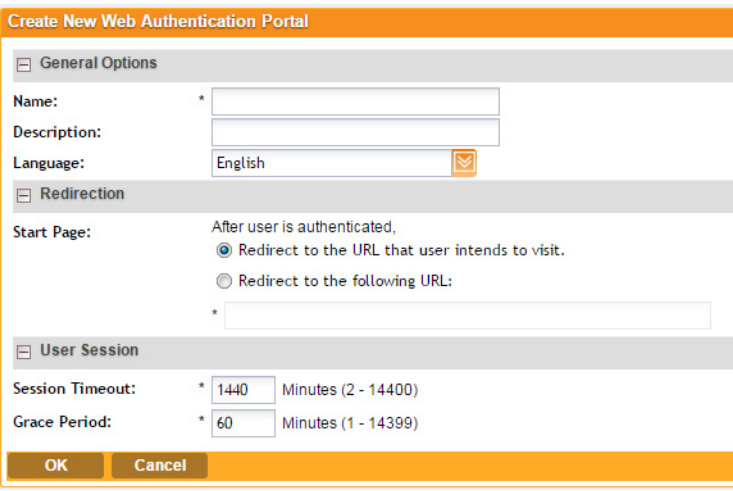

# <span id="page-106-0"></span>Creating a WLAN for the Web Authentication Service

Follow these steps to create a WLAN that you can use for a web authentication service.

- 1 Go to Configuration > Wireless Network > WLANs.
- 2 In the WLAN Configuration section, click Create New.
- 3 In General Options, configure the following:
	- Name
	- SSID
	- Description
- 4 In Authentication Type, click Web Authentication.
- 5 In Authentication & Accounting Server, select the RADIUS and/or RADIUS Accounting server that you created earlier in [Adding an AAA Server for the Web](#page-104-1)  [Authentication Service](#page-104-1).
- 6 In Web Authentication, select the web authentication service that you created earlier in [Creating a Web Authentication Service.](#page-104-0) This service contains, among others, the start page where users will be redirected when they associate with this WI AN.
- 7 Configure the remaining WLAN options as desired. For information on these optiosn, see [Creating a WLAN](#page-41-0).
- 8 Click OK.

You have completed creating a WLAN for web authentication.

After you create a WLAN that will be used for web authentication, you must then provide all users with the URL to your logon page. After they discover the WLAN on their wireless device or laptop, they open their browser, connect to the logon page and enter the required login information.

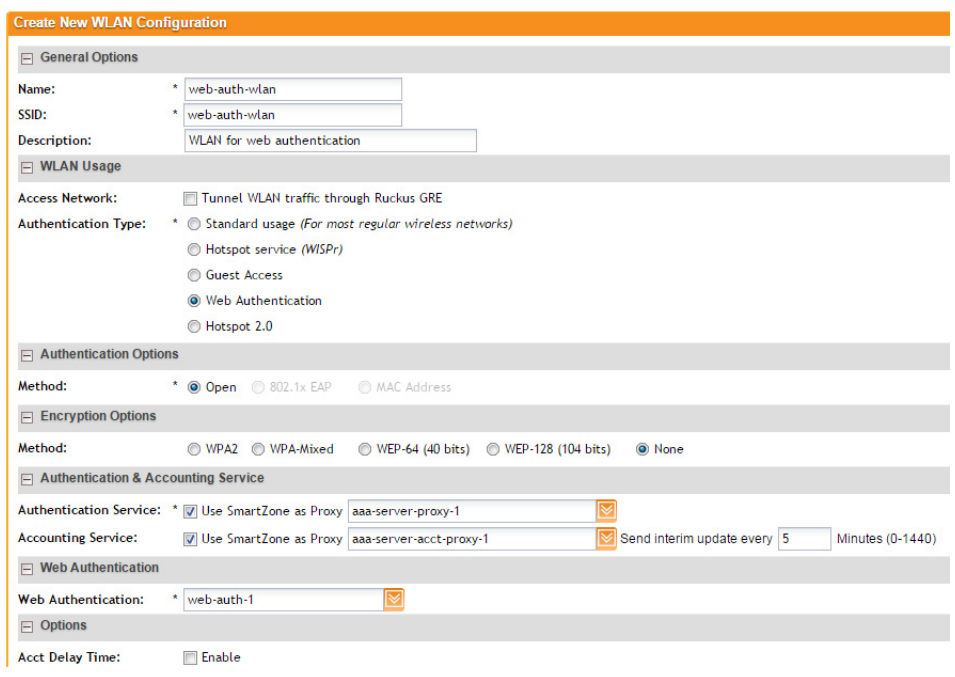

#### Figure 34. Creating a WLAN to provide web authentication

# Working with AAA Servers

Add AAA servers to the controller so you can use them to authenticate users attempting to associate with controller-managed APs. This section covers:

- [Working with Proxy AAA Servers](#page-107-0)
- [Working with Non-Proxy AAA Servers](#page-112-1)

# <span id="page-107-0"></span>Working with Proxy AAA Servers

A proxy AAA server is used when APs send authentication/accounting messages to the controller and the controller forwards these messages to an external AAA server.

- [Adding a Proxy AAA Server](#page-108-0)
- [Deleting Proxy AAA Servers](#page-111-0)
### Adding a Proxy AAA Server

Follow these steps to add an AAA server to the controller that can be use for authenticating users.

- 1 Go to Configuration > Wireless Network > AAA Servers.
- 2 On the AAA Servers page, click Create New under the Proxy AAA section. The Create New RADIUS Service form appears.
- 3 In General Options, configure the following:
	- Name: Type a name for the AAA server that you are adding.
	- Description: Type a short description of the AAA server.
	- Type: Click either **RADIUS** or **RADIUS** Accounting, depending on the type of AAA server that you have on the network.
	- Backup RADIUS: Select the **Enable backup RADIUS server** check box if a secondary RADIUS server exists on the network. Configure the settings in Step 7.
- 4 In Health Check Policy, configure the following options. These options define the health monitoring settings of the primary and secondary RADIUS servers, when the controller is configured as RADIUS proxy for RADIUS Authentication and Accounting messages.
	- Response Window: Set the time (in seconds) after which, if the AAA server does not respond to a request, the controller will initiate the "zombie period" (see below). If the primary AAA server does not respond to RADIUS messages sent after Response Window expires, the controller will forward the retransmitted RADIUS messages to the secondary AAA server. Note that the zombie period is not started immediately after the Response Window expires, but after the configured Response Window plus ¼ of the configured Zombie Period. The default Response Window is 20 seconds.
	- *Zombie Period*: Set the time (in seconds) after which, if the AAA server does not respond to ANY packets during the zombie period, it will be considered to inactive or unreachable. An AAA server that is marked "zombie" (inactive or unreachable) will be used for proxying with a low priority. If there are other live AAA servers, the controller will attempt to use these servers first instead of the zombie AAA server. The controller will only proxy requests to a zombie server only when there are no other live servers. Any request that is proxied to an AAA server will continue to be sent to that AAA server until the home

server is marked inactive or unreachable. At that point, the request will fail over to another server, if a live AAA server is available. The default Zombie Period is 40 seconds.

- Revive Interval: Set the time (in seconds) after which, if no RADIUS messages are proxied to the AAA server after it has been marked as inactive or unreachable, the controller will mark the AAA server as active again (and assume that it has become reachable again). The default Revive Interval is 120 seconds.
- No Response Fail: Click Yes to respond with a reject message to the NAS if no response is received from the RADIUS server. Click **No** to skip sending a response.

CAUTION! To ensure that the RADIUS failover mechanism functions correctly, either accept the default values for the Response Window, Zombie Period, and Revive Interval, or make sure that the value for Response Window is always higher than the value for RADIUS NAS request timeout multiplied by the value for RADIUS NAS max number of retries. For information on configuring the RADIUS NAS request timeout and max number of retries, see [Creating a WLAN](#page-41-0).

- 5 In Rate Limiting, configure options to control the maximum number of outstanding requests from the controller to the AAA server. These options help prevent the AAA server from getting too many requests from the controller, which could result in performance issues.
	- Maximum Outstanding Requests (MOR): Type the maximum number of outstanding requests per AAA server.
	- Threshold: Type the percentage of MOR that, when reached, will trigger the controller to raise an alarm. Acceptable thresholds are between 10% and 90% of the configured MOR.
	- Sanity Timer: Type the number of seconds that must elapse after the threshold is reached before the controller will raise an alarm. This option helps prevent alarms from being raised too frequently.
- 6 In the Primary Server section, configure the settings of the primary RADIUS server.
	- IP Address: Type the IP address of the AAA server.
	- Port: Type the port number of the AAA server. The default RADIUS server port number is 1812 and the default RADIUS Accounting server port number is 1813.
- Shared Secret: Type the AAA shared secret.
- Confirm Secret: Retype the shared secret to confirm.
- 7 In the Secondary Server section, configure the settings of the secondary RADIUS server.

NOTE: The Secondary Server section is only visible if you selected the Enable backup RADIUS server check box earlier.

- IP Address: Type the IP address of the secondary AAA server.
- Port: Type the port number of the secondary AAA server port number. The default RADIUS server port number is 1812 and the default RADIUS Accounting server port number is 1813.
- Shared Secret: Type the AAA shared secret.
- Confirm Secret: Retype the shared secret to confirm.
- 8 Click Create New.

You have completed creating an AAA server.

Figure 35. The Create New RADIUS Service form for adding a proxy AAA server

#### **AAA Servers** is si

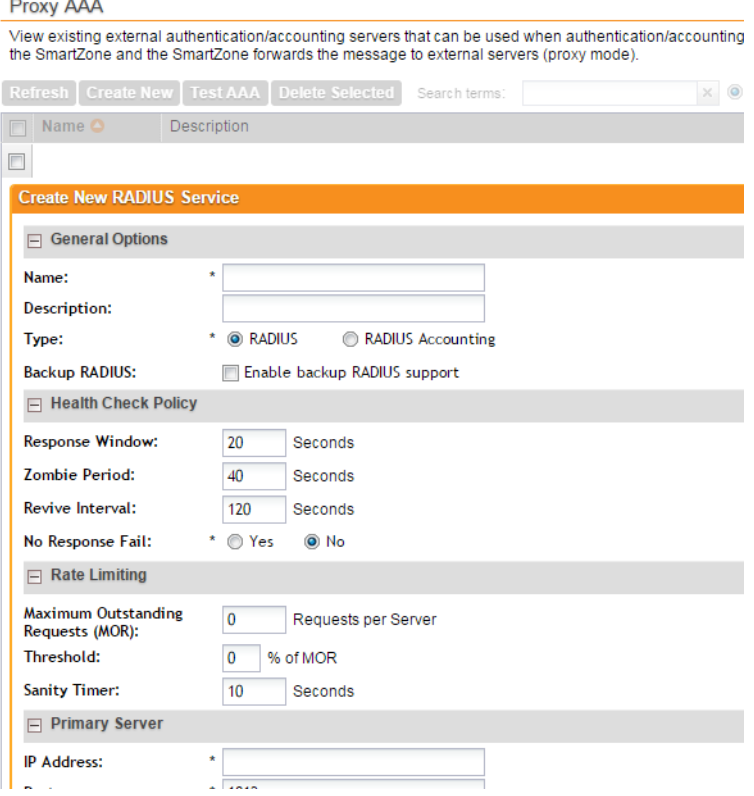

### Deleting Proxy AAA Servers

Follow these steps to delete proxy AAA servers.

- 1 Go to Configuration > Wireless Network > AAA Servers.
- 1 In the Proxy AAA section, locate the AAA server or servers that you want to delete.
- 2 Select the check boxes (first column) for the AAA server or servers that you want to delete.
- 3 Click Delete Selected.

The AAA servers that you selected disappear from the list. You have completed deleting AAA servers.

NOTE: If you are deleting a single AAA server, you can also click the  $\Box$  icon (under the Actions column) that is in the same row as the AAA server that you want to delete.

## Working with Non-Proxy AAA Servers

A non proxy AAA server is used when the APs connect to the external AAA server directly.

- [Adding a Non-Proxy AAA Server](#page-112-0)
- [Deleting Non-Proxy AAA Servers](#page-114-0)

### <span id="page-112-0"></span>Adding a Non-Proxy AAA Server

Follow these steps to add a non-proxy AAA server to the controller.

- 1 Go to Configuration > Wireless Network > AAA Servers.
- 2 On the AAA Servers page, click Create New under the Non-Proxy AAA section. The Create New AAA Server form appears.
- **3** In General Options, configure the following:
	- Name: Type a name for the AAA server that you are adding.
	- Description: Type a short description of the AAA server.
	- Type: Click the type of AAA server that you are adding. Options include:
		- RADIUS
		- RADIUS Accounting
		- Active Directory
		- LDAP
	- Backup RADIUS (appears if you clicked **RADIUS** or **RADIUS Accounting** above): Select the **Enable backup RADIUS server** check box if a secondary RADIUS server exists on the network.
	- Global Catalog (appears if you clicked Active Directory above): Select the Enable Global Catalog support if you the Active Directory server to provide a global list of all objects in a forest.
- 4 Configure the other options that appear in the form.

If you selected RADIUS or RADIUS Accounting, configure the following options in the Primary Server section:

• IP Address: Type the IP address of the AAA server.

- Port: Type the port number of the AAA server. The default RADIUS server port number is 1812 and the default RADIUS Accounting server port number is 1813.
- Shared Secret: Type the AAA shared secret.
- Confirm Secret: Retype the shared secret to confirm.

In the Secondary Server section, configure the settings of the secondary RADIUS server.

#### NOTE: The Secondary Server section is only visible if you selected the Enable backup RADIUS server check box earlier.

- IP Address: Type the IP address of the secondary AAA server.
- Port: Type the port number of the secondary AAA server port number. The default RADIUS server port number is 1812 and the default RADIUS Accounting server port number is 1813.
- Shared Secret: Type the AAA shared secret.
- Confirm Secret: Retype the shared secret to confirm.

If you clicked **Active Directory**, configure the following options:

- IP Address: Type the IP address of the AD server.
- *Port*: Type the port number of the AD server. The default port number (389) should not be changed unless you have configured the AD server to use a different port.
- Windows Domain Name: Type the Windows domain name assigned to the AD server (for example, domain.ruckuswireless.com).

If you clicked LDAP, configure the following options:

- IP Address: Type the IP address of the LDAP server.
- Port: Type the port number of the LDAP server.
- Base DN: Type the base DN in LDAP format for all user accounts (for example, dc=ldap,dc=com).
- Admin DN: Type the admin DN in LDAP format (for example, cn=Admin;dc=<Your Domain>,dc=com).
- Admin Password: Type the administrator password for the LDAP server.
- Confirm Password: Retype the administrator password to confirm.
- Key Attribute: Type a key attribute to denote users (for example, default: uid)
- Search Filter: Type a search filter (for example, objectClass=Person).

#### 5 Click OK.

You have completed adding a non-proxy AAA server.

Figure 36. The Create New AAA Server form for adding a non-proxy AAA server

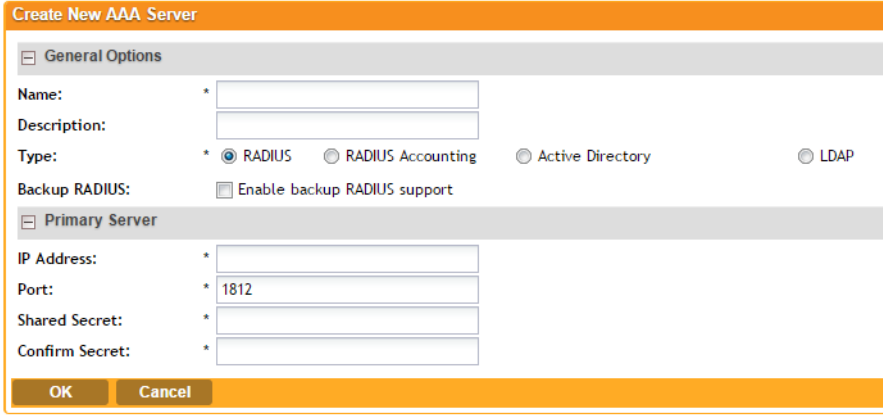

#### <span id="page-114-0"></span>Deleting Non-Proxy AAA Servers

Follow these steps to delete non-proxy AAA servers.

- 1 Go to Configuration > Wireless Network > AAA Servers.
- 1 In the Non-Proxy AAA section, locate the AAA server or servers that you want to delete.
- 2 Select the check boxes (first column) for the AAA server or servers that you want to delete.
- 3 Click Delete Selected.

The AAA servers that you selected disappear from the list. You have completed deleting AAA servers.

NOTE: If you are deleting a single AAA server, you can also click the  $\Box$  icon (under the Actions column) that is in the same row as the AAA server that you want to delete.

# Configuring Location Services

If your organization purchased the Ruckus Wireless SmartPositioning Technology (SPoT) location service, the controller must be configured with the venue information that is displayed in the SPoT Administration Portal.

After completing purchase of the SPoT location service, you will be given account login information that you can use to log into the SPoT Administration Portal. The Admin Portal provides tools for configuring and managing all of your "venues" (the physical locations in which SPoT service is deployed). After a venue is successfully set up, you will need to enter the same venue information in the controller.

The following section lists the steps required for configuring the controller to communicate with the SPoT Location Server.

Follow these steps to configure the controller for SPoT communication.

- 1 Log on to the SPoT Administration Portal.
- 2 On the Venues page, click **Config** next to the venue for which you want to configure Location Services on the controller.
- <span id="page-115-0"></span>**3** In Controller Settings, take note of the values for the following:
	- Venue Name
	- Server Address
	- Port
	- Password
- 4 On the controller web interface, go to Configuration  $>$  Wireless Network  $>$ Location Services.
- 5 Click Create New.
- 6 Enter the information you obtain in [Step 3](#page-115-0) from the SPot Administration Portal into the four fields provided.
- 7 Click OK to save your changes.
- 8 Go to Configuration > Wireless Networks > Access Points > APs.
- 9 Scroll down to the AP Groups section, and then click Create New or click an existing AP group name to configure it for SPoT location services.
- 10 On the Create New or Edit AP Groups: [{AP Group Name}] form, scroll down to the Advanced Options section.
- 11 In Location Based Service, configure the following:
	- **Override:** Select this check box.

• Enable LBS service: Select this check box, and then select the venue you created earlier.

#### 12 Click Apply.

The controller will begin trying to communicate with the SPoT location Server. Once the APs have successfully connected to the SPoT server, you can view the status of your SPoT-enabled APs on the Monitor > Location Services page. See [Monitoring](#page-200-0)  [Location Services](#page-200-0).

Figure 37. Enabling location services for the AP group

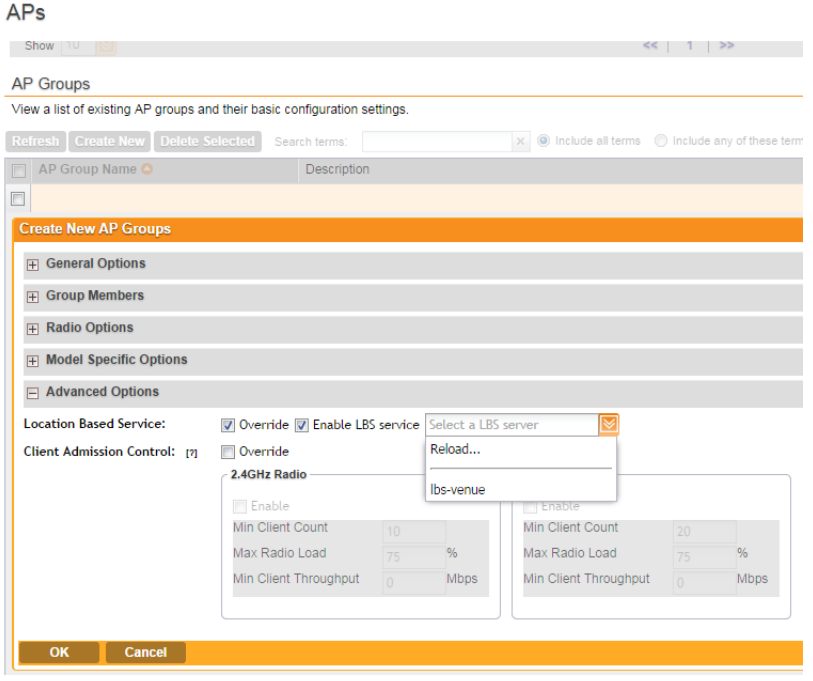

NOTE: For information on configuring and managing the Ruckus Wireless SmartPositioning Technology (SPoT) service, refer to the SPoT User Guide, which is available for download from https://support.ruckuswireless.com.

## Configuring Bonjour Gateway Policies

Bonjour™ is Apple's implementation of a zero-configuration networking protocol for Apple devices over IP. It allows OS X and iOS devices to locate other devices such as printers, file servers and other clients on the same broadcast domain and use the services offered without any network configuration required.

Multicast applications such as Bonjour require special consideration when being deployed over wireless networks. Bonjour only works within a single broadcast domain, which is usually a small area. This is by design to prevent flooding a large network with multicast traffic. However, in some situations, a user may want to offer Bonjour services from one VLAN to another.

The vSCG's Bonjour gateway feature addresses this requirement by providing an mDNS proxy service configurable from the web interface to allow administrators to specify which types of Bonjour services can be accessed from/to which VLANs. In order for the Bonjour Gateway to function, the following network configuration requirements must be met:

- **1** The target networks must be segmented into VLANs.
- 2 VLANs must be mapped to different SSIDs.
- **3** The controller must be connected to a VLAN trunk port.

Additionally, if the VLANs to be bridged by the gateway are on separate subnets, the network has to be configured to route traffic between them.

## Creating a Bonjour Gateway Rule on the AP

Using the Bonjour gateway feature, Bonjour bridging service is performed on a designated AP rather than on the controller. Offloading the Bonjour policy to an AP is necessary if a Layer 3 switch or router exists between the controller and the APs. The controller identifies a single AP that meets the memory/processor requirements (this feature is only supported on certain APs), and delivers a set of service rules a Bonjour policy - to the AP to perform the VLAN bridging.

NOTE: This feature is only supported on the following access points: R300, R500, R600, R700, 7982, 7372/52, 7055, 7782/81, SC-8800 series.

Here are the requirements and limitations of the Bonjour gateway feature:

• Bonjour policy deployment to an AP takes effect after the AP joins the controller.

- Some APs of one local area link must beoin one subnet. The switch interfaces connected to these APs in a local area link to must be configured in VLAN-trunk mode. Only by doing so can the designated AP can receive all the multicast Bonjour protocol packets from other VLANs.
- Dynamic VLANs are not supported.
- Some AP models are incompatible with this feature due to memory requirements.

Follow these steps to create rules for an AP that will bridge Bonjour services across VI AN<sub>S</sub>.

- 1 Go to Configuration > Wireless Network > Bonjour Gateway Policies.
- 2 Click Create New to create a Bonjour gateway policy. The Create Bonjour policy form appears.
- **3** In Name, type a name for the policy.
- 4 In Description, type a description for the policy.
- 5 In the Rules section, click **Create New** to create a rule.
- <span id="page-118-0"></span>**6** Configure the following options:
	- Bridge Service: Select the Bonjour service from the list.
	- From VLAN: Select the VLAN from which the Boniour service will be advertised.
	- To VLAN: Select the VLAN to which the service should be made available.
	- Notes: Add optional notes for this rule.
- <span id="page-118-1"></span>7 Click **Save** to save the rule.
- 8 To create another rule, repeat [Step 6](#page-118-0) and [Step 7](#page-118-1).
- 9 After you finish creating all rules that you require, click OK.
- 10 Select the Enable Bonjour gateway on the AP check box.

You have completed creating a Bonjour gateway policy.

#### Figure 38. Creating a Bonjour gateway policy

#### **Bonjour Gateway Policies**

View existing Bonjour gateway policies and their basic configuration settings, or create a new one.

#### V Enable Boniour gateway on the AP

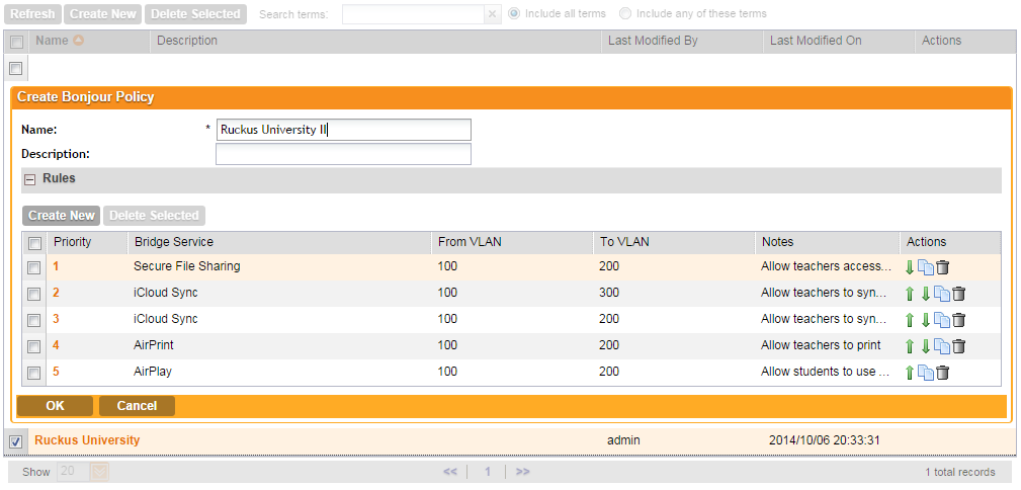

### Applying a Bonjour Policy to an AP

Once you have created an Bonjour policy for an AP, you will need to designate the AP that will be responsible for implementing this policy.

Follow these steps to apply an Bonjour policy to an AP.

- 1 Go to Configuration > Wireless Network > Access Points > APs.
- 2 From the list of APs, click the MAC address of the AP to which you want to apply the Bonjour policy. The Edit AP [{MAC address}] form appears.
- 3 Scroll down to the Advanced Options section, and then locate the Bonjour Gateway option.
- 4 Select the **Enable as bonjour gateway with policy** check box, and then select the Bonjour policy that you want to apply to the AP (see [Figure 39\)](#page-120-0).
- 5 Click Apply.

You have completed applying a Bonjour gateway policy to an AP

<span id="page-120-0"></span>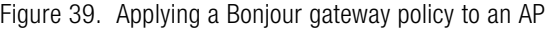

#### **APs**

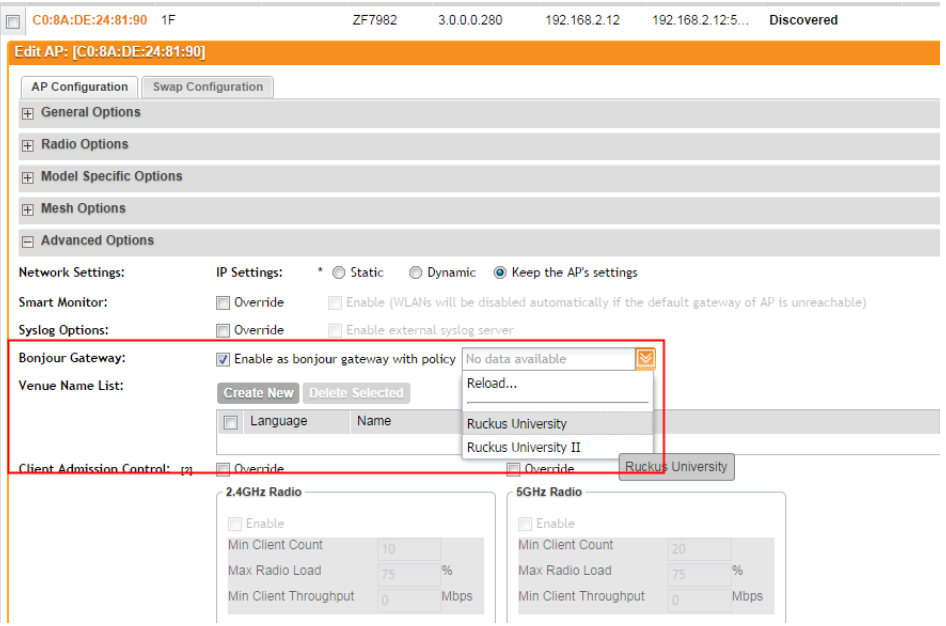

# **Working with User Accounts, Guest** Passes, and User Roles

In this chapter:

- [Working with User Accounts](#page-121-0)
- [Working with Guest Passes](#page-123-0)
- [Working with User Roles](#page-137-0)

## <span id="page-121-0"></span>Working with User Accounts

A user in the vSCG is a registered user account that may be given access to the controller hotspot. A user account contains a user's personal information, logon information, and the subscription package that he or she has been assigned.

This section describes the following tasks:

- [Creating a User Account](#page-121-1)
- [Editing a User Account](#page-123-1)

## <span id="page-121-1"></span>Creating a User Account

Follow these steps to create a user account.

- 1 Go to Configuration  $>$  Identity  $>$  Users.
- 2 Click Create New.
- **3** In the Contact Details section, fill out the following boxes:
	- First Name
	- Last Name
	- Email
	- Phone
	- Address
	- City
	- State
	- Country
- Zip Code
- Remark
- 4 In the Login Details section, fill out the following boxes to create the logon credentials of this user:
	- User Name: Type a name for this user. The user name is not case-sensitive and will always be displayed in lowercase characters.
	- Password: Type a password for this user. The password must be at least eight characters in length.
	- Confirm Password: Retype the password above.

#### 5 Click OK.

You have completed creating a user account.

Figure 40. Creating a user account

**Users** 

View list of users saved on SmartZone for WISPr, Guest and Zero-IT Onboarding. To create a new user, click Create New. To generate a guest pass, man

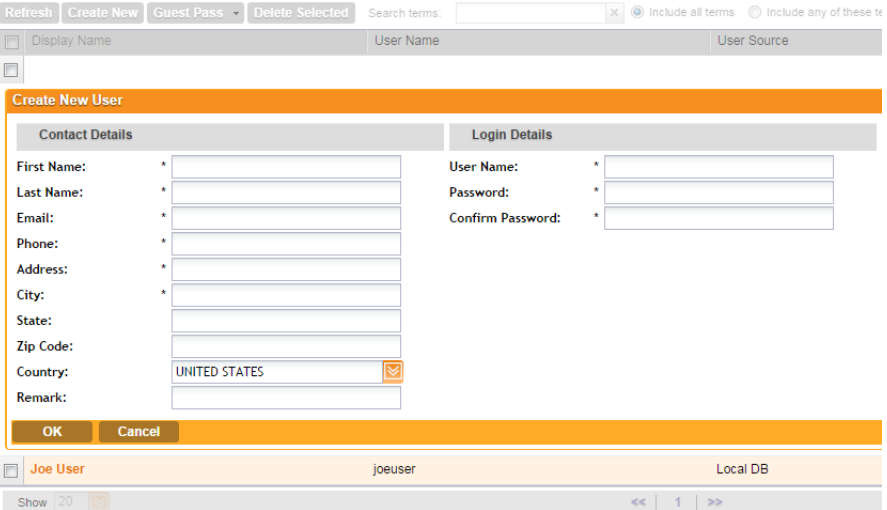

### <span id="page-123-1"></span>Editing a User Account

Follow these steps to edit an existing user account.

- **1** Go to Configuration  $>$  Identity  $>$  Users.
- 2 Locate the user account that you want to edit, and then click the user name. The Edit User: [{User Name}] form appears.
- **3** Edit the user account by updating the fields in the Contact Details and Login Details sections.
- 4 Click OK.

Figure 41. Editing a user account

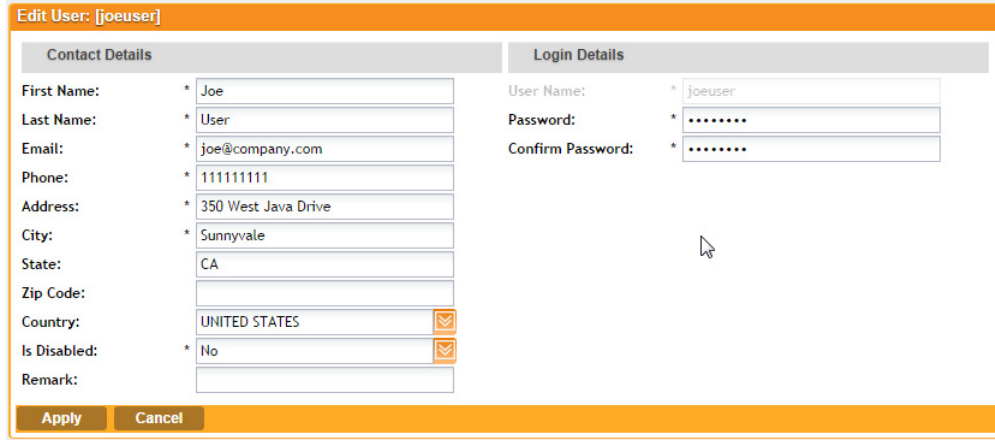

## <span id="page-123-0"></span>Working with Guest Passes

Similar to user accounts, guest passes in the controller allow users to gain access to the controller hotspots. However, unlike user accounts, guest pass users are not required to provide personal information to access the controller hotspots and can therefore remain anonymous.

Guest passes are generated for specific WLANs only – guest pass users will only be able to gain access to the WLANs for which the guest pass was generated.

### Generating Guest Passes

Generating guest passes involves four steps:

[Step 1: Create a Guest Access Service](#page-124-0)

[Step 2: Create a Guest Access WLAN](#page-124-1) [Step 3: Generate a Guest Pass](#page-125-0) [Step 4: Send Guest Passes to Guest Users](#page-127-0)

### <span id="page-124-0"></span>Step 1: Create a Guest Access Service

Follow the instructions in [Creating a Guest Access Service](#page-88-0) to create at least one guest access service. When you finish creating a guest access service, continue to [Step 2: Create a Guest Access WLAN](#page-124-1)

### <span id="page-124-1"></span>Step 2: Create a Guest Access WLAN

Follow these steps to create a WLAN that will be used for guest access only.

- 1 Go to Configuration > Wireless Network > WLANs.
- 2 In the WLAN Configuration section, click Create New.
- 3 In General Options, configure the following:
	- Name
	- SSID
	- Description
- 4 In WLAN Usage, click Guest Access and Zero-IT Onboarding.
- 5 Configure the rest of the WLAN settings. For details on each setting, see [Creating](#page-41-1)  [a WLAN](#page-41-1).
- 6 When you finish creating a guest access WLAN, continue to [Step 3: Generate](#page-125-0)  [a Guest Pass.](#page-125-0)

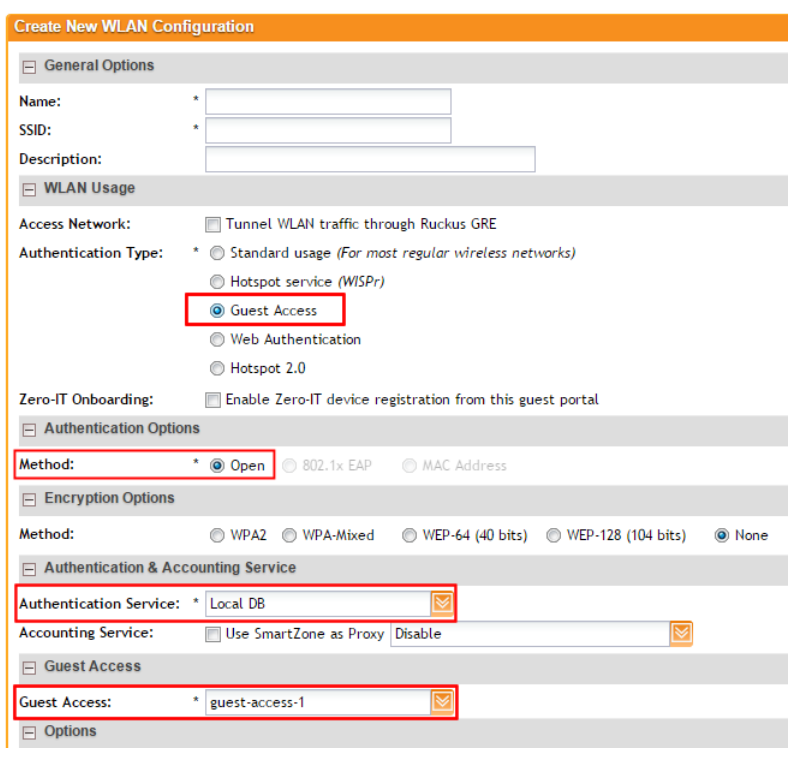

#### Figure 42. Creating a WLAN for guest access only

#### <span id="page-125-0"></span>Step 3: Generate a Guest Pass

Follow these steps to generate a guest pass.

- 1 Click Configuration > Identity > Users. The Users page appears.
- 2 Click Guest Pass > Guest Pass Service. The Guest Pass page appears.
- **3** Click Generate Guest Pass, and then click **Next**.
- 4 Configure the following options:
	- Guest Name: Type a name that you want to assign to the guest user.
	- Guest WLAN: Select the guest WLAN that you created in Step 2: Create a [Guest Access WLAN](#page-124-1).
	- Number of Passes: Type the number of guest passes that you want to generate.
- Pass Valid For: Set the validity period for the guest pass by filling in the two boxes. For example, if you want the guest pass to be valid for seven days, type **7** in the first box, and then select Days in the second box.
- **5** Configure the advanced options:
	- Pass Generation: Select the **Auto Generate** check box if you want the controller to generate the guest pass key automatically. If you want to generate the guest pass manually, clear the **Auto Generate** check box.

NOTE: If you are generating more than one guest pass, the Auto Generate check box is selected automatically and is not configurable.

- Pass Effective Since: Set the guest pass validity period by selecting one of the following options:
	- **Effective from the creation time**: This type of guest pass is valid from the time it is first created to the specified expiration time, even if it is not being used by any end user.
	- **Effective from first use**: This type of guest pass is valid from the time the user uses it to authenticate with ZoneDirector until the specified expiration time. An additional parameter (A Guest Pass will expire in X days) can be configured to specify when an unused guest pass will expire regardless of use. The default is 7 days.
	- **Expire guest pass if not used within [] days:** If you want this guest pass to expire if it is unused after you generated it, type the number of days in the box (maximum value is 365 days).
- Max Devices Allowed: Set the number of users that can share this guest pass.
	- Limited to []: If you want a limited number of users to share this guest pass, click this option, and then type the number in the box.
	- **Unlimited:** If you want an unlimited number of users to share this guest pass, click this option.
	- Session Duration: If you clicked **Unlimited**, this option appears. If you want require users to log on again after their sessions expire, select the Require guest re-login after [ ] check box, and then select a time increment. If this feature is disabled, connected users will not be required to re-log in until the guest pass expires.
- In Remarks (optional), type your notes about this guest pass, if any.
- 6 Click Generate. The page refreshes, and then the guest pass you generated appears in a table, along with other guest passes that exist on the controller.

7 Click OK to close the pop-up message.

You have completed generating a guest pass. You are now ready to send the guest pass to guest users. See [Step 4: Send Guest Passes to Guest Users](#page-127-0) for information.

Figure 43. Generating a guest pass

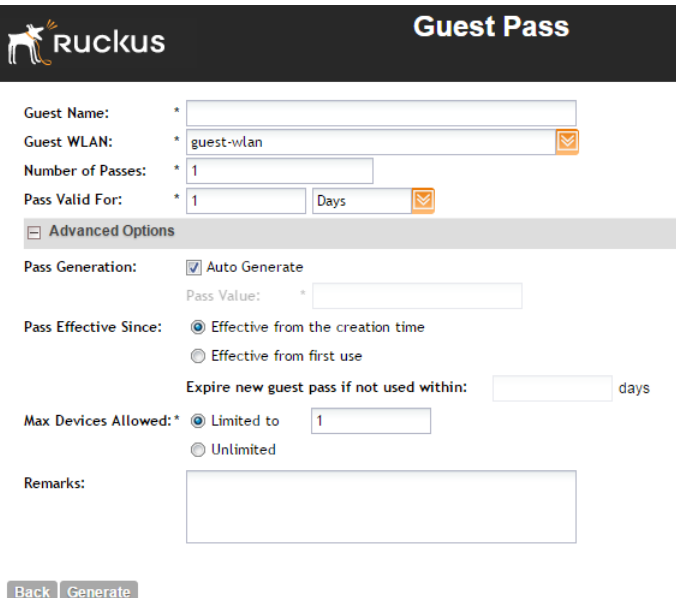

#### <span id="page-127-0"></span>Step 4: Send Guest Passes to Guest Users

On the page that appears after you generate a guest pass are options for delivering the guest pass to guest users (see [Figure 44\)](#page-128-0). These delivery options include:

- Print Selected: See [Printing the Guest Pass](#page-128-1).
- Export CSV: See [Exporting the Guest Pass to CSV.](#page-129-0)
- Email: See [Sending the Guest Pass via Email.](#page-130-0)
- SMS: See [Sending the Guest Pass via SMS.](#page-131-0)

<span id="page-128-0"></span>Figure 44. Options for delivering guest passes to guest users

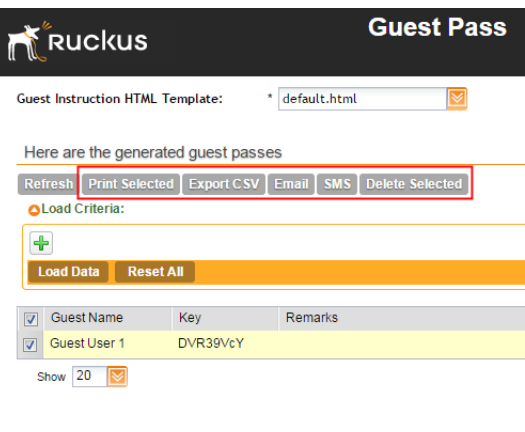

Start Over Done

#### <span id="page-128-1"></span>Printing the Guest Pass

NOTE: If your browser is blocking pop-ups, make you temporarily disable the popup blocker so you can view and print the guest pass.

After you generate the guest pass, you can print the guest pass information, which contains the guest user information and instructions on how to connect to the hotspot, and give it to the guest user.

Follow these steps to print a guest pass.

- 1 Select the guest passes that you want to print by selecting the check boxes before them.
- 2 In Guest Instruction HTML Template, select a printout template to use. The default printout template (default.html) is selected by default. If you created custom printout templates (see [Creating a Guest Pass Printout Template\)](#page-136-0), they will appear in the drop-down menu.
- 3 Click Print Selected. A new browser page appears, which displays the quest pass and available printing options.
- 4 Configure your printer settings, and then print the quest passes.

You have completed printing the guest passes.

#### Figure 45. What a guest pass printout looks like

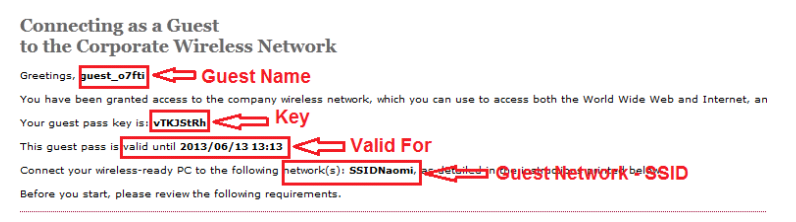

### <span id="page-129-0"></span>Exporting the Guest Pass to CSV

Follow these steps to export the last generated guest passes to a comma-separated value (CSV) file.

- 1 Select the guest passes that you want to export to CSV by selecting the check boxes before them.
- 2 Click Export CSV. Your web browser downloads the CSV file to its default download location.
- 3 Go to your web browser's default download location and look for a file named guestpass[number].csv.
- 4 Using Microsoft Excel or a similar application, open the CSV file. The CSV file displays the details of the guest passes, including:
	- Guest Name
	- Remarks
	- Key
	- Expiration Date

You have completed exporting the last generated guest passes to CSV.

Figure 46. A sample CSV of generated guest passes when opened in Excel

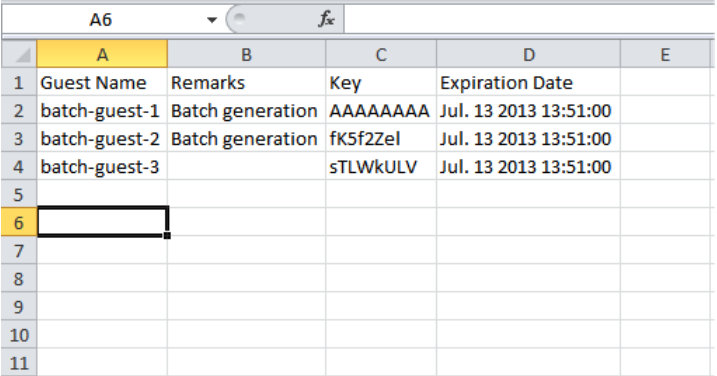

#### <span id="page-130-0"></span>Sending the Guest Pass via Email

NOTE: To send guest passes via email, you must have added an external email server to the controller. See [Configuring an External Email Server](#page-150-0) for more information.

Follow these steps to send the guest pass via email.

- **1** Select the guest passes that you want to send via email by selecting the check boxes before them.
- 2 Click **Email**. The Recipient Email form appears on the right side of the page (see [Figure 47\)](#page-131-1).
- 3 Click Add New.
- 4 In the box that appears below, type the email address to which you want to send the guest passes.
- 5 To add another recipient, click **Add New** again, and then type another email address.
- 6 When you have finished adding all the email recipients, click Send Email. A dialog box appears and informs you that the emails have been sent to the message queue successfully
- **7** Click **OK** to close the dialog box.

You have completed sending guest passes via email.

<span id="page-131-1"></span>Figure 47. Use the Recipient Email form to specify who will receive the guest passes via email

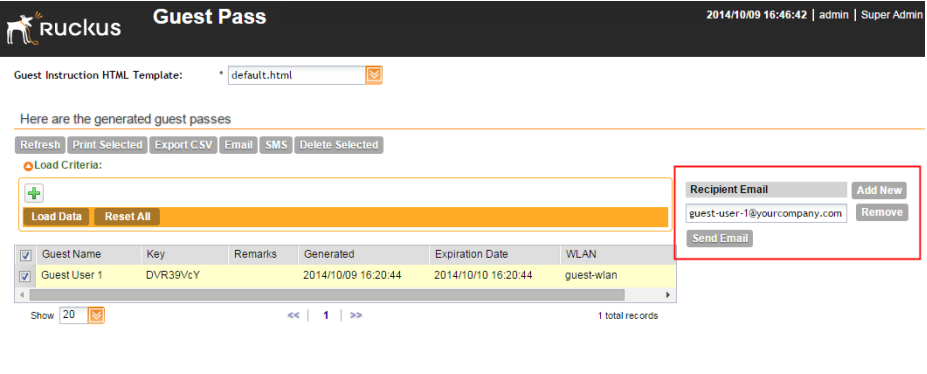

Start Over Done

#### <span id="page-131-0"></span>Sending the Guest Pass via SMS

NOTE: To send guest passes via email, you must have added an external SMS gateway to the controller. See [Configuring the External SMS Gateway](#page-152-0) for more information.

Follow these steps to send the guest pass via email.

- 1 Select the guest passes that you want to send via SMS by selecting the check boxes before them.
- 2 Click SMS. SMS options appears on the right side of the page (see [Figure 48](#page-132-0)).
- 3 In Guest Instruction SMS Template, select the SMS template that you want to use.
- 4 Click Add New.
- 5 In the box that appears below, type the phone number to which you want to send the guest passes via SMS.
- 6 To add another SMS recipient, click **Add New** again, and then type another phone number.
- 7 When you have finished adding all the SMS recipients, click **Send SMS**. A dialog box appears and informs you that the SMS messages have been sent to the message queue successfully
- 8 Click OK to close the dialog box.

You have completed sending guest passes via SMS.

#### <span id="page-132-0"></span>Figure 48. Options for sending guest passes via SMS

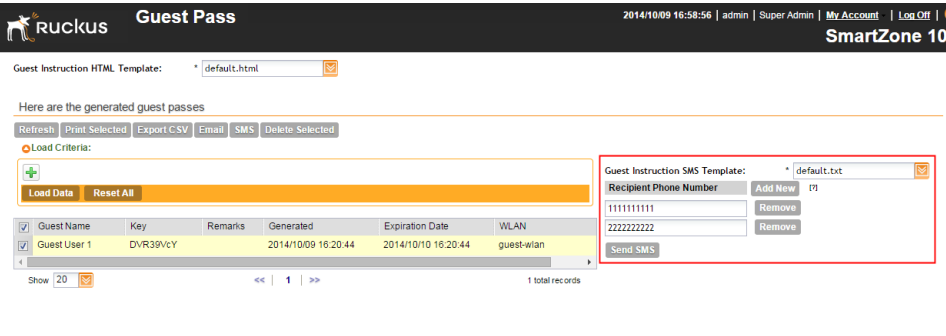

Start Over | Done

### Generating Guest Passes from an Imported CSV

You can also manually define the guest passes that you want to generate in a comma-separated value (CSV) file (a sample of which is available for download from the Guest Pass page).

Follow these steps to generate guest passes from an imported CSV file.

- **1** Click Configuration  $>$  Identity  $>$  Users.
- 2 Click Guest Pass > Guest Pass Service. The Guest Pass page appears.
- 3 Click Import Guest Pass, and then click Next.
- 4 Look for the following text under **Browse**:

To download a sample guest pass, click here.

- 5 Click the here link to download the sample CSV file.
- **6** Using Microsoft Excel or a similar application, open the CSV file.
- 7 In the CSV file, fill out the following columns:
	- #Guest Name (Must): Assign a user name to the guest pass user.
	- Remarks (Optional): Add some notes or comments about this guest pass.
	- Key: Enter a quest pass key or leave it blank so the controller can generate the key automatically.

Figure 49. The sample CSV file when opened in Excel

| $f_x$<br>A <sub>6</sub> |                    |                         |                                |
|-------------------------|--------------------|-------------------------|--------------------------------|
|                         | A                  | B                       | C                              |
| 1                       | #Guest Name (Must) | Remarks                 | Key (Empty implies random key) |
| $\overline{2}$          | Batch-Guest-1      | <b>Batch generation</b> | <b>AAAAAAAA</b>                |
| 3                       | Batch-Guest-2      | <b>Batch generation</b> |                                |
| 4                       | Batch-Guest-3      |                         |                                |
| 5                       |                    |                         |                                |
| 6                       |                    |                         |                                |
| $\overline{7}$          |                    |                         |                                |
| 8                       |                    |                         |                                |
| 9                       |                    |                         |                                |
| 10                      |                    |                         |                                |
| 11                      |                    |                         |                                |
| 12                      |                    |                         |                                |
| 13                      |                    |                         |                                |
| 14                      |                    |                         |                                |

- 8 Save the CSV file.
- 9 Go back to the Guest Pass page, and then configure the following settings on the Common Guest Pass Settings:
	- Guest WLAN: Select the guest WLAN that you created in Step 2: Create a [Guest Access WLAN](#page-124-1).
	- Pass Valid For: Set the validity period for the guest pass by filling in the two boxes. For example, if you want the guest pass to be valid for seven days, type **7** in the first box, and then select Days in the second box.
- 10 Configure the advanced options:
	- Pass Effective Since: Set the quest pass validity period by selecting one of the following options:
		- **Effective from the creation time**: This type of quest pass is valid from the time it is first created to the specified expiration time, even if it is not being used by any end user.
		- **Effective from first use:** This type of guest pass is valid from the time the user uses it to authenticate with ZoneDirector until the specified expiration time. An additional parameter (A Guest Pass will expire in X days) can be configured to specify when an unused guest pass will expire regardless of use. The default is 7 days.
		- **Expire guest pass if not used within [] days:** If you want this guest pass to expire if it is unused after you generated it, type the number of days in the box (maximum value is 365 days).
- Max Devices Allowed: Set the number of users that can share this guest pass.
	- **Limited to []:** If you want a limited number of users to share this guest pass, click this option, and then type the number in the box.
	- **Unlimited:** If you want an unlimited number of users to share this guest pass, click this option.
	- Session Duration: If you clicked **Unlimited**, this option appears. If you want require users to log on again after their sessions expire, select the Require guest re-login after [ ] check box, and then select a time increment. If this feature is disabled, connected users will not be required to re-log in until the guest pass expires.
- 11 In Guest List CSV File (at the top of the page), click **Browse**, and then select the CSV file you edited earlier. The page refreshes, and the number of guest passes that the controller has identified in the CSV file appears below the Browse button.
- **12** Click Generate. The page refreshes, and then the guest pass you generated appears in a table, along with other guest passes that exist on the controller.

You have completed generating a guest pass. You are now ready to send the guest pass to guest users. See [Step 4: Send Guest Passes to Guest Users](#page-127-0) for information.

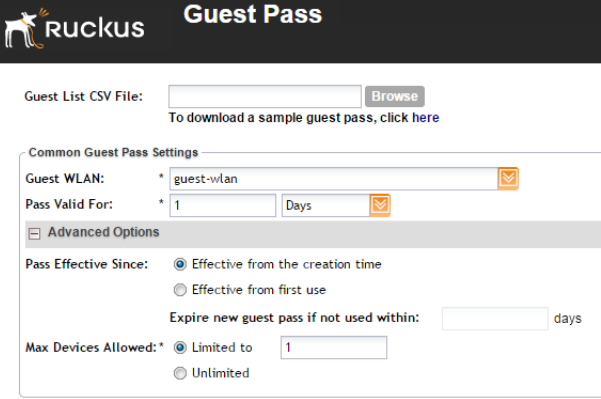

Figure 50. The Guest Pass page for importing a CSV file

**Back** Generate

### Viewing the List of Guest Users

Follow these steps to view guest users that currently exist on the controller.

- **1** Click Configuration  $>$  Identity  $>$  Users.
- 2 Click the User Type column to sort all existing user accounts by user type.

All users of the user type "Guest" are guest users.

You have completed view the list of guest users.

## Deleting Guest Users

Follow these steps to delete guest users.

- **1** Click Configuration  $>$  Identity  $>$  Users.
- 2 Select the check boxes before the guest user accounts that you want to delete. Click Delete Selected. A confirmation message appears.
- **3** Click Yes to confirm. The page refreshes, and the guest user accounts that you deleted disappears from the list.

NOTE: To delete a single guest pass, click the  $\Box$  (delete) icon that is in the same row as the guest pass name.

You have completed deleting a guest pass or guest passes.

Figure 51. Deleting a single guest pass or multiple guest passes

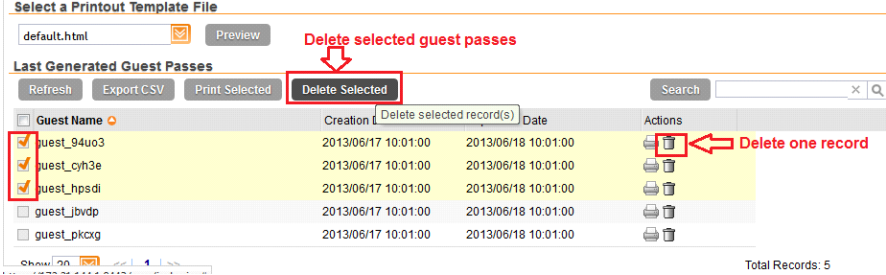

### <span id="page-136-0"></span>Creating a Guest Pass Printout Template

A guest pass printout template contains variables for the information that guest users need to connect to the controller hotspots (for example, guest name, key, and WLAN name), as well as the actual instructions for connecting to the WLAN.

A default printout template exists in the controller. If you want to create your own printout template, follow these steps.

- 1 Go to Configuration  $>$  Identity  $>$  Users.
- 2 Click Guest Pass > Manage Templates. The Manage Guest Instruction Templates page appears.
- **3** Using an HTML editor, create a new HTML or text file.
- 4 Add content to the file. Typically, a printout template contains instructions for connecting to the controller hotspot. See [Figure 52](#page-136-1) for the content of the default printout template.

Figure 52. Content of the default printout template

<span id="page-136-1"></span>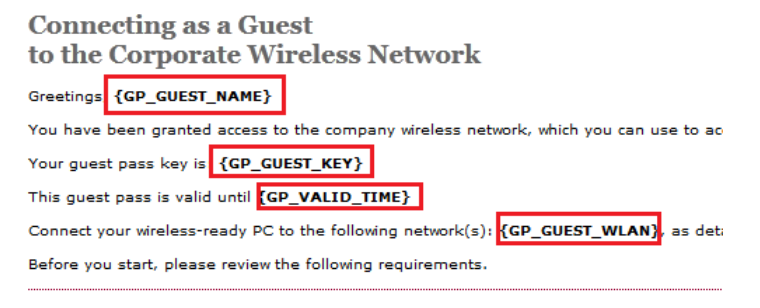

- 5 Insert the following variables into the content of your template:
	- {GP\_GUEST\_NAME}: This is the guest pass user name.
	- {GP\_GUEST\_KEY}: This is the guest pass key.
	- {GP\_VALID\_TIME}: This is the expiration date and time of the guest pass.
	- {GP\_GUEST\_WLAN}: This is the WLAN with which the guest user can associate using the guest name and guest key.
- 6 Save the file.
- **7** On the Manage Guest Instruction Templates page, click the appropriate Upload button for the template that you are creating. The Upload a Template File form appears on the right side of the page.
- 8 Configure the Upload a Template File options:
- Template Name: Type a name for the template that you are uploading.
- Template File: Click Browse, and select the template file you created.
- 9 Click Upload. An information message box appears and informs you that the template file has been uploaded successfully.

10 Click OK. The template file you uploaded now appears in the list of templates.

Figure 53. The Upload a Template File form

**Manage Guest Instruction Templates** 

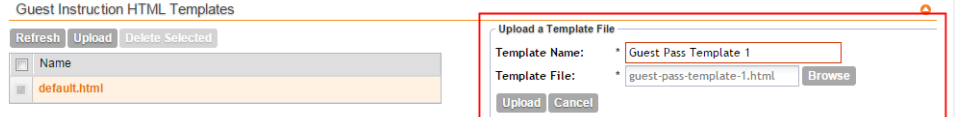

## <span id="page-137-0"></span>Working with User Roles

The controller provides a default role (named "Default) that is automatically applied to all new user accounts. This role links all users to the internal WLAN and permits access to all WLANs by default. As an alternative, you can create additional roles that you can assign to selected wireless network users, to limit their access to certain WLANs, to allow them to log on with non-standard client devices, or to grant permission to generate guest passes. (You can then edit the "default" role to disable the guest pass generation option.)

## Creating a User Role

Follow these steps to create a user role.

- **1** Go to Configuration  $>$  Identity  $>$  Roles.
- 2 Click Create New. The Create User Role form appears.
- **3** Configure the options in the Create User Role form.
	- Name: Type a name for this user role.
	- Description: Type a description for this user role.
	- Default Group Attribute Value: (Fill in this field only if you are creating a user role based on group attributes extracted from an Active Directory or LDAP server.) Enter the User Group name here. Active Directory/LDAP users with the same group attributes are automatically mapped to this user role.
	- WLANS: Specify whether this role will have access to all WLAN or to specific WLANs only.
- Allow Zero IT Access to All WLANs: Click this to allow this user role access to all WLANs.
- Allow Zero IT Access to Selected WLANs Only. Click to allow this user role access to specific WLANs only. You must select the WLAN to which this user role will have access.
- Max Devices Allowed: Set the number of users that can share this role.
	- Limited to [ ]: If you want a limited number of users to share this role pass, click this option, and then type the number in the box.
	- Unlimited: If you want an unlimited number of users to share this role, click this option.
- 4 Click OK.

You have completed creating a user role.

Figure 54. Creating a user role

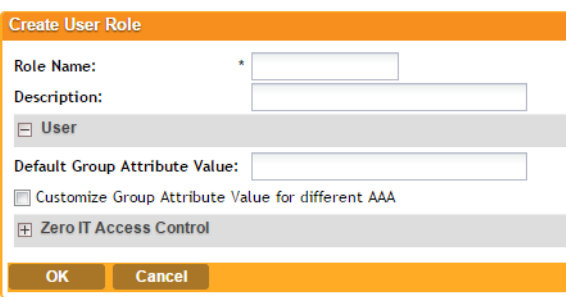

# **Configuring System Settings**

In this chapter:

- [Configuring Network Settings](#page-140-0)
- [Configuring Log Settings](#page-143-0)
- [Configuring Event Management](#page-145-0)
- [Configuring the Northbound Portal Interface](#page-149-0)
- [Configuring the System Time](#page-149-1)
- [Configuring an External Email Server](#page-150-1)
- [Configuring External FTP Servers](#page-151-0)
- [Configuring the External SMS Gateway](#page-152-1)
- [Managing the Web Certificate](#page-153-0)
- [Configuring SNMP Settings](#page-160-0)
- [Managing User Agent Blacklist](#page-163-0)

## <span id="page-140-0"></span>Configuring Network Settings

Follow these steps to view nodes that belong to the cluster, go to **Configuration** > **vSCG Enterprise System > Network Settings**. The Cluster: {Cluster Name} page appears.

Figure 55. The Cluster: {Cluster Name} page displays all the nodes that belong to the cluster

Cluster: Alpha-SZ100

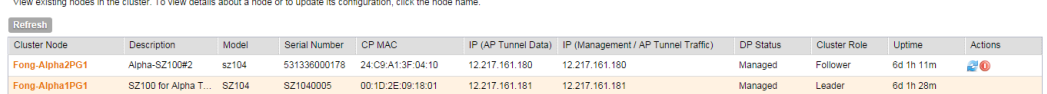

To edit the network settings of a node, click the node name. The Cluster Node Configuration form appears and displays the following three tabs:

- Physical Interfaces
- User Defined Interfaces
- **Static Routes**

## Configuring the Physical Interface Settings

Follow these steps to configure the physical interface settings of a node.

CAUTION! Although it is possible to use DHCP to assign IP address settings to the management and AP control interface automatically, Ruckus Wireless strongly recommends assigning a static IP address to this interface.

- 1 Configure the following settings for the interface that you want to update.
	- **a** IP Mode: Configure the IP address mode by clicking one of the following options:
		- **Static:** Click this if you want to assign an IP address to this interface manually.
		- **DHCP:** Click this if you want this interface to obtain an IP address automatically from a DHCP server on the network. After you click this option, most of the options below it will be grayed out. Continue to Step 3.
	- **b** IP Address: Enter the IP address that you want to the assign to this interface.
	- c Subnet Mask: Enter the subnet mask for the IP address above.
	- d Gateway: Enter the IP address of the gateway router.
- e Primary DNS: Enter the IP address of the primary DNS server.
- f Secondary DNS: Enter the IP address of the secondary DNS server.

#### 2 Click Apply.

The controller restarts and applies the updated network interface settings. You have completed updating the physical interface settings.

NOTE: For information on how to configure the management IP address from the command line interface, refer to Changing the Management IP Address from the CLI.

Figure 56. The Physical Interface tab on a one-port group controller

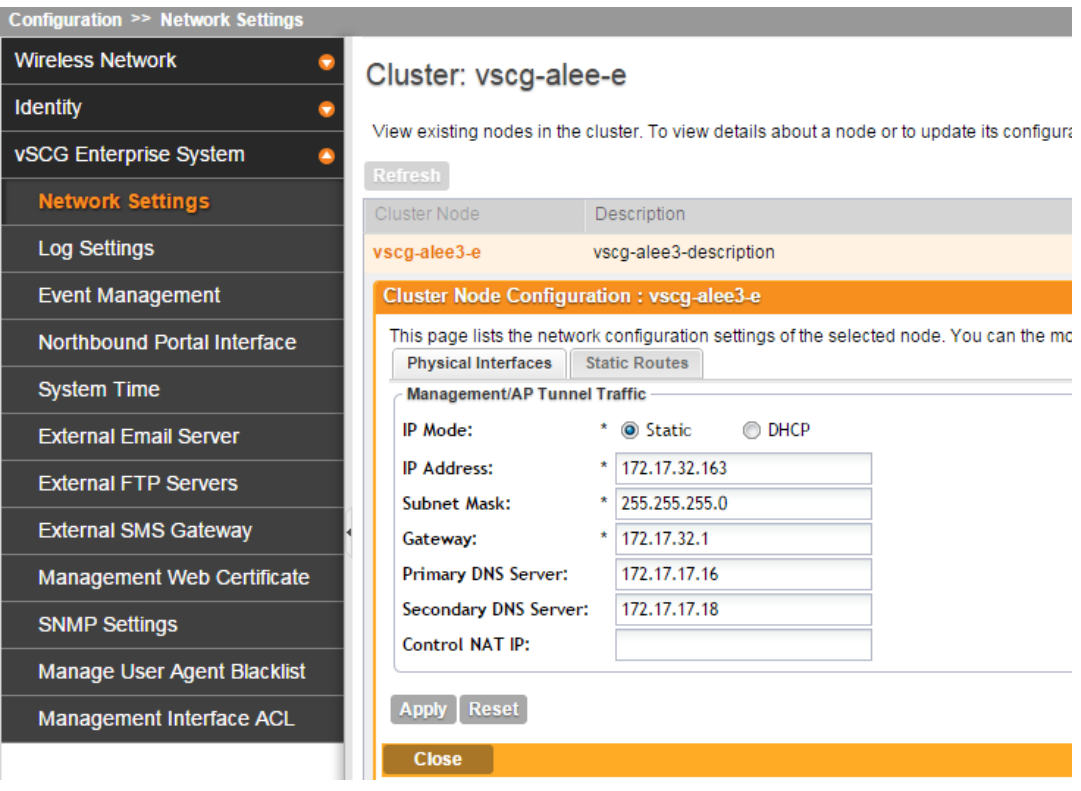

## Creating and Configuring Static Routes

To configure a static route, enter the destination IP address and related information for the destination. You can also assign a metric (or priority) to help the controller determines the route to choose when there are multiple routes to the same destination.

Follow these steps to configure a static route.

- 1 Click the **Static Routes** tab.
- 2 Click the **Create New** button.
- 3 Configure the following interface settings:
	- a Network Address: Enter the destination IP address of this route.
	- **b** Subnet Mask: Enter a subnet mask for the IP address above.
	- c Gateway: Enter the IP address of the gateway router.
	- d *Interface*: Select the physical interface to use for this route.
	- **e** Metric: This represents the number of routers between the network and the destination.
- 4 Click Save.
- 5 Click Apply.

Cluster: veca-alee-e

You have completed configuring a static route.

Figure 57. The Static Route tab

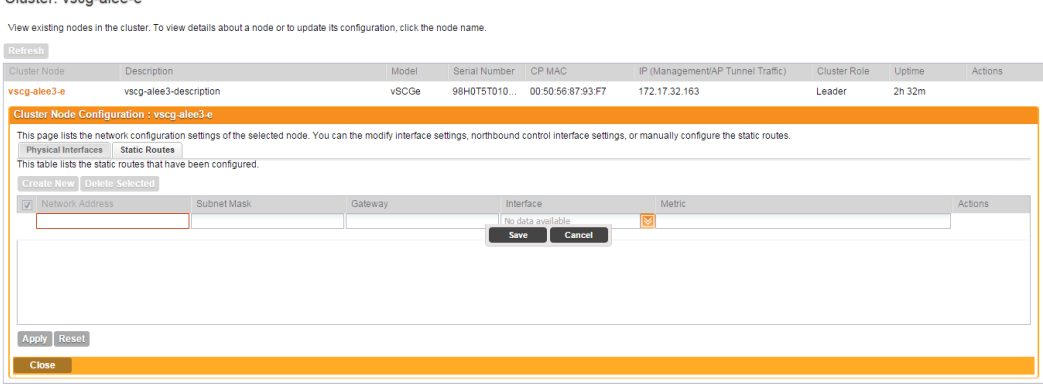

# <span id="page-143-0"></span>Configuring Log Settings

The controller maintains an internal log file of current events and this file has a fixed capacity. At a certain point, the controller will start deleting the oldest entries in log file to make room for newer entries. If you want to keep a permanent record of all events that the controller generated, you can configure the controller to send the log contents to a syslog server on the network.

Follow these steps to configure the syslog server settings.

- 1 Go to Configuration > vSCG Enterprise System > Log Settings.
- 2 Select the Enable vSCG Event to Remote Syslog Server check box.
- **3** In Syslog Server Address, type the IP address of the syslog server on the network.
- 4 In Syslog Server Port, type the syslog port number on the server.

NOTE: To verify that the syslog server that you intend to use is reachable, click the Ping Syslog Server button.

- 5 In Event Filter, select one of the following options to specify which events will be sent to the syslog server:
	- All events: Click this option to send all controller events to the syslog server.
	- All events except client associate/disassociate events: Click this option to send all controller events (except client association and disassociation events) to the syslog server.
	- All events above a severity: Click this option to send all controller events that are above the event severity that you specify in Event Severity.
		- Event Severity: (This option only appears when **All events above a** severity is selected.) Select the lowest severity level for which events will be sent to the syslog server. For example, if you select **Major**, all events that are major and higher (including critical) will be sent to the syslog server. For the order of event severity that the controller follows, see Event [Severity Levels.](#page-144-0)
- 6 In Facility, select the facility level that will be used by the syslog message. Options include Local0 (default), Local1, Local2, Local3, Local4, Local5, Local6, and Local7.
- **7** In Priority, accept or change the default severity to priority mapping. See Default [Event Severity to Syslog Priority Mapping](#page-145-1).
- 8 Click Apply.
You have completed configuring the log settings.

Figure 58. Syslog server settings

#### **Syslog Server Settings**

Configure the remote syslog server to which event logs will be sent. You can also configure the types of events to send, syslog facility, and event severity to log level mapping. D Enable vSCG Enterprise Event to Remote Syslog Server

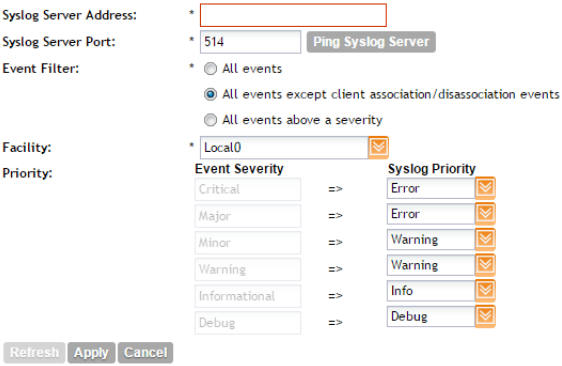

### Event Severity Levels

Table 6 describes the event severity levels (1 to 6, with 1 being the most severe) that the controller follows.

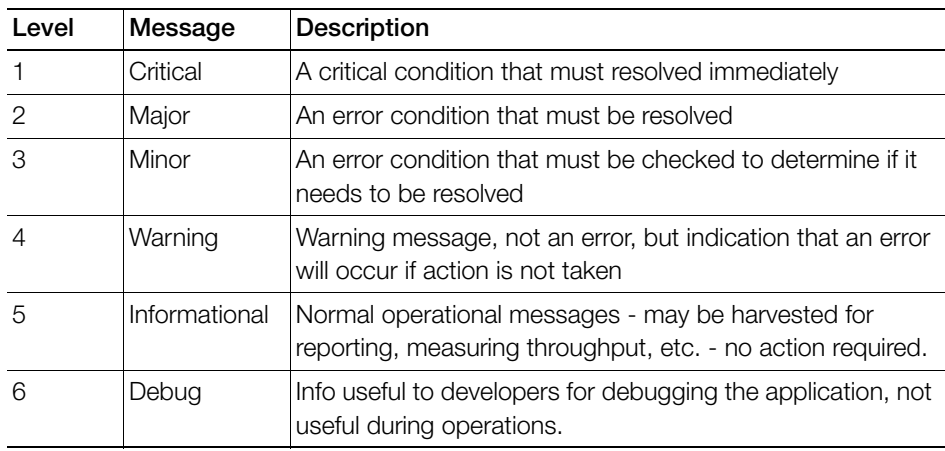

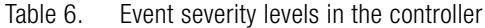

### Default Event Severity to Syslog Priority Mapping

Table 7 lists the default event severity to syslog priority mapping in the controller.

| <b>Event Severity</b> | <b>Syslog Priority</b> |
|-----------------------|------------------------|
| Critical              | Error                  |
| Major                 | Error                  |
| Minor                 | Warning                |
| Warning               | Warning                |
| Informational         | Info                   |
| Debug                 | Debug                  |

Table 7. Event severity to syslog priority mapping

# Configuring Event Management

By default, the controller saves a record of all events that occur to its database. You can configure the controller to also send SNMP traps and email notifications for specific events whenever they occur.

NOTE: Verify that global SNMP traps are enabled to ensure that the controller can send SNMP traps for alarms. For information on how to enable global SNMP traps, refer to [Enabling Global SNMP Traps](#page-161-0).

Follow these steps to configure the controller to send traps and email notifications for events.

- 1 Go to Configuration > vSCG Enterprise System > Event Management.
- 2 In the Email Notification section, select the **Enable** check box, and then type an email address or email addresses in the Mail To box. If you want to send notifications to multiple recipients, use a comma to separate the email addresses.
- 3 In the Events section, go over the table and select the events for which you want to send traps or email notifications (or both).
	- If you know the event code, event type, or description, type the full or partial text into the search box on the upper-right hand corner of the table, and then click the magnifying glass (search) icon.
	- If you want to select all events, click the check box before the Code table heading.

NOTE: By default, the Events table displays up to 20 events per page. If you are enabling SNMP traps and email notifications for 10 or more events, Ruckus Wireless recommends changing the number of events shown per page. To do this, scroll down to the bottom of the page, and then change the value for **Show** to 250 (maximum).

- 4 After you have selected all of the events for which you want to send traps or email notifications, scroll up to the beginning of the Events table, and then click Enable. A submenu appears and displays the following links:
	- Enable SNMP Trap: Click this link to enable SNMP trap notifications for all selected events.
	- Enable Email: Click this link to enable email notifications for all selected events.
	- Enable DB Persistence: Click this link to enable saving of all selected events to the controller database. If an event is already currently enabled, it will stay enabled after you click this link.

A confirmation message appears.

5 Click Yes.

NOTE: You can only enable one of these three notification options at a time (for example, SNMP trap notifications only). If you want to enable another option, repeat steps 5 and 6.

You have completed enabling a notification option for the selected events.

#### Figure 59. Selecting all events on the Event Management page

#### **Event Management**

Configure the system to save events to the database or to trigger SNMP traps and email notifications. You can configure the system to manage each event differently. **Email Notification** الأنوان والمنافس المرابط والمنافذ  $\sim$   $\sim$ 

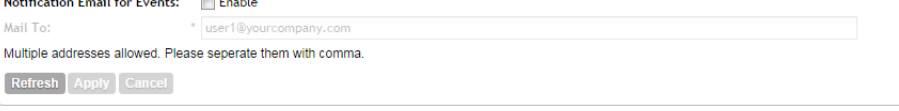

#### Events

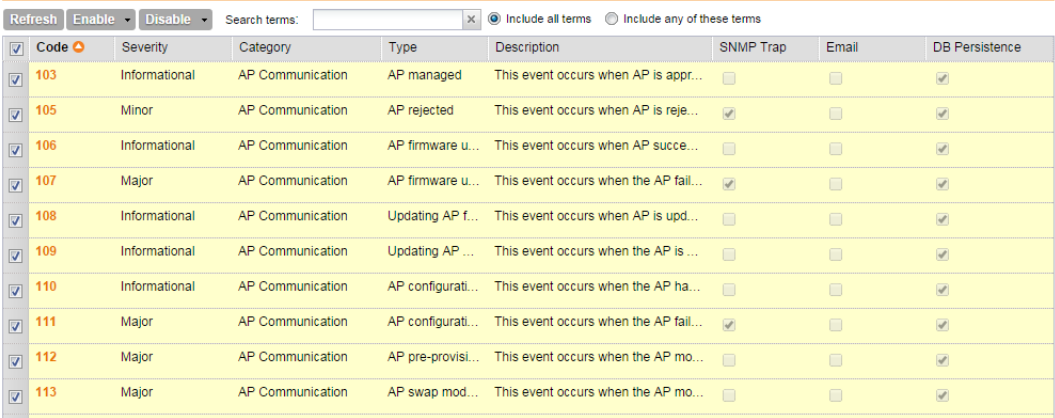

### Enabling or Disabling Notifications for a Single Event

Follow these steps to enable or disable notifications for a single event.

- 1 Go to Configuration > vSCG Enterprise System > Event Management.
- 2 Under Events, locate the event for which you want to enable or disable notifications.
- 3 Click the event code. The Edit Event: [Event Code] form appears.
- 4 Select the check box for a notification type to enable it, or clear the check box to disable it. Options include:
	- SNMP Trap
	- Email Notification
	- DB Persistence

#### 5 Click Apply.

You have completed enable or disabling notifications for a single event.

Figure 60. Select or clear check boxes to enable or disable notifications

**Event Management** 

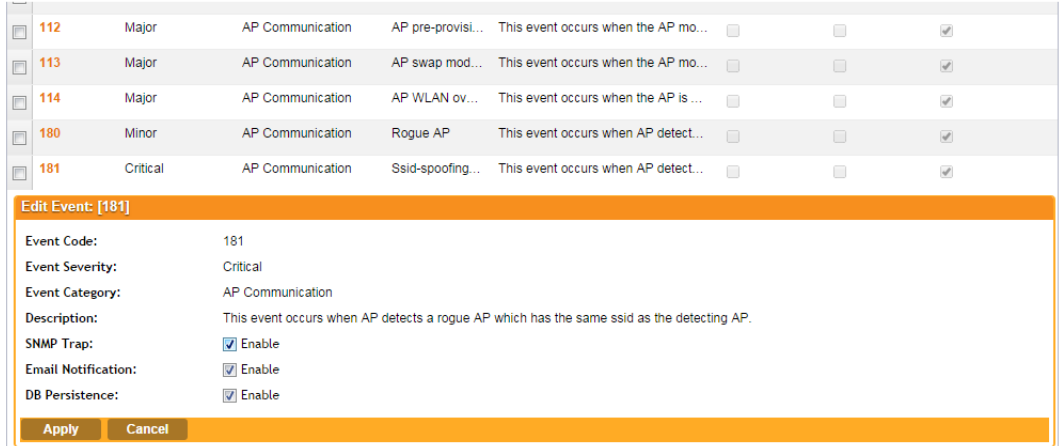

### Viewing Enabled Notifications for Events

Follow these steps to view the notification types that are enabled for events.

- 1 Go to Configuration > vSCG Enterprise System.
- 2 On the sidebar, click Event Management.
- 3 Scroll down to the bottom of the page, and then select 250 in Show. The page refreshes, and then displays up to 250 events.
- 4 Check the SNMP Trap, Email, and DB Persistence columns on the right side of the table. A check mark under each column indicates that the notification option is enabled for the event.

To view the notification options that are enabled for the events on the next page, click >> at the bottom of the table. The page refreshes, and then displays the remaining events.

# Configuring the Northbound Portal Interface

Follow these steps to configure the northbound portal interface.

- 1 Go to Configuration > vSCG Enterprise System > Log Settings.
- 2 In Password, type the password for the northbound portal interface.
- 3 Click Apply.

You have completed setting the password for the northbound portal interface.

Figure 61. The Northbound Portal Interface page

#### **Northbound Portal Interface**

Set the northbound portal interface password. 3rd party applications use the northbound portal interface to authenticate users and to retrieve user information during the UE association.

\* .........................

Refresh Apply Cancel

Password:

# Configuring the System Time

The controller uses an external network time protocol (NTP) server to synchronize the times across cluster nodes and managed access points.

Follow these steps to set the system time.

- 1 Go to Configuration > vSCG Enterprise System > System Time.
- 2 In NTP Server, type the server address that you want to use. The default NTP server address is pool.ntp.org.
- **3** In vSCG Enterprise System Time Zone, select the time zone that you want the controller to use. The default time zone is (GMT +0:00) UTC.
- 4 Click Apply.

Figure 62. System time settings

#### **System Time Settings**

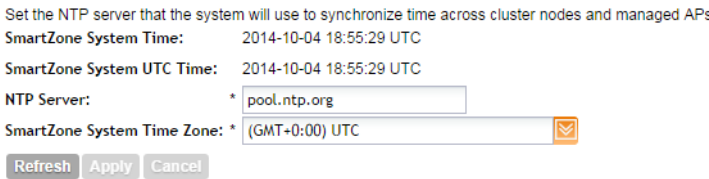

### How APs Synchronize Time with the Controller

When an AP joins the controller, it automatically synchronizes its time with the controller system time. After that, the AP automatically synchronizes its time with the controller every day.

# Configuring an External Email Server

If you want to receive copies of the reports that the controller generates or to email guest passes to users, you need to configure the SMTP server settings and the email address from which the controller will send the reports. Follow these steps to configure the SMTP server settings.

- 1 Go to Configuration > vSCG Enterprise System > External Email Server.
- 2 Select the **Enable SMTP Server** check box.
- **3** In Logon Name, type the logon or user name provided by your ISP or mail administrator. This might be just the part of your email address before the @ symbol, or it might be your complete email address. If you are using a free email service (such as Hotmail™ or Gmail™), you typically have to type your complete email address.
- 4 In Password, type the password that is associated with the user name above.
- 5 In **SMTP Server Host**, type the full name of the server provided by your ISP or mail administrator. Typically, the SMTP server name is in the format smtp.company.com.
- 6 In **SMTP Server Port**, type the SMTP port number provided by your ISP or mail administrator. Often, the SMTP port number is 25 or 587. The default SMTP port value is 25.
- **7** In **Mail From**, type the email address from which the controller will send email notifications.
- 8 In Mail To, type the email address to which the controller will send alarm messages. You can send alarm messages to a single email address.
- 9 If your mail server uses encryption, select the encryption method in Encryption Options. Options include TLS and STARTTLS. Check with your ISP or mail administrator for the correct encryption settings that you need to set.

#### 10 Click Apply.

You have completed configuring the external email server that the controller will use to send out email notifications and messages.

#### Figure 63. The SMTP Server Settings page

#### **SMTP Server Settings**

Configure the SMTP server settings. The system uses these SMTP server settings to send email notifications. **7** Enable SMTP Server yourname **Logon Name:** Password: ............ **SMTP Server Host:** \* smtp.yourcompany.com  $\star$  25 **SMTP Server Port:** \* admin@yourcompany.com **Mail From:** Mail To: \* user1@yourcompany.com **Encryption Options:**  $\Box$  tls Refresh Apply Cancel Test

# Configuring External FTP Servers

The controller enables you to automatically back up statistics files, reports, and system configuration backups to an external FTP server. However, before you can do this, you must add at least one FTP server to the controller.

Follow these steps to add an FTP server to which the controller will export data automatically.

- 1 Go to Configuration > vSCG Enterprise System > External FTP Servers.
- 2 Click Create New. The Create New FTP Server form appears.
- **3** In FTP Name, type a name that you want to assign to the FTP server that you are adding.
- 4 In FTP Host, type the IP address of the FTP server.
- 5 In Port, type the FTP port number. The default FTP port number is 21.
- 6 In User Name, type user name of the FTP account that you want to use.
- **7** In Password, type the password that is associated with the FTP user name above.
- 8 In Remote Directory, type the path on the remote FTP server to which data will be exported from the controller. The path must start with a forward slash (/), as shown in Figure 64.
- 9 To verify that the FTP server settings and logon information are correct, click Test. If the server and logon settings are correct, the following message appears:

```
Test completed successfully.
```
10 Click OK.

You have completed adding an FTP server to the controller. You may create additional FTP servers as required.

Figure 64. Adding an external FTP server to the controller

#### **FTP**

View existing external FTP servers, or create a new one. You can use FTP servers to upload or offload data, such as saved reports, statistics, and configuration backup files.

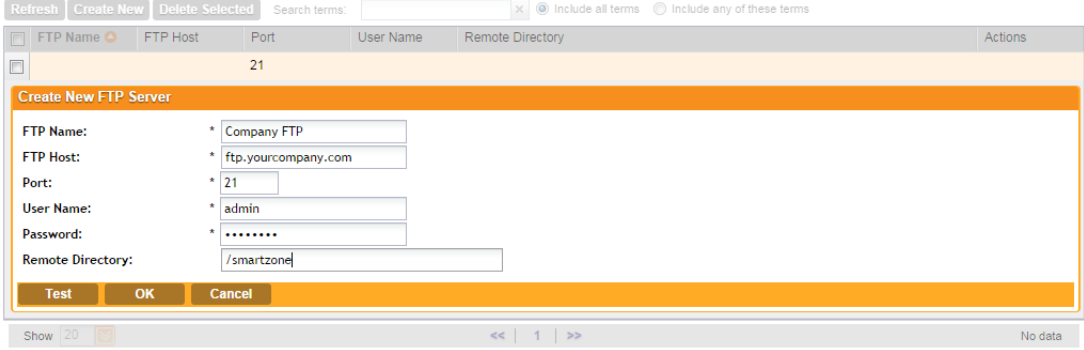

# Configuring the External SMS Gateway

If you want to deliver guest passes to guest users via SMS, you can configure the controller to use an existing Twilio account for SMS delivery. The first step is to inform the controller of your Twilio account information.

Follow these steps to configure an external SMS gateway for the controller.

- 1 Go to Configuration > vSCG Enterprise System > External SMS Gateway.
- 2 Select the **Enable Twilio SMS Server** check box.
- 3 Under Twilio Account Information, configure the following:
	- Server Name
	- Account SID
	- Auth Token
	- From (phone number)
- 4 Click Apply.

You have completed configuring the external SMS gateway for the controller.

#### Figure 65. Configuring the external SMS gateway settings

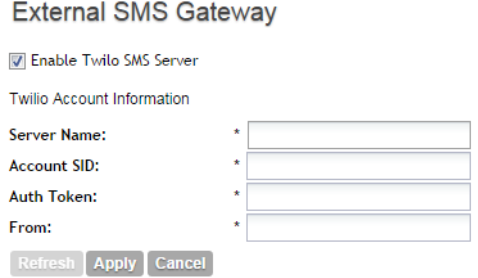

# Managing the Web Certificate

If you have not imported an SSL certificate into the controller, a security warning appears every time you connect to the web interface. This is because the default SSL certificate (or security certificate) that the controller is using for HTTPS communication is signed by Ruckus Wireless and is not recognized by most web browsers.

Figure 66. The web certificate warning that appears when you attempt to access the controller web interface in Mozilla Firefox

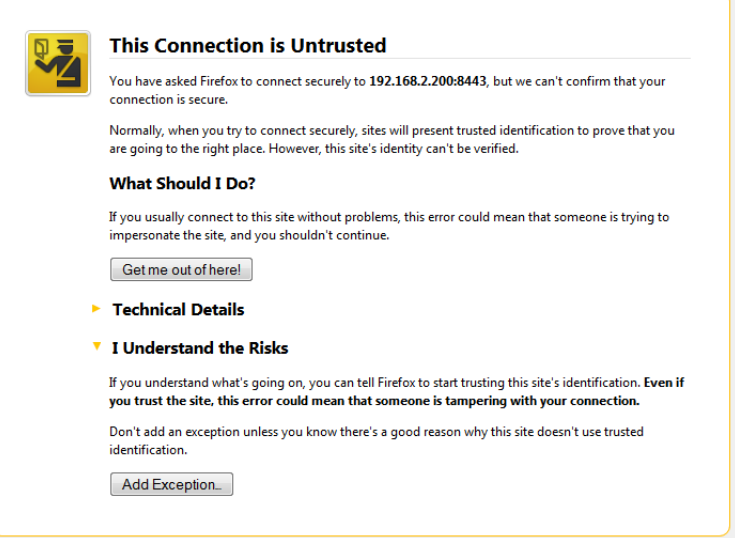

To prevent these security warnings from appearing, you can import an SSL certificate that is issued by a recognized certificate authority.

This section describes the following topics:

- [Generating a Certificate Signing Request](#page-154-0)
- [Importing a Self Signed Web Certificate](#page-158-0)
- [Viewing the Currently Installed Web Certificate](#page-159-0)

### <span id="page-154-0"></span>Generating a Certificate Signing Request

NOTE: If you already have an SSL certificate, skip this step and continue to [Importing the Signed Certificate for HTTPS Communication.](#page-156-0)

If you do not have an SSL certificate, you will need to create a certificate signing request (CSR) file and send it to an SSL certificate provider to purchase an SSL certificate. The controller web interface provides a form that you can use to create the CSR file. Follow these steps to generate a certificate request.

- 1 Go to Configuration > vSCG Enterprise System > Management Web Certificate.
- 2 Click Generate CSR. The Generate New Certificate Request form appears.
- 3 Fill out the following boxes:
	- Common Name: Type the fully qualified domain name of your Web server. This must be an exact match (for example, www.ruckuswireless.com).
	- Email: Type your email address (for example, joe@ruckuswireless.com).
	- Organization: Type the complete legal name of your organization (for example, Ruckus Wireless, Inc.). Do not abbreviate your organization name.
	- Organization Unit: Type the name of the division, department, or section in your organization that manages network security (for example, Network Management).
	- Locality/City: Type the city where your organization is legally located (for example, Sunnyvale).
	- State/Province: Type the state or province where your organization is legally located (for example, California) Do not abbreviate the state or province name.
	- Country: Select the country where your organization is location from the dropdown list.
- 4 Click Generate. The controller generates the certificate request. When the certificate request file is ready, your web browser automatically downloads it.
- 5 Go to the default download folder of your web browser and locate the certificate request file. The file name is myreq.zip.
- 6 Use a text editor (for example, Notepad) to open the certificate request file.
- 7 Go to the website of your preferred SSL certificate provider, and then follow the instructions for purchasing an SSL certificate.
- 8 When you are prompted for the certificate signing request, copy and paste the entire content of myreq.csr, and then complete the purchase.

After the SSL certificate provider approves your CSR, you will receive the signed certificate via email. The following is an example of a signed certificate that you will receive from your SSL certificate provider:

-----BEGIN CERTIFICATE-----

MIIFVjCCBD6gAwIBAgIQLfaGuqKukMumWhbVf5v4vDANBgkqhkiG9w0B AQUFADCBƒnsDELMAkGA1UEBhMCVVMxFzAVBgNVBAoTDlZlcmlTaWduLC BJbmMuMR8wHQYDVQQLƒnBgEFBQcBAQRtMGswJAYIKwYBBQUHMAGGGGh0 dHA6Ly9vY3NwLnZlcmlzaWduLmNvƒnbTBDBggrBgEFBQcwAoY3aHR0cD ovL1NWUlNlY3VyZS1haWEudmVyaXNpZ24uY29tƒnL1NWUlNlY3VyZTIw MDUtYWlhLmNlcjBuBggrBgEFBQcBDARiMGChXqBcMFowWDBWƒnFglpbW FnZS9naWYwITAfMAcGBSsOAwIaBBRLa7kolgYMu9BSOJsprEsHiyEFGD AmƒnFiRodHRwOi8vbG9nby52ZXJpc2lnbi5jb20vdnNsb2dvMS5naWYw DQYJKoZIhvcNƒnAQEFBQADggEBAI/S2dmm/kgPeVAlsIHmx-751o4oq8+fwehRDBmQDaKiBvVXGZ5ZMƒnnoc3DMyDjx0SrI9lkPsn223 CV3UVBZo385g1T4iKwXgcQ7/WF6QcUYOE6HK+4ZGcƒnHermFf3fv3C1- FoCjq+zEu8ZboUf3fWbGprGRA+MR/dDI1dTPtSUG7/zWjXO5jC// ƒn0pykSldW/q8hgO8kq30S8JzCwkqrXJfQ050N4TJtgb/ YC4gwH3BuB9wqpRjUahTiƒnK1V1 ju9bHB+bFkMWIIMIXc1Js62JClWzwFgaGUS2DLE8xICQ3wU1ez8RUPGn wSxAƒnYtZ2N7zDxYDP2tEiO5j2cXY7O8mR3ni0C30=ƒn

-----END CERTIFICATE-----

9 Copy the content of the signed certificate, and then paste it into a text file. Save the file.

You may now import the signed certificate into the controller. Refer to [Importing the](#page-156-0)  [Signed Certificate for HTTPS Communication](#page-156-0) for more information.

#### Figure 67. Generating a certificate signing request

#### **Management Web Certificate**

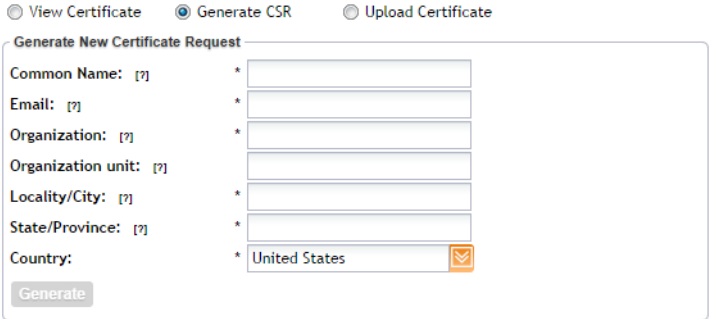

### <span id="page-156-0"></span>Importing the Signed Certificate for HTTPS Communication

When you have an SSL certificate issued by an SSL certificate provider, you can import it into the controller and use it for HTTPS communication. To complete this procedure, you will need the following items:

- The signed certificate file
- The intermediate certificate file (at least one)
- The private key file

NOTE: The file size of each signed certificate and intermediate certificate must not exceed 8192 bytes. If a certificate exceeds 8192 bytes, you will be unable to import it into the controller.

Follow these steps to import a signed certificate.

- 1 Copy the signed certificate file, intermediate certificate file, and private key file to a location (either on the local drive or a network share) that you can access from the controller web interface.
- 2 Go to Configuration > vSCG Enterprise System > Management Web **Certificate**
- 3 Click Upload Certificate.
- 4 Import the signed certificate by completing the following steps:
	- a In the Import Custom Certificate section, click **Browse**. The Open dialog box appears.
- **b** Locate and select the certificate file, and then click Open.
- c Click Upload. A progress bar appears. When the import process is complete, a message appears and prompts you to upload the intermediate certificate.

Figure 68. Uploading a management web certificate

**Management Web Certificate** 

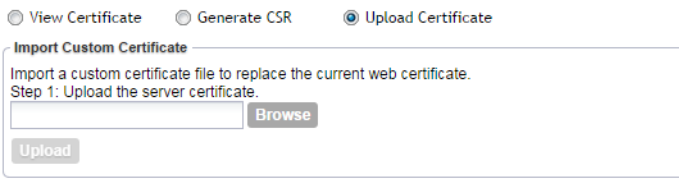

- 5 Import the intermediate certificate by completing the following steps:
	- **a** Click **Browse** again. The Open dialog box appears.
	- **b** Locate and select the intermediate certificate file, and then click **Open**.
	- c Click Upload. A progress bar appears. When the import process is complete, a message appears and prompts you to upload another intermediate certificate.
- 6 If you need to upload additional intermediate certificates to establish a chain of trust to the signed certificate, repeat the above step.
- **7** When you finish uploading all the required intermediate certificates, click **Skip**. The *Import Private Key* section appears.
	- a Click Browse. The Open dialog box appears.
	- **b** Locate and select the private key file, and then click **Open**.
	- c Click Upload. A progress bar appears. When the import process is complete, the page refreshes, and then displays the content of the certificate files that you imported.
- 8 Click Import. The following confirmation message appears:
	- Are you sure you want to apply SSL certificate to vSCG?
- 9 Click Yes. The page refreshes, to display the currently installed certificate.

You have completed importing a signed certificate to the controller.

### <span id="page-158-0"></span>Importing a Self Signed Web Certificate

An alternative to purchasing a signed certificate from an SSL certificate provider is generating a custom certificate using a certificate management tool (for example, OpenSSL, GnuTLS, NSS and yaSSL).

NOTE: The file size of each signed certificate and intermediate certificate must not exceed 8192 bytes. If a certificate exceeds 8192 bytes, you will be unable to import it into the controller.

Follow these steps to import a custom SSL certificate.

- 1 Generate a custom certificate using your preferred certificate management tool. Refer to the documentation that is supplied with the tool for more information. After you complete generating the custom certificate, you will get at least two certificate files:
	- Server certificate
	- Intermediate certificate (at least one)
- 2 Copy the certificate files to a location (either on the local drive or a network share) that you can access from the controller web interface.
- 3 On the controller web interface, go to **Configuration** > vSCG Enterprise System > Management Web Certificate.
- 4 Click Upload Certificate.
- 5 Import the self-signed certificate by completing the following steps:
	- a In the Import Custom Certificate section, click **Browse**. The Open dialog box appears.
	- **b** Locate and select the certificate file, and then click **Open**.
	- c Click Upload. A progress bar appears. When the import process is complete, a message appears and prompts you to upload the intermediate certificate.
- **6** Import the intermediate certificate by completing the following steps:
	- a Click Browse again. The Open dialog box appears.
	- **b** Locate and select the intermediate certificate file, and then click Open.
	- c Click Upload. A progress bar appears. When the import process is complete, a message appears and prompts you to upload another intermediate certificate.
- 7 If you need to upload additional intermediate certificates to establish a chain of trust to the signed certificate, repeat Step 6.
- 8 When you finish uploading all the required intermediate certificates, click Skip. The *Import Private Key* section appears.
	- **a** Click **Browse**. The Open dialog box appears.
	- **b** Locate and select the private key file, and then click **Open**.
	- c Click Upload. A progress bar appears. When the import process is complete, the page refreshes, and then displays the content of the certificate files that you imported.
- **9** Click **Import**. The following confirmation message appears:

Are you sure you want to apply SSL certificate to vSCG?

**10** Click Yes. The page refreshes, and then displays the currently installed certificate.

You have completed importing a self-signed certificate to the controller.

### <span id="page-159-0"></span>Viewing the Currently Installed Web Certificate

Follow these steps to view the web certificate that is currently on the controller.

- 1 Go to Configuration > vSCG Enterprise System > Management Web Certificate.
- 2 Click View Certificate.

The web certificate details appear in the Currently Installed Certificate section.

Figure 69. Viewing the currently installed certificate

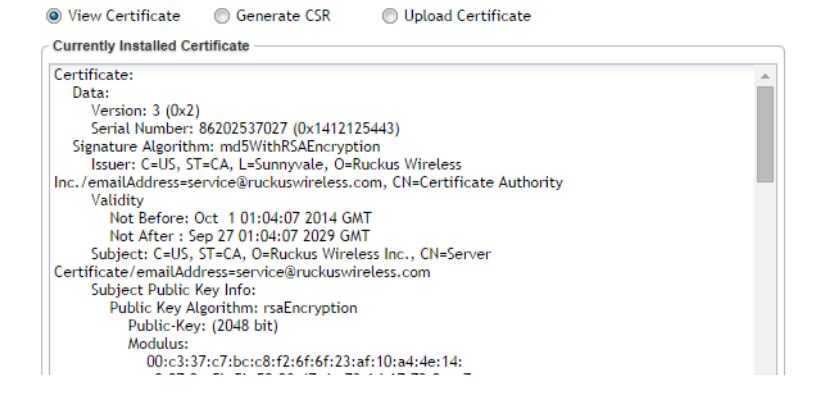

# Configuring SNMP Settings

The controller supports the Simple Network Management Protocol (SNMP v2 and v3), which allows you to query controller information, such as system status, AP list, etc., and to set a number of system settings using a Network Management System (NMS) or SNMP MIB browser. You can also enable SNMP traps to receive immediate notifications for possible AP and system issues.

The procedure for enabling the internal SNMP agents depends on whether your network is using SNMPv2 or SNMPv3. SNMPv3 mainly provides security enhancements over the earlier version, and therefore requires you to enter authorization passwords and encryption settings, instead of simple clear text community strings.

Both SNMPv2 and SNMPv3 can be enabled at the same time. The SNMPv3 framework provides backward compatibility for SNMPv1 and SNMPv2c management applications so that existing management applications can still be used to manage the controller with SNMPv3 enabled.

This section covers the following topics:

- [Enabling Global SNMP Traps](#page-161-0)
- [Configuring the SNMPv2 Agent](#page-161-1)
- [Configuring the SNMPv3 Agent](#page-162-0)

Figure 70. Enabling SNMP traps

Privilege

#### **SNMP Agent**

T Enable SNMP Traps globally for this system

The vSCG Enterprise supports the SNMPv2 agent.

**SNMPv2 Agent** Community

**Add Community** 

The vSCG Enterprise supports the SNMPv3 agent.

SNMPv3 Agent

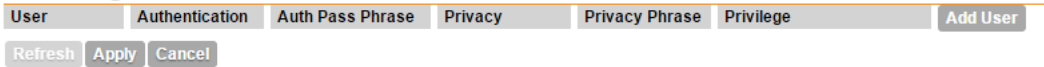

### <span id="page-161-0"></span>Enabling Global SNMP Traps

By default, the global SNMP trap setting is disabled, which means that the controller will be unable to send out trap notifications, even if you enabled the SNMPv2 and SNMPv3 agents to send out traps.

Follow these steps to enable global SNMP traps.

- 1 Go Configuration > vSCG Enterprise System > SNMP Settings.
- 2 Select the Enable SNMP Traps Globally check box.
- 3 Click Apply. A message appears, confirming that you have updated the global trap settings.

### <span id="page-161-1"></span>Configuring the SNMPv2 Agent

Follow these steps to configure the SNMPv2 agent.

- 1 In the SNMPv2 Agent section, click **Add Community**. Options for adding a community appear.
- 2 Configure the read-only community settings by following these steps:
	- **a** In the text box under *Community*, type the read-only community string (for example, public). Applications that send SNMP Get-Requests to the controller (to retrieve information) will need to send this string along with the request before they will be allowed access.
	- **b** Under Privilege, select the check boxes for the privileges that you want to grant to this community. A read-only community is typically granted the Read privilege. Available privileges include:
		- Read
		- Write
		- Trap: Select this privilege if you want to send SNMP trap notifications for this community. To add a trap target, click **Add Trap Target**, and then configure the following options (required) that appear below:
		- Target IP Address: Type the IP address of the SNMP trap server on the network.
		- Target Port: Type the SNMP trap server port.
- **3** Click **Add Community** again. A second set of configuration options for adding a community appears.
- 4 Configure the read-write community settings by following these steps:
- a In the text box under Community, type the read-write community string (for example, private). Applications that send SNMP Set-Requests to the controller (to set certain SNMP MIB variables) will need to send this string along with the request before they will be allowed access. The default value is private.
- **b** Under *Privilege*, select the check boxes for the privileges that you want to grant to this community. A read-write community is typically granted the Read and Write privileges. Available privileges include:
- Read
- Write
- Trap: Select this privilege if you want to send SNMP trap notifications for this community. When this check box is selected, the **Add Trap Target** button becomes active. Click **Add Trap Target**, and then configure the following settings (required):
	- Target IP Address: Type the IP address of the SNMP trap server on the network.
	- Target Port: Type the SNMP trap server port.
- 5 Click Apply.

You have completed configuring the read-only and read-write communities for the SNMPv2 agent. To add another community, click **Add Community** again, and then repeat the procedure above.

### <span id="page-162-0"></span>Configuring the SNMPv3 Agent

Follow these steps to configure the SNMPv3 agent.

- 1 In the SNMPv3 Agent section, click **Add User**. Options for adding a user appear.
- 2 Under User, type a user name between 1 and 31 characters.
- **3** Under Authentication, select one of the following authentication methods:
	- None: Use no authentication.
	- MD5: Message-Digest algorithm 5, message hash function with 128-bit output.
	- SHA: Secure Hash Algorithm, message hash function with 160-bit output.
- 4 Under Auth Pass Phrase, type a pass phrase between 8 and 32 characters in length.
- 5 Under Privacy, select one of the following privacy methods:
- None: Use no privacy method.
- DES: Data Encryption Standard, data block cipher.
- AES: Advanced Encryption Standard, data block cipher.
- 6 Under Privacy Phrase (active only if you selected either DES or AES above), enter a privacy phrase between 8 and 32 characters in length.
- **7** Under Privilege, select the check boxes for the privileges that you want to grant to this community. A read-only community is typically granted the Read privilege, whereas a read-write community is granted the Read and Write privileges. Available privileges include:
	- Read
	- Write
	- Trap: Select this privilege if you want to send SNMP trap notifications for this community. When this check box is selected, the **Add Trap Target** button becomes active. Click **Add Trap Target**, and then configure the following settings (required):
		- Target IP Address: Type the IP address of the SNMP trap server on the network.
		- Target Port: Type the SNMP trap server port.
- 8 Repeat the steps above to create as many SNMPv3 agent users are you require.
- 9 Click Apply.

You have completed configuring the SNMPv3 agent settings.

# Managing User Agent Blacklist

By default, the controller automatically blocks certain user agents (or software used by a user) from accessing hotspots provided by controller-managed APs. These blocked user agents include:

- ZoneAlarm
- VCSoapClient
- Microsoft NCSI
- XTier NetIdentity
- DivX Player
- Symantec LiveUpdate
- Windows Live Messenger
- StubInstaller
- windows-update-agent
- Windows Live Essentials
- Microsoft Dr. Watson for Windows (MSDW)
- Avast Antivirus Syncer
- Microsoft Background Intelligent Transfer Service (BITS)
- Google Update
- TrendMicro client
- Skype WISPr

When the controller blocks any of these user agents, an error message appears on the user device. You can add or remove user agents to this blacklist.

### Adding a User Agent to the Blacklist

Follow these steps to add a user agent to the blacklist.

- 1 Go to Configuration > vSCG Enterprise System > Manage User Agent Blacklist.
- <span id="page-164-0"></span>2 Click Add New. Four boxes appear, where you can enter the name, user agent pattern, error, and error message to display on the user agent.
- <span id="page-164-1"></span>3 Click Save.
- 4 To add another user agent, repeat [Step 2](#page-164-0) and [Step 3](#page-164-1).

You have completed adding an agent to the black list.

### Figure 105. Adding a user agent to the black list

#### Manage Global User Agent Blacklist

View list of user agents (specified in WISPr clients header requests) which will be blocked when UE is unauthenticated.

Refresh | Add New | Remove Selected | Search terms: V | X | O Include all terms | Include any of these terms

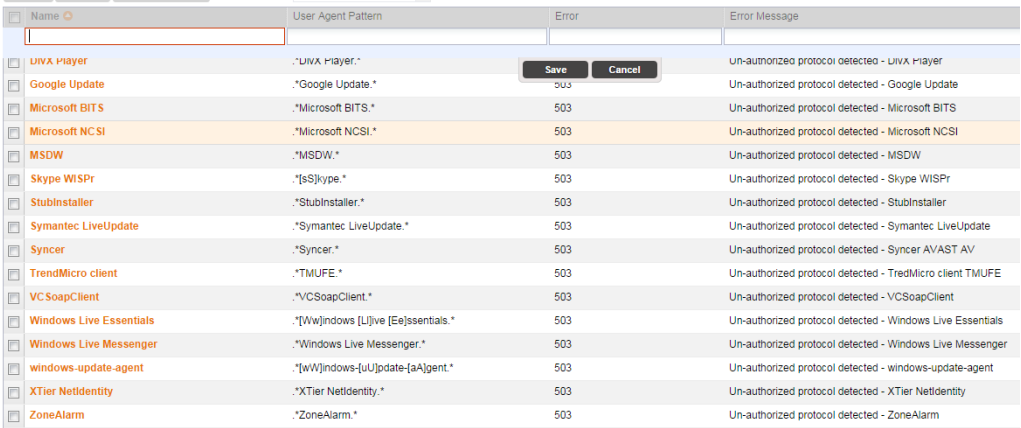

### Deleting User Agents from the Blacklist

Follow these steps to delete user agents from the blacklist.

- 1 Go to Configuration > vSCG Enterprise System > Manage User Agent Blacklist.
- 2 Locate the user agents that you want to delete from the blacklist, and then select the check box before the user agent names.
- 3 Click Remove Selected.

The page refreshes, and then the user agents you deleted disappear from the list. To delete a single user agent, click the  $\Box$  icon that is in the same row as the user agent name.

You have completed deleting user agents from the blacklist.

Figure 71. Deleting user agents

Manage Global User Agent Blacklist

View list of user agents (specified in WISPr clients header requests) which will be blocked when UE is unauthenticated.

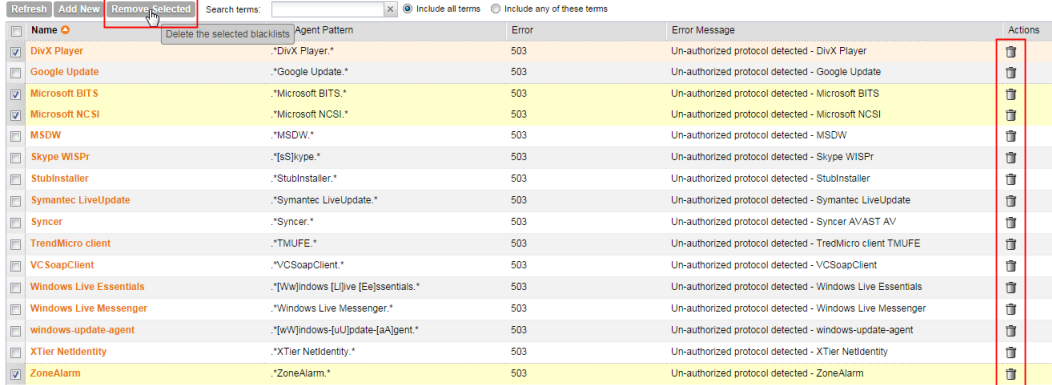

# Controlling Access to the Management Interfaces

Management interfaces, which include the web interface and the command line interface, are the primary methods through which you configure the controller and its managed devices. Access to these interfaces is password-protected.

To prevent unauthorized devices from accessing these management interfaces, you can create ACLs. Management interface ACLs in the controller are whitelists (as opposed to blacklists), which are lists that contain only the IP addresses or IP address range that are allowed access to the management interfaces.

Follow these steps to configure the management interface ACL.

- 1 Go to Configuration > SmarZone System.
- 2 On the sidebar, click Management Interface ACL.
- 3 In Access Control of Management Interface, click the Enable option.
- 4 In Name, type a name for this ACL.
- 5 In Description, type a brief description for this ACL.
- 6 In Type, select one of the following options, and then provide the required information:
	- Single IP: Type the IP address that you want to allow access to the management interfaces. For example, you can type 192.168.1.1.
	- IP Range: Type the IP address range that you want to allow access to the management interfaces by filling out the Start IP Address and the End IP Address boxes. For example, you can type 192.168.1.2 - 192.168.1.20.
	- Subnet: Fill out the Network Address and Subnet Mask boxes. For example, you can type 192.168.1.1/255.255.255.0 or 192.168.1.1/24.
- 7 Click OK. The page refreshes, and then the ACL that you created appears in the ACL list.
- 8 Create additional ACLs as needed.
- 9 Click Apply.

You have completed creating ACLs to control access to the management interfaces.

Deleting User Agents from the Blacklist

### Figure 72. The Management Interface ACL page

#### Management Interface ACL

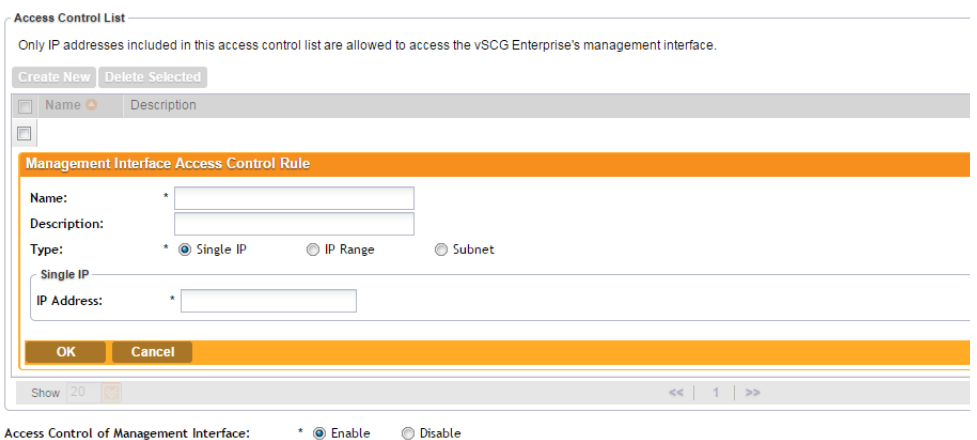

Enable the management ACL. When the management ACL is enabled, you will need to use port 8022 (instead of the default port 22) to log on to the CLI or to use SSH. Refresh Apply Cancel

# **Managing Administrators,** Administrator Roles, and Administrator Authentication

In this chapter:

- [Managing Administrator Accounts](#page-169-0)
- [Managing Administrator Roles](#page-170-0)
- [Managing RADIUS Servers for Administrator Authentication](#page-173-0)

# <span id="page-169-0"></span>Managing Administrator Accounts

The controller supports the creation of additional administrator accounts. This allows you to share or delegate management and monitoring functions with other members of your organization.

In this section:

• [Creating an Administrator Account](#page-169-1)

### <span id="page-169-1"></span>Creating an Administrator Account

Follow these steps to create an administrator account.

- 1 Go to Administration > vSCG Administrators > Administrators.
- 2 Click Create New. The Create New Administrator Account form appears.
- 3 Configure the following options:
	- Account Name: Type the name that this administrator will use to log on to the controller.
	- Real Name: Type the actual name (for example, John Smith) of the administrator.
	- Password: Type the password that this administrator will use (in conjunction with the Account Name) to log on to the controller.
	- Confirm Password: Type the same password as above.
	- Phone: Type the phone number of this administrator.
- Email: Type the email address of this administrator.
- Job Title: Type the job title or position of this administrator in your organization.

#### 4 Click OK.

The page refreshes, and then the administrator account that you created appears on the Administrator Accounts page.

Figure 73. The Create New Administrator Account form

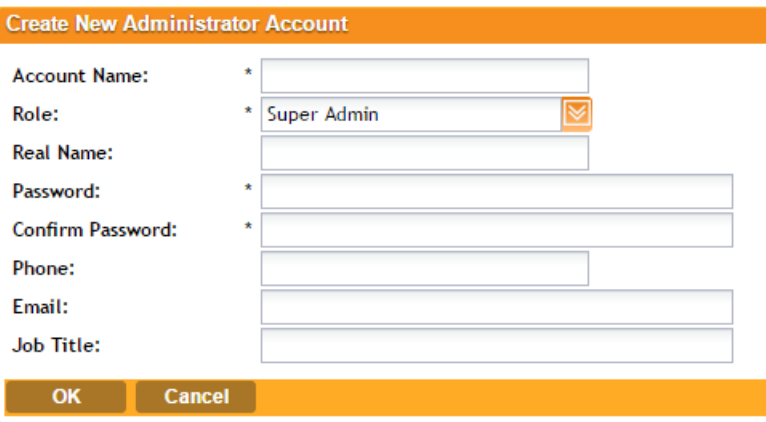

# <span id="page-170-0"></span>Managing Administrator Roles

In addition to creating administrator accounts, you can also create administrator roles, which define the tasks that each administrator can perform.

In this section:

- [Creating an Administrator Role](#page-170-1)
- [Editing an Administrator Role](#page-171-0)
- [Cloning an Existing Administrator Role](#page-172-0)

### <span id="page-170-1"></span>Creating an Administrator Role

Follow these steps to create a new administrator role.

- 1 Go to Configuration > vSCG Administrators > Administrator Roles.
- 2 Click Create New. The Create New Administrator Role form appears.
- 3 Configure the following options:
	- Role Name: Type a name for the administrator role that you are creating.
- Description: type a short description for the administrator role.
- Assign Capabilities to Administrator Role (tree located on the left side of the form): Select the administrator capabilities that you want to assign to this role. If you plan to grant this administrator role most of the capabilities that are available, click Select All, and then clear the check boxes for the capabilities that you do not want this role to have.
- 4 Remember to click the  $\pm$  icon next to each folder to view all capabilities that are included.
- 5 Click OK.

The page refreshes, and the role you created appears on the page.

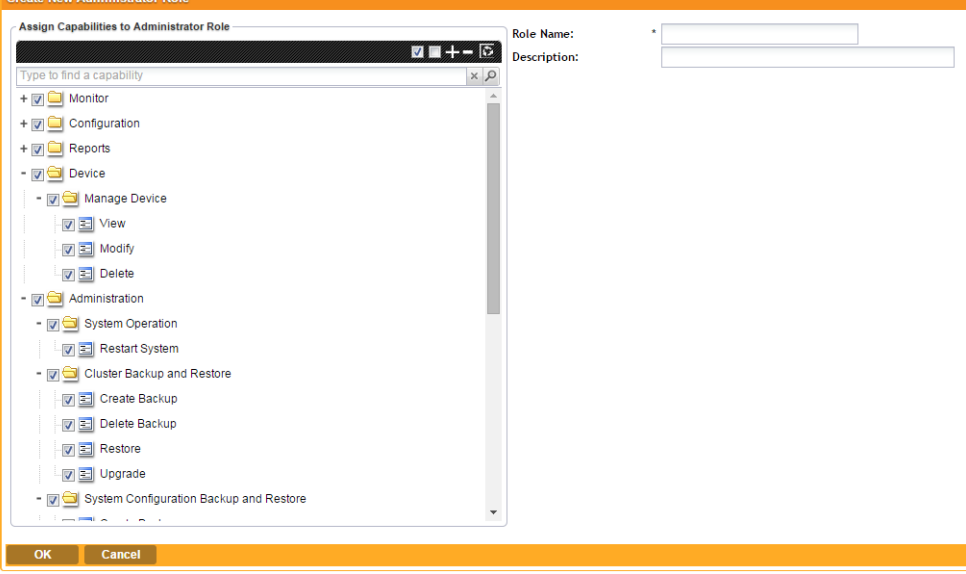

Figure 74. The Create New Administrator Role form

### <span id="page-171-0"></span>Editing an Administrator Role

Follow these steps to edit an existing administrator role.

- 1 Go to Configuration > vSCG Administrators > Administrator Roles.
- 2 Click the name of the administrator role that you want to edit. The Edit Administrator Role form appears.
- 3 In the Assign Capabilities to Administrator Role tree (located on the left side of the form), add or remove capabilities from the role. Remember to click the  $\pm$ icon next to each folder to view all capabilities that are included.
	- To add a capability, select the check box next to it.
	- To remove a capability, clear the check box next to it.

#### 4 Click Apply.

You have completed editing an administrator role.

NOTE The system created administrator roles, which are present by default on the controller, cannot be edited.

### <span id="page-172-0"></span>Cloning an Existing Administrator Role

If you want to create a new administrator role with capabilities that are similar to an existing role, cloning the existing administrator role may be the faster way to create that new role.

Follow these steps to clone an existing administrator role.

- 1 Go to Configuration > vSCG Administrators > Administrator Roles.
- 1 Locate the role that you want to clone.
- 2 Under the Actions column, click the  $\Box$  icon that is in the same row as the role that you want to clone. A dialog appears and prompts you for the name that you want to assign to the clone role. The default name is Clone of [Original Role Name].
- **3** Type a new name or leave the name as is.
- 4 Click Apply. The page refreshes, and then the role that you created appears on the Administrator Roles page.

You have completed cloning an existing administrator role. Unless you want the new role to have exactly the same capabilities as the original role, you may want to edit it.

#### Figure 75. The Clone dialog box

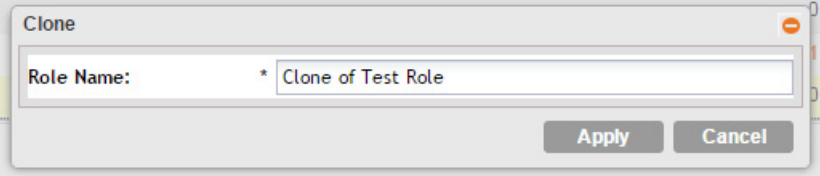

# <span id="page-173-0"></span>Managing RADIUS Servers for Administrator Authentication

You can add RADIUS servers that you want to use for authorizing and authenticating administrators.

In this section:

- [Adding a RADIUS Server for Administrator Authentication](#page-173-1)
- [Using a Backup RADIUS Server](#page-174-0)

### <span id="page-173-1"></span>Adding a RADIUS Server for Administrator Authentication

Follow these steps to add a RADIUS server that the controller can use for authenticating administrators.

NOTE: If you want to use a primary and secondary RADIUS servers for authenticating administrator, follow the steps in [Using a Backup RADIUS Server.](#page-174-0)

- 1 Go to Configuration > vSCG Administrators > AAA for Administrators.
- 2 Click Create New. The Create New Administrator RADIUS Server form appears.
- **3** In Name, type a name for the RADIUS server.
- 4 In Type, select the type of RADIUS server that you are using. Options include:
	- RADIUS: Click this option to use a Remote Authentication Dial-In User Service (RADIUS) server on the network for authenticating controller administrators.
	- **TACACS+:** Click this option to use a Terminal Access Controller Access-Control System Plus (TACACS+) server on the network for authentication controller administrators.
- 5 In Realm, type the realm (or realms) to which the RADIUS server belongs. If the RADIUS server belongs to multiple realms, use a comma (,) to separate the realm names.
- 6 Make sure that the **Enable backup RADIUS support** check box is not selected. If you want to use a backup RADIUS server, follow the steps in [Using a Backup](#page-174-0)  [RADIUS Server](#page-174-0) instead.
- **7** In IP Address, type the IP address of the RADIUS server.
- 8 In Port, type the UDP port that the RADIUS server is using. The default port is 1812.
- 9 In Shared Secret, type the shared secret. Retype the same secret in Confirm Secret.
- 10 Click OK.

You have completed adding a RADIUS server for authenticating administrators.

Figure 76. The Create New Administrator RADIUS Server form

#### **RADIUS Servers for Administrators**

View existing authentication servers that can be used to authenticate administrators, or create a new one

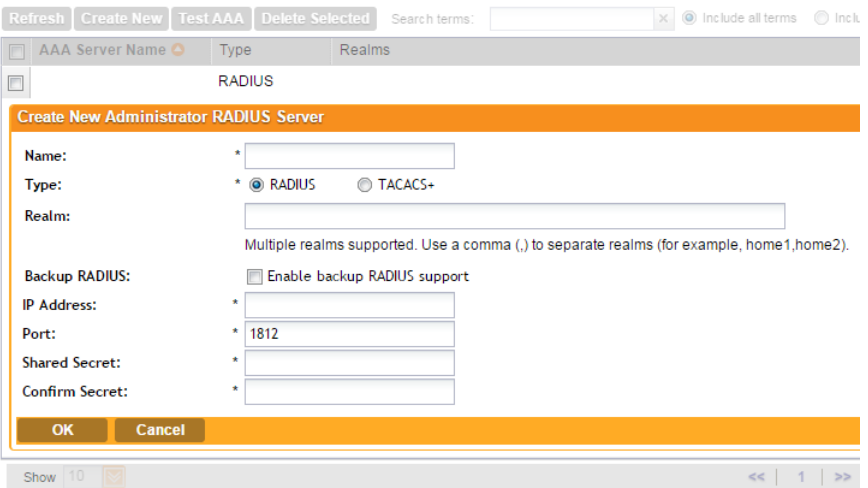

### <span id="page-174-0"></span>Using a Backup RADIUS Server

If a backup RADIUS server is available on the network, you can use it as a backup server when the primary server is unavailable. When you select the check box, additional fields appear that you need to fill in.

Follow these steps to enable support for a backup RADIUS server for authenticating administrators.

- 1 Select the **Enable backup RADIUS support** check box.
- 2 In the Primary Server section, fill out the IP address, port number, and shared secret as you did in the previous section.
- 3 In the Secondary Server section, fill out the IP Address, port number and shared secret for the backup server (these fields can neither be left empty nor be the same values as those of the primary server).
- 4 In the Failover Policy section, configure the following settings:
	- Request Timeout: Type the timeout period (in seconds) after which an expected RADIUS response message is considered to have failed.
	- Max Number of Retries: Type the number of failed connection attempts after which the controller will fail over to the backup RADIUS server.
	- Reconnect Primary: Type the number of minutes after which the controller will attempt to reconnect to the primary RADIUS server after failover to the backup server.
- 5 Click OK.

You have completed adding primary and secondary RADIUS servers for authenticating administrators.

Figure 77. Enabling the backup RADIUS server

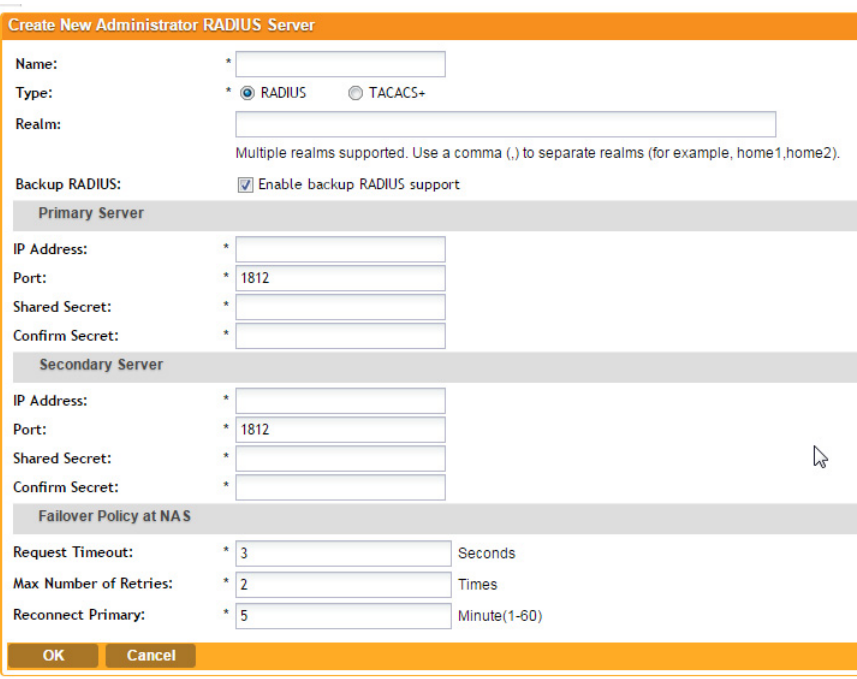

### Testing an AAA Server

To ensure that the controller administrators will be able to authenticate successfully with the RADIUS server type that you selected, Ruckus Wireless strongly recommends testing the AAA server after you set it up. The test queries the RADIUS server for a known authorized user and return groups associated with the user that can be used for configuring roles within the controller.

Follow these steps to test an AAA server.

- 1 Go to Configuration > vSCG Administrators > AAA for Administrators.
- 2 Click Test AAA. The Test AAA Servers form appears.
- **3** In Name, select one of the AAA servers that you previous created.
- 4 In User Name, type an existing user name on the AAA server that you selected.
- 5 In Password, type the password for the user name you specified.
- **6** Click Test.

If the controller was able to connect to the authentication server and retrieve the configured groups/attributes, the information appears at the bottom of the page. If the test was unsuccessful, there are two possible results (other than success) that will be displayed to inform you if you have entered information incorrectly:

- Admin invalid
- User name or password invalid

These results can be used to troubleshoot the reasons for failure to authenticate administrators with an AAA server through the controller.

Figure 78. The Test AAA Servers form

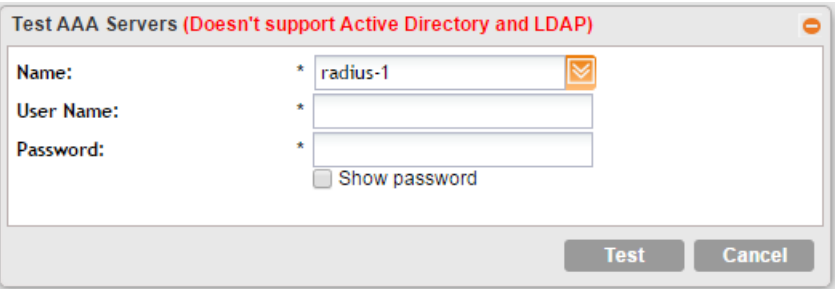

### Authenticating an Administrator Using an External AAA Server

Follow these steps to create and configure an administrator account to be authenticated by an external AAA server.

- 1 Log on to the controller web interface using a super admin account.
- <span id="page-177-0"></span>2 Go to Configuration > vSCG Administrators. Create an administrator account (see [Creating an Administrator Account](#page-169-1) for instructions).

Take note of the account name that you assign to the account. You will use this account name later when you log on to the web interface. In the example below, the account name is "wsg".

Figure 79. Create an administrator account

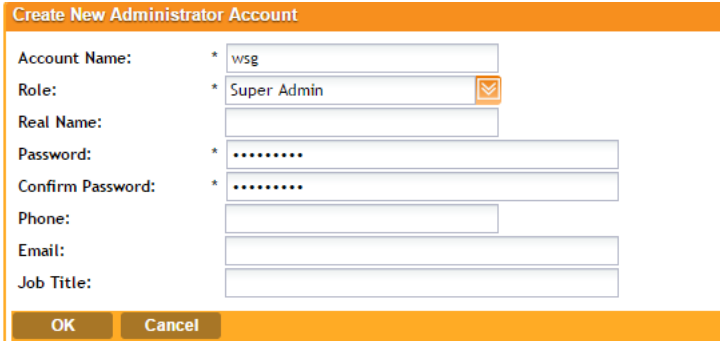

3 Go to Configuration > AAA for Administrators. Create an AAA server profile (see [Adding a RADIUS Server for Administrator Authentication](#page-173-1)) and specify a realm.

Take note of the realm name. You will use realm name later when you log on to the web interface. In the example below, the realm name is "scguser".

Authenticating an Administrator Using an External AAA Server

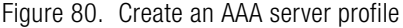

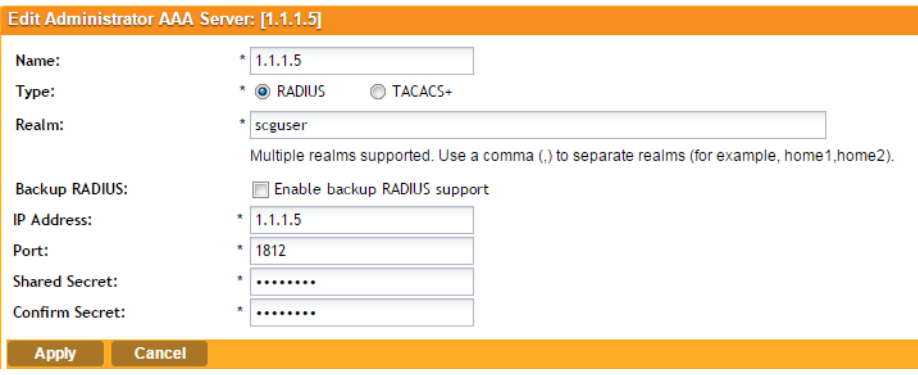

- 4 On the FreeRADIUS server, create a dictionary file.
	- **a** Name it dictionary. ruckus, and then save it in the path  $/$ usr/share/ freeradius.
	- **b** Add the following to the dictionary file, and then save it:

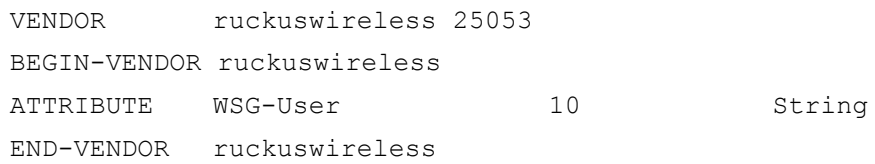

- c Save the dictionary file.
- 5 Edit the /etc/freeradius/dictionary file, add the text below, and then save the file.

\$INCLUDE /usr/share/freeradius/dictionary.ruckus

6 Add the administrator user name you created in [Step 2](#page-177-0) to the list of FreeRADIUS users. Edit the /etc/freeradius/users file, adding the text below, and then save the file.

```
wsg Cleartext-Password := "wsg"
WSG-User="wsg"
```
Where:

- The value for  $wSG-User$  is the is the administrator user name that you created in [Step 2](#page-177-0).
- The value wsg Cleartext-Password is the password you assigned to the administrator user name above.

**7** Log on to the controller web interface, and then use the account name and realm combination (accountname@realm) as the user name.

For example, if the account name is "wsg" and the realm name is "scguser", enter "wsg@scguser" in User Name.

Figure 81. In User Name, use {accountname@realmname}

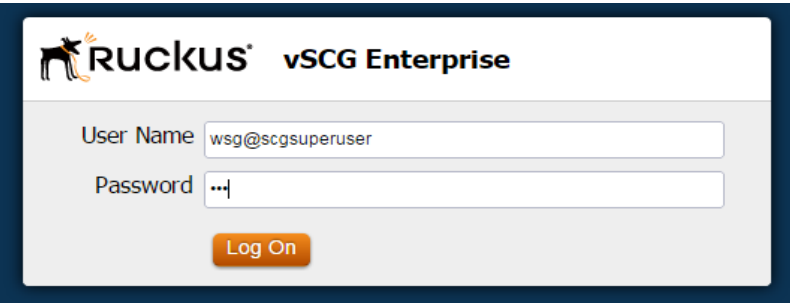

8 After you log on successfully, check the miscellaneous bar on the upper-right corner of the web interface and verify that you are logged on using the {accountname@realmname} credentials.

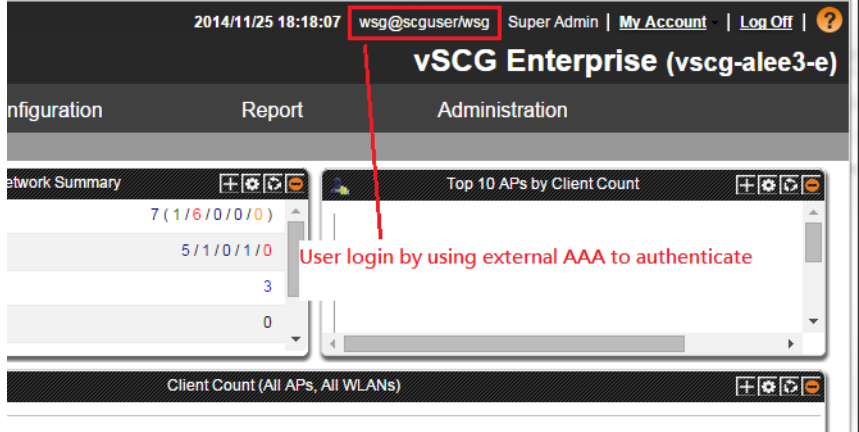

Figure 82. Verify that you are logged on using the {accountname@realmname} credentials

You have completed logging on to the web interface using an account authenticated by an external AAA server.
# **Monitoring the Wireless Network**

In this chapter:

- [Monitoring Managed Access Points](#page-181-0)
- [Viewing Managed APs on Google Maps™](#page-188-0)
- [Monitoring the Mesh Network](#page-189-1)
- [Monitoring Wireless Clients](#page-189-0)
- [Monitoring Managed Devices](#page-194-0)
- [Monitoring the vSCG Enterprise System](#page-196-0)
- [Monitoring Rogue Access Points](#page-198-0)
- [Monitoring Location Services](#page-200-0)
- [Viewing All Alarms](#page-200-1)
- [Viewing All Events](#page-203-0)
- [Monitoring Administrator Activities](#page-205-0)

## <span id="page-181-0"></span>Monitoring Managed Access Points

This section provides information on how to monitor and view information about the access points that you are managing using the controller.

Topics covered include:

- [Viewing a Summary of Access Points](#page-181-1)
- [Exporting the Access Point List to CSV](#page-184-0)
- [Viewing the Configuration of an Access Point](#page-185-0)
- [Downloading the Support Log from an Access Point](#page-185-1)

#### <span id="page-181-1"></span>Viewing a Summary of Access Points

Follow these steps to view a summary of existing access points.

Go to Monitor > Access Points. The Access Points page appears and displays a table that lists all access points that controller is currently managing.

Figure 83. The Monitor > Access Points page displays all controller-managed access points

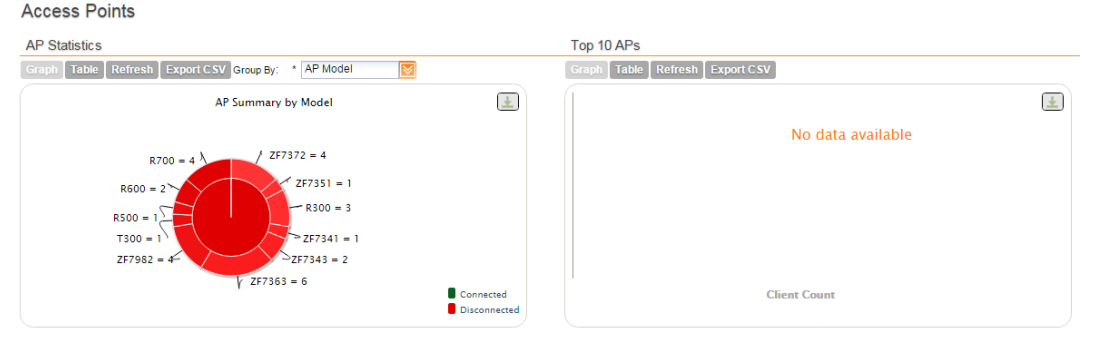

**All Access Points** 

View all currently managed APs and basic operational details about them.

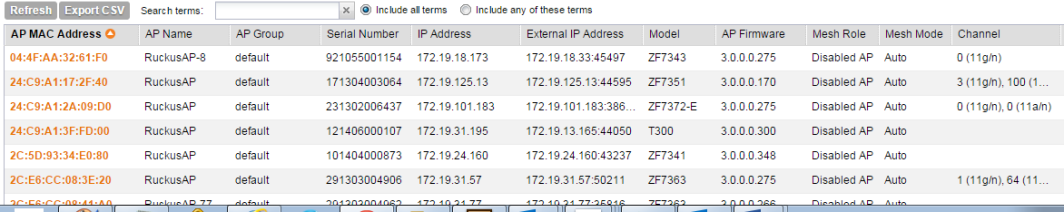

Table 8 lists the access point details are shown in the table on the Access Points page.

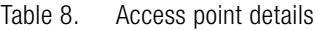

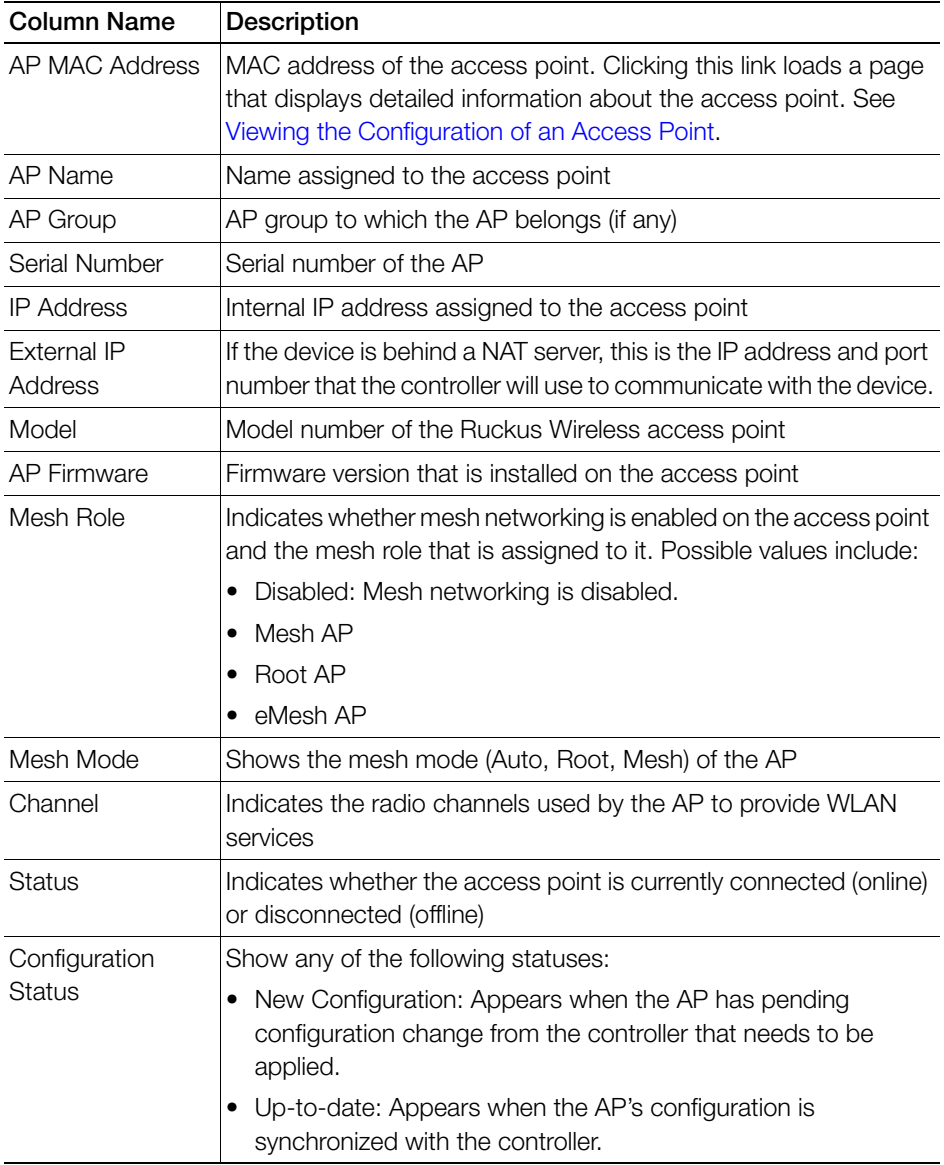

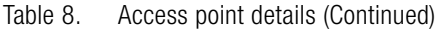

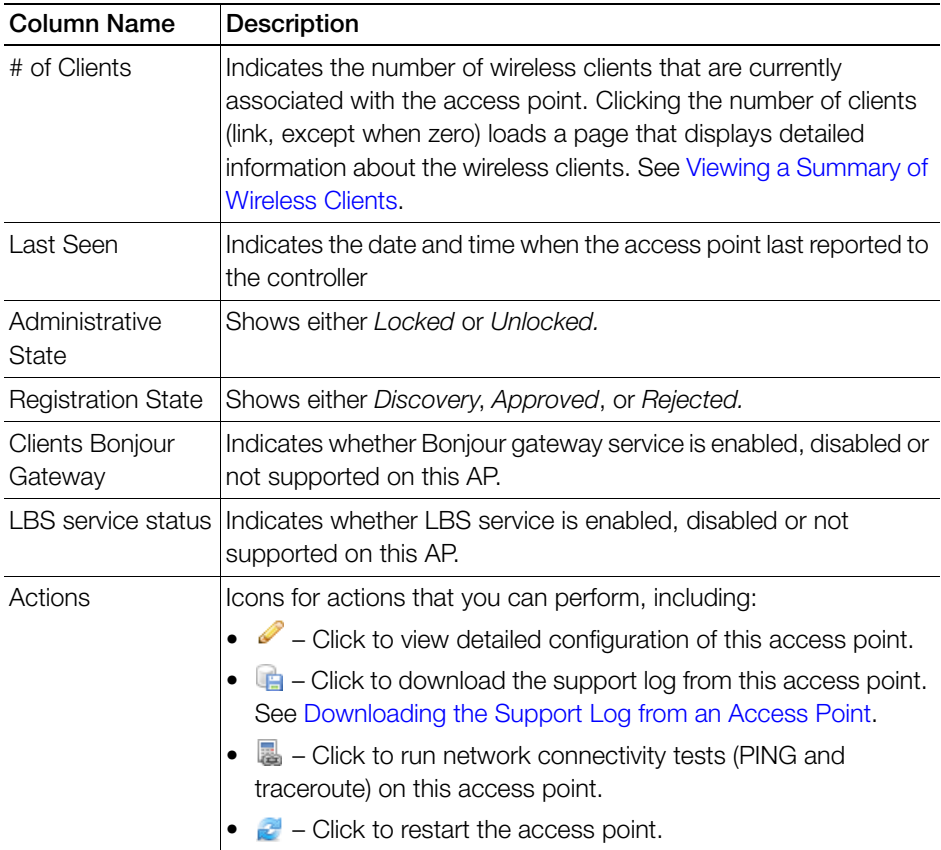

## <span id="page-184-0"></span>Exporting the Access Point List to CSV

If you want to be able to view a list of all APs that the controller is currently managing in a spreadsheet program such as Microsoft Excel, export the AP list to a commaseparated value (CSV) file.

Follow these steps to export the AP list to a CSV file.

- 1 Go to Monitor > Access Points.
- 2 Click the Export CSV button in the content area.
- 3 Check the default download folder of your web browser and look for a file named RuckusAPList.csv.
- 4 Use a spreadsheet application (for example, Microsoft™ Excel™) to view the contents of the CSV file.

You have completed exporting the access point list to CSV.

Figure 84. Click Export CSV to download the AP list

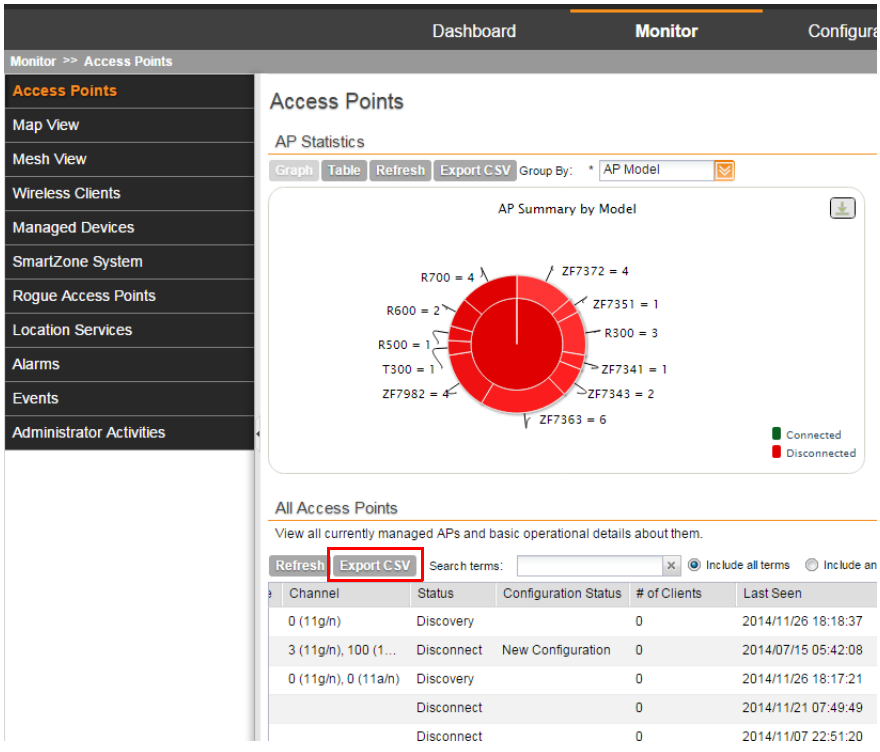

#### <span id="page-185-0"></span>Viewing the Configuration of an Access Point

Follow these steps to view the configuration of an access point.

1 Go to Monitor > Access Points.

 $\triangle$ Pe

- 2 On the Access Points page, locate the access point whose details you want to view.
- 3 Under the Actions column, click the  $\bullet$  icon that is in the same row as the MAC address of the access point.

The page refreshes and displays the AP Edit: [MAC Address] form appears, which displays the AP's configuration details (shown in [Figure 85](#page-185-2)).

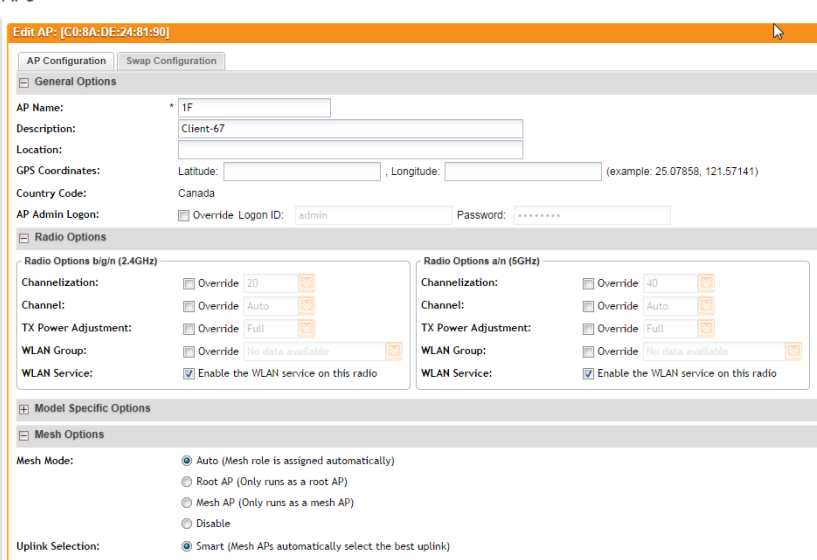

<span id="page-185-2"></span>Figure 85. Page showing the access point configuration details

## <span id="page-185-1"></span>Downloading the Support Log from an Access Point

If you are experiencing issues with an access point, Ruckus Wireless Support may request you to download the support log from the access point. The support log contains important technical information that may be help Ruckus Wireless Support troubleshoot the issue with the access point.

Follow these steps to download the support log from an access point.

1 Go to Monitor > Access Points.

- 2 On the Access Points page, locate the access point from which you want to download the support log.
- 3 Under the Actions column, click the  $\bigoplus$  icon that is in the same row as the MAC address of the access point.
- 4 Check the default download folder for your web browser and look for a file named SupportLog\_{AP-MAC-address}.log.
- 5 Use a text editor (for example, Notepad) to view the contents of the text file.
- 6 Send the support log file to Ruckus Wireless Support, along with your support request.

You have completed downloading the support log from an access point.

## Restarting an Access Point Remotely

Follow these steps to restart an access point remotely from the web interface.

- 1 Go to Monitor > Access Points.
- 2 On the Access Points page, locate the access point that you want to restart.
- 3 Click the  $\approx$  icon that is in the same row as the MAC address of the access point. The following confirmation message appears:

Are you sure you want to restart this AP?

4 Click Yes. The controller sends a restart command to the access point, and then the access point restarts itself.

You have completed restarting an access point remotely.

## Running Ping and Traceroute on an Access Point

The controller web interface provides two commonly used tools – ping and traceroute – that allow you to diagnose connectivity issues on managed access points.

Follow these steps to run the ping and traceroute on an access point.

- 1 Go to Monitor > Access Points.
- 2 On the Access Points page, locate the access point on which you want to run the ping or traceroute tool.
- 3 Click the **i**m icon that is in the same row as the MAC address of the access point. The Network Connectivity window appears.
- 4 In IP Address, type an IP address to check whether the access point can connect to it. For example, type **199.238.178.36** if you want to check if the access point can connect to the Ruckus Wireless website.
- 5 Click either Ping or Trace Route (depending on which test you want to run). The blank box below is populated with the test results.

You have completed running a ping or traceroute test.

# <span id="page-188-0"></span>Viewing Managed APs on Google Maps™

If GPS coordinates were configured for some or all of the APs that the controller is managing, you can view the AP locations on Google Maps™.

To view APs that the controller is managing on Google Maps, go to Monitor > Map View. The page refreshes and displays managed APs on Google Maps.

To view a summary of details about an AP on the map, click the icon for the AP. A text bubble appears and displays the AP details (see [Figure 86\)](#page-188-1).

Figure 86. APs that have their GPS coordinates configured appear on Google Maps

<span id="page-188-1"></span>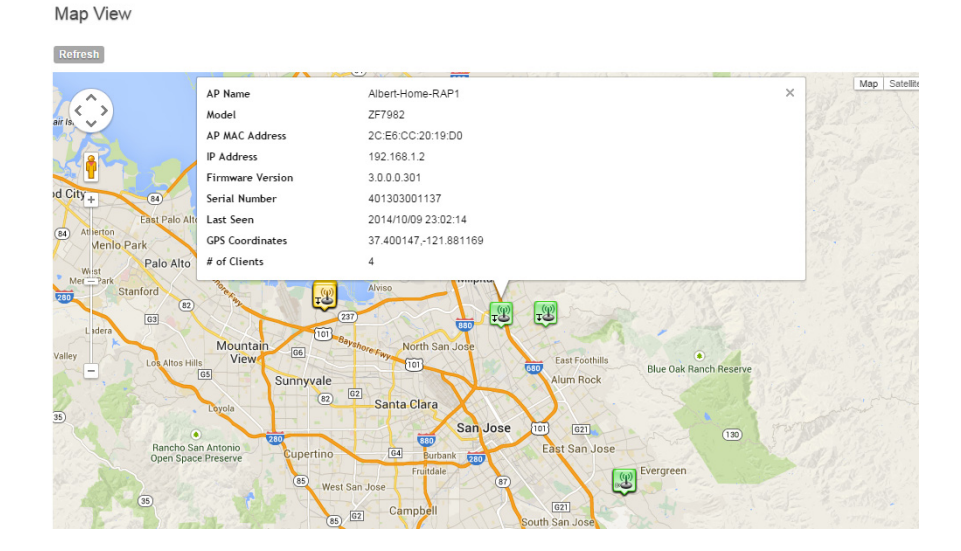

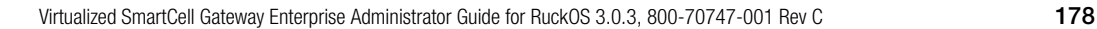

## <span id="page-189-1"></span>Monitoring the Mesh Network

To view Smart Mesh topologies of any mesh trees present on your network, go to Monitor > Mesh View. This page also displays non-meshing APs controlled by the controller and provides a number of action icons to troubleshoot and diagnose mesh-related issues.

Figure 87. View the mesh network status on the Monitor  $>$  Mesh View page

#### **Mesh View**

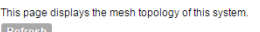

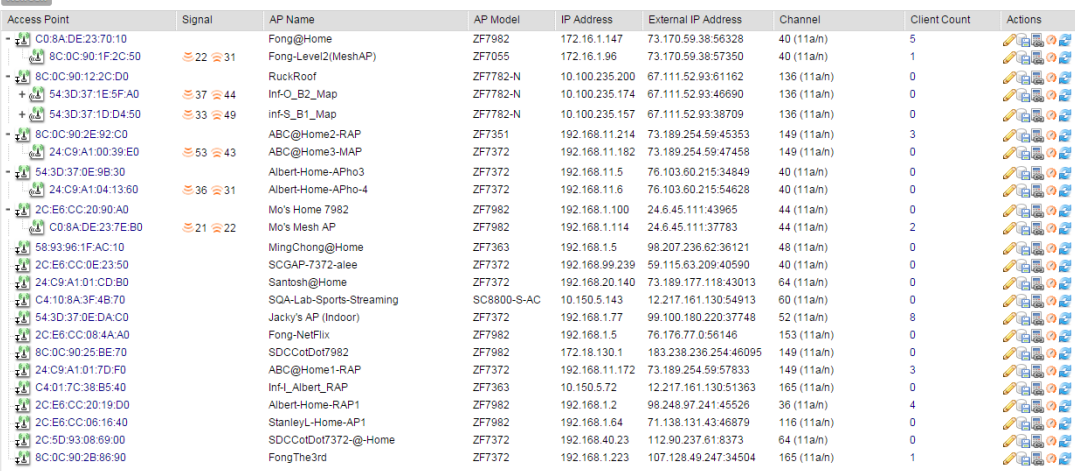

## <span id="page-189-0"></span>Monitoring Wireless Clients

This section provides information on how to monitor and view information about wireless clients that associate with the managed access points. Topics covered include:

- [Viewing a Summary of Wireless Clients](#page-190-0)
- [Exporting the Wireless Client List to CSV](#page-191-0)
- [Viewing Information About a Wireless Client](#page-191-1)

#### <span id="page-190-0"></span>Viewing a Summary of Wireless Clients

Follow these steps to view a summary of wireless clients that are currently associated with the managed access points.

Go to Monitor > Wireless Clients. The Wireless Clients page appears and displays a table that lists all wireless clients that are currently associated with managed access points.

Figure 88. View all currently active wireless clients on the Monitor > Wireless Clients page

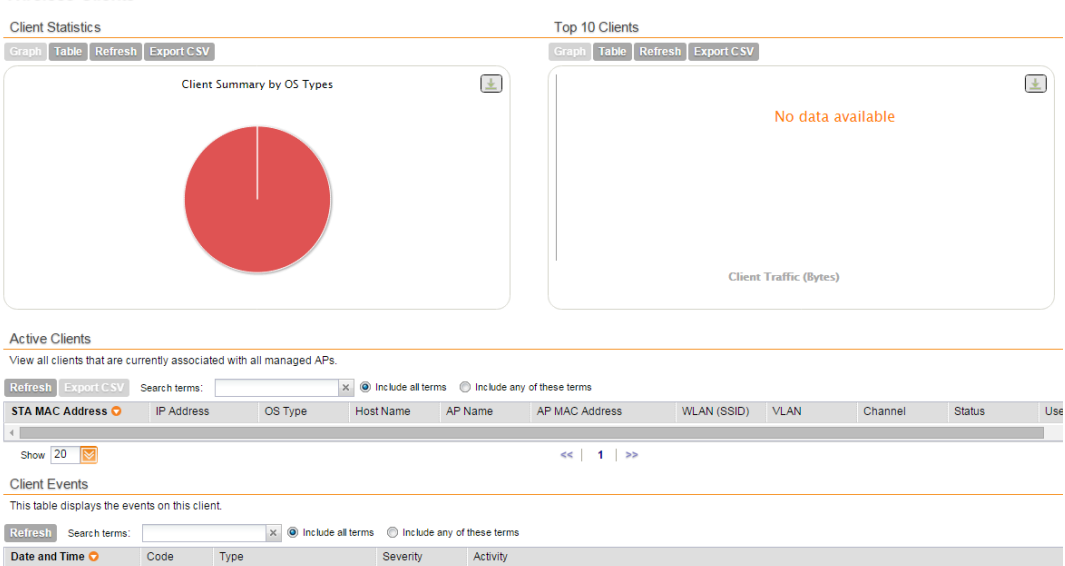

Table 9 lists the wireless client details that are shown in the table.

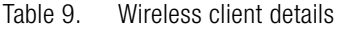

**Wireless Clients** 

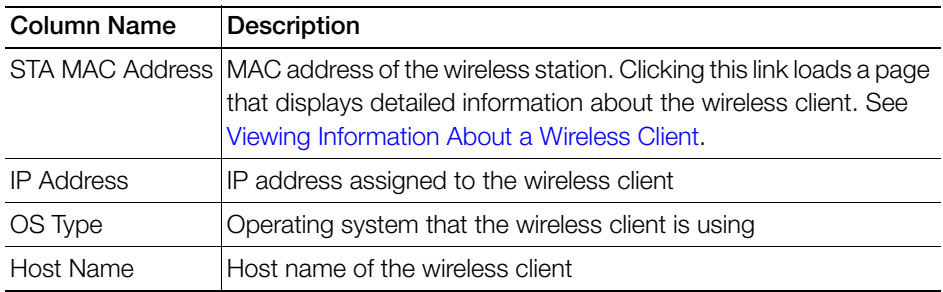

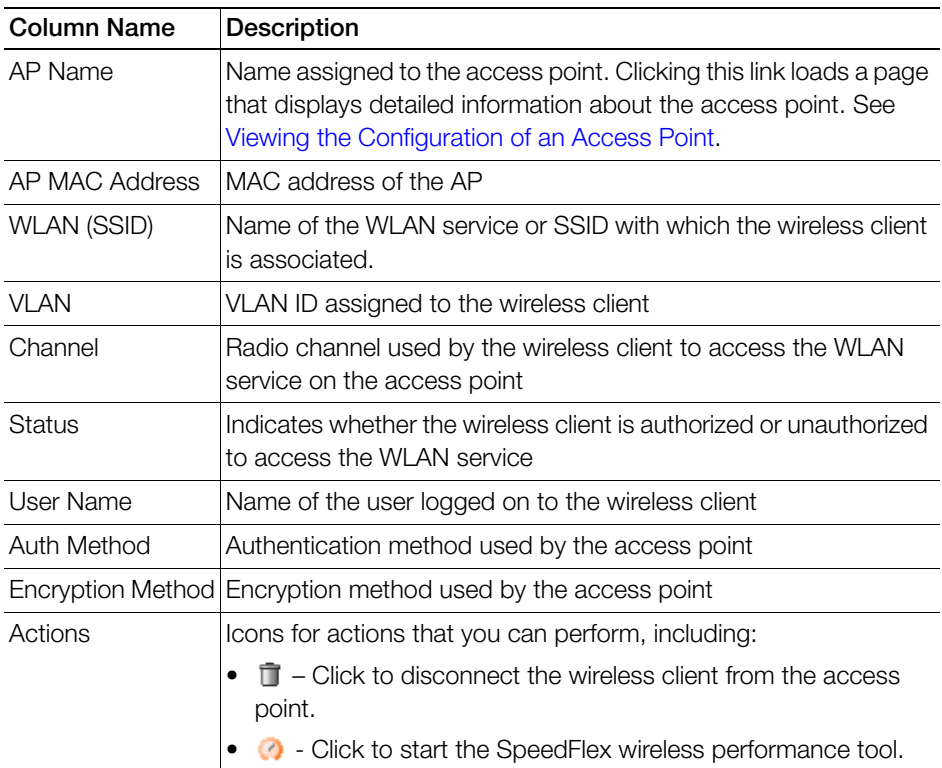

Table 9. Wireless client details

## <span id="page-191-0"></span>Exporting the Wireless Client List to CSV

Follow these steps to export the wireless point list to a CSV file.

- 1 Go to Monitor > Wireless Clients.
- 2 Click the **Export CSV** button in the content area.
- 3 Check the default download folder of your web browser and look for a file named clients.csv.
- 4 Use a spreadsheet application (for example, Microsoft™ Excel™) to view the contents of the CSV file.

You have completed exporting the wireless client list to CSV.

## <span id="page-191-1"></span>Viewing Information About a Wireless Client

Follow these steps to view information about a wireless client.

- 1 Go to Monitor > Wireless Clients.
- 2 Locate the wireless client whose details you want to view.
- 3 Under the STA MAC Address column, click the MAC address of the wireless client.

The Associated Client page appears and displays general information about the wireless client, including its MAC address, IP address, authentication method, encryption method, connection details, operating system, and traffic statistics, among others. Recent connectivity events that occurred on the wireless client are displayed in the Client Events section at the bottom of the page.

Figure 89. The Associated Client page shows wireless client information

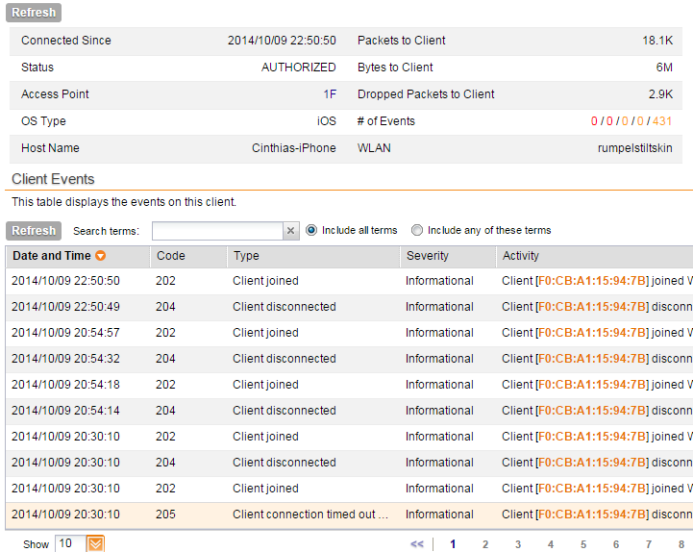

**Associated Client** 

## Measuring Wireless Network Throughput with **SpeedFlex**

SpeedFlex is a wireless performance tool included in the controller that you can use to measure the downlink throughput between the controller and an AP. When performing a site survey, you can use SpeedFlex to help find the optimum location for APs on the network with respect to user locations.

NOTE: SpeedFlex is unable to measure the throughput between two devices if those two devices are not on the same VLAN or the same subnet.

Follow these steps to measure the throughput of an AP from the controller web interface.

- 1 Find out the MAC address of the AP that you want to use for this test procedure.
- 2 Log on to the controller web interface.
- 3 If you want to test AP throughput, click Monitor > Access Points.
- 4 In the list of APs, look for the MAC address of the AP that you want to test, and then click (SpeedFlex icon) that is in the same row. The SpeedFlex Wireless Performance Test interface loads, showing a speedometer and the IP address of the AP that you want to test.
- 5 In Protocol, select UDP.

If you are testing AP throughput, you have the option to test both Downlink and Uplink throughput. Both options are selected by default. If you only want to test one of them, clear the check box for the option that you do not want to test.

6 Click the **Start** button.

A progress bar appears below the speedometer as SpeedFlex generates traffic to measure the downlink or uplink throughput. One throughput test typically runs for 10-30 seconds. If you are testing AP throughput and you selected both the Downlink and Uplink options, both tests should take about one minute to complete.

When the tests are complete, the results appear below the **Start** button. Information that is shown includes the downlink/uplink throughput and the packet loss percentage during the tests.

Figure 90. The SpeedFlex page

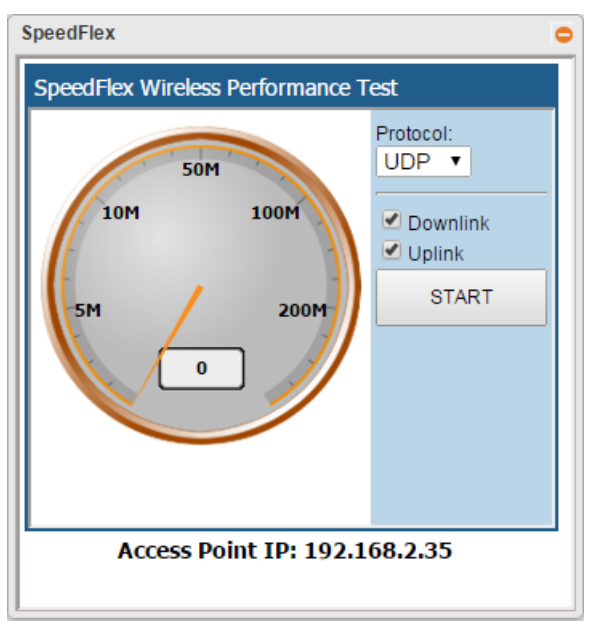

## <span id="page-194-0"></span>Monitoring Managed Devices

Managed devices refer to user equipment (UE) that have associated with the controller-managed APs using the Zero-IT onboarding process.

To view a list of managed devices, go to Monitor > Managed Devices. The Managed Devices page appears and displays all currently managed devices and their details. [Table 10](#page-194-1) describes the details about managed devices that are displayed on the Managed Devices page.

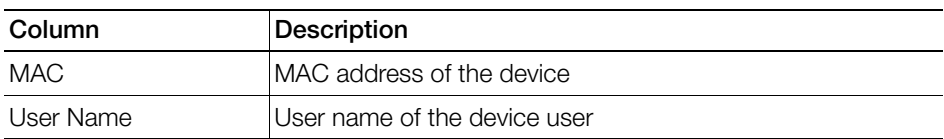

<span id="page-194-1"></span>Table 10. Information available on the Managed Devices page

| Column               | <b>Description</b>                                                                                                    |
|----------------------|----------------------------------------------------------------------------------------------------|
| User Source          | Shows either "Local DB" if the devices was authenticated<br>locally using the SCG database or, if the device was<br>authenticated using an external AAA server, the AAA server<br>name. |
| OS Type              | Operating system used by the device                                                                                                    |
| Is Connected         | Current connection status ("Yes" for connected, "No" for<br>disconnected)                                                                                                    |
| Zero-IT Provisioning |                                                                                                    |
| Created On           | Date when the device first associated with the controller-<br>managed AP                                                                                                    |

Table 10. Information available on the Managed Devices page

Figure 91. The Managed Devices page

#### **Managed Devices**

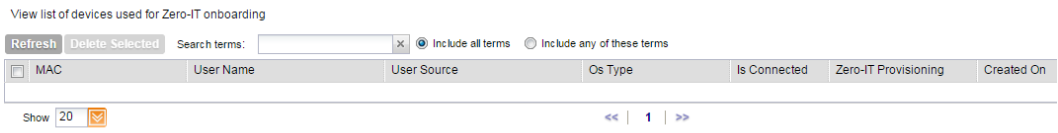

## <span id="page-196-0"></span>Monitoring the vSCG Enterprise System

This section provides information on how to view information about the status of the controller system, including its cluster planes and cluster events. It also describes how to use the chassis view and to start the cluster monitor.

Topics covered include:

- [Viewing the System Cluster Overview](#page-196-1)
- [Starting the Node Real-time Monitor](#page-197-0)

#### <span id="page-196-1"></span>Viewing the System Cluster Overview

The system cluster overview provides summary information the controller cluster. To view the cluster overview, go to Monitor > vSCG Enterprise System. The Cluster Node: [{Cluster Name}] page appears, as shown in Figure 92.

Figure 92. The Cluster Node: [{Cluster Name}] page

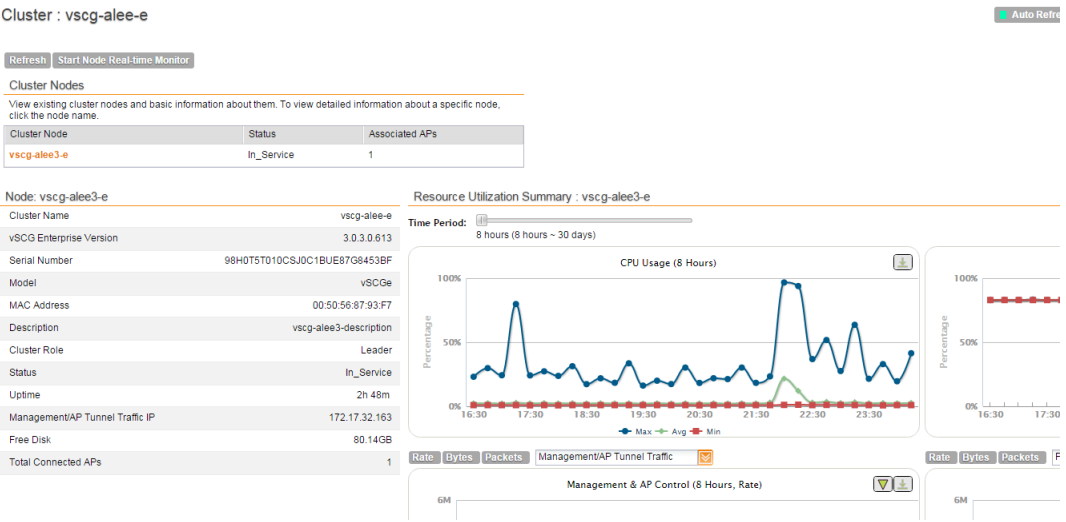

#### <span id="page-197-0"></span>Starting the Node Real-time Monitor

The Node Real-time Monitor page displays graphs and charts of the controller system resources. Use this monitor to understand how system resources on the cluster nodes are being used.

To start the cluster real-time monitor, click Start Node Real-time Monitor on the Cluster Node: [{Cluster Name}] page. A new browser page or tab appears (depending on your browser settings), and then the Node Real-time Monitor page appears.

Figure 93. The Node Real-time Monitor page

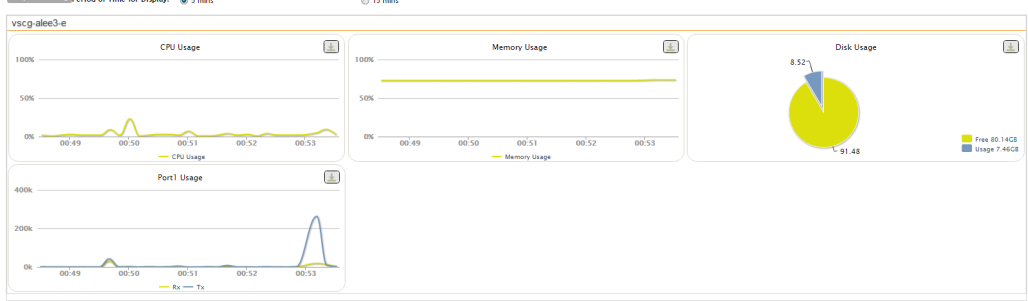

The resource graphs and charts that are shown on the Cluster Real-time Monitor page include:

• CPU Usage

Stop Monitoring **Development of Time for Nightway** (2014)

- Memory Usage
- Disk Usage
- Port1 Usage

To stop the Cluster Real-time Monitor, click the Stop Monitoring button on the upper-left part of the page.

# <span id="page-198-0"></span>Monitoring Rogue Access Points

"Rogue" (or unauthorized) APs pose problems for a wireless network in terms of airtime contention, as well as security. Usually, a rogue AP appears in the following way: an employee obtains another manufacturer's AP and connects it to the LAN, to gain wireless access to other LAN resources. This would potentially allow even more unauthorized users to access your corporate LAN - posing a security risk. Rogue APs also interfere with nearby Ruckus Wireless APs, thus degrading overall wireless network coverage and performance.

The controller's rogue AP detection options include identifying the presence of a rogue AP, categorizing it as either a known neighbor AP or as a malicious rogue.

If you enabled rogue AP detection when you configured the common AP settings (see [Configuring Common AP Settings\)](#page-54-0), click Monitor > Rogue Access Points. The Rogue Access Points page displays all rogue APs that the controller has detected on the network, including the following information:

- Rogue MAC: MAC address of the rogue AP.
- Type: Type of rogue AP detected. Possible values include:
	- Rogue: A normal rogue AP. This rogue AP has not yet been categorized as malicious or non-malicious.
	- Malicious AP (SSID-spoof): A malicious rogue AP that uses the same SSID as an controller-managed AP (also known as an Evil-twin AP).
	- Malicious AP (MAC-spoof): A malicious rogue AP that has the same BSSID (MAC) as one of the virtual APs managed by the controller.
	- Malicious AP (Same-Network): A malicious rogue AP that is connected to the same wired network.
	- Malicious AP (User-Blocked): A rogue AP that has been marked as malicious by the user.
- Channel: Radio channel used by the rogue AP.
- Radio: WLAN standards with which the rogue AP complies.
- SSID: WLAN name that the rogue AP is broadcasting.
- Encryption: Indicates whether the wireless signal is encrypted or not.
- Last Detected: Date and time when the rogue AP was last detected by the controller.

#### Figure 94. The Monitor > Rogue Access Points page

#### Rogue Access Points

View a list of unknown access points that could pose a security threat if connected to the local network.

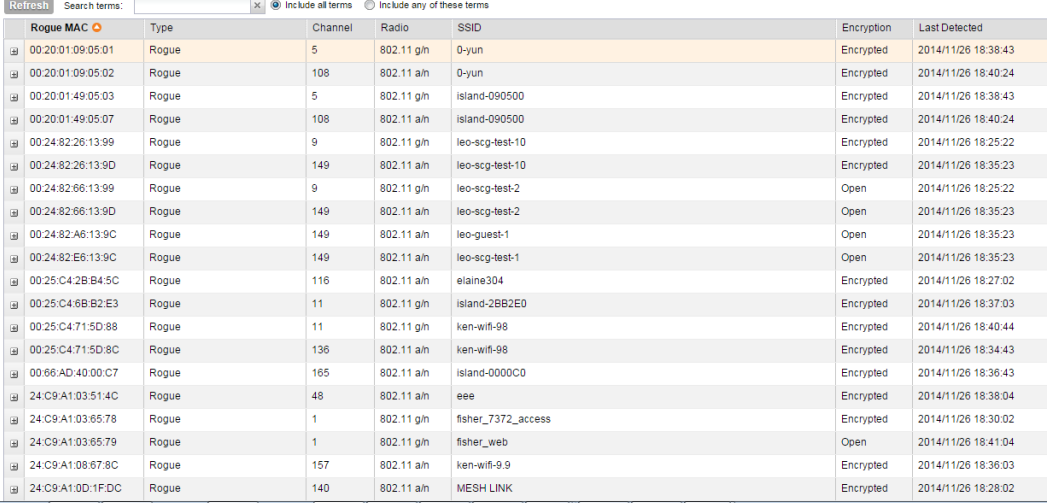

# <span id="page-200-0"></span>Monitoring Location Services

To monitor SmartPositioning location servers that you have configured on the Configuration > Wireless Network > Location Services, go to Monitor > Location Services.

NOTE: For information on configuring and administering of Ruckus Wireless SmartPositioning Technology (SPoT) service, see the SPoT User Guide, which is available for download on https://support.ruckuswireless.com.

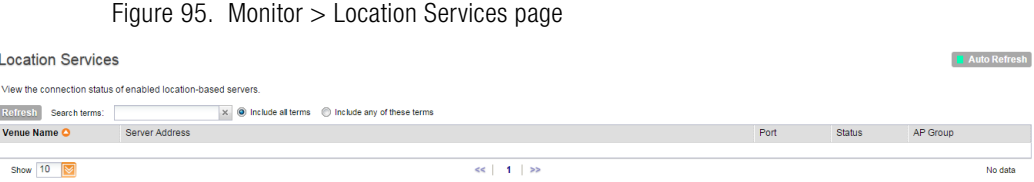

# <span id="page-200-1"></span>Viewing All Alarms

Alarms are a type of event that typically warrants your attention. Alarms are generated by managed access points and the controller system.

To view recent alarms that have been generated, go to Monitor > All Alarms. The All Alarms page displays the 20 most recent alarms.

NOTE: By default, the All Alarms page displays up to 20 event entries per page. You can change the number of alarms to display per page by selecting a number in **Show**. Options range from 10 to 250 entries per page. Alternatively, you can click the >> (next) link to display the next 20 alarms on another page.

**Auto Refresh** 

#### Figure 96. The All Alarms page displays the most recent alarm entries

#### **All Alarms**

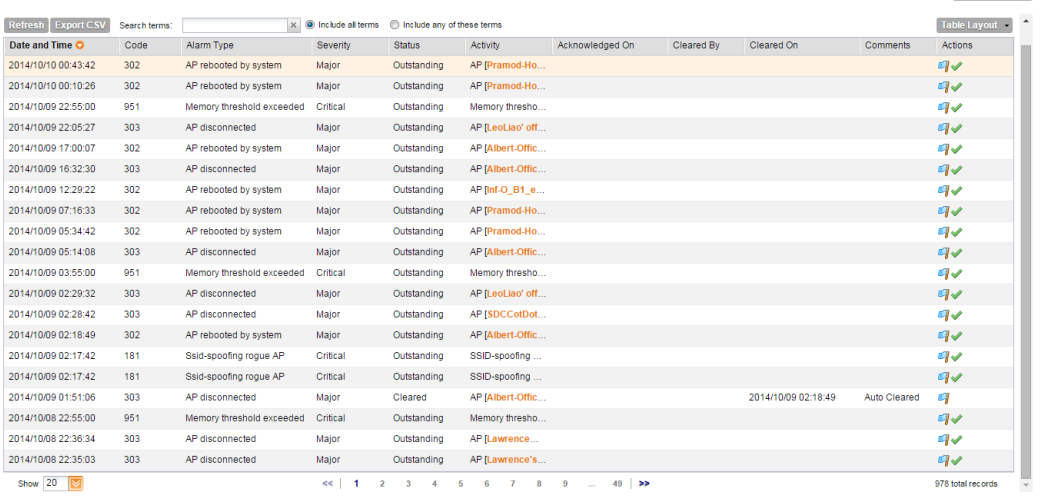

Table 11 lists the alarm details that are displayed on the All Alarms page.

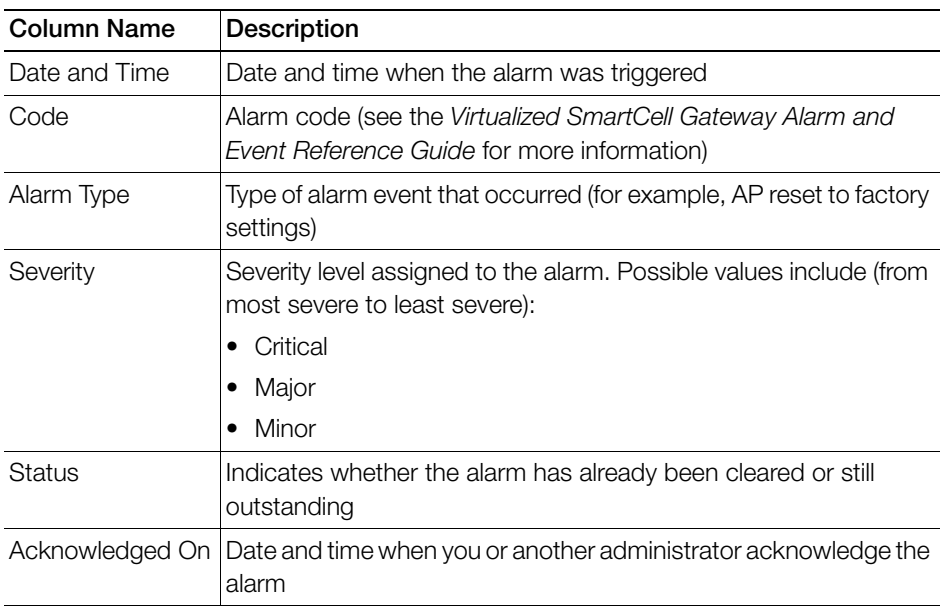

#### Table 11. Alarm details

| <b>Column Name</b> | Description                                                                                                    |
|--------------------|----------------------------------------------------------------------------------------------------|
| Cleared By         | If the alarm has been cleared, this shows the name of the<br>administrator who cleared the alarm.                                                                                                    |
| Cleared On         | If the alarm has been cleared, this shows the date and time when<br>the alarm was cleared.                                                                                                    |
| Comments           | If the alarm was cleared manually, this shows the comment entered<br>by the administrator who cleared the alarm. If the alarm was cleared<br>automatically, shows Auto Cleared.                                                                                                    |
| Activity           | Displays additional details about the alarm, including (if available)<br>the specific access point, control plane, or data plane that triggered<br>the alarm                                                                                                    |
| Actions            | Icons for actions that you can perform, including:                                                                                                    |
|                    | $\Box$ – Click this to take ownership of issue. Acknowledging an<br>alarm lets other administrators know that someone is already<br>looking into the issue.                                                                                                    |
|                    | $\blacktriangleright$ – Click this to clear the alarm. You may clear an alarm to let<br>other administrators know that you have already resolved the<br>issue. When you click this icon, a text box appears where you<br>can enter comments or notes about the resolved issue. Click<br><b>Clear</b> when done. |

Table 11. Alarm details (Continued)

## Exporting the Alarm List to CSV

Follow these steps to export the alarm list to a CSV file.

- 1 Go to Monitor  $>$  All Alarms.
- 2 Click the Export CSV button in the content area.
- 3 Check the default download folder of your web browser and look for a file named alarms.csv.
- 4 Use a spreadsheet application (for example, Microsoft™ Excel™) to view the contents of the CSV file.

You have completed exporting the alarm list to CSV.

## <span id="page-203-0"></span>Viewing All Events

An event is an occurrence or the detection of certain conditions in and around the network. An AP being rebooted, an AP changing its IP address, and a user updating an AP's configuration are all examples of events.

NOTE: Events that require your attention are called alarms. For information on alarms, refer to [Viewing All Alarms.](#page-200-1)

Follow these steps to view recent events that have been detected by the controller.

Go to Monitor > All Events. The All Events page appears and displays the 20 most recent events that have occurred.

NOTE: By default, the Events page displays up to 20 event entries per page. You can change the number of events to display per page by selecting a number in Show. Options range from 10 to 250 entries per page. Alternatively, you can click the >> (next) link to display the next 20 events on another page.

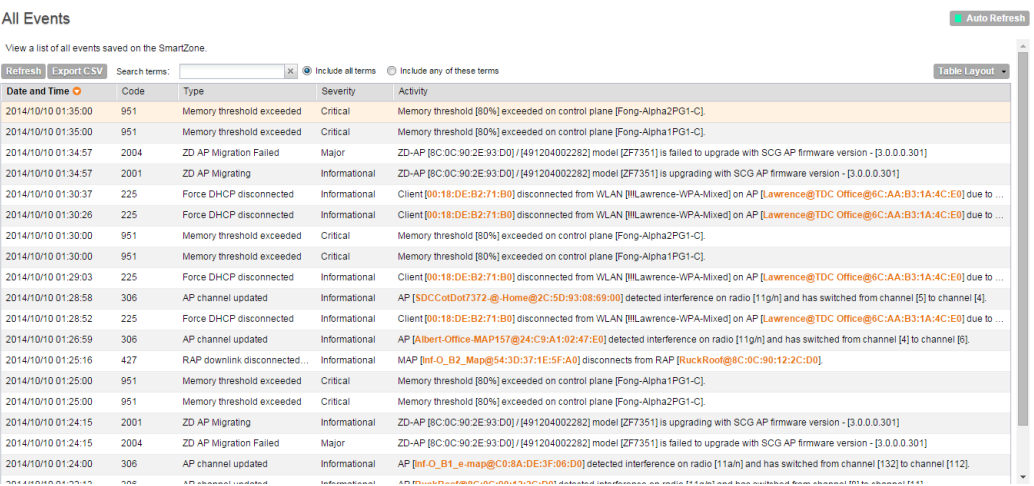

Figure 97. The All Events page lists the most recent events that have occurred

Table 12 lists the event details that are displayed on the Events page.

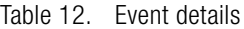

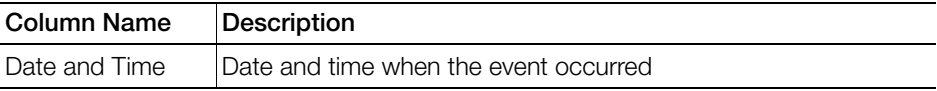

Table 12. Event details

| <b>Column Name</b> | Description                                                                                                    |
|--------------------|----------------------------------------------------------------------------------------------------|
| Code               | Event code (see the Virtualized SmartCell Gateway Alarm and<br>Event Reference Guide for more information)                                                   |
| Event Type         | Type of event that occurred (for example, AP configuration<br>updated)                                                                                       |
| Severity           | Severity level assigned to the event. Possible values include (from<br>most severe to least severe):<br>Critical<br>Major<br>Minor<br>Warning<br>Information |
| Activity           | Displays additional details about the event, including (if available)<br>the specific access point, control plane, or data plane that triggered<br>the event |

## Exporting the Event List to CSV

Follow these steps to export the event list to a CSV file.

- 1 Go to Monitor  $>$  All Events.
- 2 Click the Export CSV button in the content area.
- 3 Check the default download folder of your web browser and look for a file named events.csv.
- 4 Use a spreadsheet application (for example, Microsoft™ Excel™) to view the contents of the CSV file.

You have completed exporting the event list to CSV.

# <span id="page-205-0"></span>Monitoring Administrator Activities

The controller keeps a record of all actions and configuration changes that administrators perform on the server. This feature enables you and other administrators in the organization to determine what changes were made to the controller and by whom.

Follow these steps to view a record of actions that were performed by administrators.

Go to Monitor > Administrator Activities. The Administrator Activities page displays the 20 most recent administrator actions.

NOTE: By default, the Administrator Activities page displays up to 20 administrator actions per page. You can change the number of administrator actions to display per page by selecting a number in **Show**. Options range from 10 to 250 entries per page. Alternatively, you can click the >> (next) link to display the next 20 administrator actions on another page.

Figure 98. The Administrator Activities page displays the most recent administrator actions

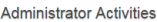

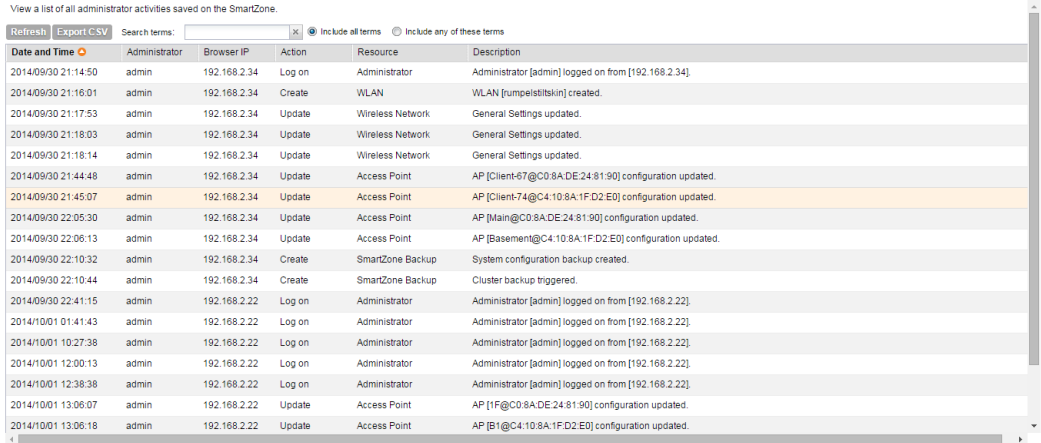

Table 13 lists the administrator activity details that are displayed on the Administrator Activities page.

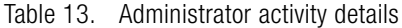

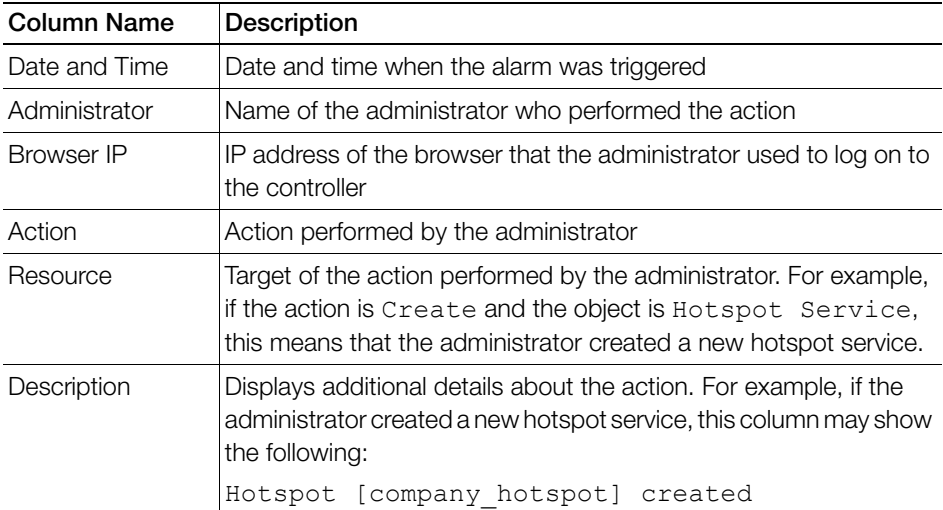

#### Exporting the Administrator Activity List to CSV

Follow these steps to export the administrator activity list to a CSV file.

- 1 Go to Monitor > Administrator Activities.
- 2 Click the Export CSV button in the content area.
- 3 Check the default download folder for your web browser and look for a file named audits.csv.
- 4 Use a spreadsheet application (for example, Microsoft™ Excel™) to view the contents of the CSV file.

You have completed exporting the administrator activity list to CSV.

# **Working with Reports**

In this chapter:

- [Types of Reports](#page-207-1)
- [Creating a New Report](#page-209-0)
- [Viewing a List of Existing Reports](#page-215-0)
- [Deleting a Report](#page-215-1)

# <span id="page-207-1"></span>Types of Reports

The controller provides the following types of reports:

- [Client Number Report](#page-207-0)
- [Client Number vs Airtime Report](#page-207-2)
- [Continuously Disconnected APs Report](#page-208-0)
- [Failed Client Associations Report](#page-208-1)
- [New Client Associations Report](#page-208-2)
- [System Resource Utilization Report](#page-208-3)
- [TX/RX Bytes Report](#page-208-4)

## <span id="page-207-0"></span>Client Number Report

The Client Number report shows a historical view of the maximum and minimum number of clients connect to the system. Client number can be shown in different time intervals for a specified duration. The report can be generated based on a specific AP, SSID, or radio.

## <span id="page-207-2"></span>Client Number vs Airtime Report

The Client Number vs Airtime report shows a historical view of the average number of clients connected to the system and the corresponding airtime (TX, RX, Busy). Client number and airtime can be shown in different time intervals for a specified duration. The report can be generated based on a specific AP or radio.

## <span id="page-208-0"></span>Continuously Disconnected APs Report

The Continuously Disconnected APs report shows a list of access points disconnected within the specified time range.

## <span id="page-208-1"></span>Failed Client Associations Report

The Failed Client Associations report shows a historical view of the number of failed client associations. Failed client associations can be shown in different time intervals for a specified duration. The report can be generated based on a specific AP, SSID, or radio.

## <span id="page-208-2"></span>New Client Associations Report

The New Client Associations report shows a historical view of the number of new client associations. New client Associations can be shown in different time intervals for a specified duration. The report can be generated based on a specific AP, SSID, or radio.

## <span id="page-208-3"></span>System Resource Utilization Report

The System Resource Utilization report shows a historical view of the CPU and memory usage of the system. The CPU and memory usage can be shown in different time intervals for a specific duration. The report can be generated based on specific plane.

## <span id="page-208-4"></span>TX/RX Bytes Report

The TX/RX Bytes report shows a historical view of the transmitted (TX) and received (RX) bytes of the system. The transmitted and received bytes can be shown in different time intervals for a specified duration. The report can be generated based on a specific AP, SSID or radio.

## <span id="page-209-0"></span>Creating a New Report

Follow these steps to create a new report.

- 1 On the Saved Reports List page, click Create New. The Create New Report form appears.
- 2 Complete the following steps to create a new report:

[Step 1: Define the General Report Details](#page-209-1)

[Step 2: Define the Resource Filter Criteria](#page-210-0)

[Step 3: Define the Time Filter](#page-211-0)

[Step 4: Define the Report Generation Schedule](#page-212-0)

[Step 5: Enable Email Notifications \(Optional\)](#page-213-0)

[Step 7: Save the Report](#page-215-2)

#### <span id="page-209-1"></span>Step 1: Define the General Report Details

Configure the following options in the General Information section.

- Title: Type a name for the report that you are creating.
- Description: Type a brief description for the report.
- Report Type: Select the type of report that you want to create. For detailed description of the various report types, refer to [Types of Reports.](#page-207-1)
- Output Format: Select the format in which the controller will generate the report. You can select one or both of the following check boxes:
	- CSV: A comma-separated version of the report. You will need a spreadsheet application (for example, Microsoft™ Excel™) to view the report in CSV format.
	- PDF: A portable document format version of the report. You will need a PDF reader (for example, Adobe™ Acrobat™) to view the report in PDF.

Continue to [Step 2: Define the Resource Filter Criteria.](#page-210-0)

#### Figure 99. The General Information section

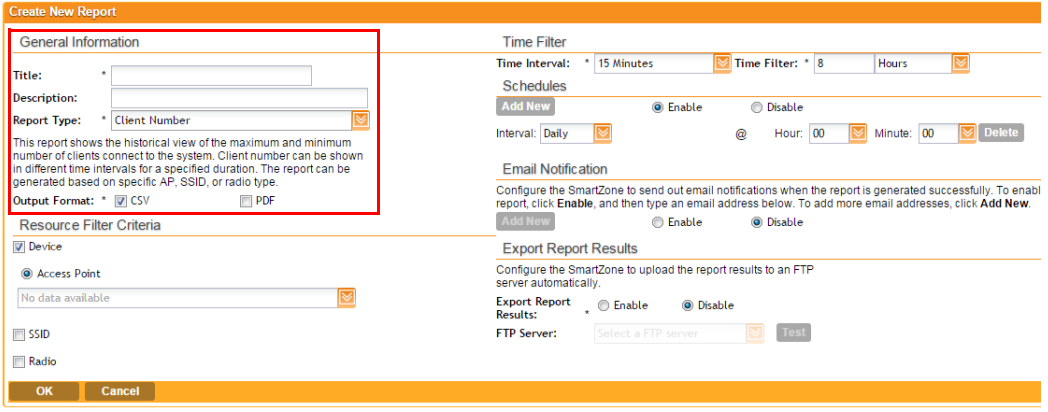

#### <span id="page-210-0"></span>Step 2: Define the Resource Filter Criteria

In this step, you will define the resources upon which the report that you are creating will be generated. Configure the following options in the Resource Filter Criteria section.

- **Device:** Select one of the following device resources:
	- Access Point: If you base the report upon this device resource, you must select the name of the specific access point from the drop-down list. You can only select one access point to include in the report.
- **SSID:** Select the SSID or SSIDs that you want to include in the report. If you want to include multiple SSIDs in the report, select the SSIDs from the dropdown list one at a time. To delete an SSID that you selected previously, click the \* icon next to the SSID.

If you do not select an SSID, all existing SSIDs that belong to the device resource you selected in **Device** will be included in the report.

• Radio: Select the radio (2.4G or 5G) that you want to include in the report. If you do not select a radio, both 2.4G and 5G radios belong to the device resource you selected in **Device** will be included in the report.

NOTE: You must select at least one resource. You can also select and define all three available resources.

Continue to [Step 3: Define the Time Filter](#page-211-0).

#### Figure 100. The Resource Filter Criteria section

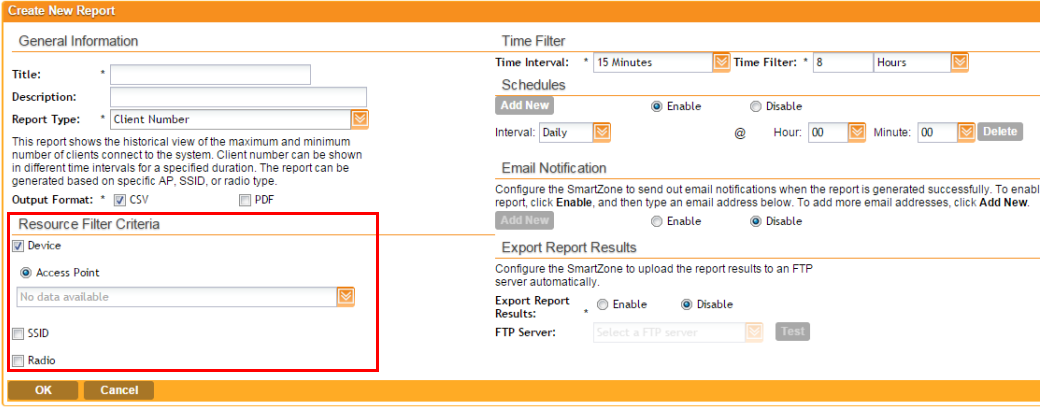

#### <span id="page-211-0"></span>Step 3: Define the Time Filter

In this step, you will define the time filter to use when generating the report. Configure the following options in the Time Filter section.

- Time Interval: Select the interval at which to generate the report. Available time interval options include:
	- 15 Minutes
	- Hourly
	- Daily
	- Monthly
- Time Filter: Select the time or date period for which to generate the report. Depending on the time interval that you set above, available periods include:
	- Hours
	- Days
	- Months

NOTE: The controller uses this time interval-time filter combination to determine the period from which to generate the report and how often to generate it.

Continue to [Step 4: Define the Report Generation Schedule](#page-212-0).

#### Figure 101. The Time Filter section

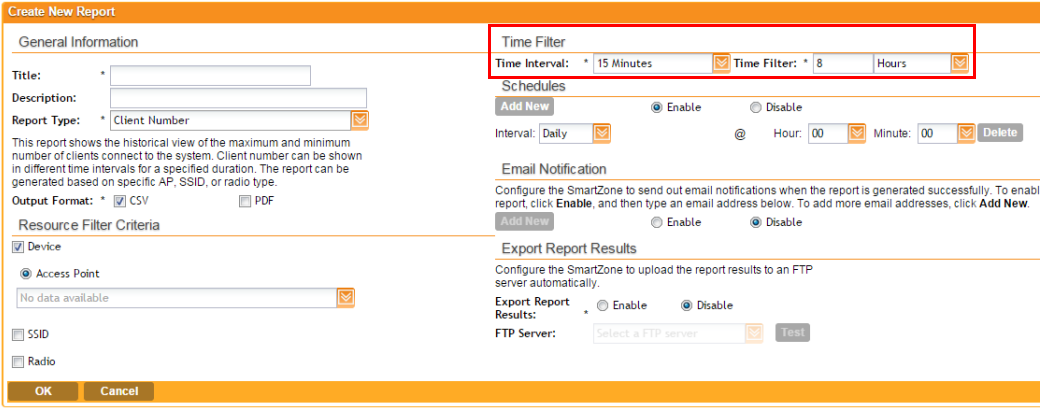

#### <span id="page-212-0"></span>Step 4: Define the Report Generation Schedule

In this step, you will define the report generation schedule. Configure the following options in the Schedules section.

- 1 In the Schedules section, click **Add New.**
- 2 In *Interval*, select one of the following time intervals:
	- Monthly: If you select this interval, select the day of the month in Every when the controller will generate the report.
	- Weekly: If you select this interval, select the day of the week in Every when the controller will generate the report.
	- Daily
	- Hourly
- 3 In @Hour (except when **Hourly** interval is selected above), select the hour of the day when the controller will generate the report. The controller uses the 24-hour clock format.
- 4 In Minute, select the minute of the hour when the controller will generate the report. This minute setting will be used in conjunction with the hour setting that you selected above (except when Hourly interval is selected).
- 5 If you want to add more schedules, click the **Add New** button again, and then repeat steps 2-4. You can create as many schedules as required. Schedules may overlap if needed.
- 6 Continue to [Step 5: Enable Email Notifications \(Optional\)](#page-213-0).

#### Figure 102. The Time Filter section

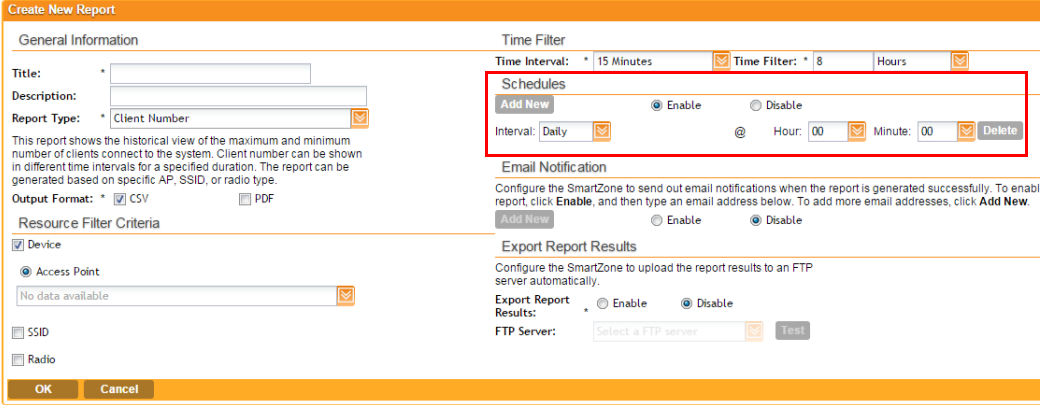

#### <span id="page-213-0"></span>Step 5: Enable Email Notifications (Optional)

In this optional step, you can configure the controller to send email notifications whenever a report has been generated. Configure the following in the *Email* Notification section.

NOTE: Make sure you configure the SMTP settings (see Configuring the External Email Server). If the SMTP settings are not configured, the controller will be unable to send out email notifications even if you enable this feature in this section.

- **1** In the Email Notification section, click the **Enable** button.
- 2 In the text box below, type the email address to which to send the notification.
- 3 To add another email address, click **Add New**, and then type the second email address in the text box that appears.

NOTE: You can add as many email addresses as needed by clicking the Add New button, and then typing an additional email address. Note, though, that you must only type a single email address in each text box.

4 Continue to [Step 6: Export the Report to an FTP Server \(Optional\)](#page-214-0).

#### Figure 103. The Email Notification section

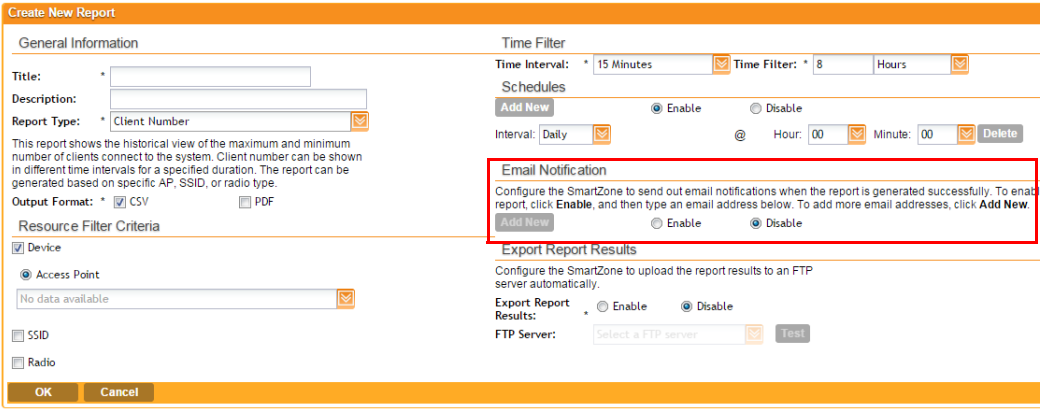

#### <span id="page-214-0"></span>Step 6: Export the Report to an FTP Server (Optional)

In this optional step, you can configure the controller to automatically upload a copy of a report to an external FTP server whenever it is generated. Configure the following in the Export Report Results section.

- 1 In Export Report Results, click Enable.
- 2 In FTP Server, select the FTP server to which you want to automatically export the reports. The FTP server options that appear here are those that you created in [Configuring External FTP Servers](#page-151-0).
- **3** Continue to [Step 7: Save the Report](#page-215-2)

Figure 104. The Email Notification section

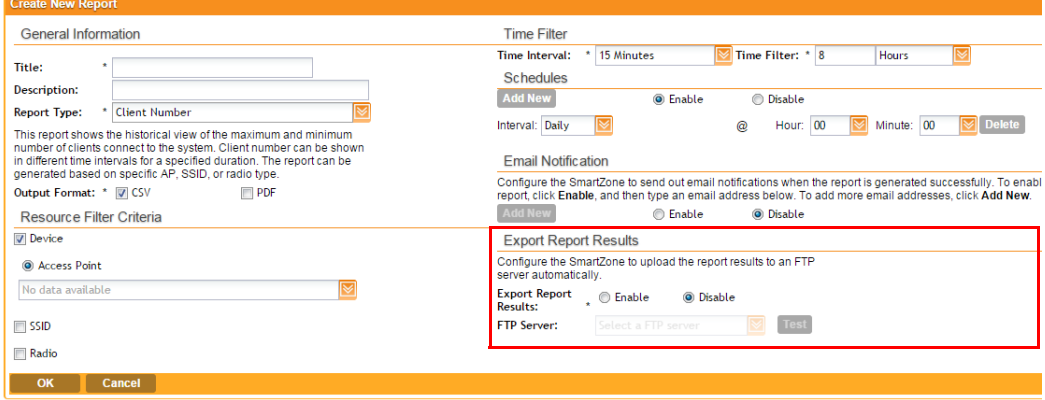

#### <span id="page-215-2"></span>Step 7: Save the Report

After you complete steps 1 through 5, review the settings that you have configured to make sure they are correct. To save the report, click **OK** at the bottom of the page. The page refreshes, and the report that you created appears in the Saved Report List page.

You have completed creating a report.

# <span id="page-215-0"></span>Viewing a List of Existing Reports

Follow these steps to view a list of reports that have been configured.

Go to Report > Saved Reports. The Saved Report List page appears, displaying a summary of all reports that have been configured. Summary details include:

- Title
- Description
- Report Template
- Time Filter
- Resource Filter
- Schedule
- Status
- Actions that you can perform

To view a report, click the  $\mathbb Q$  icon that is in the same row as the report name. The Report Result page appears, displaying versions of the report that have been generated based on the time interval defined in the report schedule. To download and view a comma-separated value (CSV) version of the report, click the CSV link that is in the same row as the version that you want to view.

# <span id="page-215-1"></span>Deleting a Report

Follow these steps to delete an existing report.

- 1 Go to Report > Saved Reports. The Saved Report List page appears, displaying a summary of all reports that have been configured.
- 2 From the list of reports, locate the report that you want to delete.
- 3 Once you locate the report, click the  $\bar{\mathbb{I}}$  icon that is under the Actions column. A confirmation message appears.
4 Click OK. The list of reports refreshes, and then the report that you deleted disappears from the list.

You have completed deleting a report.

# **Performing Administrative Tasks**

In this chapter:

- [Backing Up and Restoring Clusters](#page-217-0)
- [Backing Up and Restoring the Controller's Network Configuration from an FTP](#page-221-1)  [Server](#page-221-1)
- [Backing Up and Restoring System Configuration](#page-232-0)
- [Upgrading the Controller](#page-236-0)
- [Working with Logs](#page-241-0)
- [Managing Licenses](#page-243-0)

# <span id="page-217-0"></span>Backing Up and Restoring Clusters

Back up the controller cluster periodically to ensure that you can restore the control plane, data plane, and AP firmware versions as well as the system configuration in the cluster if is a system failure occurs.

This section covers the following topics:

- [Creating a Cluster Backup](#page-218-0)
- [Restoring a Cluster Backup](#page-219-0)
- [Deleting a Cluster Backup](#page-221-0)

NOTE: You can also perform these procedures from the command line interface. Note, however, that you will need to execute the commands on each node. For more information, see the Virtualized SmartCell Gateway Command Line Interface Reference Guide.

## <span id="page-218-0"></span>Creating a Cluster Backup

Follow these steps to back up an entire controller cluster.

- 1 Take note of the current system time. You can view the system time on the Configuration > vSCG Enterprise System > System Time.
- 2 Go to Administration > Cluster Backup & Restore.
- **3** Click **Back Up Entire Cluster**. A confirmation message appears.
- 4 Click Yes to confirm. The following message appears:

```
The cluster is in maintenance mode. Please wait a few 
minutes.
```
When the cluster backup process is complete, a new entry appears in the Cluster Backups section with a Created On value that is approximate to the time when you started the cluster backup process.

CAUTION! If you have an FTP server, back up the entire cluster and upload the backup files from all the nodes in a cluster to a remote FTP server.

You have completed backing up the controller cluster.

Figure 105. A new entry appears in the Cluster Backups section

#### **Cluster Backup and Restore**

Back up the SmartZone cluster regularly to ensure that the cluster can be recovered easily if a serious error occurs. Ruckus Wireless also recommends backing up the cluster before upgrading the SmartZone software.

#### **Back Up Entire Cluster Cluster Backups**

This table lists the available cluster backups. You can use any of these backups to restore the SmartZone cluster.

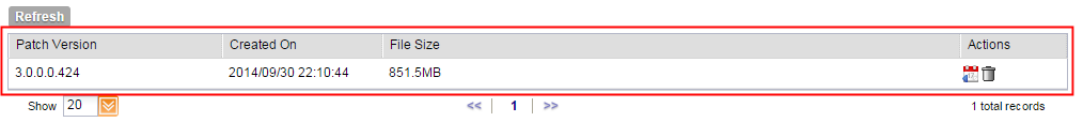

## <span id="page-219-0"></span>Restoring a Cluster Backup

Follow these steps to restore a cluster backup.

**CAUTION!** You must perform the restore procedure on the exact same node where you generated the cluster backup.

- 1 Go to Administration > Cluster Backup & Restore.
- 2 In the Cluster Backups section, locate the cluster backup that you want to restore.
- 3 Click the **induced in that is in the same row as the cluster backup.** A confirmation message appears.
- 4 Click Yes. The page refreshes, and then a message appears, informing you that the controller will reboot itself. It also show you the progress status.

NOTE: The cluster restore process may take several minutes to complete.

When the restore process is complete, the controller logs you off the web interface automatically.

**CAUTION!** Do not refresh the controller web interface while the restore process is in progress. Wait for the restore process to complete successfully.

5 Log back on to the controller web interface.

NOTE: If the web interface displays the message "Cluster is out of service. Please try again in a few minutes." appears after you log on to the controller web interface, wait for about three minutes. The dashboard will appear shortly. The message appears because the controller is still initializing its processes.

- 6 Go to Administration > Upgrade, and then check the Current System Information section and verify that all nodes in the cluster have been restored to the previous version and are all in service.
- 7 Go to Administration > Diagnostics, and then click Application Logs & Status on the sidebar. Check the Health Status column and verify that all of the controller processes are online (see [Figure 107\)](#page-220-0).

You have completed restoring the cluster backup.

Figure 106. Under Actions, click the calendar icon to start the cluster restore process

#### **Cluster Backup and Restore**

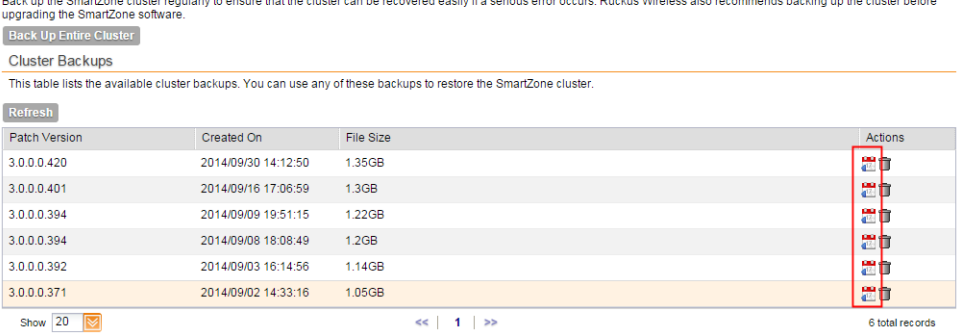

المتواطن والمستحدث والمستحدث والمستحدث والمستحدث والمستحدث والمتحدث والمستحدث والمتحدث والمستحدث والمستحدث

Figure 107. After the upgrade is complete, go to the Application Logs & Status page and verify that all of the controller processes are online

### <span id="page-220-0"></span>**Application Logs & Status**

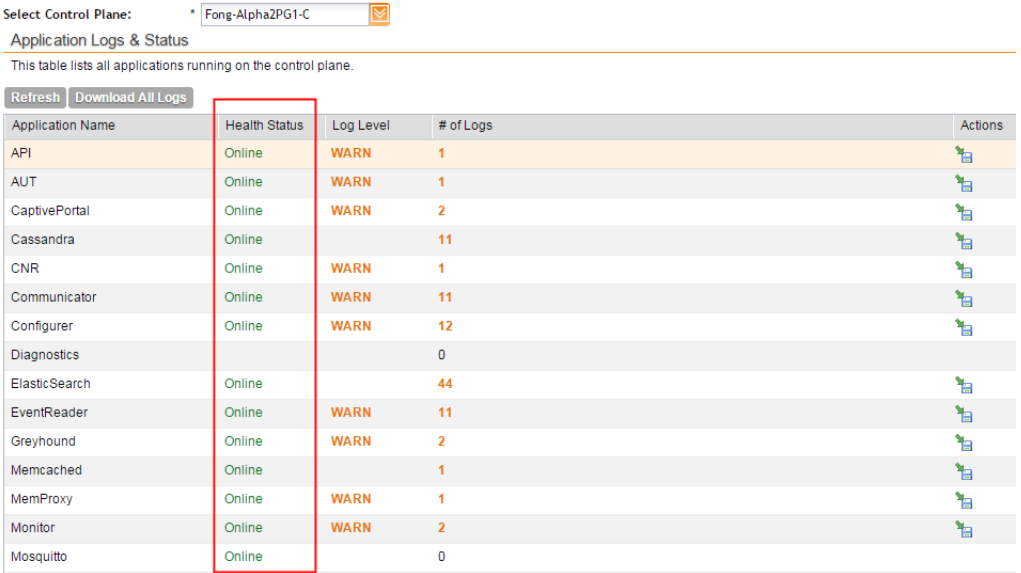

## <span id="page-221-0"></span>Deleting a Cluster Backup

Follow these steps to delete a cluster backup.

- 1 Go to Administration  $>$  Cluster Backup and Restore.
- 2 In the Cluster Backups section, locate the cluster backup that you want to delete.
- 3 Click the  $\Box$  icon that is in the same row as the cluster backup. The following confirmation message appears:

Are you sure you want to delete the selected resource?

4 Click Yes. The page refreshes and the row is deleted from the Cluster Backups list.

## <span id="page-221-1"></span>Backing Up and Restoring the Controller's Network Configuration from an FTP Server

In addition to backing up and restoring the controller's network configuration from its own database, the controller supports backup and restore of its network configuration from an FTP server using the CLI. This section describes the requirements for backing up and restoring the controller network configuration from an FTP server, the information that is included in the backup file, and how to perform the backup and restore process.

## **Requirements**

To back up and restore the controller network configuration from an FTP server, the controller must have already been set up and in service. In case of a multi-node cluster, all the nodes in the cluster must be in service.

## <span id="page-221-2"></span>Backing Up to an FTP Server

Follow these steps to back up the controller network configuration to an FTP server.

- 1 Log on to the controller from the CLI. See Accessing the Command Line Interface for more information.
- 2 At the prompt, enter **en** to enable privileged mode.

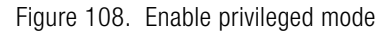

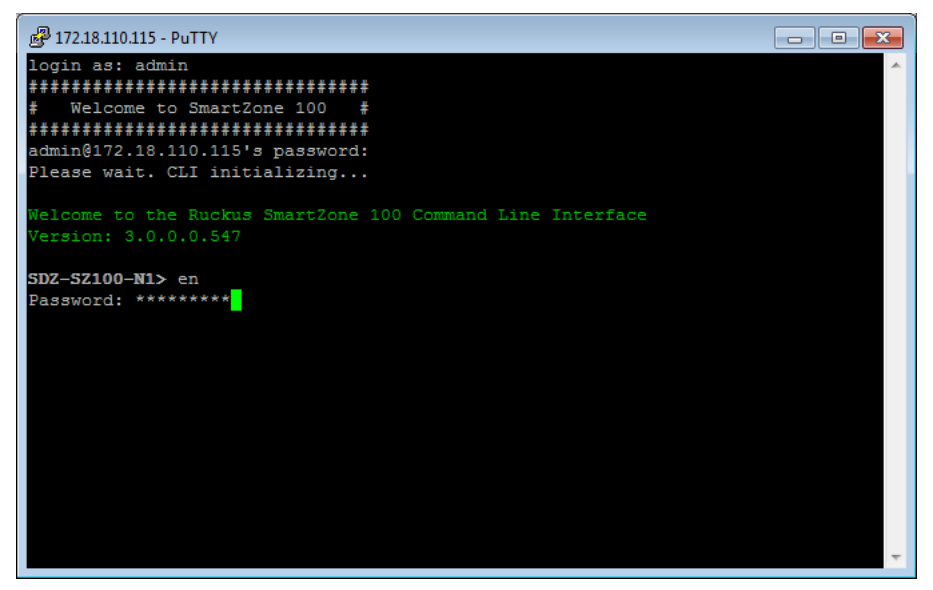

3 Enter **show cluster-state** to display the statuses of the node and the cluster. Before continuing to the next step, verify that both the node and the cluster are in service.

Figure 109. Verify that both the node and the cluster are in service

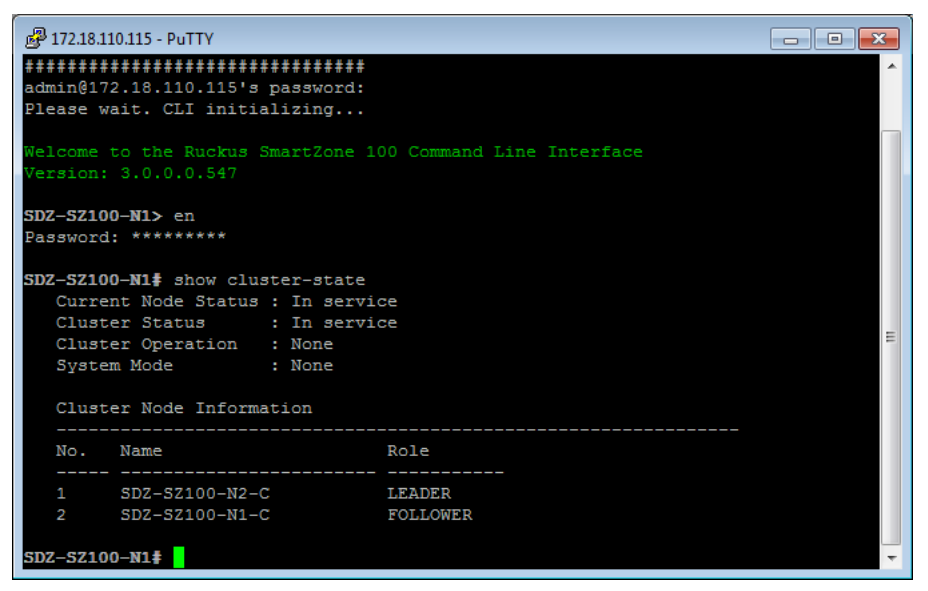

- 4 Enter **backup network** to back up the controller network configuration. A confirmation message appears.
- 5 Enter **yes** to confirm. The controller creates a backup of its network configuration on its database.

Figure 110. Enter yes to confirm that you want to back up the controller configuration

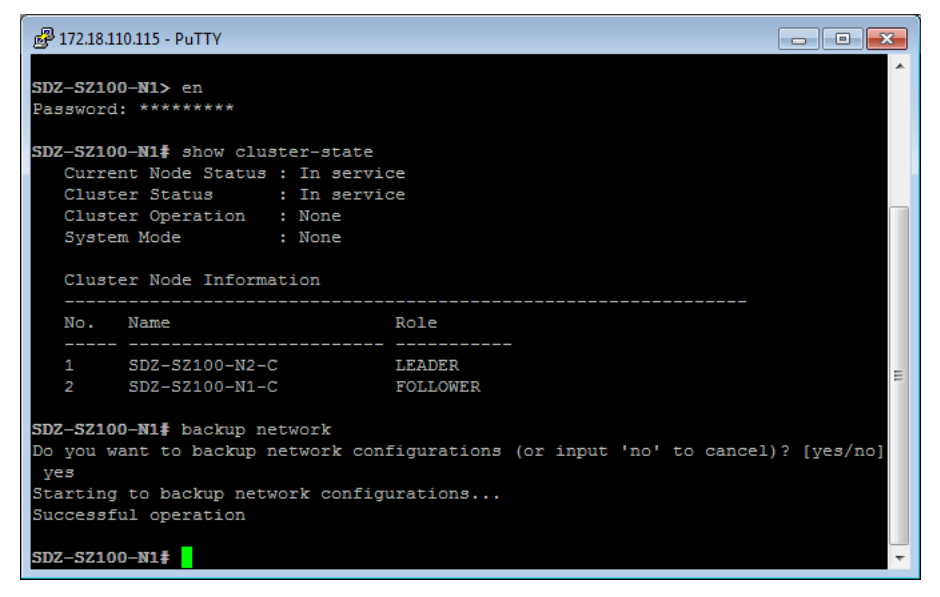

6 Enter **show backup-network** to view a list of backup files that have been created. Verify that the Created On column displays an entry that has a time stamp that is approximate to the time you started the backup.

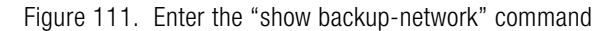

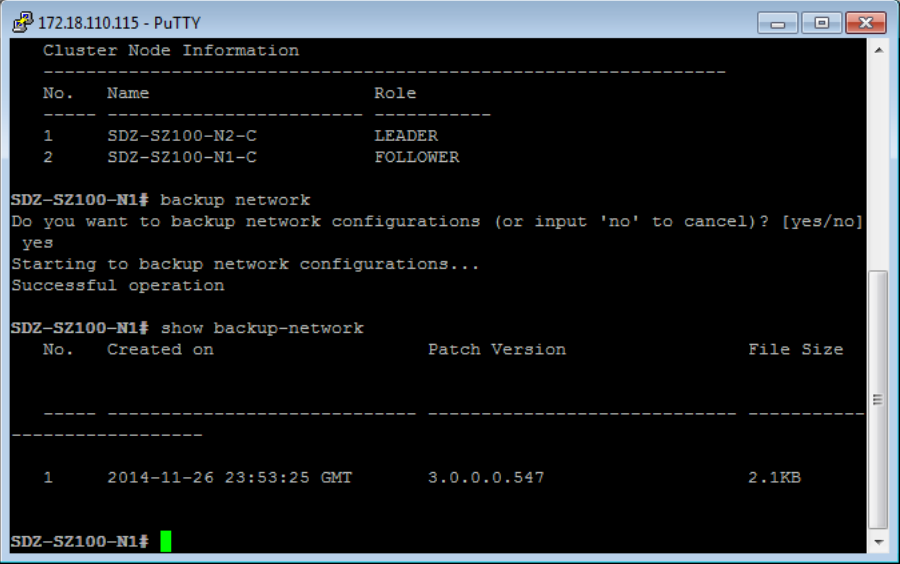

7 Enter **copy backup-network {ftp-url}**, where {ftp-url} (remove the braces) is the URL or IP address of the FTP server to which you want to back up the cluster configuration.

The console prompts you to choose the number that corresponds to the backup file that you want to export to the FTP server.

8 Enter the number of the backup file that you want to export to the FTP server.

Figure 112. Enter the number that corresponds to the backup file that you want to export to the FTP server

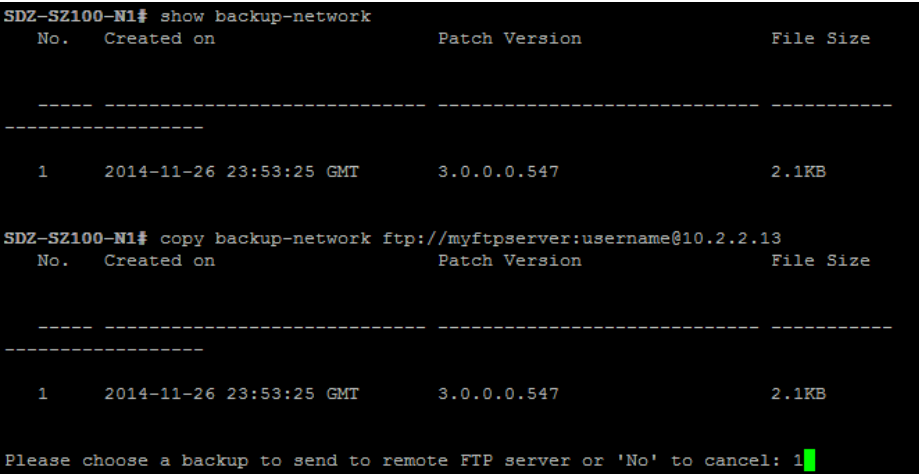

The controller encrypts the backup file, and then exports it to the FTP server. When the export process is complete, the following message appears on the CLI:

```
Succeed to copy to remote FTP server
Successful operation
```
9 Using an FTP client, log on to the FTP server, and then verify that the backup file exists. The file format of the backup file is

network\_<YYYYMMDDHHmmss>\_<vSCG-version>.bak.

For example, if you created the backup file on October 24th 2013 at 02:40:22 and the controller version is 2.5.0.0.402, you should see a file named network\_20131024024022\_2.5.0.0.402.bak on the FTP server.

You have completed backing up the controller to an FTP server.

## <span id="page-227-0"></span>Restoring from an FTP Server

Before you continue, take note of the following limitations with restoring a backup file of the controller's network configuration from an FTP server:

- In this current release, restoring the entire cluster from an FTP server is unsupported. The restore process must be performed on one node at a time.
- Restoring from an FTP server can only be performed using the CLI.

CAUTION! Restoring a backup file to the controller requires restarting all of the controller services.

Follow these steps to restore a backup file of the controller network configuration that you previously uploaded to an FTP back to the controller.

- 1 Log on to the controller from the CLI. See Accessing the Command Line Interface for more information.
- 2 At the prompt, enter **en** to enable privileged mode.

Figure 113. Enable privileged mode

 $cb172651>en$ Password: \*\*\*\*\*\*\*\*\*

3 Enter **show cluster-state** to display the statuses of the node and the cluster. Before continuing to the next step, verify that both the node and the cluster are in service.

Figure 114. Verify that both the node and the cluster are in service

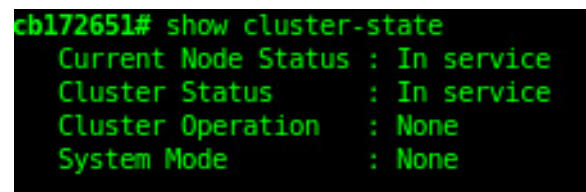

4 Enter the following command to log on to the FTP server and check for available backup files that can be copied to the controller:

```
copy <ftp-url> backup-network
```
5 If multiple backup files exist on the FTP server, the CLI prompts you to select the number that corresponds to the file that you want to copy back to the controller. If a single backup file exists, the CLI prompts you to confirm that you want to copy the existing backup file to the controller.

When the controller finishes copying the selected backup file from the FTP server back to the controller, the following message appears:

Succeed to copy the chosen file from the remote FTP server

6 Enter show backup-network to verify that the backup file was copied back to the controller successfully.

Figure 115. Verify that the backup file was copied to the controller successfully

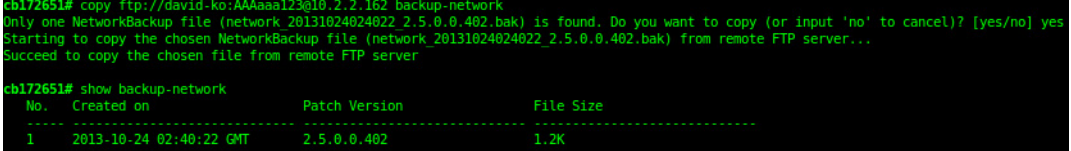

- 7 Run **restore network** to start restoring the contents of the backup file to the current controller. The CLI displays a list of backup files, and then prompts you to select the backup file that you want to restore to the controller.
- 8 Enter the number that corresponds to the backup file that you want to restore. The CLI displays the network configuration that the selected backup file contains.

If the serial number of the current controller matches the serial number contained in one of the backup files, the CLI automatically selects the backup file to restore and displays the network configuration that it contains.

172651# restore networ No. Created on Patch Version File Size 2013-10-24 02:40:22 GMT  $2.5.0.0.402$  $1.2K$ lease choose a backup to restore or 'No' to cancel: 1 he matched network setting for current system serial number is found from the chosen backup as below: [Control Plane Interfaces]<br>Interface IP Mode IP Address Subnet Mask Gateway Control Dhcp Cluster Dhcp Managemen Dhcp Default Gateway Interface : Management<br>Primary DNS Server : 172.17.17.16 **Primary DNS Server<br>Secondary DNS Server** Internal Subnet Prefix : 10.254.1 [Control Plane User Defined Interfaces]<br>Name IP Address Subnet Mask VLAN Interface Service Gateway 172.17.26.103 255.255.255.0 172.17.26.1  $v100$ 100 Control Hotspot 172.17.26.102 255.255.255.0<br>172.17.26.101 255.255.255.0  $\frac{102}{101}$  $\frac{\sqrt{102}}{\sqrt{101}}$ 172.17.26.1 Hotspot Control 172.17.26.1 Managemen Hotspot lease confirm this network setting, and this action will restart all services that will cause current SSH connection closed. [yes/no] yes ot all services are healthy. Do you want to continue (or input 'no' to cancel)? [yes/no] yes catt services are neatiny, bu you want to c<br>cess had been started before and running...<br>arting to stop all SCG services...

Figure 116. Enter the number that corresponds to the backup file that you want to restore

- 9 Type **yes** to confirm that you want to restore the selected backup file. The controller starts the restore process and performs the following steps:
	- a Stop all services.
	- **b** Back up the current network configuration. This will enable the controller to roll back to the current configuration, in case there is an issue with the restore process.
	- c Clean up the current network configuration. The controller deletes its previous network configuration, including static routes, name server, user defined interfaces, etc.
	- d Restore the network configuration contained in the selected backup file.
	- e Restart all services.

When the restore process is complete, the following message appears on the CLI:

All services are up!

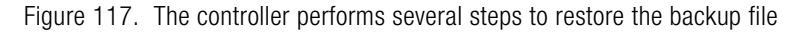

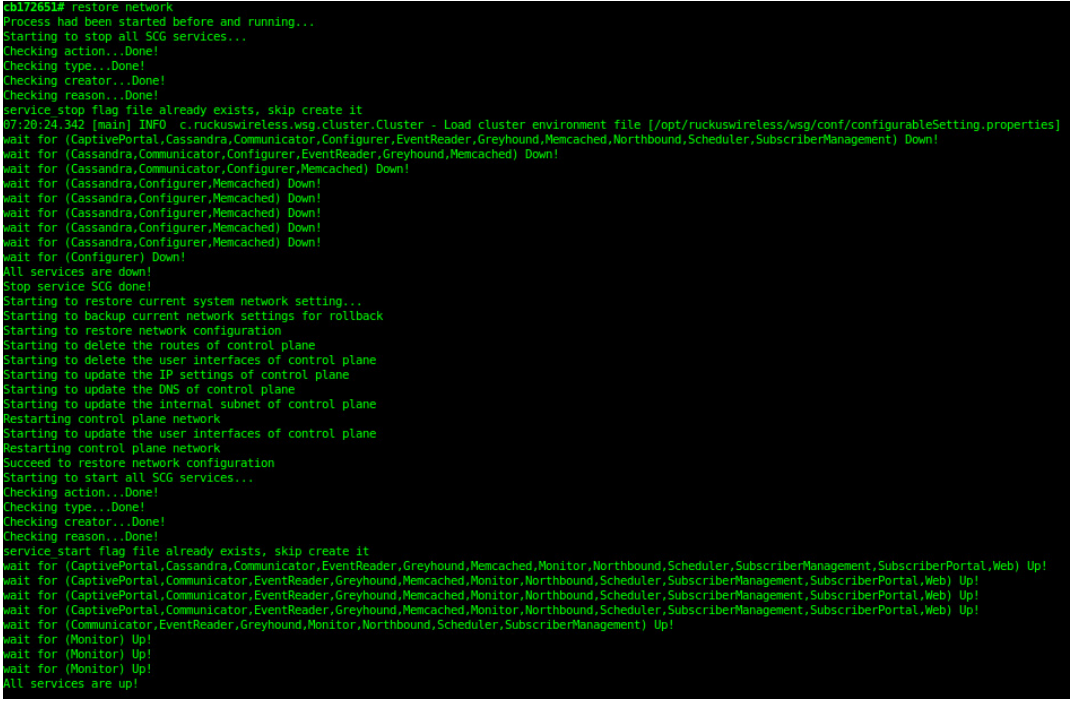

10 Do the following to verify that the restore process was completed successfully:

- Run **show cluster-state** to verify that the node and the cluster are back in service.
- Run **show interface** to verify that all of the network configuration settings have been restored.

Figure 118. Verify that the node and cluster are back in service and that the network configuration has been restored successfully

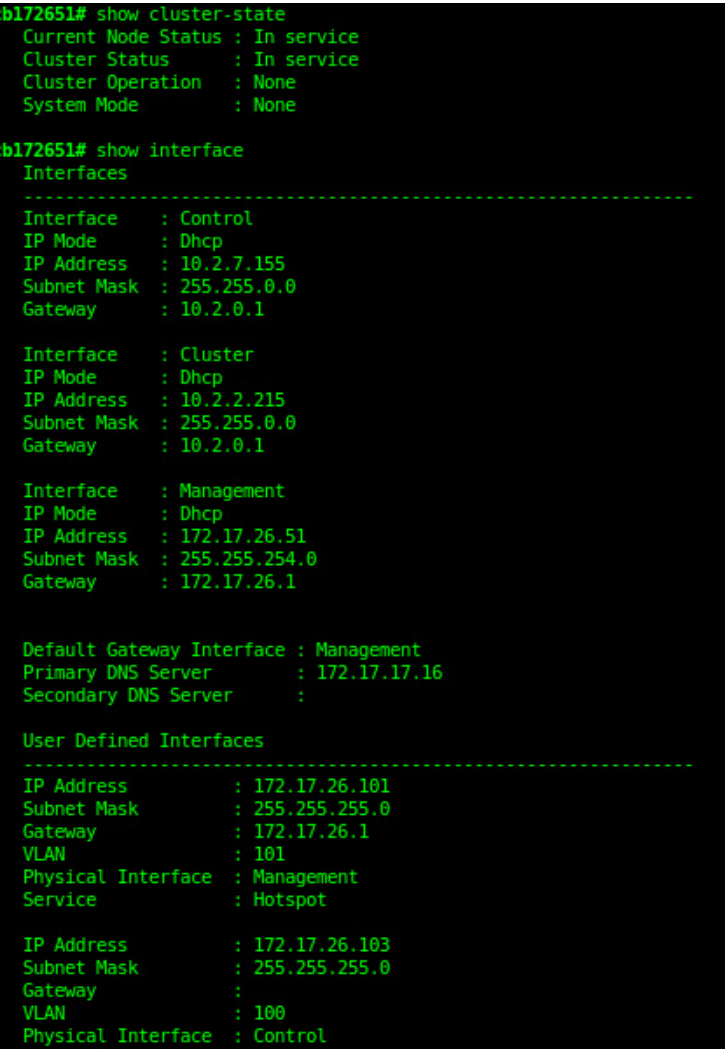

You have completed importing and applying the network configuration backup from the FTP server to the controller.

## <span id="page-232-0"></span>Backing Up and Restoring System **Configuration**

Ruckus Wireless strongly recommends that you back up the controller database periodically. This will help ensure that you can restore the system configuration settings easily if the database becomes corrupted for any reason.

[Table 14](#page-232-1) lists the information that is included in the system configuration backup file.

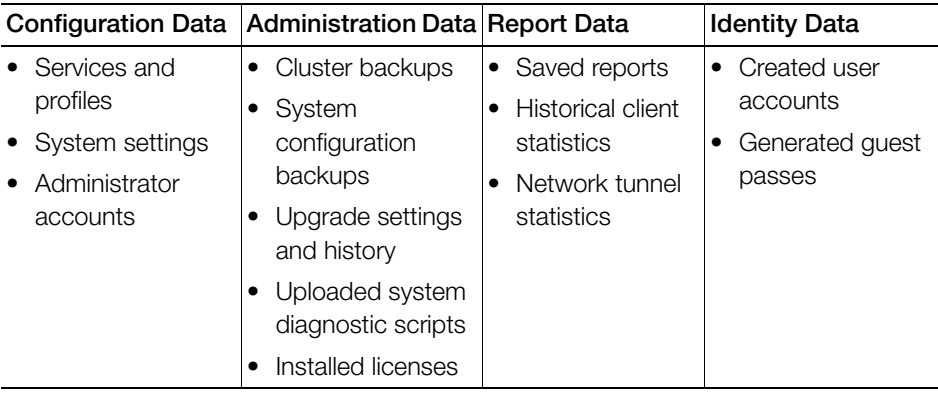

<span id="page-232-1"></span>Table 14. What's backed up in the system configuration backup file

CAUTION! A system configuration backup does not include control plane settings and user-defined interface settings.

NOTE: In addition to the web interface, you can also perform system configuration backup and restore from the controller's command line interface. For more information, see the Virtualized SmartCell Gateway Command Line Interface Reference Guide.

## <span id="page-233-0"></span>Creating a System Configuration Backup

Follow these steps to create a backup of the controller database.

- 1 Go to Administration > Configuration Backup and Restore.
- 2 Click Back Up Configuration. The following confirmation message appears: Are you sure you want to backup the vSCG configuration?
- 3 Click OK. A progress bar appears as the controller creates a backup of the its database.

When the backup process is complete, the progress bar disappears, and the Configuration Backup Status section appears and shows the following information:

- Latest backup started: Date and time when configuration backup was initiated
- Finished at: Date and time when configuration backup was completed
- Status: Shows either Successful or Failed
- Progress Status: Shows the current status of the backup process

The backup file appears under the System Configuration Backups section.

## Exporting the Configuration Backup to an FTP Server Automatically

In addition to backing up the configuration file manually, you can configure the controller to export the configuration file to an FTP server automatically whenever you click Back Up Configuration.

Follow these steps to back up the configuration file to an FTP server automatically.

- 1 Go to Administration > System Configuration Backup and Restore.
- 2 Go to the Auto Export Backup section.
- 3 In Auto Export Backup, click Enable.
- 4 In FTP Server, select the FTP server to which you want to export the backup file. The FTP server options that appear here are those that you created in [Configuring](#page-151-0)  [External FTP Servers](#page-151-0).
- 5 Click Test. The controller attempts to establish connection to the FTP server using the user name and password that you supplied. If the connection attempt is successful, the following message appears:

FTP server connection established successfully. If the connection attempt is unsuccessful, verify that the FTP server details (including the user name and password) are correct, and then click Test again. 6 After you verify the controller is able to connect to the FTP server successfully, click **Apply** to save the FTP server settings.

You have completed configuring the controller to export the configuration backup file to an FTP server. When you click the **Back Up Configuration** button (see [Creating a System Configuration Backup](#page-233-0)), a copy of the configuration backup will be uploaded to the FTP server automatically.

## Downloading a Copy of the Configuration Backup

After you create a configuration backup, you have the option to download the backup file from the System Configuration Backups section. Follow these steps to download the backup file to the computer that you are using to access the controller web interface.

- 1 Go to Administration > System Configuration Backup and Restore.
- 2 Scroll down to the System Configuration Backups section.
- 3 Locate the entry for the backup file that you want to download. If multiple backup files appear in the list, use the date when you created the backup to find the backup entry that you want.
- 4 Click the  $\Box$  icon that is in the same row as the backup file that you want to download.

Your web browser downloads the backup file to its default download folder.

5 Check the default download folder for your web browser and look for a file that resembles the following naming convention:

```
{Cluster Name}_Backup-
Conf {MMdd} db {MM} {dd} {HH} {mm}.bak
For example, if the controller cluster is named ClusterA and you created the 
configuration backup on September 7 at 11:08 AM, the backup file name will be:
ClusterA_BackupConf_0907_db_09_07_11_08.bak
```
You have completed downloading a copy of the configuration backup.

## Restoring a System Configuration Backup

Follow these steps to restore a backup controller database.

- 1 Go to Administration > Configuration Backup and Restore.
- 2 In the System Configuration Backups section, locate the backup file that you want to restore.
- 3 Once you locate the backup file, click the **induct on that is in the same row as the** backup file. A confirmation message appears.

NOTE: Take note of the backup version that you are using. At the end of this procedure, you will use the backup version to verify that the restore process was completed successfully.

4 Click Yes. The following message appears:

System is restoring. Please wait...

When the restore process is complete, the controller logs you off the web interface automatically.

- 5 Log on to the controller web interface.
- 6 Check the web interface pages (for example, Configuration, Report, and Identity) and verify that the settings and data contained in the backup file have been restored successfully to the controller.

You have completed restoring a system configuration backup file.

## Deleting a Configuration Backup

Follow these steps to delete a backup of the controller database

- 1 Go to Administration > Configuration Backup and Restore.
- 2 In the System Configuration Backups section, locate the backup version that you want to delete.
- 3 Once you locate the backup file, click the  $\bar{\mathbb{I}}$  icon under the Actions column. A confirmation message appears.
- 4 Click Yes. The page refreshes, and the backup file that you deleted disappears from the System Configuration Backups section.

You have completed deleting a backup file.

# <span id="page-236-0"></span>Upgrading the Controller

NOTE: For a best practice example of upgrading the vSCG from release 2.5.x to 3.0.x, visit https://support.ruckuswireless.com/answers/000004154. Note that the upgrade procedures that you need to perform depend upon your environment and your vSCG configuration and may not be exactly the same as in the example.

Ruckus Wireless may periodically release controller software updates that contain new features, enhancements, and fixes for known issues. These software updates may be made available on the Ruckus Wireless support website or released through authorized channels.

This section covers the following topics:

- [Performing the Upgrade](#page-236-1)
- [Verifying the Upgrade](#page-238-0)
- [Rolling Back to a Previous Software Version](#page-238-1)

CAUTION! Although the software upgrade process has been designed to preserve all controller settings, Ruckus Wireless strongly recommends that you back up the cluster before performing an upgrade. Having a cluster backup will ensure that you can easily restore the system if the upgrade process fails for any reason. For information on how to back up the cluster, refer to [Creating a Cluster Backup](#page-218-0).

CAUTION! Ruckus Wireless strongly recommends that you ensure that all interface cables are intact during the upgrade procedure.

CAUTION! Ruckus Wireless strongly recommends that you ensure that the power supply is not disrupted during the upgrade procedure.

NOTE: In addition to the web interface, you can also perform system configuration backup, restore, and upgrade from the controller's command line interface. For more information, see the Virtualized SmartCell Gateway Command Line Interface Reference Guide.

## <span id="page-236-1"></span>Performing the Upgrade

Follow these steps to upgrade the controller software.

CAUTION! Ruckus Wireless strongly recommends backing up the cluster before performing the upgrade. If the upgrade process fails for any reason, you can use the latest backup file to restore the cluster. See [Backing Up and Restoring Clusters](#page-217-0).

NOTE: Before starting this procedure, you should have already obtained a valid controller software upgrade file from Ruckus Wireless Support or an authorized reseller.

- 1 Copy the software upgrade file that you received from Ruckus Wireless to the computer where you are accessing the controller web interface or to any location on the network that is accessible from the web interface.
- 2 Go to Administration  $>$  Upgrade.
- 3 In the Patch File Upload section, click the **Browse** button, and then browse to the location of the software upgrade file. Typically, the file name of the software upgrade file is

vSCG-installer\_{version}.ximg.

- 4 Select the software upgrade file, and then click Open.
- 5 Click Upload to upload the software upgrade file. The controller uploads the file to its database, and then performs file verification.

After the file is verified, the Upgrade Pending Patch Information section is populated with information about the upgrade file. The Upgrade and Backup & Upgrade buttons also appear in this section.

- **6** Start the upgrade process by clicking one of the following buttons:
	- Upgrade: Click this button to start the upgrade process without backing up the current cluster or its system configuration.
	- Backup & Upgrade: Click this button to back up the cluster and system configuration before performing the upgrade.

CAUTION! Ruckus Wireless strongly recommends usage of backup and upgrade icon while performing the upgrade. If the upgrade process fails for any reason, you can use the latest backup file to restore the cluster. See [Backing Up and Restoring](#page-217-0)  [Clusters](#page-217-0).

A confirmation message appears.

7 Click Yes. The controller starts the process that you selected. The screens that appear next will depend on the process that you selected to upgrade immediately or to back up and then upgrade the controller.

When the upgrade (or backup-and-upgrade) process is complete, the controller logs you off the web interface automatically. The controller web interface may display the "vSCG Enterprise System is down..." message as it completes the upgrade process. Wait for a few minutes until the web interface log on page appears.

When the controller's logon page appears again, you have completed performing the upgrade. Continue to [Verifying the Upgrade](#page-238-0) to check if the upgrade was completed successfully.

## <span id="page-238-0"></span>Verifying the Upgrade

Follow these steps to verify that the controller upgrade was completed successfully.

- 1 Log on to the controller web interface.
- 2 Go to Administration  $>$  Upgrade.
- 3 In the Current System Information section, check the value for vSCG Version. If the firmware version is newer than the firmware version that the controller was using before you started the upgrade process, then the upgrade process was completed successfully.

## <span id="page-238-1"></span>Rolling Back to a Previous Software Version

There are two scenarios in which you may want to roll back the controller software to a previous version:

- 1 You encounter issues during the software upgrade process and the controller cannot be upgraded successfully. In this scenario, you can only perform the software rollback from the CLI using the restore local command. If you have a two-node cluster, run the restore local command on each of the nodes to restore them to the previous software before attempting to upgrade them again.
- 2 You prefer a previous software version to the newer version to which you have upgraded successfully. For example, you feel that the controller does not operate normally after you upgraded to the newer version and you want to restore the previous software version, which was more stable. In this scenario, you can perform the software rollback either from the web interface or the CLI. If you have a two-node cluster, you must have cluster backup on both of the nodes.

To ensure that you will be able to roll back to a previous version, Ruckus Wireless strongly recommends the following before attempting to upgrade the controller software:

- Always back up the controller before attempting a software upgrade. If you are managing a multi-node cluster, back up the entire cluster, and then verify that the backup process completes successfully. See [Creating a Cluster Backup](#page-218-0) for the local backup instructions. If you have a local backup and you want to roll back the controller to a previous software version, follow the same procedure described in [Restoring a Cluster Backup](#page-219-0).
- If you have an FTP server, back up the entire cluster and upload the backup files from all the nodes in a cluster to a remote FTP server. See [Backing Up to an FTP](#page-221-2)  [Server](#page-221-2) for remote backup instructions and [Restoring from an FTP Server](#page-227-0) for remote restore instructions.

## Recovering a Cluster from an Unsuccessful Upgrade

If an issue occurs during the upgrade process (for example, a power outage occurs or one of the interfaces goes down), you can recover the cluster if the controller has either a local configuration backup or a remote (FTP) configuration backup.

### If the Controller Has Local Configuration Backup

Follow these steps to recover a cluster when the controller has a configuration backup stored locally.

- **1** Unplug the cluster interface cables of each node in the cluster to isolate each individual node.
- 2 On each of the nodes in the cluster, perform the following:
	- **a** Log on to the CLI, and then execute restore local. This command will restore the system configuration of the node from a local backup.
	- **b** When the CLI indicates that the restore local command has been completed successfully, plug in the cluster interface cable.

You have completed recovering the controller cluster using a local configuration backup.

### If the Controller Has an FTP Backup

Follow these steps to recover a cluster when the controller has a configuration backup on a remote FTP server. See [Backing Up to an FTP Server](#page-221-2) for more information.

You must perform steps on each of the nodes in the cluster.

**1** Log on to the CLI of each of the nodes.

- 2 Execute the **set-factory** command to reset the node to factory settings.
- 3 Using the CLI, set up the controller as a standalone unit.
- 4 Copy the cluster configuration backup from the FTP server to the controller.
- 5 Execute the restore local command from the CLI.
- 6 When the CLI indicates that the restore local command has been completed successfully, plug in the cluster interface cable.

Repeat the same procedure until you have restore the cluster configuration backup from the FTP server to all of the nodes in the cluster.

You have completed recovering the controller cluster using an FTP backup.

## <span id="page-241-0"></span>Working with Logs

This section describes the logs that are available in the controller and how to download them.

## Available System Log Types

The controller generates logs for all the applications that are running on the server. Table 15 lists the controller applications that are running.

| Application   | Description                                                                                                    |
|---------------|----------------------------------------------------------------------------------------------------|
| <b>API</b>    | Stands for application program interface (API), this provides an<br>interface for customers to configure and monitor the system         |
| <b>AUT</b>    | Manages the sessions in the controller's TTG module                                                                                     |
| CaptivePortal | Performs portal redirect for clients and manages the walled garden<br>and blacklist                                                     |
| Cassandra     | The controller's database server that stores most of the run-time<br>information and statistical data                                   |
| <b>CNR</b>    | An application that obtains TTG configuration updates and applies<br>the settings to related modules                                    |
| Configurer    | Performs configuration synchronization and cluster operations (for<br>example, join, remove, upgrade, backup, and restore)              |
| Diagnostics   | An interface that customers can use to upload Ruckus Wireless<br>scripts for performing troubleshooting or applying software<br>patches |
| ElasticSearch | Scalable real-time search engine used in the controller                                                                                 |
| Memcached     | The controller's memory cache that stores client authentication<br>information for fast authentication or roaming                       |
| MemProxy      | Replicates MemCached entries to other cluster nodes                                                                                     |
| Mosquitto     | A lightweight method used to carry out messaging between LBS<br>and APs                                                                 |
| <b>NC</b>     | The Node Controller, which monitors all of the controller's TTG<br>processes                                                            |
| Northbound    | Performs UE authentication and handles approval or denial of UEs<br>to AP                                                               |

Table 15. Controller applications and log types

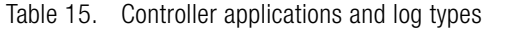

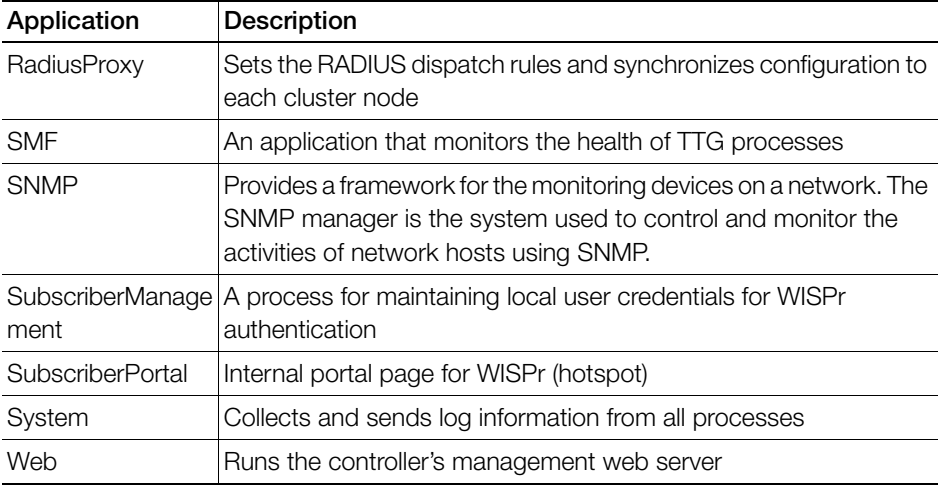

## Downloading All Logs

Follow these steps to download all available logs from the controller.

- 1 Go to Administration > Diagnostics.
- 2 On the sidebar, click Application Logs & Status.
- 3 In Select Control Plane, select the control plane from which you want to download logs.
- 4 Click the **Download All Logs** button. Your web browser downloads the logs in GZIP Compressed Tar Archive (with .TGZ extension) to its default download location.
- 5 Go to your web browser's default download location and verify that the TGZ file was downloaded successfully.
- 6 Use your preferred compression/decompression program to extract the log files from the TGZ file.
- 7 When the log files are extracted (for example, adminweb.log, cassandra.log, communicator.log, etc.), use a text editor to open and view the log contents.

You have completed downloading all the controller logs.

# <span id="page-243-0"></span>Managing Licenses

Depending on the number of Ruckus Wireless APs that you need to manage with the controller, you may need to upgrade the controller license as your network expands. The maximum number of access points that the controller can manage is controlled by the license file that came with the controller. If the number of access points on the network exceeds the limit in the license file, you will need to obtain an additional license file and upload it to the controller.

NOTE: For information on obtaining additional license files, contact Ruckus Wireless Support or an authorized Ruckus Wireless reseller.

The maximum number of access points that a license supports depends on its stock-keeping unit (SKU).

This section covers the following topics:

- [Default Licenses in the Virtualized SmartCell Gateway](#page-243-1)
- [Supported License Types](#page-244-0)
- [Viewing Installed Licenses](#page-246-0)
- [Viewing the License Summary](#page-247-0)
- [Configuring the License Server to Use](#page-248-0)
- [Importing a License File](#page-249-0)
- [Downloading a Copy of the Licenses](#page-250-0)
- [Synchronizing the Controller with the License Server](#page-251-0)

## <span id="page-243-1"></span>Default Licenses in the Virtualized SmartCell Gateway

The Virtualized SmartCell Gateway comes embedded with default licenses to enable you to manage a limited number of APs right out of the box without having to register or purchase add-on licenses. Table 16 lists the default licenses in the controller.

| License Type                          | <b>Number</b> |
|---------------------------------------|---------------|
| Default AP Capacity License           | 1 AP          |
| Default AP Tunneling Capacity License | 1 AP tunnel   |
| Default End User Support License      | 90 days       |

Table 16. Default licenses

If the default licenses are insufficient for the number of APs that you are planning to manage with the controller, contact Ruckus Wireless Support or an authorized reseller (see [Importing a License File](#page-249-0) for information on how to upload a license file).

All default licenses are activated as soon as you complete the controller setup. Once the controller connects to the license server and successfully downloads add-on license data (if any) from it, the behavior of each default license may change.

- AP Capacity License: Any add-on AP capacity licenses will accumulate on top on the default license. For example, if you purchased 100 AP capacity licenses and added them to the controller, the controller will show a total of 150 AP capacity licenses -- this includes the 50 default licenses plus the 100 add-on licenses.
- AP Tunneling and Support Licenses: Any add-on AP tunneling or support licenses will replace the default license in controller. Unlike AP capacity licenses, they will not accumulate on top of the default licenses.
- Time-restricted Default Licenses: Default licenses with time restriction (for example, the default end user support license) will remain activated until they expire. If a time-restricted add-on license is removed from the controller and a default license of the same type exists on the controller and has not expired, this default license will be reactivated and enabled.

## <span id="page-244-0"></span>Supported License Types

The vSCG supports the following types of licenses:

- [AP Capacity License](#page-244-1)
- [Default AP Capacity License](#page-245-0)
- [AP Tunneling Capacity License](#page-245-2)
- [Default AP Tunneling Capacity License](#page-245-3)
- [Support License](#page-245-4)
- [Default Support License](#page-245-5)
- [Instance License](#page-245-1)

### <span id="page-244-1"></span>AP Capacity License

The AP capacity license (CAPACITY-AP) is an add-on license that enables the management of Ruckus Wireless access points. This is a permanent license (that is, no expiration date).

## <span id="page-245-0"></span>Default AP Capacity License

The default AP capacity license (CAPACITY-AP-DEFAULT) is same as the AP capacity license. This license, however, is embedded into the controller and is nontransferable. The default AP capacity license allows you to manage one (1) AP using the controller.

## <span id="page-245-2"></span>AP Tunneling Capacity License

The AP tunneling capacity license (CAPACITY-RXGW) is an add-on license that enables the management of APs with SoftGRE capability. This is also known as SoftGRE Capacity License or RXGW Capacity License. The AP tunneling capacity license is a permanent license (that is, no expiration date).

## <span id="page-245-3"></span>Default AP Tunneling Capacity License

The default AP tunneling capacity license (CAPACITY-RXGW-DEFAULT) is the same as the AP tunneling capacity license. This license, however, is embedded into the controller and is non-transferable. The default AP tunneling capacity license allows you to manage one (1) AP with SoftGRE capability.

## <span id="page-245-4"></span>Support License

The Support License enables the controller to perform a system upgrade. There are three types of support licenses:

- End User Support License
- Partner Support License
- Advanced Replacement Support License

## <span id="page-245-5"></span>Default Support License

The default support license (SUPPORT-EU-DEFAULT) is same as the end user support license, but with a 90-day expiration time. This license is embedded into the controller and is non-transferable. The controller comes with one default support license.

## <span id="page-245-1"></span>Instance License

The instance license provides the entitlement to use the vSCG software.

## <span id="page-246-0"></span>Viewing Installed Licenses

You can view the details of all the licenses that you have uploaded to the controller in the Installed Licenses section. [Table 17](#page-246-1) lists the different columns that appear in the *Installed Licenses* section.

| <b>Column Name</b>     | <b>Description</b>                                                                                                    |
|------------------------|----------------------------------------------------------------------------------------------------|
| vSCG Node              | The name of the node to which the license was uploaded                                                                                          |
| Feature                | The stock-keeping unit (SKU) code of the license file                                                                                           |
| Capacity               | The number of units or license seats that the license file<br>provides                                                                          |
| Description            | The type of license (see Supported License Types)                                                                                               |
| <b>Start Date</b>      | The date when the license file was activated                                                                                                    |
| <b>Expiration Date</b> | For time-bound licenses, this column shows the date when<br>the license file expires. For permanent licenses, this column<br>shows "Permanent." |

<span id="page-246-1"></span>Table 17. Information in the Installed License section

Figure 119. The Installed Licenses section

#### License Management

View the license server settings, license usage summary and installed licenses. Click Sync License with Server to manually sync your licenses with license server. Click Upload License to manually upload the license file to Sync License with Server

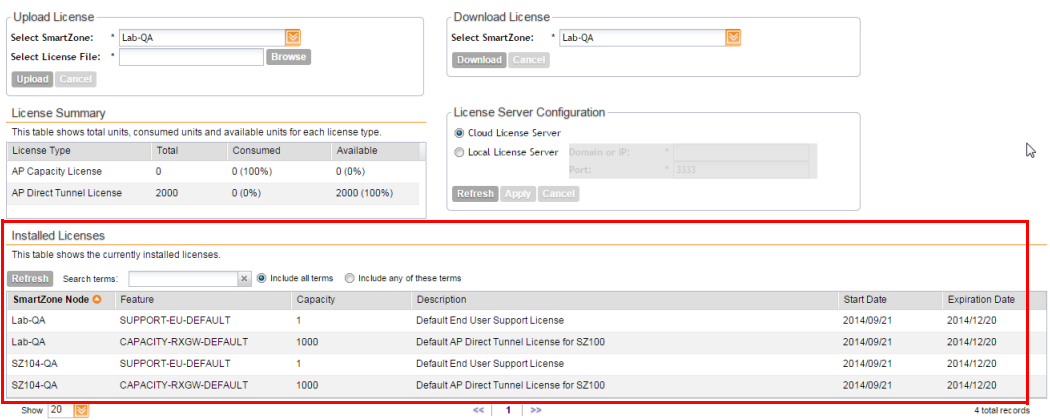

## <span id="page-247-0"></span>Viewing the License Summary

You can view details of total, consumed, and available licenses for the different license types in the License Summary section. [Table 18](#page-247-1) lists the different columns that appear in the Installed Licenses section.

| <b>Column Name</b> | <b>Description</b>                                                                                                    |
|--------------------|----------------------------------------------------------------------------------------------------|
| License Type       | The type of license file                                                                                                    |
| Total              | The maximum number of access points that can be supported<br>by all the licenses that have been uploaded to the controller.                                                                                   |
| Consumed           | The number of license seats that have been used. One access<br>point uses up one license seat. For example, if three access<br>points have registered with the controller, the Consumed field<br>will show 3. |
| Available          | The number of license seats remaining. For example, if all your<br>licenses support up to 5000 access points, and the controller<br>has used up three licenses so far, the Available field will show<br>4997. |

<span id="page-247-1"></span>Table 18. Information in the License Summary section

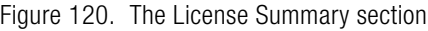

#### License Management

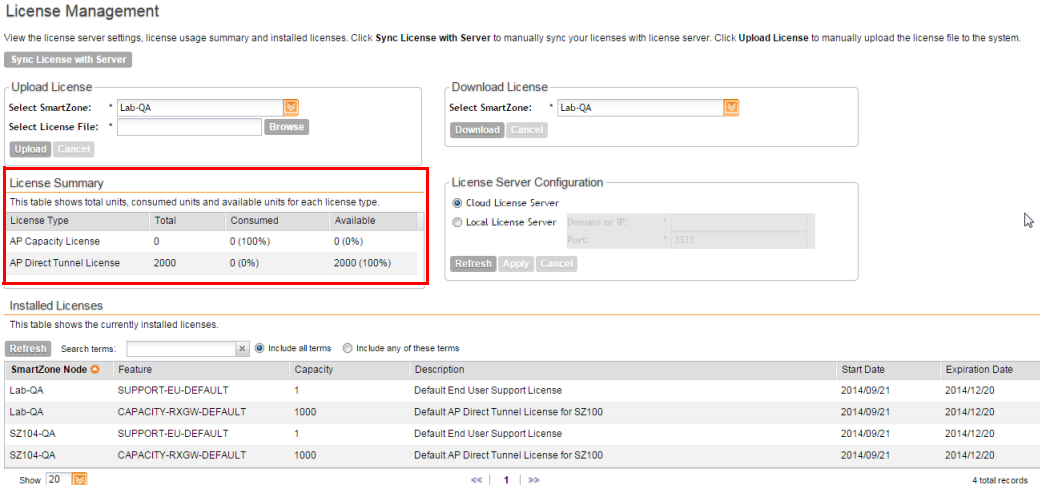

## <span id="page-248-0"></span>Configuring the License Server to Use

Ruckus Wireless provides two options for managing the licenses that you have purchased for the controller:

- Cloud License Server: Also known as the SmartLicense server, this a cloudbased server that stores all of the licenses and support entitlements that you have purchased for the controller. For information on how to set up and activate your SmartLicense account, see the SmartLicense User Guide.
- Local License Server (LLS): This is a license server that is installed onsite where the controller is deployed. For information on how to obtain and set up the LLS server, see the SmartCell Gateway Local Licensing Server User Guide.

Follow these steps to select a license server that the controller will use.

- **1** Go to Administration  $>$  License.
- 2 In License Server Configuration, select one of the following:
	- Cloud License Server: Select this option to use the Ruckus Wireless SmartLicense server.
	- Local License Server: Select this option to use an LLS that you have set up on the network, and then configure the following:
		- Domain or IP: Type the FQDN or IP address of the LLS.
		- Port: Type the port number. Port range is from 0 to 65535 (default is 3333).
- **3** Click **Apply**. A confirmation message appears.
- 4 Click Yes. The controller saves the selected license server configuration, deletes all of its saved license data, and then automatically synchronizing the license information with the selected license server.

You have completed configuring the license server that the controller will use.

### Figure 121. The License Server Configuration section

#### **License Management**

View the license server settings, license usage summary and installed licenses. Click Sync License with Server to manually sync your licenses with license server. Click Upload License to manually upload the license file to Sync License with Server

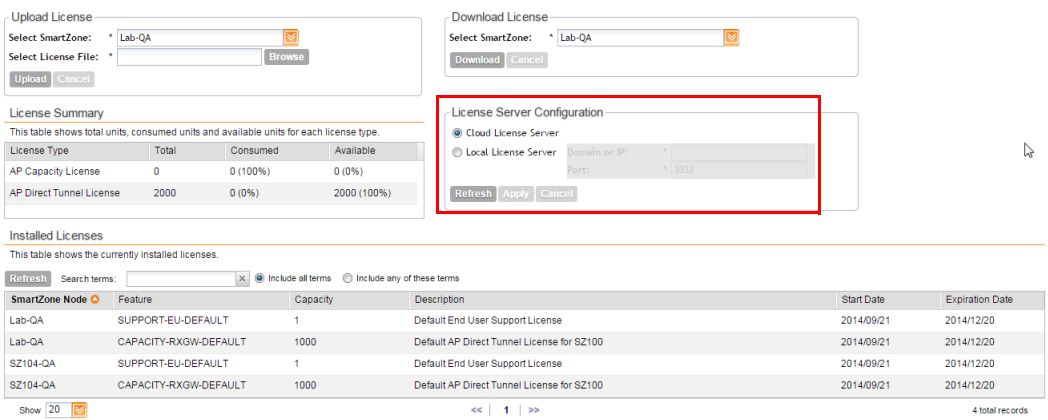

## <span id="page-249-0"></span>Importing a License File

If the controller is disconnected from the Internet or is otherwise unable to communicate with the Ruckus Wireless SmartLicense system (due to firewall policies, etc.), you can manually import a license entitlement file into the controller.

NOTE: The option to import a license file manually into the controller is only available if the controller is using the cloud license server.

Follow these steps to import a license file into the controller.

- 1 Obtain the license file. You can do this by logging on to your Ruckus Wireless Support account, going to the license management page, and then downloading the license file (the license file is in .bin format).
- 2 Log on to the controller web interface, and then go to Administration  $>$  License.
- **3** In Select vSCG under Upload License, select the node for which you are uploading the license file.
- 4 In Select License File, click **Browse**, locate the license file (.bin file) that you downloaded from your Ruckus Wireless Support account, and then select it.
- 5 Click Upload. The page refreshes, and the information in the *Installed Licenses* section changes to reflect the updated information imported from the SmartLicense platform.

You have completed importing a license file manually.

### Figure 122. The Upload License section

#### **License Management**

View the license server settings, license usage summary and installed licenses. Click Sync License with Server to manually sync your licenses with license server. Click Upload License to manually upload the license file to Sync License with Server

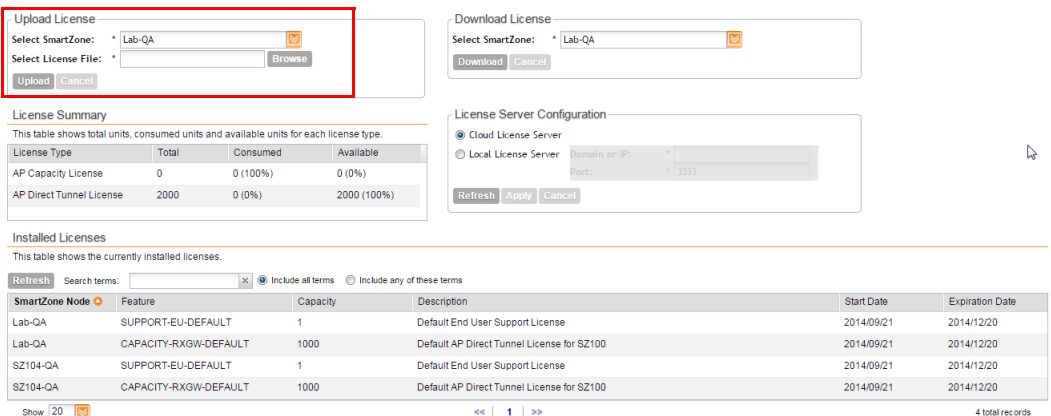

## <span id="page-250-0"></span>Downloading a Copy of the Licenses

If you need to release licenses bound to an offline controller and allow those licenses to be used elsewhere (on a different controller), you can download a copy of the controller licenses.

NOTE: The option to download a copy of the controller licenses is only available if the controller is using the Ruckus Wireless cloud license server

Follow these steps to download a binary copy of the license files.

- **1** Go to Administration  $>$  License.
- 2 In License Server Configuration, verify that Cloud License Server is selected.
- 3 Locate the Download License section.
- 4 In Select vSCG, select the controller node for which you want to download the license files.
- 5 Click Download. Your web browser downloads the license files from the controller.
- 6 When the download is complete, go to the default download folder that you have configured for your web browser, and then verify that the binary copy of the license files (with .bin extension) exists.

You have completed downloading copies of the controller licenses.

### Figure 123. The Download License section

#### **License Management**

View the license server settings, license usage summary and installed licenses. Click Sync License with Server to manually sync your licenses with license server. Click Upload License to manually upload the license file to Sync License with Server

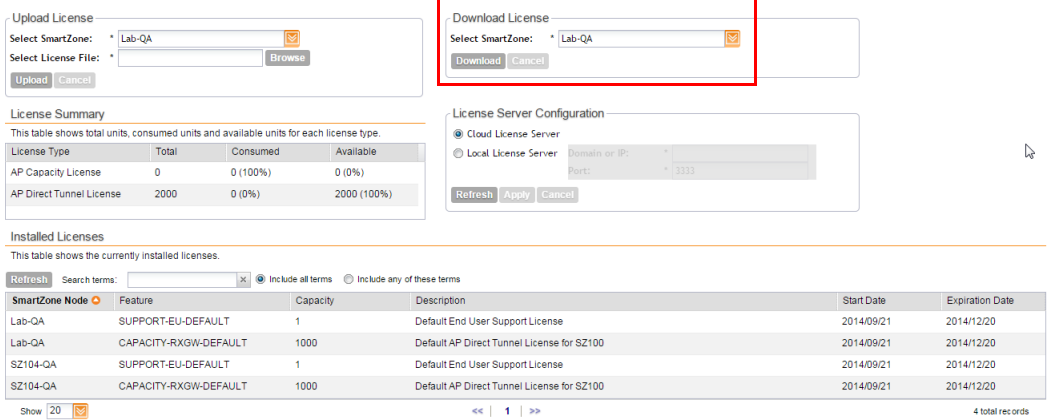

## <span id="page-251-0"></span>Synchronizing the Controller with the License Server

By default, the controller automatically synchronizes its license data with the selected license server every 24 hours. If you made changes to the controller licenses (for example, you purchased additional licenses) and you want the controller to download the updated license data immediately, you can trigger a manual synchronization.

Follow these steps to trigger the controller to manually synchronize with the license server.

- 1 Go to Administration  $> 1$  icense.
- 2 Click Sync License with Server. The message "Start sync with license server..." appears as the controller synchronizes its license data with the server.

When the sync process is complete, the message "Sync license with the license server successful" appears. If the previously saved license data are different the latest license data on the server, the information in the Installed Licenses section refreshes to reflect the latest data.

You have completed manually synchronizing the controller with the license server.
Figure 124. A message appears to indicate that the sync process was successful

## **License Management**

View the license server settings, license usage summary and installed licenses. Click Sync Licens

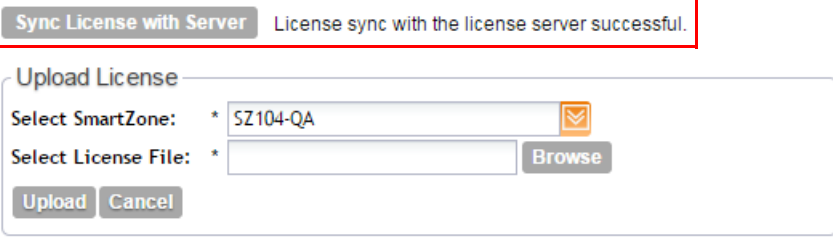

# Ports to Open for AP-Controller **Communication**

<span id="page-253-1"></span>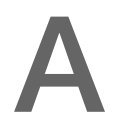

In this appendix:

- [AP-SCG/SZ/vSCG Communication](#page-253-0)
- [Required Port Forwarding if the vSCG Is Behind NAT](#page-255-0)
- [AP-ZD Communication](#page-256-0)

## <span id="page-253-0"></span>AP-SCG/SZ/vSCG Communication

The table below lists the ports that must be opened on the network firewall to ensure that the SCG/SZ/vSCG (controller), managed APs, and RADIUS servers can communicate with each other successfully.

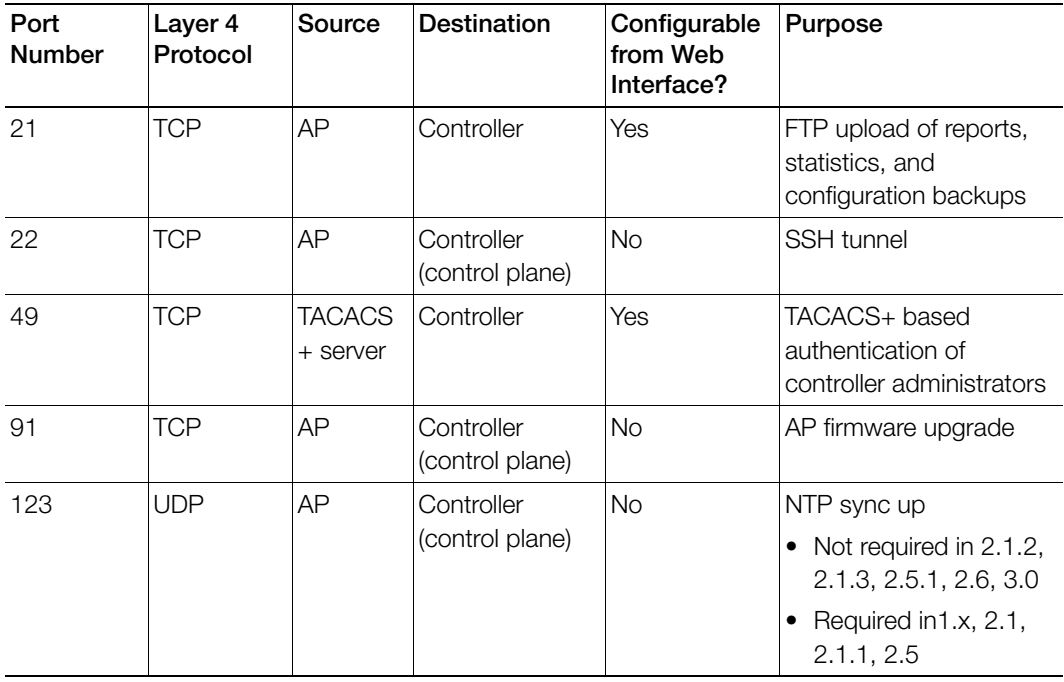

Table 19. Ports to open for AP-SCG/SZ/vSCG communication

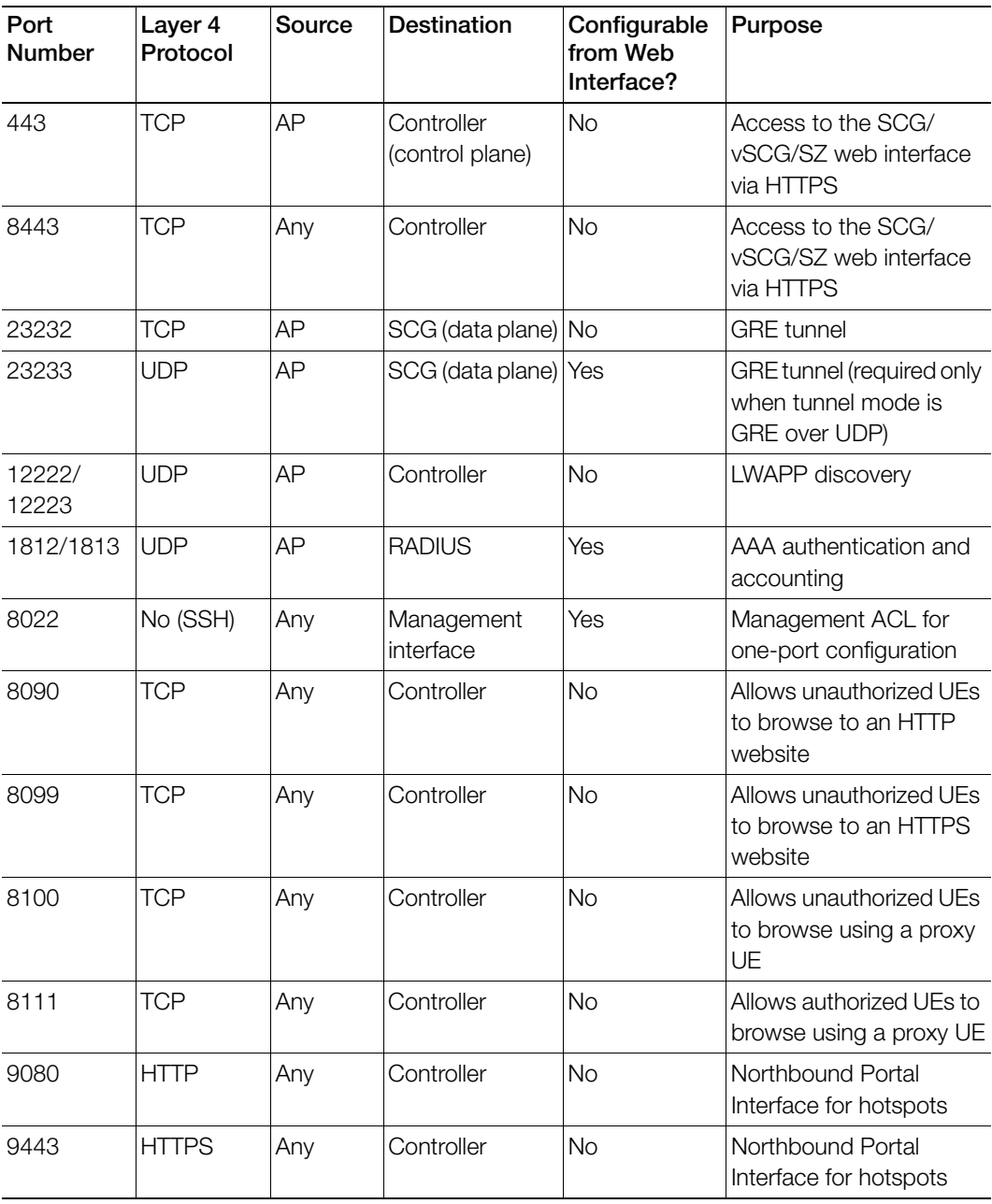

Table 19. Ports to open for AP-SCG/SZ/vSCG communication

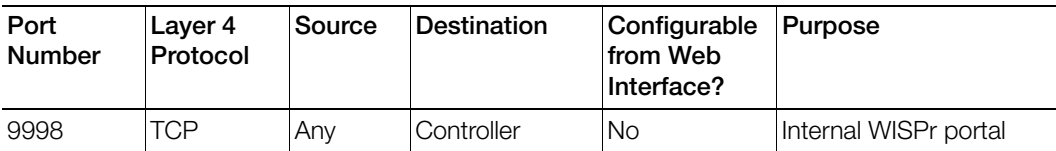

Table 19. Ports to open for AP-SCG/SZ/vSCG communication

## <span id="page-255-0"></span>Required Port Forwarding if the vSCG Is Behind NAT

<span id="page-255-2"></span>[Table 20](#page-255-1) lists the ports that must be opened to ensure that the SCG, managed APs, and RADIUS servers can communicate with each other successfully.

NOTE: In addition to the ports listed in [Table 20,](#page-255-1) remember to open port 8443 (TCP) to ensure that the SCG web interface is accessible.

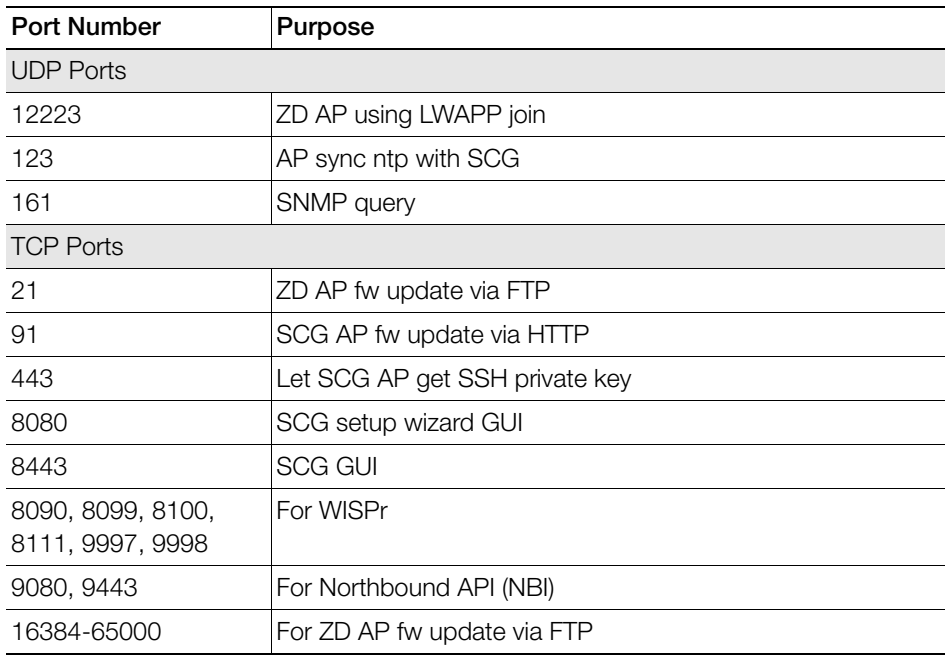

<span id="page-255-1"></span>Table 20. Ports that need to be forwarded if the vSCG is behind a NAT server

## <span id="page-256-0"></span>AP-ZD Communication

The table below lists the ports that must be opened on the network firewall to ensure that the ZoneDirector (ZD), its managed APs, and other network devices can communicate with each other successfully.

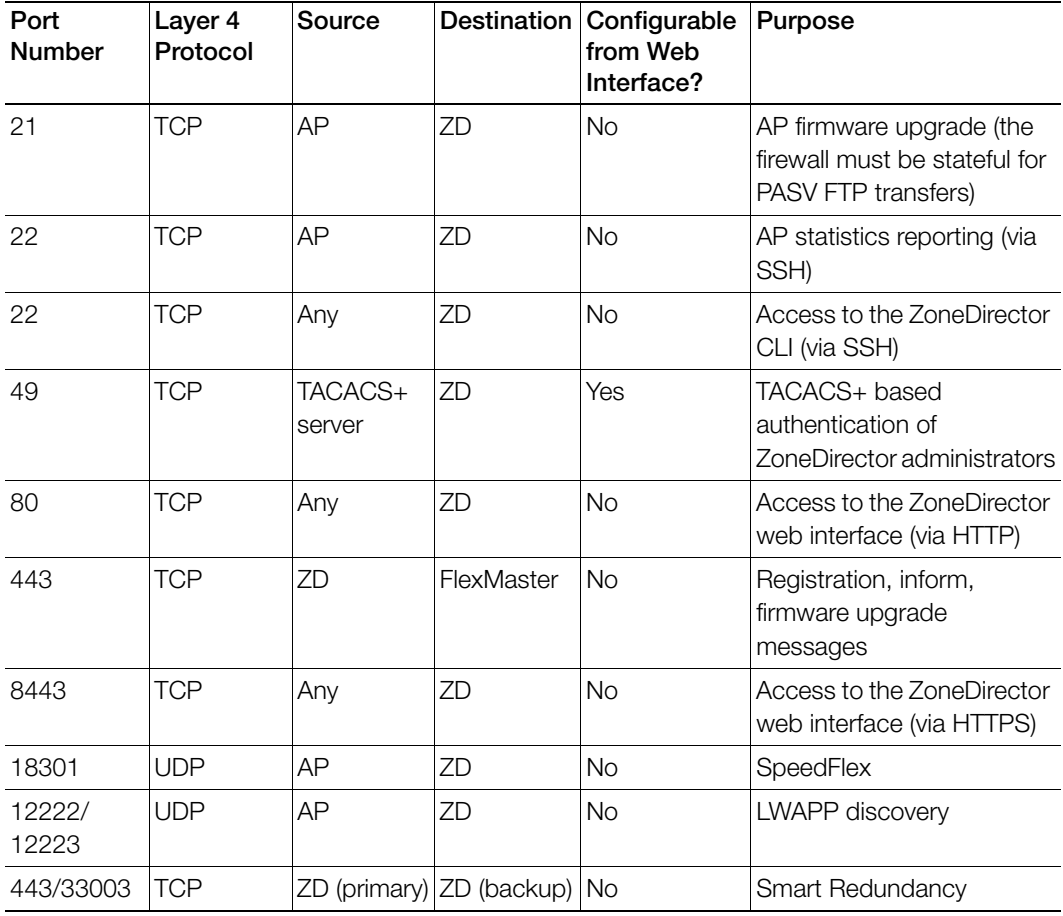

Table 21. Ports to open for AP-ZoneDirector communication

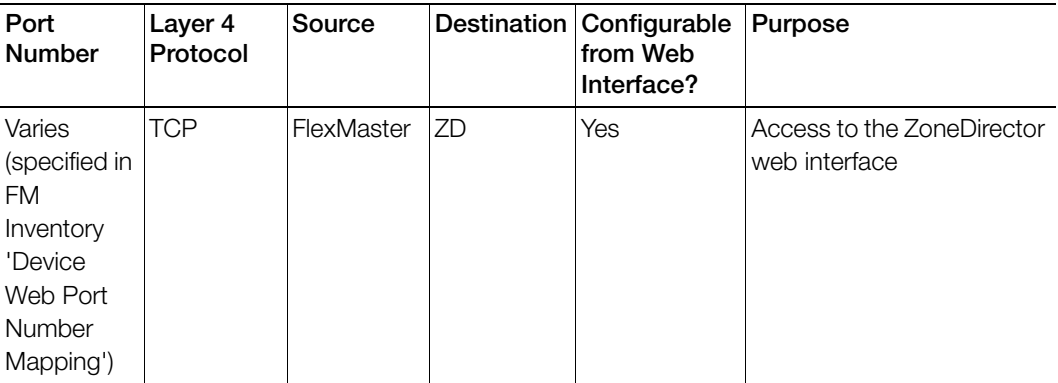

Table 21. Ports to open for AP-ZoneDirector communication

## Index

## A

access point rebooting [176](#page-186-0) restarting remotel[y 176](#page-186-0) access points downloading support log [175](#page-185-0) exporting to CSV [174](#page-184-0) monitoring [171](#page-181-0) viewing a summar[y 171](#page-181-1) viewing configuratio[n 175](#page-185-1) acknowledge [191](#page-201-0) Administration page [19](#page-29-0) administrative tasks backup [223](#page-233-0) deleting [backup 225](#page-235-0) restor[e 225](#page-235-1) upgrading [226](#page-236-0) administrator activity exporting to CSV [196](#page-206-0) administrator password [28](#page-38-0) changing [28](#page-38-0) alarm severit[y 191,](#page-201-1) [194](#page-204-0) alarm types [191,](#page-201-2) [194](#page-204-1) alarms exporting to CSV [192](#page-202-0) severit[y 191,](#page-201-1) [194](#page-204-0) types [191,](#page-201-2) [194](#page-204-1) AP status summar[y 22](#page-32-0)

#### B

backing up FTP [211](#page-221-0) backup [223](#page-233-0) deletin[g 225](#page-235-0) restorin[g 225](#page-235-1)

### C

client count summary [21](#page-31-0) client number repor[t 197](#page-207-0) client type summary widge[t 23](#page-33-0) communication ports [243,](#page-253-1) [245](#page-255-2)

Configuration pag[e 19](#page-29-0) content are[a 19](#page-29-1) continuously disconnected APs report [198](#page-208-0) creating report [199](#page-209-0)

## D

Dashboard page [19](#page-29-0) deleting report [205](#page-215-0) downloading system log[s 232](#page-242-0)

## E

exporting access points [174](#page-184-0) alarm[s 192](#page-202-0)

### F

firewall port[s 243,](#page-253-1) [245](#page-255-2)

## G

Google Map[s 178](#page-188-0)

### L

logging off [29](#page-39-0) logging on [14](#page-24-0) logon page [15](#page-25-0)

### M

main men[u 19](#page-29-2) management port numbe[r 15](#page-25-1) mesh role [172](#page-182-0) miscellaneous bar [20](#page-30-0) Monitor page [19](#page-29-0) monitoring access points [171](#page-181-0)

#### N

network connectivity [176](#page-186-1)

#### P

pages Administratio[n 19](#page-29-0) Configuratio[n 19](#page-29-0) Dashboar[d 19](#page-29-0) Monito[r 19](#page-29-0) Report [19](#page-29-0) password [16](#page-26-0) patch file [227](#page-237-0) ping [176](#page-186-1) ports to open [243,](#page-253-1) [245](#page-255-2)

## R

rebooting access point [176](#page-186-0) report notification [203](#page-213-0) Report page [19](#page-29-0) report schedule [202](#page-212-0) reports client number [197](#page-207-0) continuously disconnected AP[s 198](#page-208-0) creating [199](#page-209-0) deletin[g 205](#page-215-0) email notification[s 203](#page-213-0) system resource utilization [198](#page-208-1) TX/RX bytes [198](#page-208-2) types [197](#page-207-1) viewing lis[t 205](#page-215-1) restarting access poin[t 176](#page-186-0) restoring backup [225](#page-235-1) FTP [217](#page-227-0)

## S

sideba[r 19](#page-29-3) software upgrade file [227](#page-237-1) support lo[g 175](#page-185-0) supported web browser[s 14](#page-24-1) system logs available logs [231](#page-241-0) downloadin[g 232](#page-242-0) system resource utilization repor[t 198](#page-208-1) system summary [22](#page-32-1) system upgrad[e 226](#page-236-0)

## T

TACACS+ [163](#page-173-0) tracerout[e 176](#page-186-1) TX/RX bytes repor[t 198](#page-208-2)

#### U

upgrading system [226](#page-236-0) user nam[e 16](#page-26-1)

### V

verifying upgrade [228](#page-238-0)

#### W

Web browse[r 14](#page-24-2) Web interface [14](#page-24-3) Administratio[n 19](#page-29-0) Configuratio[n 19](#page-29-0) Dashboar[d 19](#page-29-0) features [16](#page-26-2) logging of[f 29](#page-39-1) logging o[n 14](#page-24-3) Monito[r 19](#page-29-0) passwor[d 16](#page-26-0) Report [19](#page-29-0) user name [16](#page-26-1) widget slo[t 27](#page-37-0) widget slot[s 25](#page-35-0) widgets [21](#page-31-1) adding a widget to a widget slo[t 26](#page-36-0) adding to the dashboar[d 25](#page-35-1) AP status summar[y 22](#page-32-2) available slots [25](#page-35-2) available widgets [21](#page-31-2) client count summary [21](#page-31-3) client type summar[y 23](#page-33-0) deletin[g 28](#page-38-1) displaying a widget in a widget slot [27](#page-37-1) moving to another slo[t 27](#page-37-2) system summary [22](#page-32-3) wireless clients exporting to CSV [181](#page-191-0) monitoring [179](#page-189-0) viewing informatio[n 181](#page-191-1) viewing summary [180](#page-190-0)

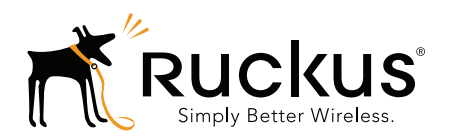

Copyright © 2006-2014. Ruckus Wireless, Inc. 350 West Java Dr. Sunnyvale, CA 94089. USA www.ruckuswireless.com